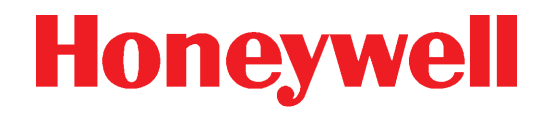

# **SOM Module CGW-MB**

**Installation and Users' Manual**

P/N:LS10248-000HW-E | REV. E | APRIL/30/2021 ECN: 0002934

# **Table of Contents**

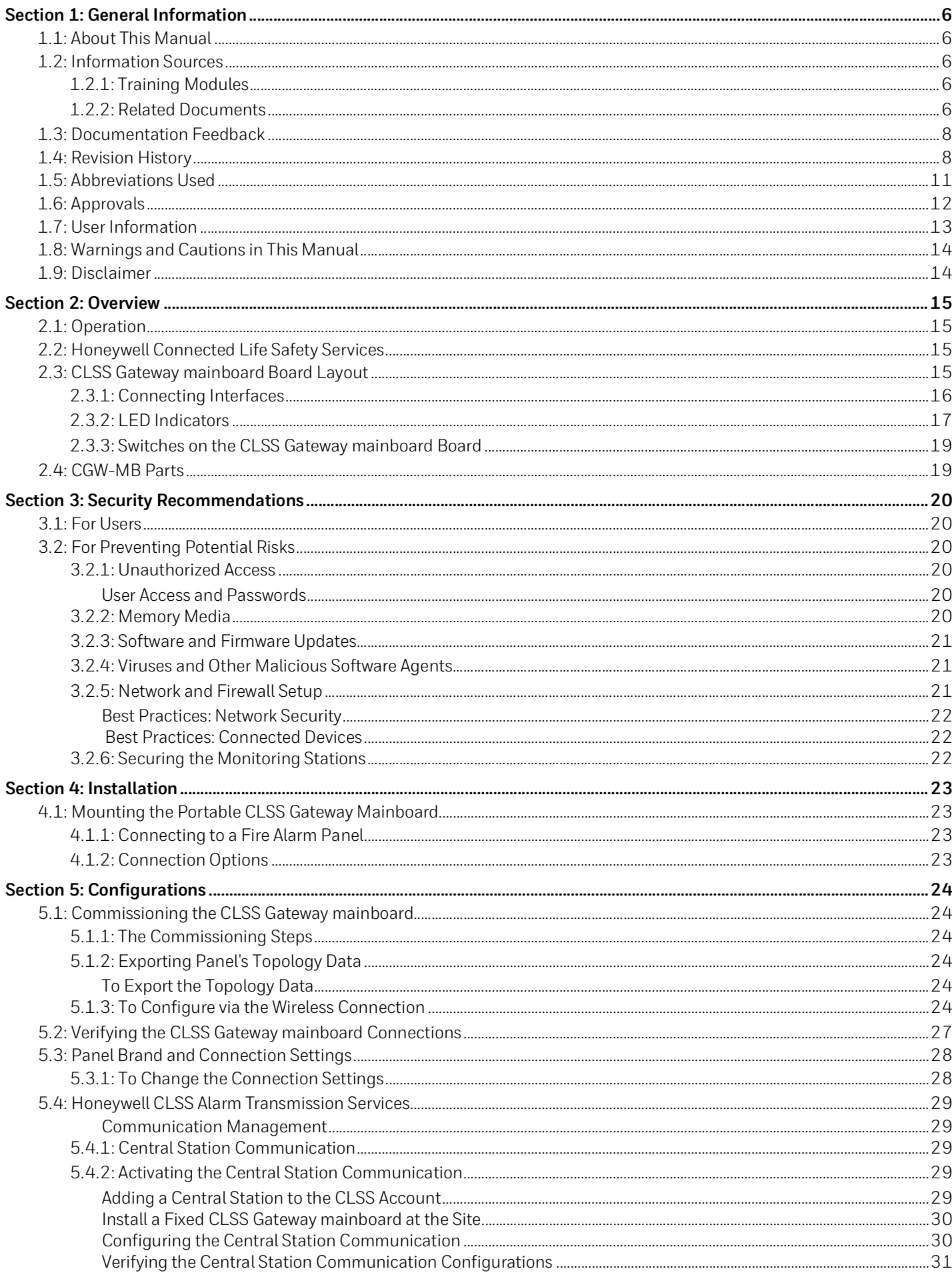

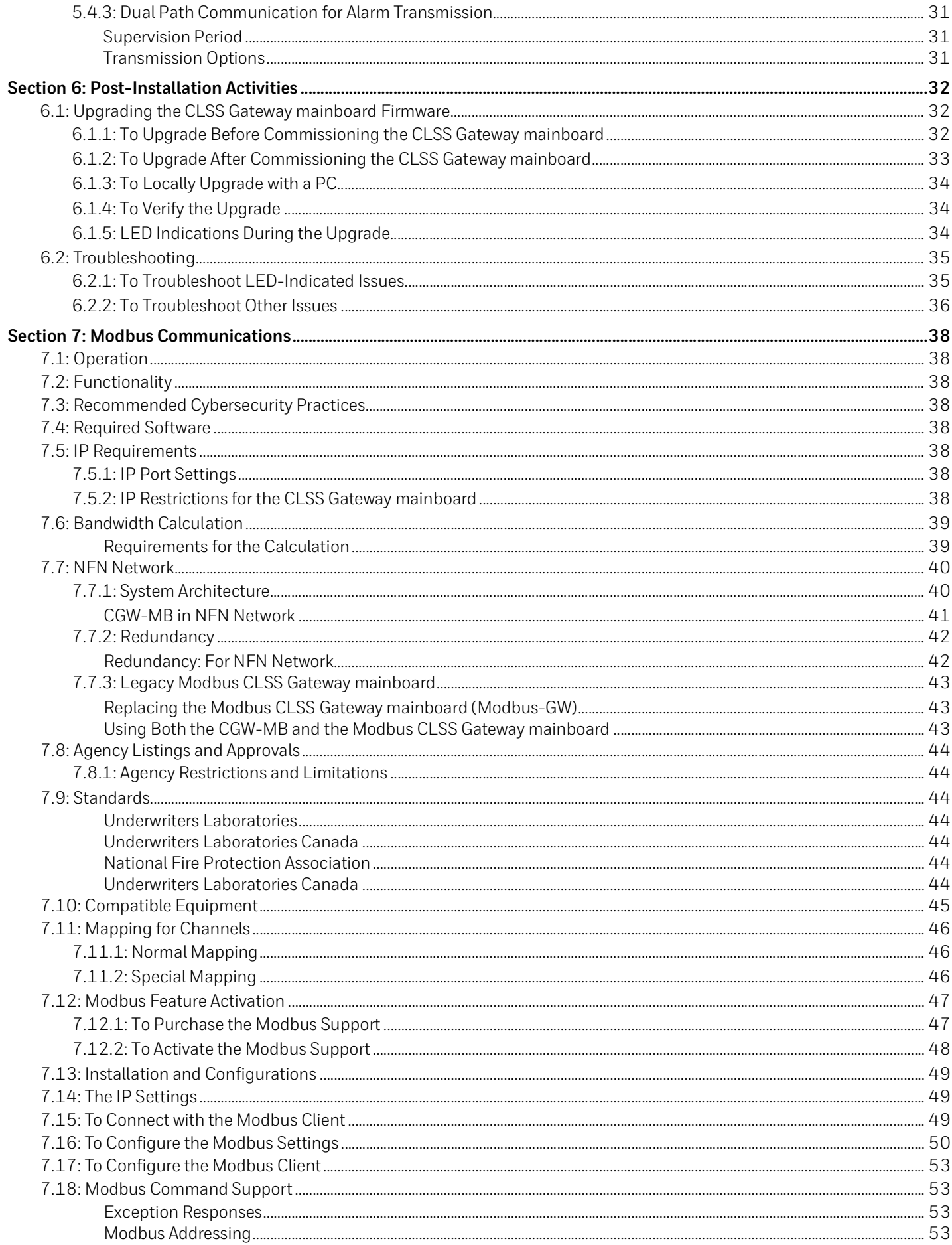

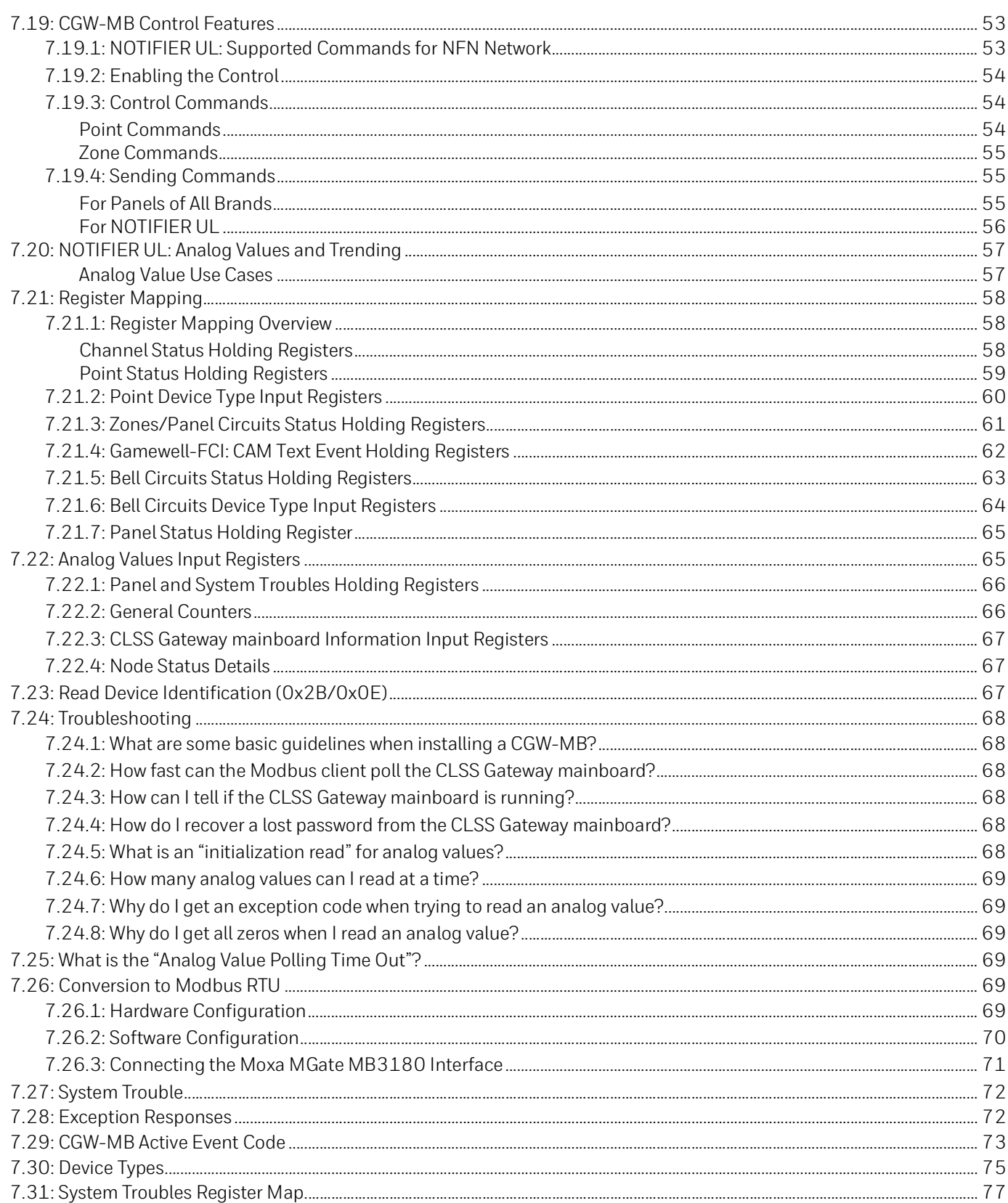

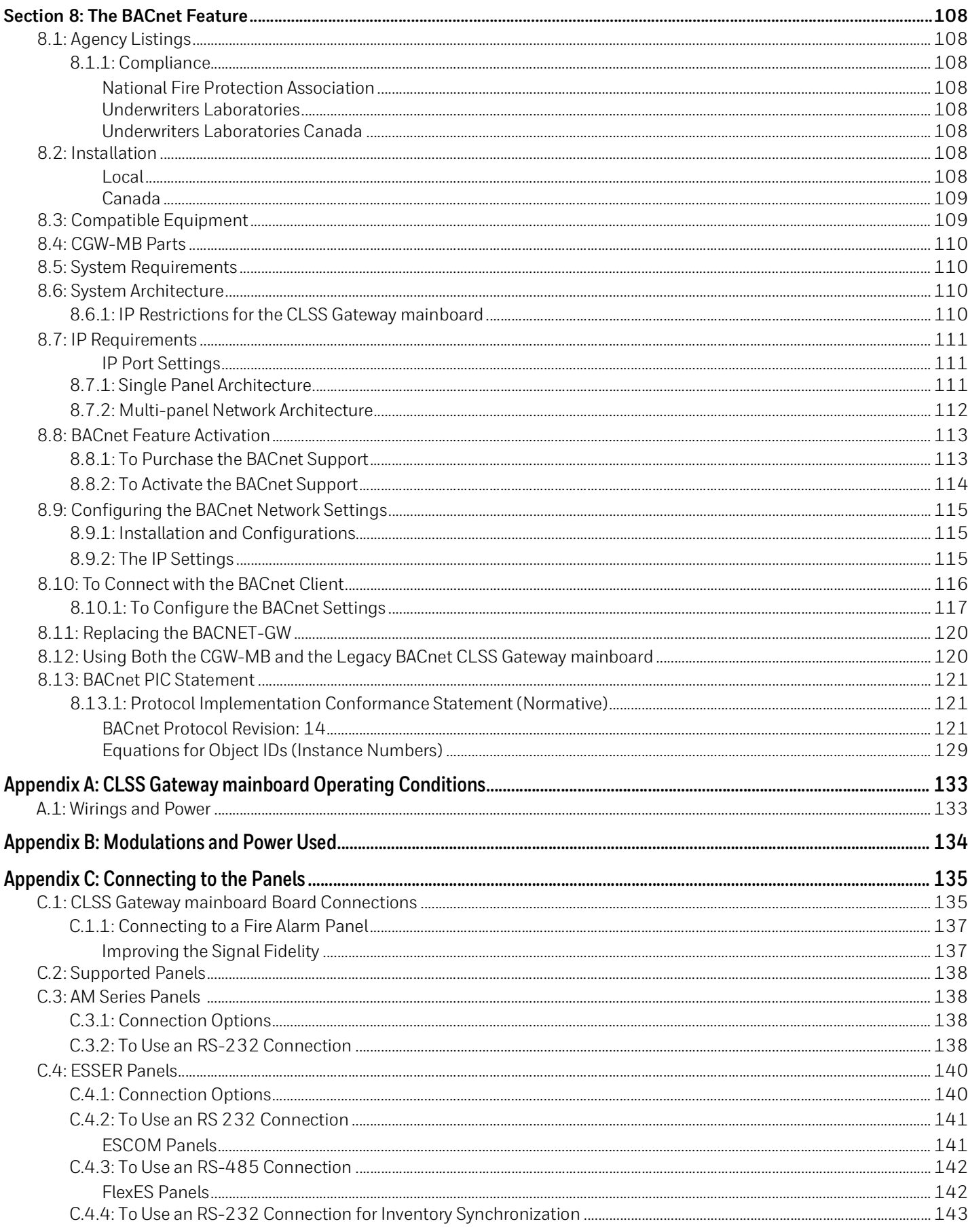

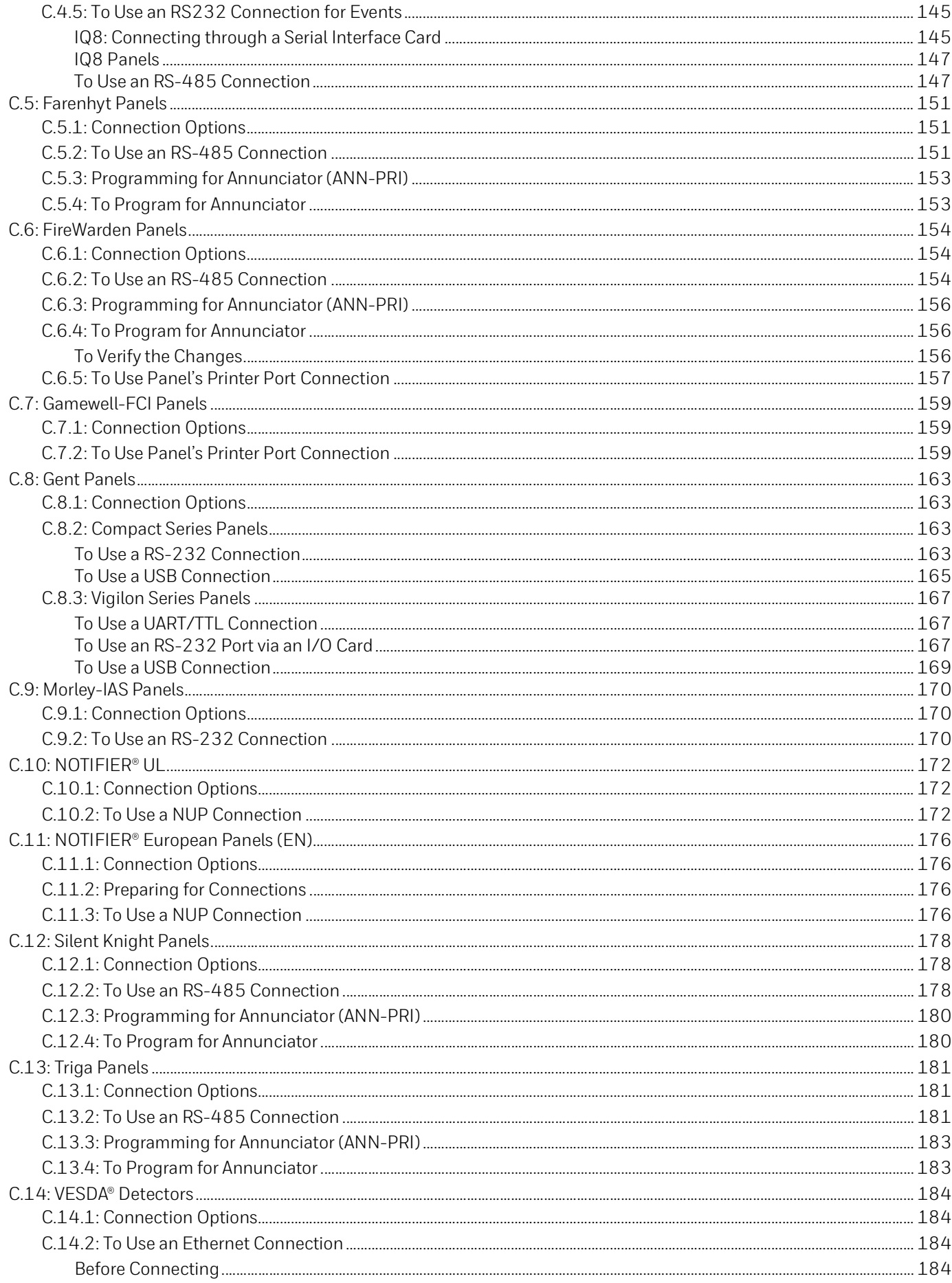

# **Section 1: General Information**

#### <span id="page-6-1"></span><span id="page-6-0"></span>**1.1 About This Manual**

This *CGW-MB Installation and Users' Manual* provides detailed procedures about installation, deployment, and upgrade of the CLSS Gateway mainboard. The manual describes:

- the portable CGW-MB board,
- its installation environment,
- mounting and connecting the CLSS Gateway mainboard circuit board to a fire detection panel, and
- initial CLSS Gateway mainboard configurations

*Using This Manual* This manual is written with the understanding that the user is trained in the operations and services required for this product.

#### **Usages**

In this manual, product name usages are as below:

- The *CGW-MB* may also be referred as the *CLSS Gateway mainboard*
- The *Connected Life Safety Services* mobile App may also be referred as the *CLSS App*
- The *CLSS Site Manager* may also be referred as *the Cloud*
- The term CGW-MB may refer to HON-CGW-MBB and CGW-MB, unless otherwise specified

#### <span id="page-6-2"></span>**1.2 Information Sources**

Honeywell offers suitable information sources based on informational requirements.

#### <span id="page-6-3"></span>**1.2.1 Training Modules**

Training modules are available when logged onto: [https://fire.us.honeywell.com/#/help-videos \(](https://fire.us.honeywell.com/#/help-videos)For USA) [https://fire.eu.honeywell.com/#/help-videos \(](https://fire.eu.honeywell.com/#/help-videos)For Europe)

#### <span id="page-6-4"></span>**1.2.2 Related Documents**

The table below lists documents related with the CGW-MB:

#### **Table 1.1: Related Documents List**

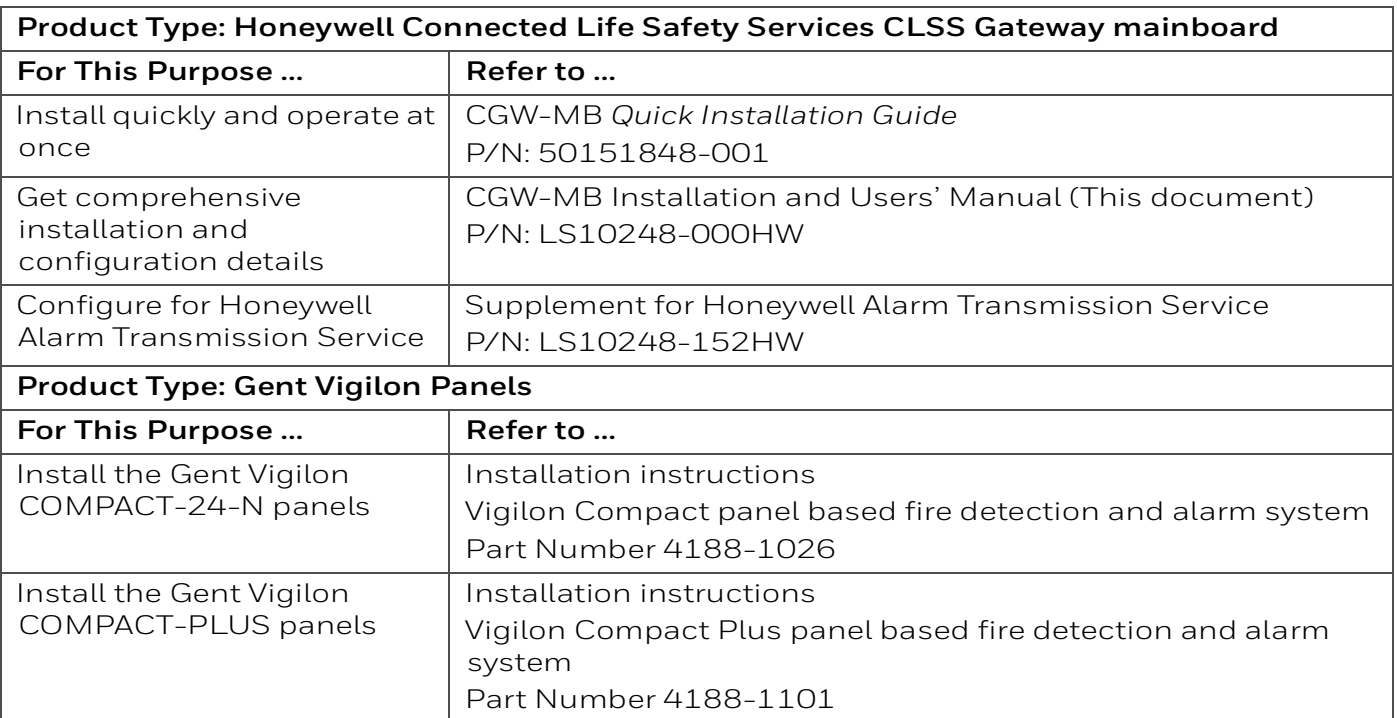

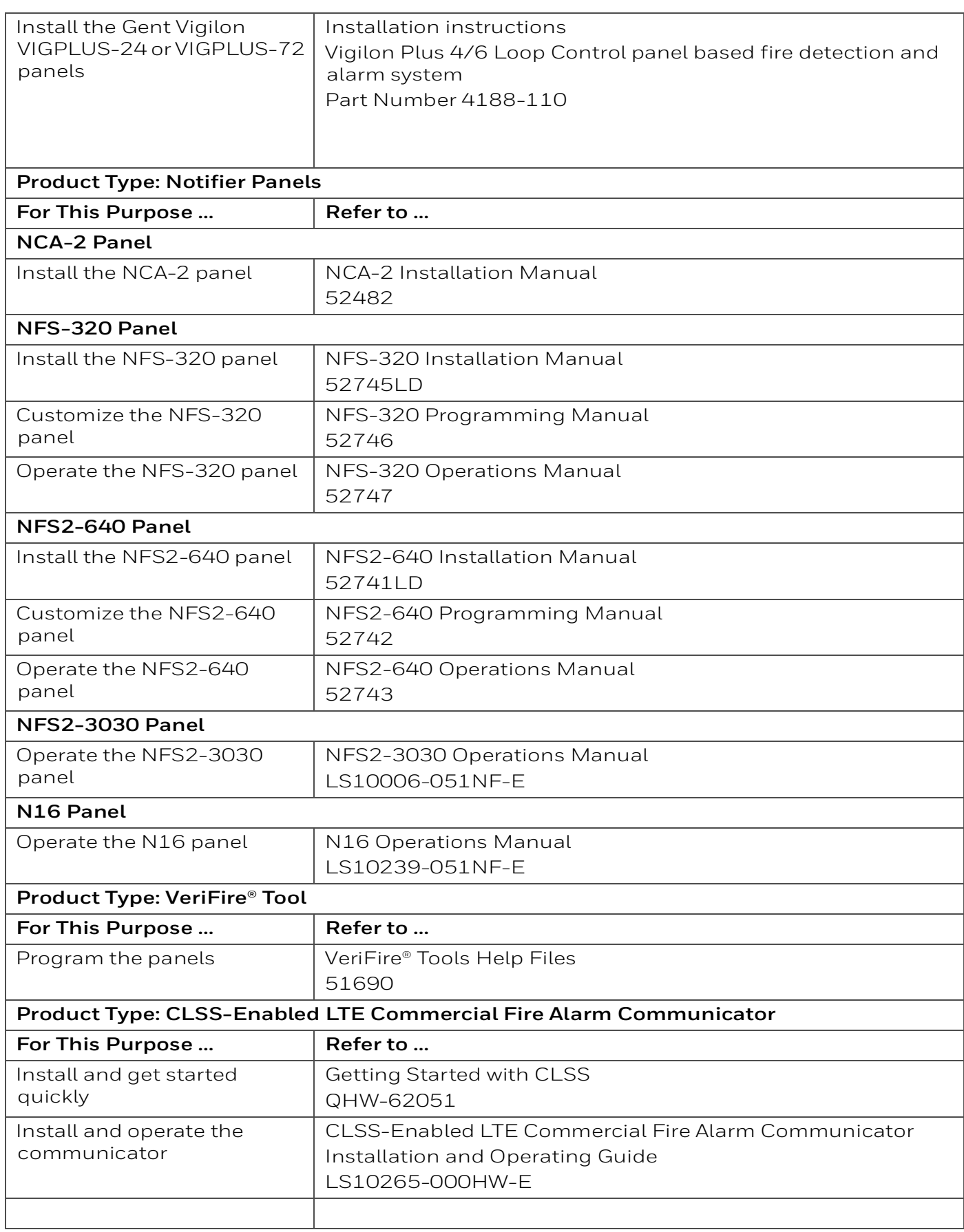

#### **Table 1.1: Related Documents List (Continued)**

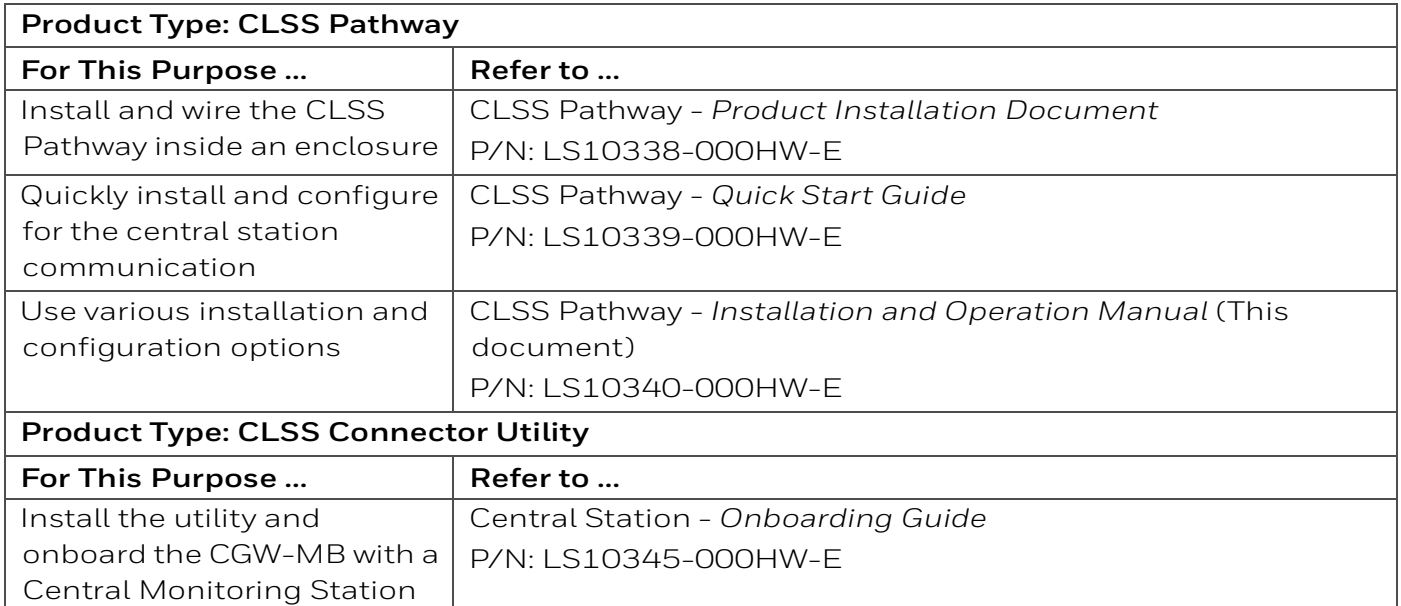

#### **Table 1.1: Related Documents List (Continued)**

#### <span id="page-8-0"></span>**1.3 Documentation Feedback**

Your feedback helps us keep our documentation up-to-date and accurate. If you have any comments or suggestions about our Online Help or printed documents, you can email us.

Please include the following information:

- Product name and version number (if applicable)
- Printed document or Online Help
- Topic title (for Online Help)
- Page number (for printed document)
- A brief description of content you think should be improved or corrected
- Your suggestion for how to correct/improve documentation

Send email messages to:

#### FireSystem.TechPubs@Honeywell.com

Please note this email address is for documentation feedback only. If you have any technical issues, please contact Honeywell Technical Services.

#### <span id="page-8-1"></span>**1.4 Revision History**

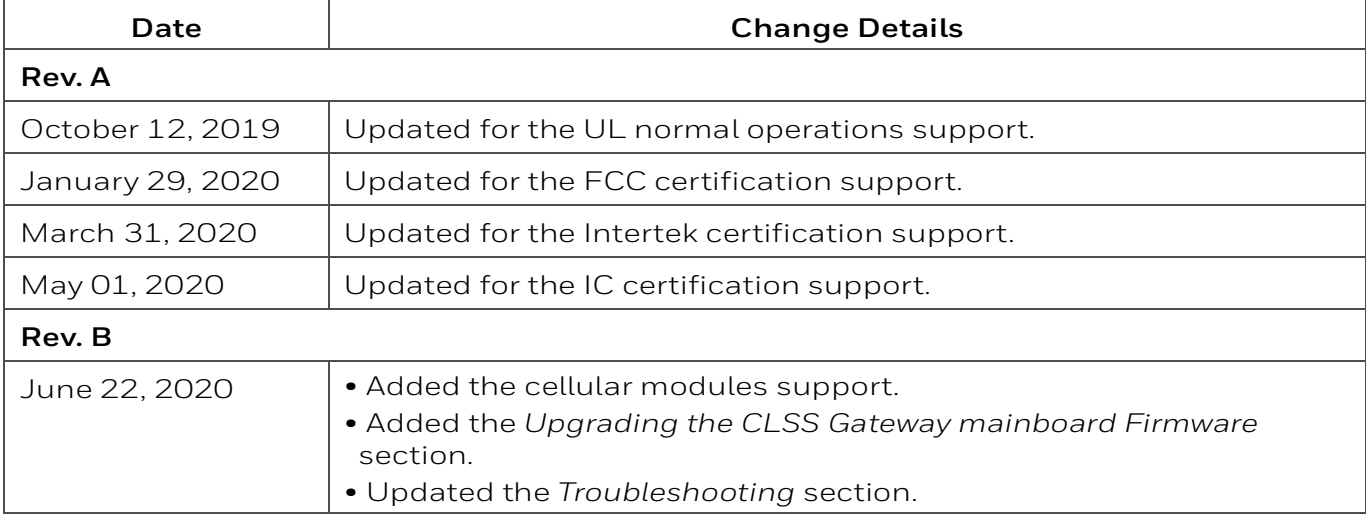

#### **Table 1.2: Dates and Changes**

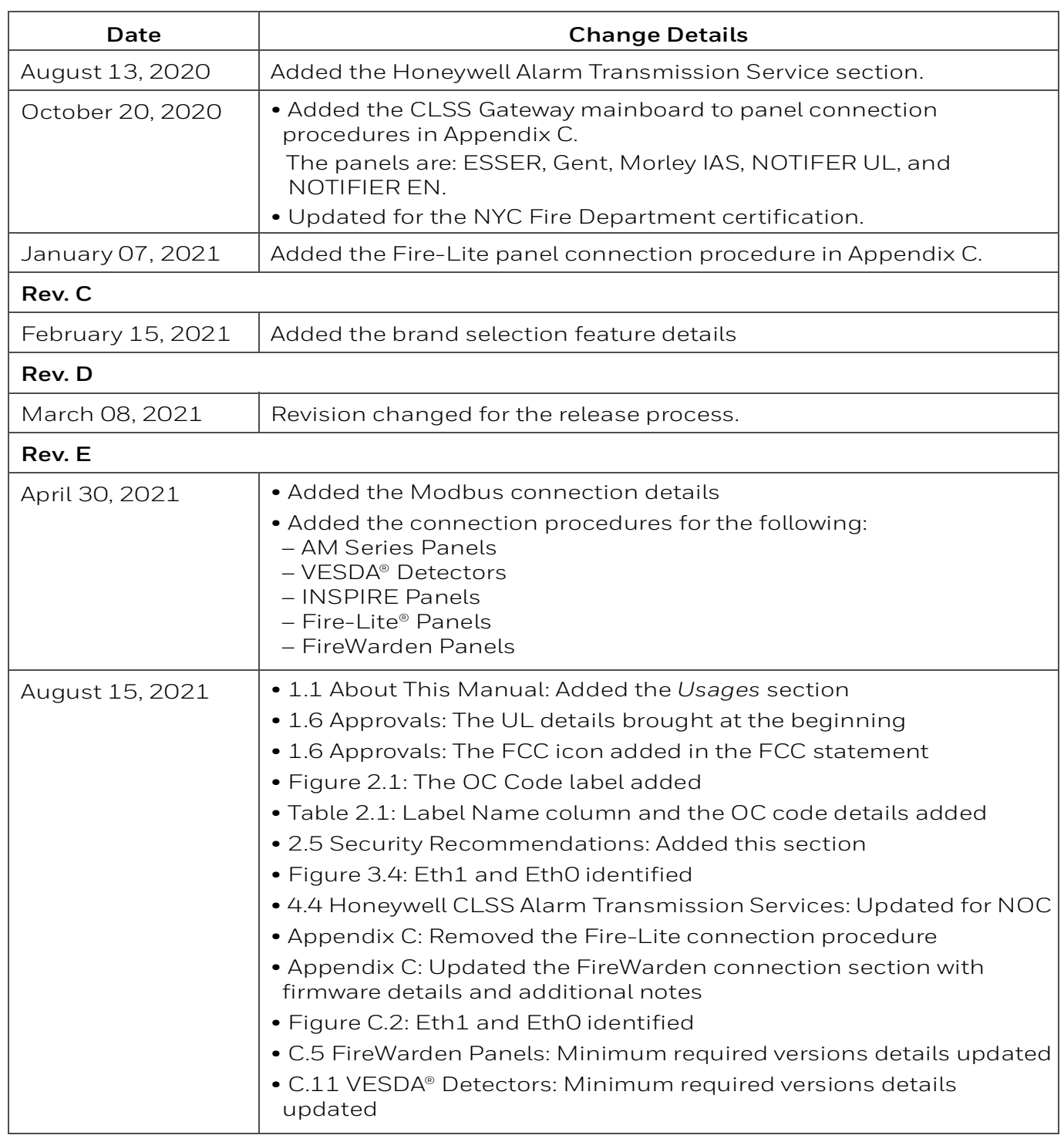

#### **Table 1.2: Dates and Changes (Continued)**

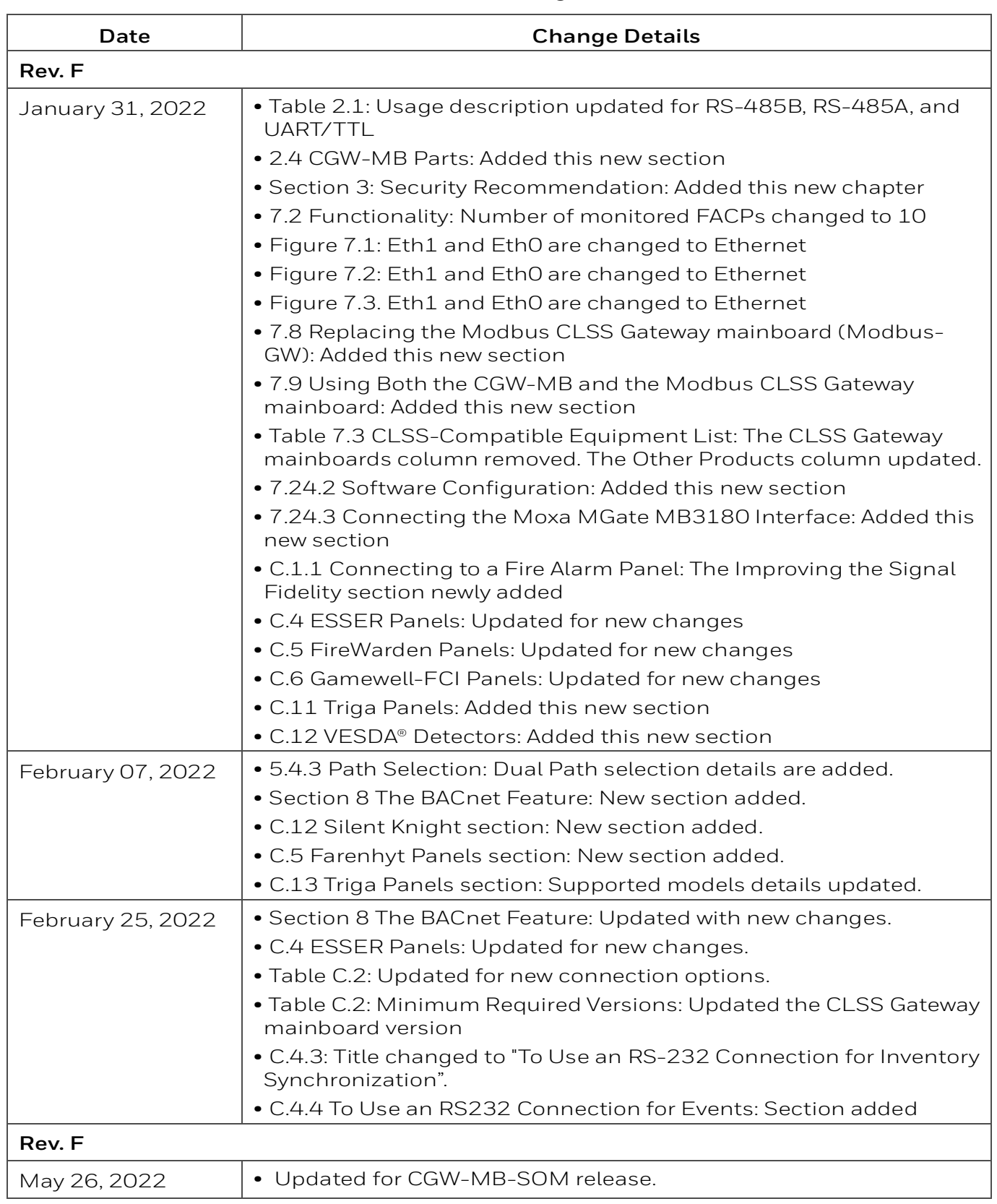

#### **Table 1.2: Dates and Changes (Continued)**

# <span id="page-11-0"></span>**1.5 Abbreviations Used**

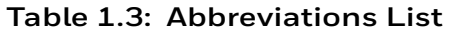

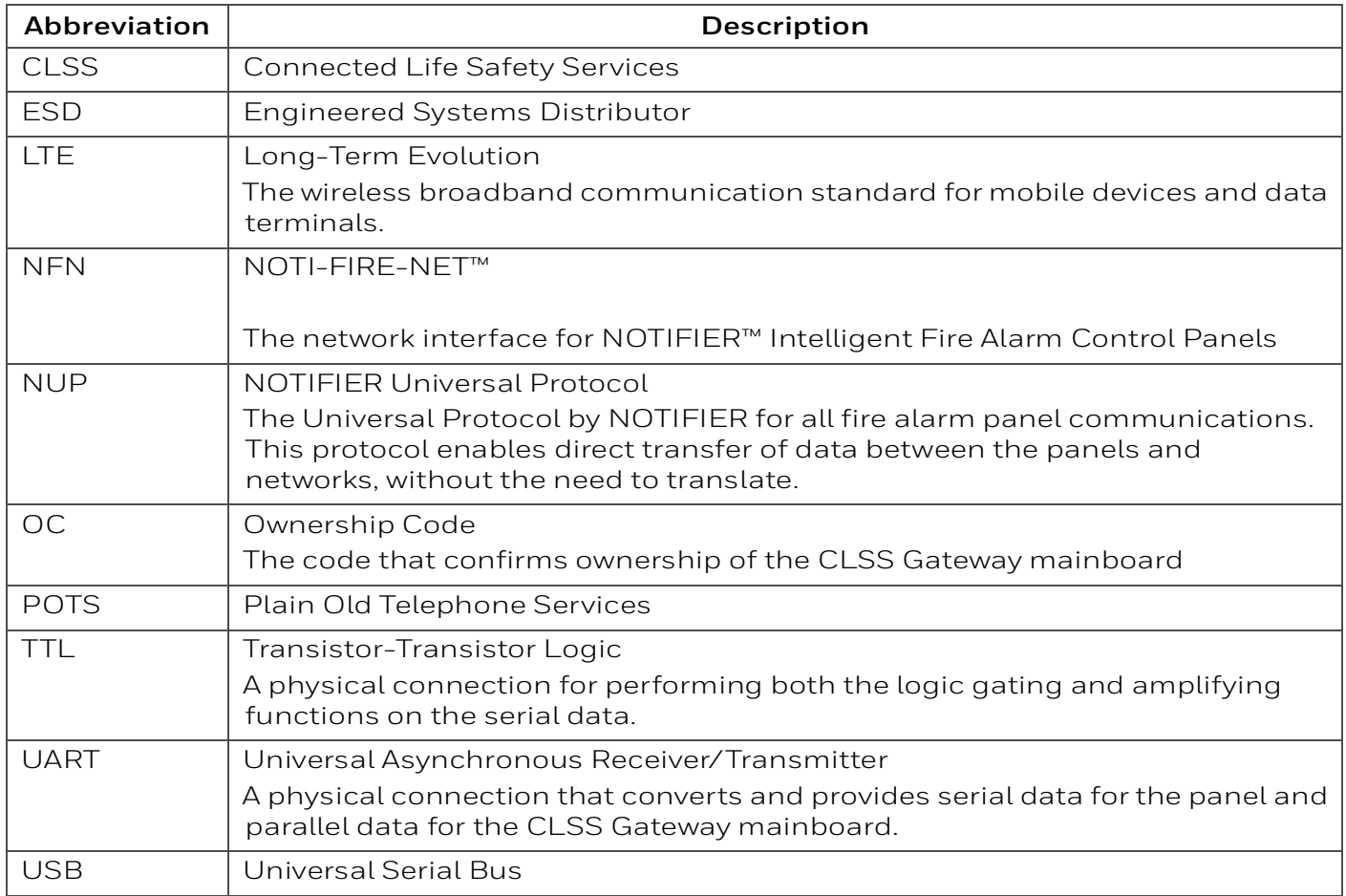

# <span id="page-12-0"></span>**1.6 Approvals**

**UL** S35608

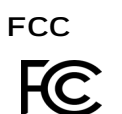

FCC ID: PV3CGWMB-SOM

#### *Compliance Statements*:

This device complies with Part 15 of the FCC Rules. Operation is subject to the following two conditions:

- 1. This device may not cause harmful interference.
- 2. This device must accept any interference received, including, an interference that may cause undesired operation.

Caution Statements:

- Any changes or modifications not expressly approved by the party responsible for compliance could void the user's authority to operate this equipment.
- This equipment should be installed and operated with a minimum distance of 20 cm between the radiator and your body.

As long as the above two conditions are met, further transmitter test will not be required. However, the OEM integrator is still responsible for testing their end -product for any additional compliance requirements required with this module installed.

IMPORTANT NOTE: In the event that these conditions cannot be met (for example certain laptop configurations or co-location with another transmitter), then the FCC authorization is no longer considered valid, and FCC ID cannot be used on the final product. In these circumstances, the OEM integrator will be responsible for reevaluating the end product (including the transmitter) and for obtaining a separate FCC authorization.

End Product Labeling: This transmitter module is authorized only for use in device where the antenna may be installed such that 20 cm may be maintained between the antenna and users.

The final end product must be labeled in visible area with the following text:

"Contains FCC ID: PV3CGWMB-SOM".

The grantee's FCC ID can be used only when all FCC compliance requirements are met.

#### **Industry Canada (IC) Statement**

IC ID: 1609A-CGWMBSOM

*Compliance Statements*: This device complies with Industry Canada license-exempt RSS standard(s). Operation is subject to the following two conditions: 1) This device may not cause interference., 2) This device must accept any interference, including interference that may cause undesired operation of the device.

Déclarations de conformité: Le présent appareil est conforme aux CNR d'Industrie Canada applicables aux appareils radio exempts de licence. L'exploitation est autorisée aux deux conditions suivantes : (1) l'appareil ne doit pas produire de brouillage, et (2) l'utilisateur de l'appareil doit accepter tout brouillage radioélectrique subi, même si le brouillage est susceptible d'en compromettre le fonctionnement.

*Caution Statements:* 

- This equipment complies with radio frequency exposure limits set forth by Industry Cananda for an uncontrolled environment.
- This equipment should be installed and operated with a minimum distance of 20 cm between the device and the user or bystanders.

*Déclarations de mise en garde*:

- Cet équipement est conforme aux limites d'exposition aux radiofréquences défines par Indstrie Canada pourun environment non contrôlé.
- Cet équipement doit être installé et utilisé aven un minimum de 20 cm de distance dispositif et l'utilisateur ou des tiers.

Tant que 2 conditions ci-dessus sont remplies, un autre test d'émetteur ne sera pas nécessaire. Toutefois, l'intégrateur OEM est toujours responsable de tester leur produit final pour toutes les exigences de conformité supplémentaires requises avec ce module installé.

IMPORTANT NOTE: In the event that these conditions cannot be met (for example certain laptop configurations or co-location with another transmitter), then the Canada authorization is no longer considered valid and IC ID cannot be used on the final product. In these circumstances, the OEM integrator will be responsible for re-evaluating the end product (including the transmitter) and obtaining a separate Canada authorization.

Étiquetage final des produits :

Ce module émetteur n'est autorisé que pour une utilisation dans les appareils où l'antenne peut être installée de telle sorte que 20cm peut être maintenu entre l'antenne et les utilisateurs. Le produit final doit être étiqueté dans la zone visible avec ce qui suit: "Contient IC: 1609A CGWMBSOM ".

#### **NFPA Compliance (USA)**

Install the CGW-MB in accordance with the *National Fire Protection Association Installation Standard* NFPA 72.

#### **CSFM**

CSFM ID: 7300-1637:0504

#### **FDNY**

COA# 2020-TMCOAP-000121-AMND COA# 2020-TMCOAP-000122-AMND

#### <span id="page-13-0"></span>**1.7 User Information**

This equipment has been tested and found to comply with the limits for a Class B digital device, pursuant to part 15 of the FCC Rules. These limits are designed to provide reasonable protection against harmful interference in a residential installation. This equipment generates, uses and can radiate radio frequency energy and, if not installed and used in accordance with the instructions, may cause harmful interference to radio communications. However, there is no guarantee that interference will not occur in a particular installation. If this equipment does cause harmful interference to radio or television reception, which can be determined by turning the equipment off and on, the user is encouraged to try to correct the interference by one or more of the following measures:

- Reorient or relocate the receiving antenna.
- Increase the separation between the equipment and receiver.
- Connect the equipment into an outlet on a circuit different from that to which the receiver is connected.
- Consult the dealer or an experienced radio/TV technician for help.

# <span id="page-14-0"></span>**1.8 Warnings and Cautions in This Manual**

#### **WARNING:**

THESE INSTRUCTIONS CONTAIN PROCEDURES TO FOLLOW TO AVOID INJURY AND DAMAGE TO EQUIPMENT. IT IS ASSUMED THAT THE USER OF THIS MANUAL HAS BEEN SUITABLY TRAINED AND IS FAMILIAR WITH THE RELEVANT REGULATIONS.

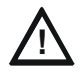

#### **CAUTION: USERS MUST FOLLOW THE PROCESSES AND USAGES APPROVED AS PER THE REGULATORY COMPLIANCE. A CHANGED OR MODIFIED USAGE NOT EXPRESSLY APPROVED BY COMPLIANCE COULD VOID THE USER'S AUTHORITY TO OPERATE THE CGW-MB.**

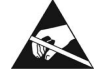

#### **ELECTRO-STATIC SENSITIVE DEVICES:**

TAKE SUITABLE ESD PRECAUTIONS WHEN REMOVING OR INSTALLING PRINTED CIRCUIT BOARDS.

#### <span id="page-14-1"></span>**1.9 Disclaimer**

Images in the document are for reference purpose only and are subject to change. All trademarks, service marks, word marks, design marks, and logos are property of their respective owners.

# **Section 2: Overview**

<span id="page-15-0"></span>*CGW-MB* is an embedded and intelligent CLSS Gateway mainboard for connected buildings. It enables system maintenance providers as well as end users to remotely manage connected fire detection systems. The CLSS Gateway mainboard also supports them to ensure compliance.

# <span id="page-15-1"></span>**2.1 Operation**

The CLSS Gateway mainboard acts as a portal among fire alarm panels, *CLSS Site Manager*, and peripheral devices. The CLSS Gateway mainboard connection with the fire alarm panel enables reading the inventory and transmitting the data. Connection with the *CLSS Site Manager* facilitates remotely monitoring and managing the fire detection systems.

# <span id="page-15-2"></span>**2.2 Honeywell Connected Life Safety Services**

The software suite enables remote management of fire detection systems. It monitors the building's fire system events in real-time and notifies users about the events immediately. It also supports periodic maintenance activities and helps in reports generation.

# <span id="page-15-3"></span>**2.3 CLSS Gateway mainboard Board Layout**

The illustration below points out those parts that are used for connections and trouble shooting.

<span id="page-15-4"></span>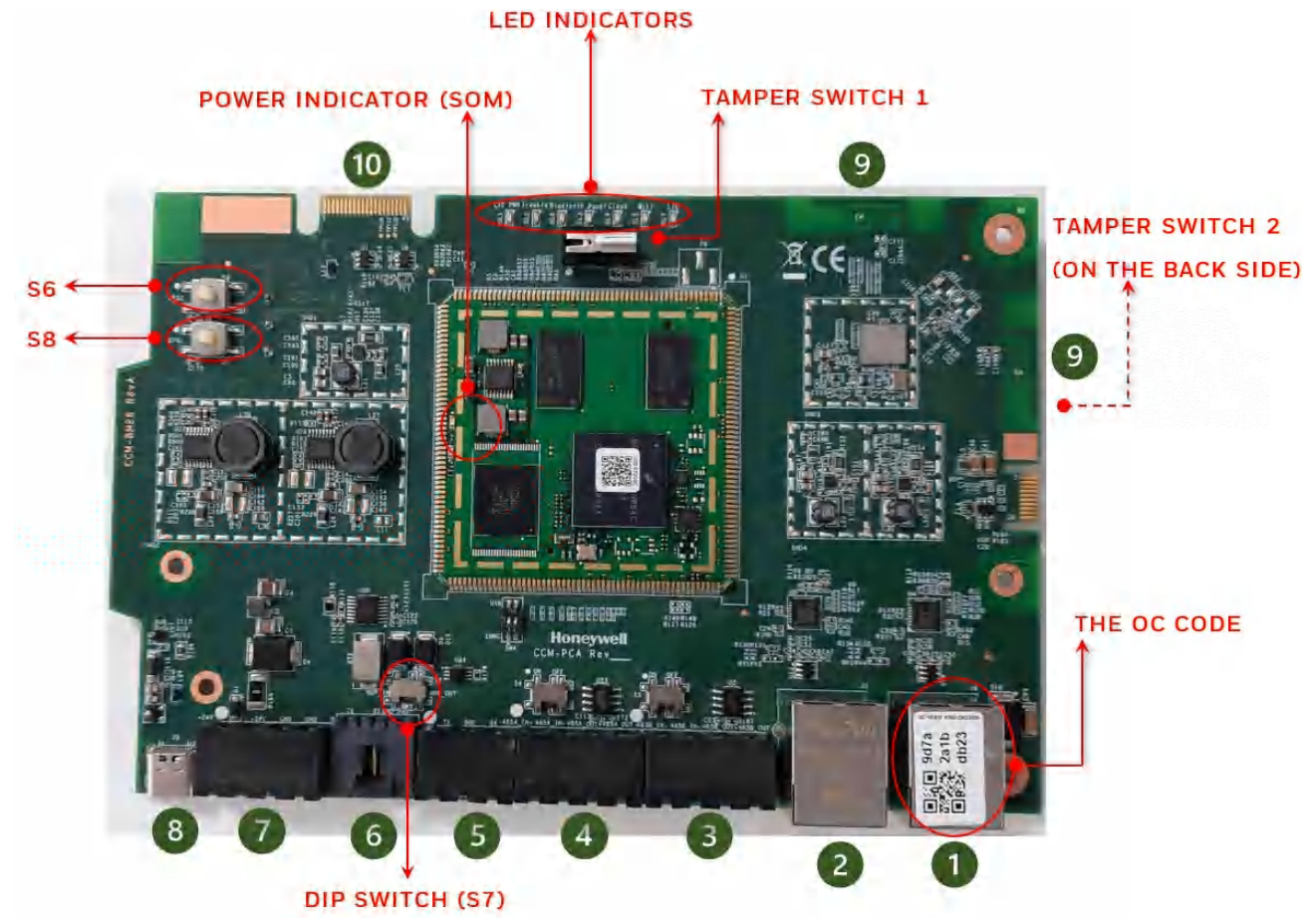

**Figure 2.1: Printed Circuit Board: Layout**

#### <span id="page-16-0"></span>**2.3.1 Connecting Interfaces**

[Figure 2.1](#page-15-4) uses numbered labels to show the location of the interfaces for connections. This manual uses these numbered labels at various places for your convenience.

The table below uses these numbered labels to describe the type and usage of the interfaces.

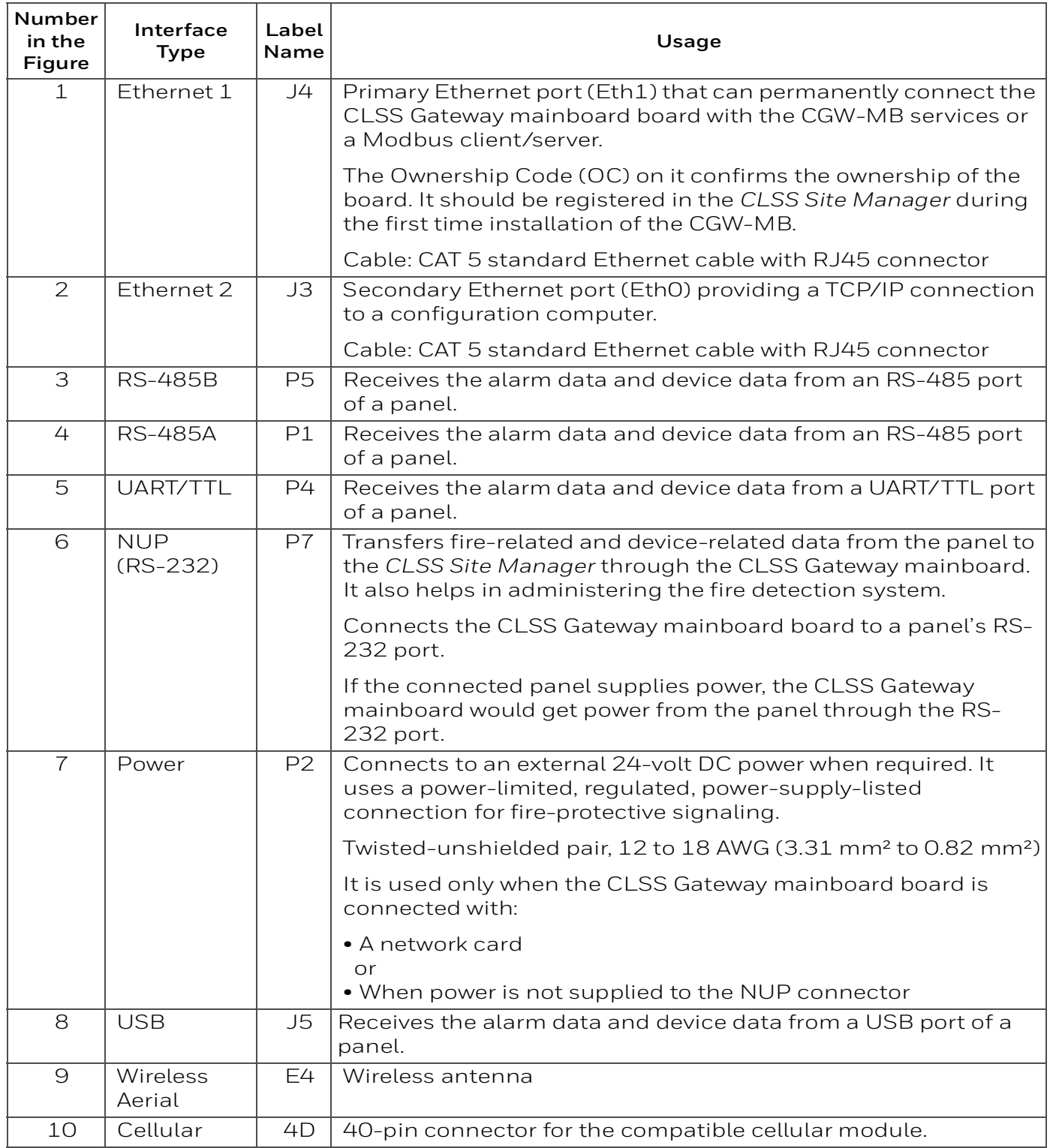

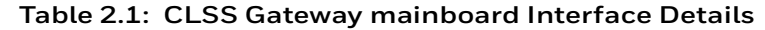

### <span id="page-17-0"></span>**2.3.2 LED Indicators**

The LED indicators on the CLSS Gateway mainboard board use different colors to identify the operational status of the CLSS Gateway mainboard. To know the location of the LED indicators on the CLSS Gateway mainboard board, refer to [Figure 2.1, "Printed](#page-15-4)  [Circuit Board: Layout".](#page-15-4)

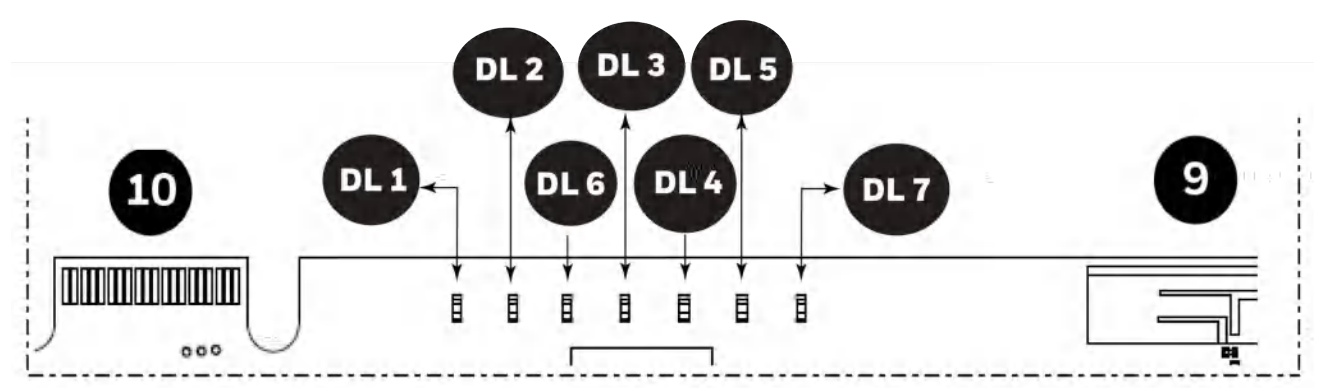

**Figure 2.2: The LED Indicators on the CLSS Gateway mainboard**

#### <span id="page-17-1"></span>**Table 2.2: LED Indicators and Their Messages**

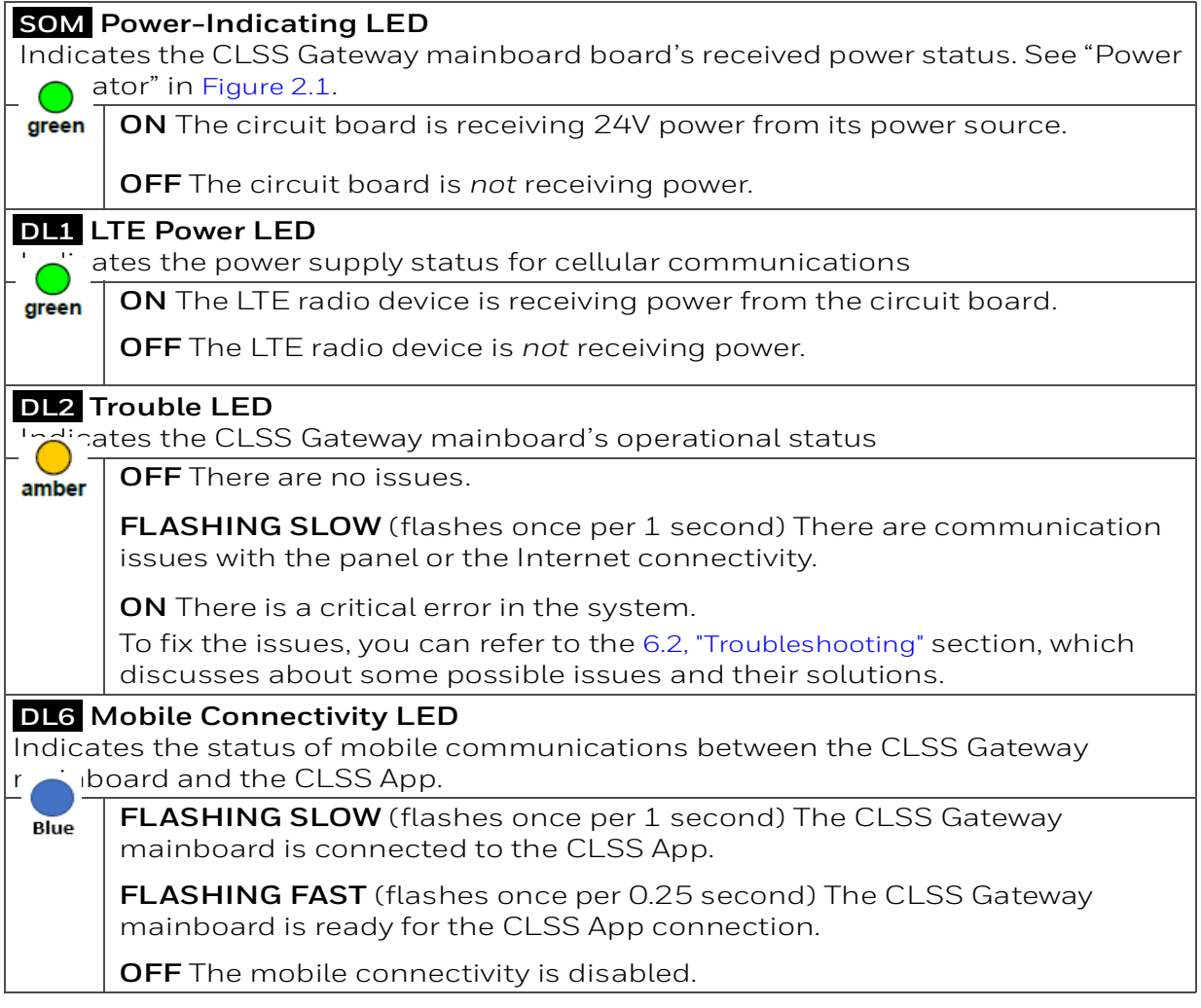

#### **Table 2.2: LED Indicators and Their Messages (Continued)**

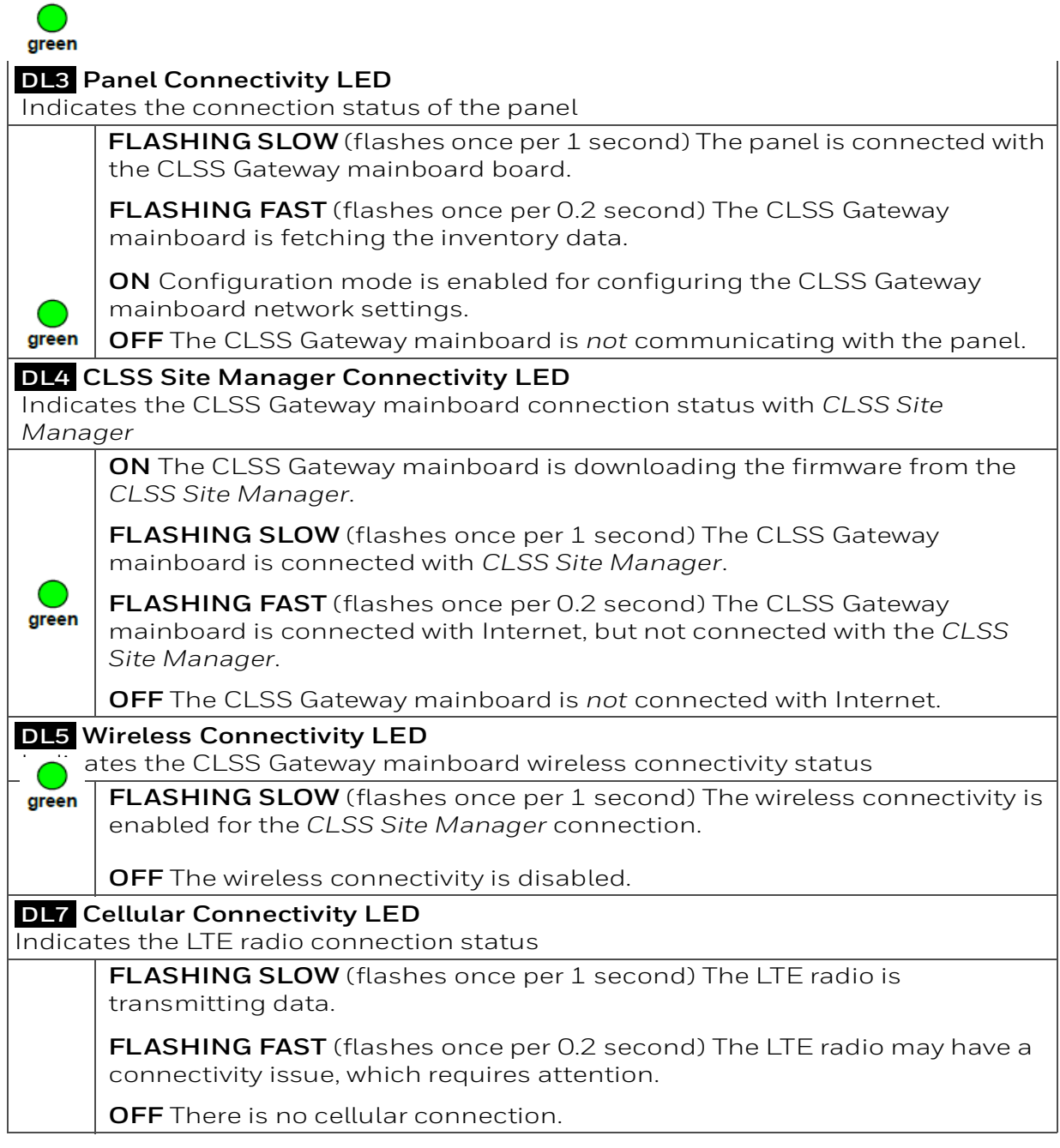

#### <span id="page-19-0"></span>**2.3.3 Switches on the CLSS Gateway mainboard Board**

Below table informs about the switches on the CLSS Gateway mainboard board. To locate the switches on the CLSS Gateway mainboard board, refer to [Figure 2.1:, "Printed Circuit](#page-15-4)  [Board: Layout"](#page-15-4).

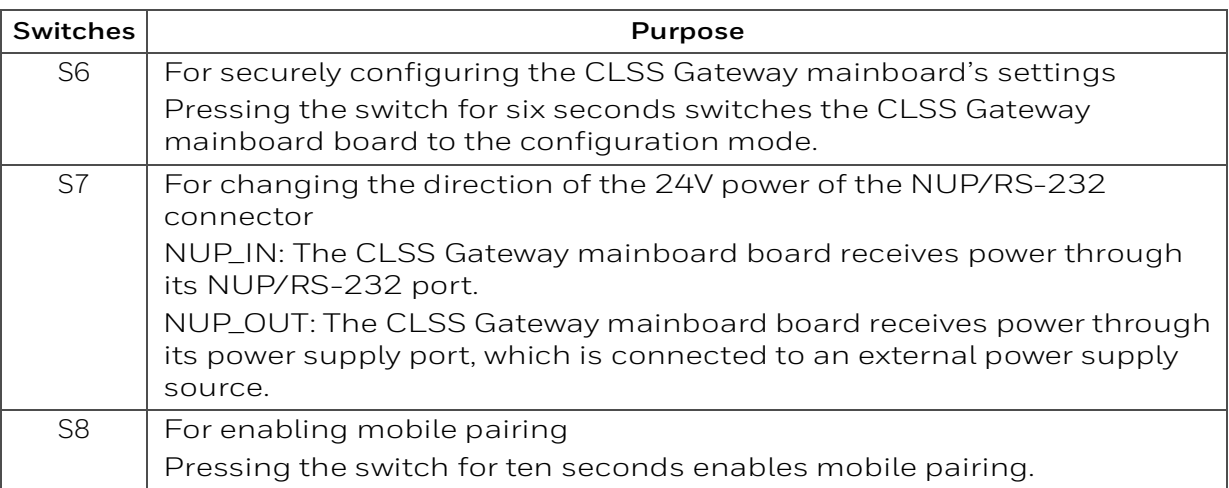

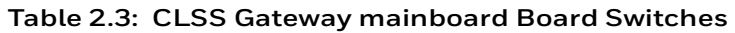

#### <span id="page-19-1"></span>**2.4 CGW-MB Parts**

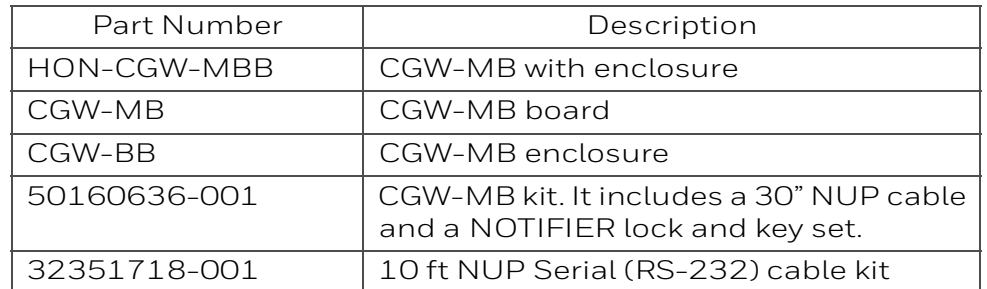

# **Section 3: Security Recommendations**

# <span id="page-20-1"></span><span id="page-20-0"></span>**3.1 For Users**

An administrator should:

- Regularly review the user roles and permissions for a CLSS account
- Immediately remove users who should no longer have access to CLSS

A technician should:

- Use discretion to allow or deny a location access request.
- Disconnect the *CLSS App* from the *CGW-MB*, once the required activity is completed.
- Turn OFF the location access in the CLSS App's **Security Settings**, when location access is not required.

# <span id="page-20-2"></span>**3.2 For Preventing Potential Risks**

Security threats applicable to networked systems include unauthorized access, communication snooping, viruses, and other malicious software agents.

#### <span id="page-20-3"></span>**3.2.1 Unauthorized Access**

Unauthorized access results from unsecured user name and password, uncontrolled access to the equipment, or uncontrolled and unsecured access to the network.

It results the following:

- Loss of system availability
- Incorrect execution of controls causing damage to the equipment
- Incorrect operation, spurious alarms, or both
- Theft or damage to the contents of the system
- Capture and modification or deletion of data causing possible liability to the installation Site and Honeywell

#### <span id="page-20-4"></span>**User Access and Passwords**

Observe the following good practices:

- The password has one numerical, one upper case, one lower case, and one special character whenever any user registers or changes the credentials.
- Enforce a password change periodically
- Do now allow any dictionary words as passwords
- Check passwords against known common weak password databases
- Do not allow common and predictable passwords though they meet other requirements. For example: P@SSw0rd
- Not allow usernames, service names, or any such context-specific words
- Passwords should be complex and not easily guessed; and, should not contain phrases used in common speech.
- Do not use personally identifiable information as a password, such as social security numbers, addresses, birth dates.
- Provide only the minimum level of access and privileges for each user.
- Ensure physical security of passwords. Avoid and warn against writing user names and passwords where they can be seen by unauthorized personnel.
- Periodically audit user accounts and remove any that are no longer required.

#### <span id="page-20-5"></span>**3.2.2 Memory Media**

- Use only authorized removable media.
- Use an up-to-date anti-virus software to scan the removable media and check for viruses and malware.
- Ensure that the memory media is not used for other purposes to avoid risk of infection.
- Control access to media containing backups to avoid risk of tampering.

#### <span id="page-21-0"></span>**3.2.3 Software and Firmware Updates**

System software and firmware updates may be offered from time to time.

Ensure that your local representative:

- Has the up-to-date contact details, and
- Periodically visits the Honeywell web site for up-to-date product information

#### <span id="page-21-1"></span>**3.2.4 Viruses and Other Malicious Software Agents**

Malicious Software include the following:

- Viruses
- Spyware
- Worms
- Trojans

These may be present in a computer using a Monitoring Station Software or in a USB pen drive, which is used to copy data to computer.

The intrusion of malicious software agents can result in performance degradation, loss of system availability, and the capture, modification, or deletion of data — including configuration and device logs.

USB devices from other infected systems on the network or malicious Internet sites can also transfer viruses.

#### <span id="page-21-2"></span>**3.2.5 Network and Firewall Setup**

Inbound (In) Port: The port another computer uses to access a CLSS Gateway mainboard functionality. An application on the CLSS Gateway mainboard will be actively listening on this port for client connections.

Outbound (Out) Port: The CLSS Gateway mainboard uses outbound ports to connect to Internet or *CLSS Site Manager*. The Cloud services in the *CLSS Site Manager* will be listening on these ports waiting for a connection from the CLSS Gateway mainboard.

By default, block all inbound and outbound connections and allow only the ports listed in the below table:

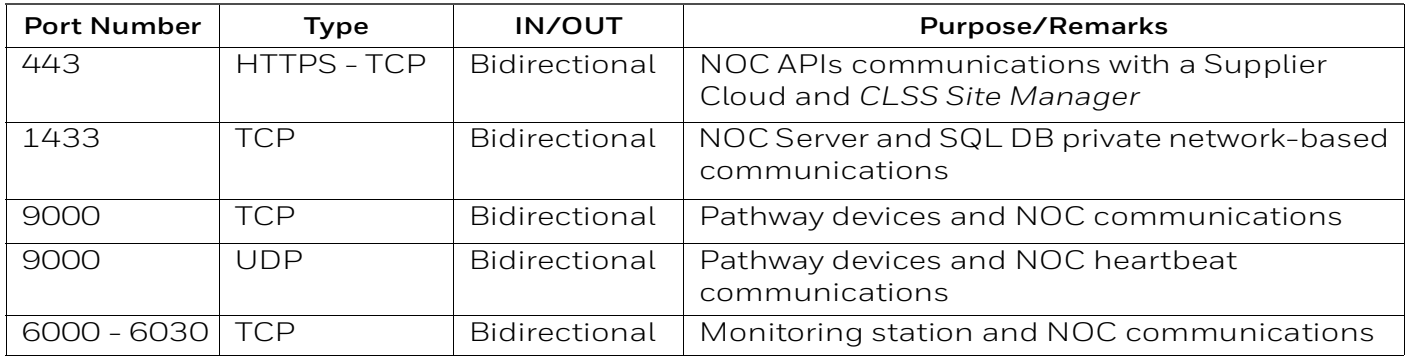

The *CLSS Pathway* device sends alarms to *CLSS Site Manager*, using the below endpoints:

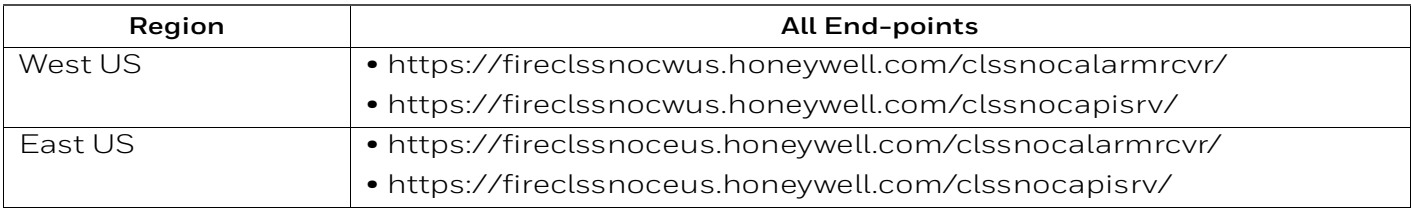

#### <span id="page-22-0"></span>**Best Practices: Network Security**

Open protocols, unencrypted connections, and unauthenticated sites are risks. Ensure the following:

- Required firewalls and VPN connections are in place
- The logging systems monitor malicious activity and perform regular audits
- Unused services and ports are disabled
- Security patches are up to date
- Users have only minimum required privileges for files and folders

#### <span id="page-22-1"></span> **Best Practices: Connected Devices**

#### ■ For **VESDA** Detectors

- Adhere to the xtralis security guidelines:<https://xtralis.com/file/9584>
- When connected with one VESDA detector, use a short point-to-point link between the VESDA detector and the *CGW-MB*.
- When connected with multiple VESDA detectors, allow only the VESDA detectors and the CLSS Gateway mainboard connections. Do not allow any other connections.
- Allow only authorized personnel to configure VESDA devices.

#### <span id="page-22-2"></span>**3.2.6 Securing the Monitoring Stations**

- Good security practices should be observed on the Monitoring Station PCs.
- Operating systems and software should be kept up to date by installing the manufacturers updates, as well as maintaining up-to-date anti-virus software on all computers, which may be connected directly or via a network.
- For monitoring stations, it is recommended to use secure VPN channel, which must be placed behind the firewall.
- It is suggested to use hardware receiver as an adapter at the monitoring station.
- For the CLSS Pathway devices, it is recommended to use secure private network, and keep them behind the firewall.
- Only authorized personnel should get access to private network.
- Best industry standards should be followed while configuring the firewall policies.
- Devices should be safely installed in the secure zone and they must be out of reach to unauthorized personnel.
- Ensure that the computers are regularly scanned for viruses.
- Only install files and software from trusted sources and use only them on associated computers to avoid malicious software.
- Use only authorized removable media. For example, use CD, DVD, external hard drives, or USB memory sticks, which have been scanned using up-to-date anti-virus software.

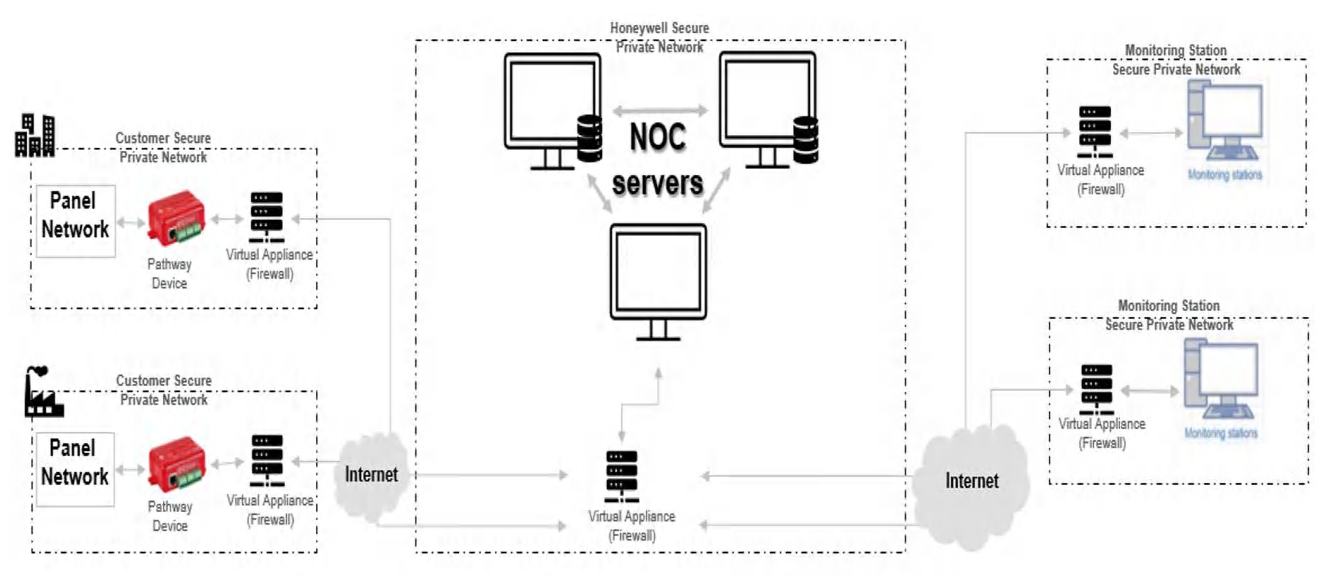

# **Section 4: Installation**

<span id="page-23-0"></span>You can use a portable CLSS Gateway mainboard in the fire detection system.

# <span id="page-23-1"></span>**4.1 Mounting the Portable CLSS Gateway Mainboard**

Refer to your panel documentation to know about mounting the CLSS Gateway mainboard onto the panel.

#### <span id="page-23-2"></span>**4.1.1 Connecting to a Fire Alarm Panel**

To know about supported panel variants, their connection options, and commissioning procedure, refer to the ["Connecting to the Panels" on page 135.](#page-135-2)

#### <span id="page-23-3"></span>**4.1.2 Connection Options**

The CLSS Gateway mainboard board can be connected with a cellular module, wireless aerials, the *CLSS Site Manager*, a configuration computer, a panel, a mobile device, and an external power supply.

[Figure 4.1](#page-23-4) illustrates the connection options at the top side of the CLSS Gateway mainboard board.

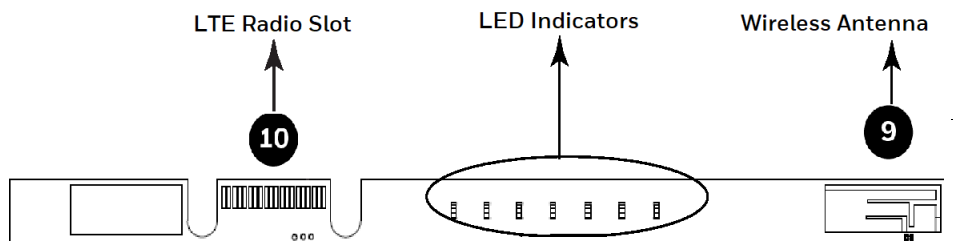

<span id="page-23-6"></span>**Figure 4.1: CLSS Gateway mainboard Connections - Top Side**

<span id="page-23-4"></span>[Figure 4.2](#page-23-5) illustrates the CLSS Gateway mainboard connection options at the bottom side of the CLSS Gateway mainboard board.

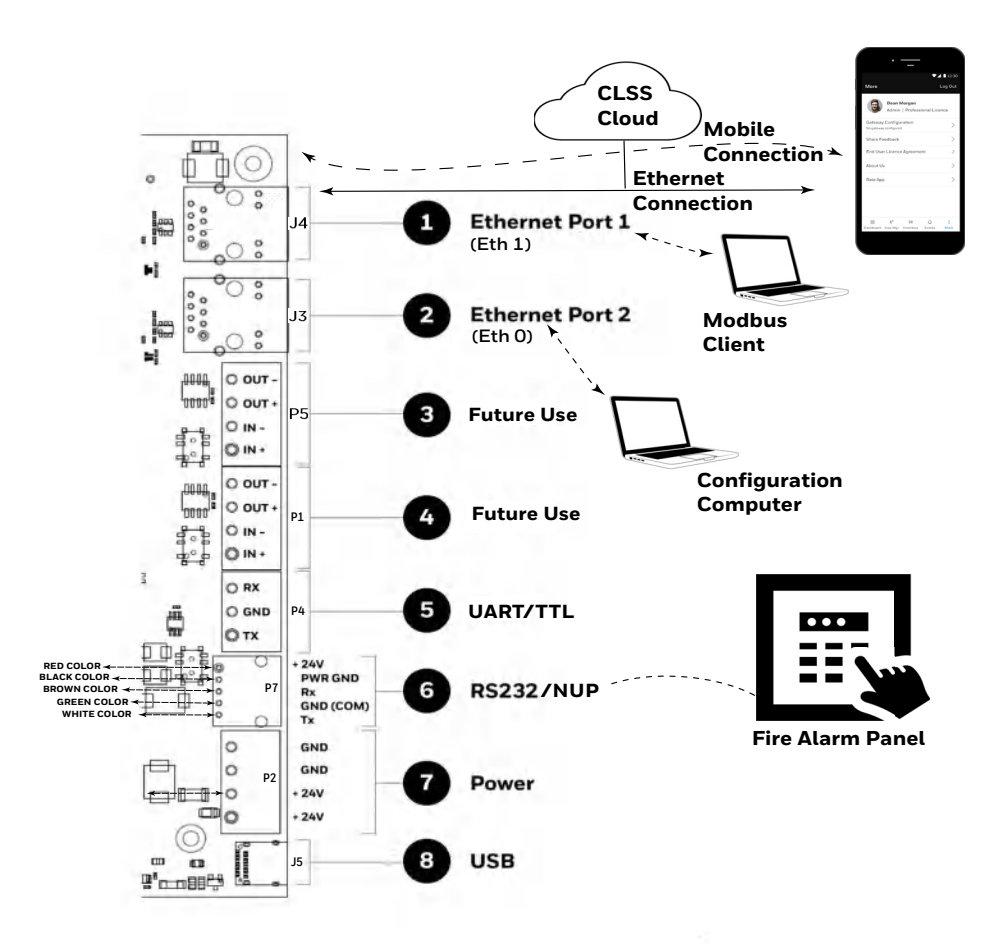

<span id="page-23-5"></span>**Figure 4.2: CLSS Gateway mainboard Connection Options - Bottom Side**

# **Section 5: Configurations**

<span id="page-24-0"></span>The CLSS Gateway mainboard settings control the CLSS Gateway mainboard's communications with the mobile, panel, detectors, and *CLSS Site Manager*.

# <span id="page-24-1"></span>**5.1 Commissioning the CLSS Gateway mainboard**

You can commission the CGW-MB for an already added customer or for a new customer.

#### <span id="page-24-2"></span>**5.1.1 The Commissioning Steps**

Step 1: Connect to the IP network through the Ethernet 1 port of the CLSS Gateway mainboard for the *CLSS Site Manager*.

Step 2: Send the panel's topology onto the *CLSS Site Manager*.

Refer to the [Exporting Panel's Topology Data](#page-24-3) section.

Step 3: Connect the CLSS Gateway mainboard to a panel.

Refer to the [Connecting to the Panels](#page-135-2) section.

Step 3: Configure the CLSS Gateway mainboard to use the connected panel.

Refer to the [Configurations](#page-24-0) section. (The current section)

Steps 4: Inspection and maintenance of the CLSS Gateway mainboard.

#### <span id="page-24-3"></span>**5.1.2 Exporting Panel's Topology Data**

The first-time commissioning of the CLSS Gateway mainboard includes uploading the panel's topology data to the *CLSS Site Manager*.

**NOTE:** The topology data is exported using the supported panel manufacturer's programming tool. To know about their recommended tool for exporting and related configurations, refer to the panel's documentation.

#### <span id="page-24-4"></span>**To Export the Topology Data**

- 1. Using the tool, which the panel manufacturer recommends, export the panel's topology data into your configuration computer.
- 2. From the configuration computer, log into the *Connected Life Safety Services* application.
- 3. Ensure that the relevant c*ustomer*, *site*, and *building* details are available in the application.
- 4. Select the building where the panel is located.
- 5. Go to the building's inventory page.
- 6. Click on the **Config File** button, find the exported topology data file, and select that file.
- 7. Wait for the upload success message.
- 8. Confirm that the inventory page shows details of the panel's connected devices.

#### <span id="page-24-5"></span>**5.1.3 To Configure via the Wireless Connection**

- 1. In the mobile device, download the *Connected Life Safety Services* App from Play Store or App Store.
- 2. Install the App.
- 3. From the Honeywell on-boarding email, note down the login credentials.
- 4. On the mobile device, log into the *CLSS* App.
- 5. On the App's dashboard, at the right bottom, tap the **More** icon (see [Figure 5.1](#page-25-0)).

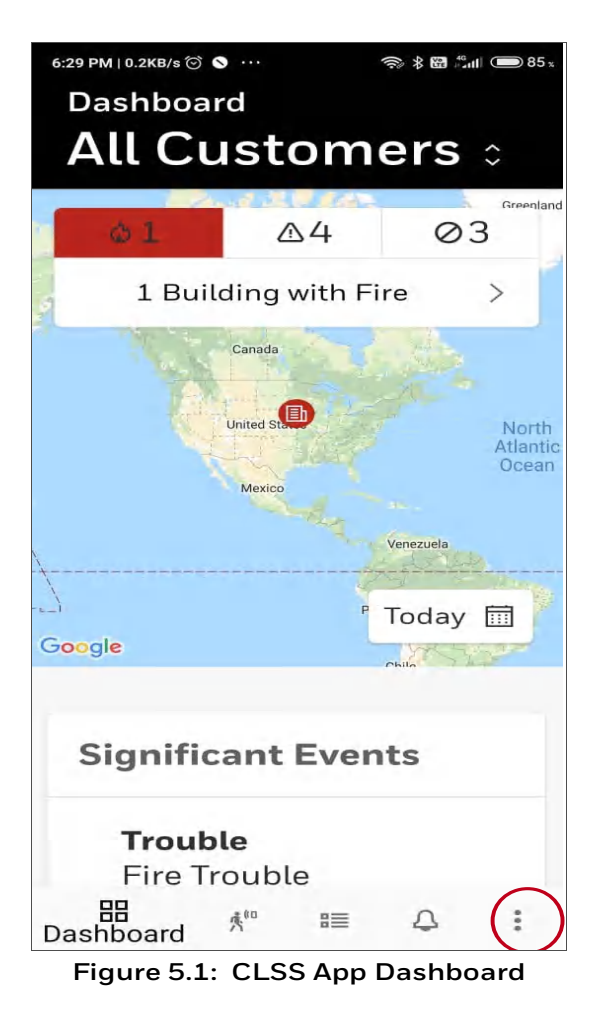

- <span id="page-25-0"></span>6. Tap **CLSS Gateway mainboard Configuration**.
- 7. Follow the on-screen instructions for mobile connectivity.

**NOTE:** Based on the CLSS Gateway mainboard you are configuring, select either *Portable CLSS Gateway mainboard* or *Fixed CLSS Gateway mainboard*.

- 8. Wait for the App to connect with the CLSS Gateway mainboard, the fire alarm panel, Internet, and *CLSS Site Manager*. The App notifies you when configuration is completed.
- 9. On the dashboard, from the **All Customers** option, find the required *customer* > *site*.
- 10.Tap on the specific building.
- 11.To commission the CLSS Gateway mainboard, tap on **CONNECT CLSS Gateway mainboard** and follow the on-screen instructions (see [Figure 5.2](#page-26-0)).

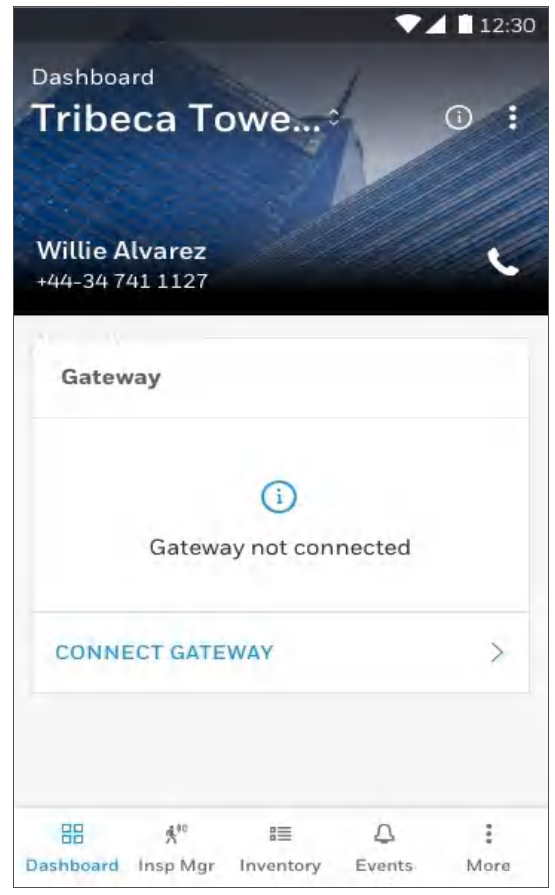

**Figure 5.2: Building Details Page**

<span id="page-26-0"></span>**NOTE:** In the *Connected Life Safety Services* App, the option to enable the control functionality is available for 60 minutes, which can be extended.

At the end of 60 minutes, the user will have the option to extend the session. If not extended, the session will expire after 60 minutes and the user must enable a new session of control functionality within the *Connected Life Safety Services* App.

# <span id="page-27-0"></span>**5.2 Verifying the CLSS Gateway mainboard Connections**

While configuring the CLSS Gateway mainboard, confirm that the LEDs indicate successful connections as shown in [Figure 5.3.](#page-28-2)

If the LED is indicating differently, refer to [Table 2.2](#page-17-1) to know the operational status. If necessary, refer to the [6.2, "Troubleshooting"](#page-35-2) section to fix the problem or contact Honeywell Technical Support.

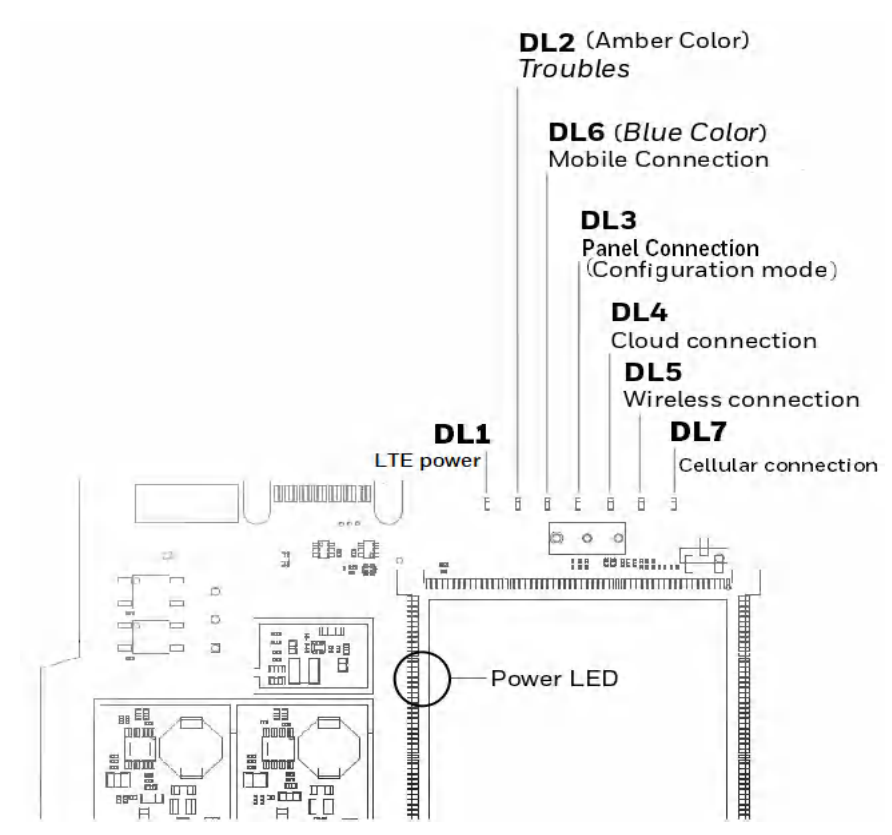

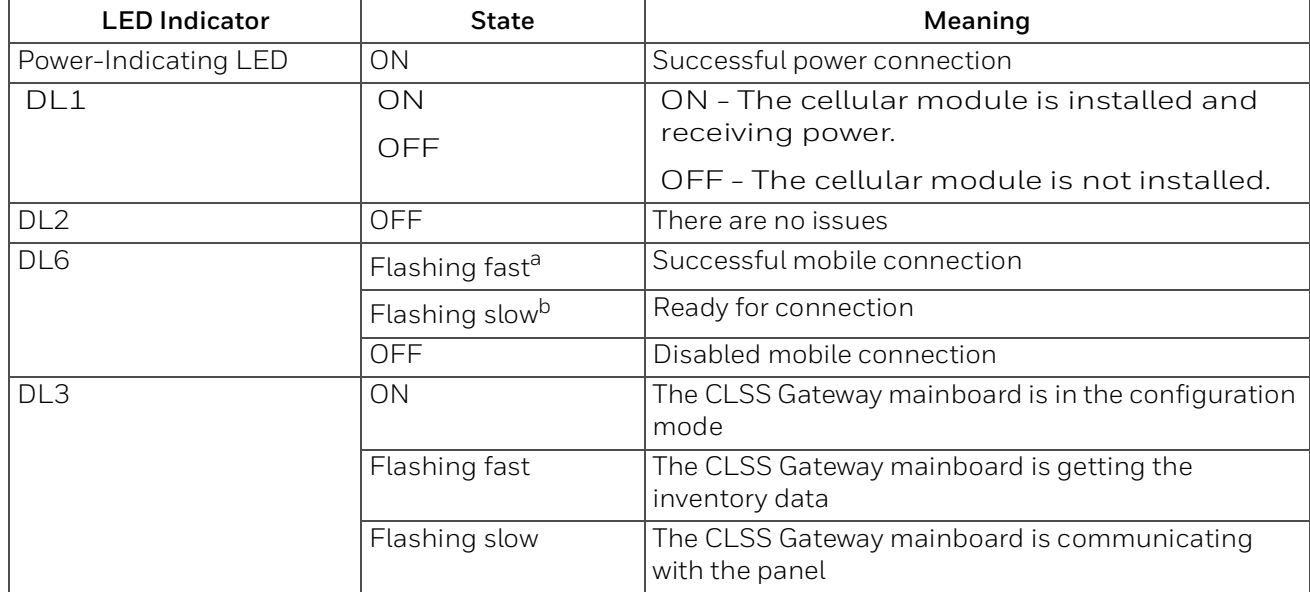

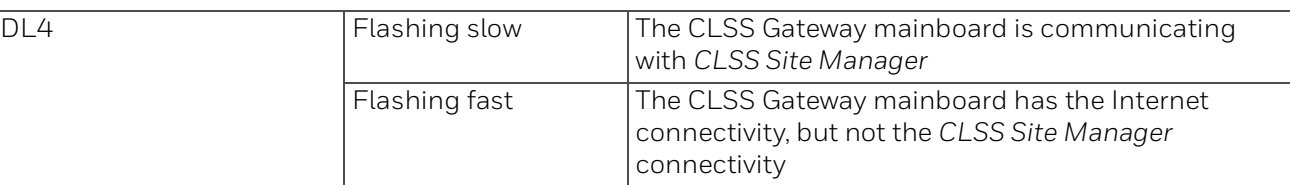

a FLASHING FAST = 0.2 second ON and 0.2 second OFF

b FLASHING SLOW = 1 second ON and 1 second OFF

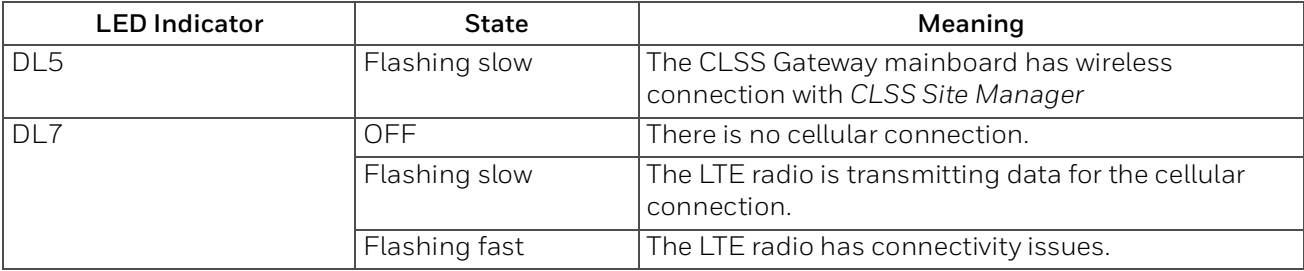

**Figure 5.3: Connection Indicators**

# <span id="page-28-2"></span><span id="page-28-0"></span>**5.3 Panel Brand and Connection Settings**

When the mobile App is connected with the *CLSS Site Manager*, you can change the panel brand's communication settings.

**NOTE:** You can change the connection settings using either the CLSS mobile App or the *CLSS Gateway mainboard Configuration Tool*.

#### <span id="page-28-1"></span>**5.3.1 To Change the Connection Settings**

- 1. To change the newly connected panel's settings:
	- 1. Select the Customer and the Site.
	- 2. Tap on your connected CLSS Gateway mainboard from the list of CLSS Gateway mainboards.

OR

To change the previously connected panel's settings:

- 1. Tap the three dots at the top right on the mobile App.
- 2. Tap **Install Fixed CLSS Gateway mainboard**.
- 3. Select the Customer and the Site.
- 4. Tap on your connected CLSS Gateway mainboard from the list of CLSS Gateway mainboards.
- 2. Tap on the **Panel Brand & Connection** option on the **CLSS Gateway mainboard Summary** screen.
- 3. Tap on **Panel Brand**.
- 4. Change the panel brand, if required.
- 5. Tap **NEXT**.
- 6. Select the connection type for the panel from the **Connection Type** screen.
- 7. Tap **APPLY**.
- 8. Tap **Panel Type** on the **CLSS Gateway mainboard Summary** screen.
- 9. Change the values for the panel brand on the **Communication Settings** screen.
- 10.Tap **SAVE**.

# <span id="page-29-0"></span>**5.4 Honeywell CLSS Alarm Transmission Services**

The CGW-MB enables the central monitoring service providers, fire department, and its building occupants to have the quickest response possible to an event. The building occupants are given early, personalized guidance to safety.

This service also increases the first-time fix rate for all service providers. Its predictions about certain upcoming needs reduce business disruptions as well.

**NOTE:** This special service is available only to select service providers. For more details, contact Honeywell Technical Support.

#### <span id="page-29-1"></span>**Communication Management**

- The communication path between the CLSS Gateway mainboard and the Central Station is supervised. The default supervision timing is 5 minutes.
- In case of an AC failure, the CGW-MB communicates to the central station after 120 minutes.

#### <span id="page-29-2"></span>**5.4.1 Central Station Communication**

The CGW-MB receives events from a listed Fire Alarm Control Unit and transmits events using cellular, wireless, or Ethernet to Honeywell's Network Operations Center (NOC). All signals from the CGW-MB are delivered to Honeywell's NOC, which routes the events to the appropriate central monitoring station over telephone networks, IP networks, or both.

#### <span id="page-29-3"></span>**5.4.2 Activating the Central Station Communication**

In the *CLSS Site Manager*, the service provider administrator should activate the central station communication. It is a one-time activity, which can be done for an operational CLSS Gateway mainboard or for a newly installed CLSS Gateway mainboard.

**NOTE:** Before activating the central station communication, ensure that the CGW-MB has no communication failures. During a connection failure, the CGW-MB cannot send event data to the *CLSS Site Manager* or the NOC.

For example, if the CLSS Gateway mainboard's Ethernet cable is disconnected, its fire panel will display *UDACT Trouble*. Only after restoring the connection and clearing the trouble, the *CLSS Site Manager* or the NOC can receive events again.

#### <span id="page-29-4"></span>**Adding a Central Station to the CLSS Account**

Only those central stations added in the external accounts of the CLSS Site Manager can receive alarms the CLSS Gateway mainboard sends. Therefore, a service provider administrator should first perform this one-time activity and add the accounts.

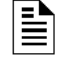

**NOTE:** Using the credentials given, you can log onto the *CLSS Site Manager* available on <https://fire.honeywell.com>and enable this feature. Honeywell recommends Chrome browser for using the *CLSS Site Manager*.

- 1. Log onto the CLSS *Site Manager.*
- 2. Click on the profile icon at the top right and click **External Accounts**.
- 3. Click **ADD NEW** under the **Central Stations** section.
- 4. Follow the on-screen instructions to add the central station account.

#### <span id="page-30-0"></span>**Install a Fixed CLSS Gateway mainboard at the Site**

To enable central station communications, a CGW-MB must be installed.

**NOTE:** You can skip this procedure if you are activating the central station communication for a CGW-MB that is already installed.

- 1. Log into the *Connected Life Safety Services* App in your mobile device.
- 2. Tap the three horizontal dots icon at the top-right side on the **All Customers** dashboard.
- 3. Select **Install Fixed CLSS Gateway mainboard** from the pop-up menu.
- 4. Follow the on-screen instructions to complete the CLSS Gateway mainboard installation in the App.

#### <span id="page-30-1"></span>**Configuring the Central Station Communication**

A technician or a service provider administrator can configure the central station communication of the CGW-MB.

- 1. Log onto the CLSS Site Manager.
- 2. Select the customer from the **All Customers** list at the top-left side.

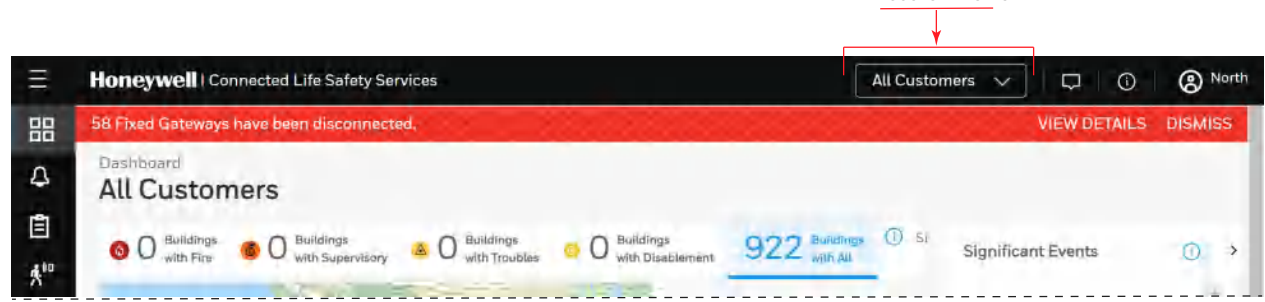

ALL CUSTOMERS LIST

- 3. Select the customer, select the site, and then select the building requiring alarm transmission.
- 4. Click the **FEATURE ACTIVATION** icon at the left navigation bar.

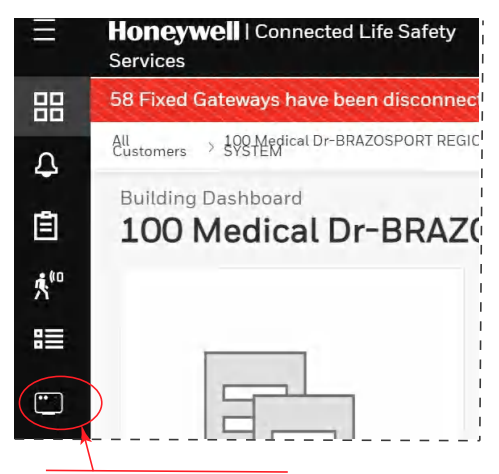

THE FEATURE ACTIVATION ICON

5. Select **Installed CLSS Gateway mainboards** and then go to the **INSTALLED CLSS Gateway mainboardS** section.

**NOTE:** To view only those CLSS Gateway mainboards not yet activated, select **Show only CLSS Gateway mainboards without activations** at the right side.

- 6. Find the CGW-MB requiring alarm transmission from the CLSS Gateway mainboard list shown.
- 7. Click on the specific CGW-MB of the building.
- 8. Click on the **Connected CLSS Gateway mainboard** activation card inside the selected CLSS Gateway mainboard.

#### 9. Click **Configure Now**.

- 10.Select the central station to configure from the central stations list.
- 11.Follow the on-screen instructions to enable the alarm transmissions.

#### <span id="page-31-0"></span>**Verifying the Central Station Communication Configurations**

After configuring for the central station communication, call the central station to confirm that the alarm transmission for the building is activated.

#### <span id="page-31-1"></span>**5.4.3 Dual Path Communication for Alarm Transmission**

While configuring the central station communication, you can choose a single path or two paths for alarm transmissions. Reporting options are: LTE cellular only, IP only, IP Primary with LTE cellular backup, or LTE Cellular Primary with IP backup.

**NOTE:** Alarms will be sent through two among the following ports: Ethernet, Wireless, or Cellular.

#### <span id="page-31-2"></span>**Supervision Period**

Dual paths are monitored for integrity at an interval period as per NFPA 72 requirements. In case of a failure, both the local premises and the central station receive a failure report with a unique code as in the central station report.

#### <span id="page-31-3"></span>**Transmission Options**

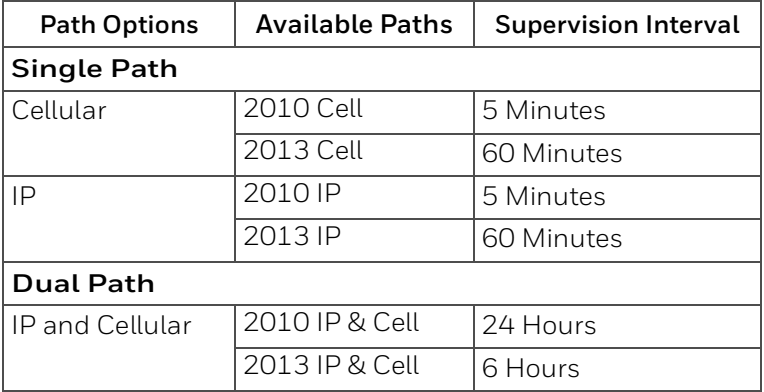

# **Section 6: Post-Installation Activities**

<span id="page-32-0"></span>The system maintenance provider is responsible for the maintenance and upkeep of the CGW-MB. The maintenance involves avoiding potential issues, making regular backups, restoring data when required, collecting data for troubleshooting, and other activities.

# <span id="page-32-1"></span>**6.1 Upgrading the CLSS Gateway mainboard Firmware**

CLSS Service Manager notifies the CLSS Gateway mainboard administrators when a new firmware is launched. The administrators can perform the upgrade at a planned time.

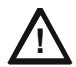

# **! CAUTION: BEFORE UPGRADING ENSURE TO GET PERMISSION FROM THE SITE. THE REBOOT AFTER THE UPGRADE SHOULD BE AT A MUTUALLY PLANNED TIME WITHOUT AFFECTING THE OPERATION.**

The upgrade happens in the background while the system is running. After the upgrade the CLSS Gateway mainboard will reboot.

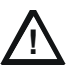

**! CAUTION: PREVENT ANY DISTURBANCE TO THE POWER CABLE OF THE CLSS GATEWAY MAINBOARD DURING THE UPGRADE**

#### <span id="page-32-2"></span>**6.1.1 To Upgrade Before Commissioning the CLSS Gateway mainboard**

1. Connect the CLSS Gateway mainboard to Internet.

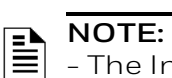

- The Internet connection can be either wireless or LAN.

- The LED indicator DL4 on the CLSS Gateway mainboard flashing Green confirms Internet connection.

- 2. Log onto the *CLSS Site Manager*.
- 3. Click **VIEW** on the notification at the top.

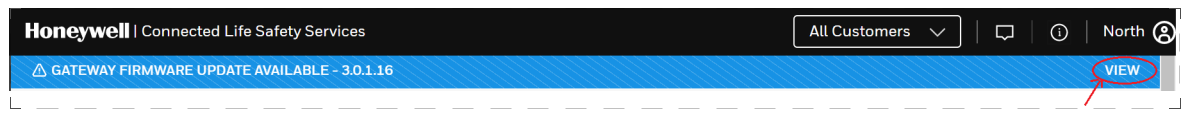

Or

Click the **SETTINGS** icon at the bottom left.

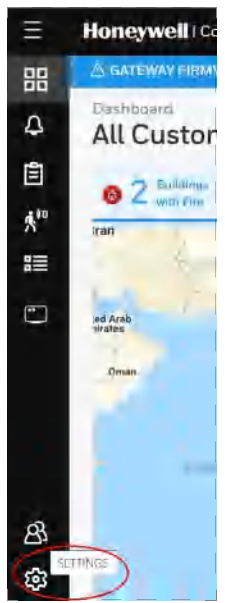

- 4. Click **CLSS Gateway mainboard Management** in the **Settings** page.
- 5. Click **Add CLSS Gateway mainboard** on top.
- 6. Enter the OC of the CLSS Gateway mainboard in the **Add CLSS Gateway mainboard** dialog and click **ADD**.
- 7. Wait for the registration to complete.
- 8. Enter the OC of the CLSS Gateway mainboard in the **Search OC** field to find the CLSS Gateway mainboard to update.

Or

Scroll across to find the CLSS Gateway mainboards to update.

9. Click **Update**.

#### <span id="page-33-0"></span>**6.1.2 To Upgrade After Commissioning the CLSS Gateway mainboard**

- 1. Log onto the *CLSS Site Manager*.
- 2. Click **VIEW** on the notification at the top.

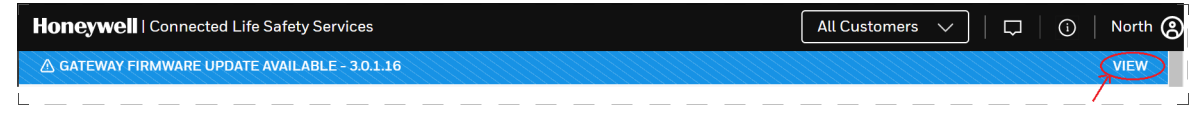

Or

Click the **SETTINGS** icon at the bottom left.

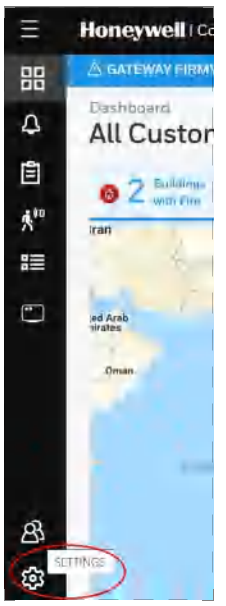

- 3. Click **CLSS Gateway mainboard Management** in the **Settings** page.
- 4. Enter the OC of the CLSS Gateway mainboard in the **Search OC** field to find the CLSS Gateway mainboard to update.

Or

Scroll across to find the CLSS Gateway mainboards to update.

5. Click **Update**.

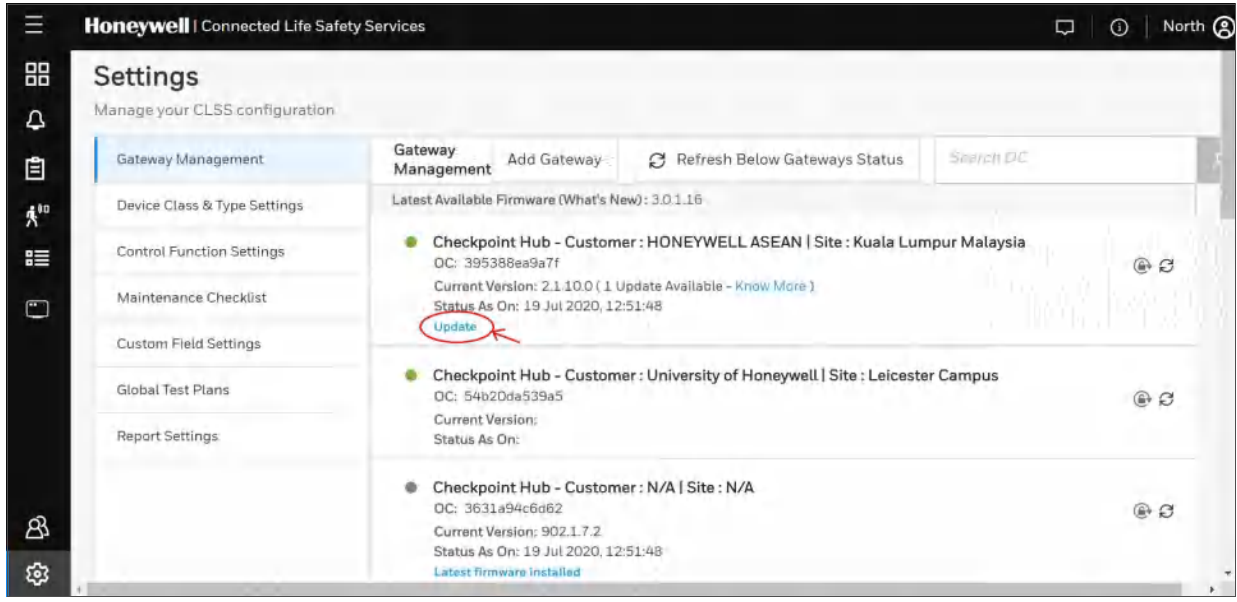

**Figure 6.1: Firmware Upgrade**

#### <span id="page-34-0"></span>**6.1.3 To Locally Upgrade with a PC**

- 1. On the CLSS Gateway mainboard side, connect an Ethernet cable to the Ethernet port (J3). The port is labeled as 2 in [Figure 4.1](#page-23-6).
- 2. On the configuration computer side, connect the Ethernet cable to the configuration computer's Ethernet port.
- 3. On the CLSS Gateway mainboard board, find the S6 button.
- 4. To switch to the configuration mode, press and hold the S6 button for a minimum of 6 seconds, and then release it. The LED indicator DL3 turns ON and SOLID, indicating that the configuration is enabled.
- 5. Open the Chrome browser and enter the following IP address for the configuration tool: **https://192.168.10.190:9443/config/index.html**
- 6. In the **Sign In** page, enter the password.

**NOTE:**The default password is: Welcome123

- 7. In the list of settings options, click **Diagnostic**.
- 8. In the **CLSS Gateway mainboard FIRMWARE UPGRADE** section, click **Choose File**.
- 9. Select the firmware image file and click **Choose**.

10.Once the chosen file is uploaded, click **Upgrade**.

#### <span id="page-34-1"></span>**6.1.4 To Verify the Upgrade**

- 1. After the restart, log into the configuration tool.
- 2. Click **Diagnostic**.
- 3. Click **About** and verify that the new version of the CLSS Gateway mainboard firmware is shown.

#### <span id="page-34-2"></span>**6.1.5 LED Indications During the Upgrade**

While the CLSS Gateway mainboard is downloading the firmware, the Green-color LED indicator DL4 will be ON.

If an LED is indicating differently, refer [Table 2.2](#page-17-1) to determine the operational status. If necessary, refer to the [6.2, "Troubleshooting"](#page-35-0) section to fix the problem or contact Honeywell Technical Support.

# <span id="page-35-0"></span>**6.2 Troubleshooting**

<span id="page-35-2"></span>Issues that may occur during the CLSS Gateway mainboard's operation can be resolved on your own using the tables below or by contacting Honeywell Technical Support. The issues can be either LED-indicated issues or other issues.

#### <span id="page-35-1"></span>**6.2.1 To Troubleshoot LED-Indicated Issues**

When an LED status indicates issues, refer to the below table to determine their possible fixes.

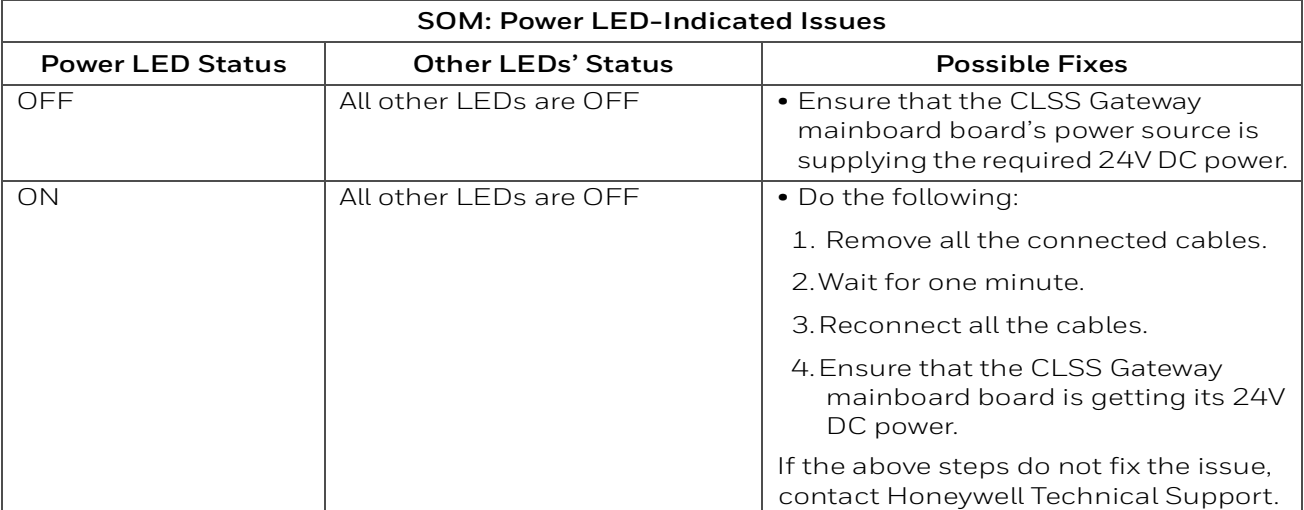

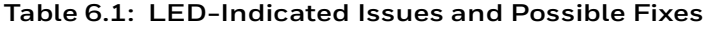

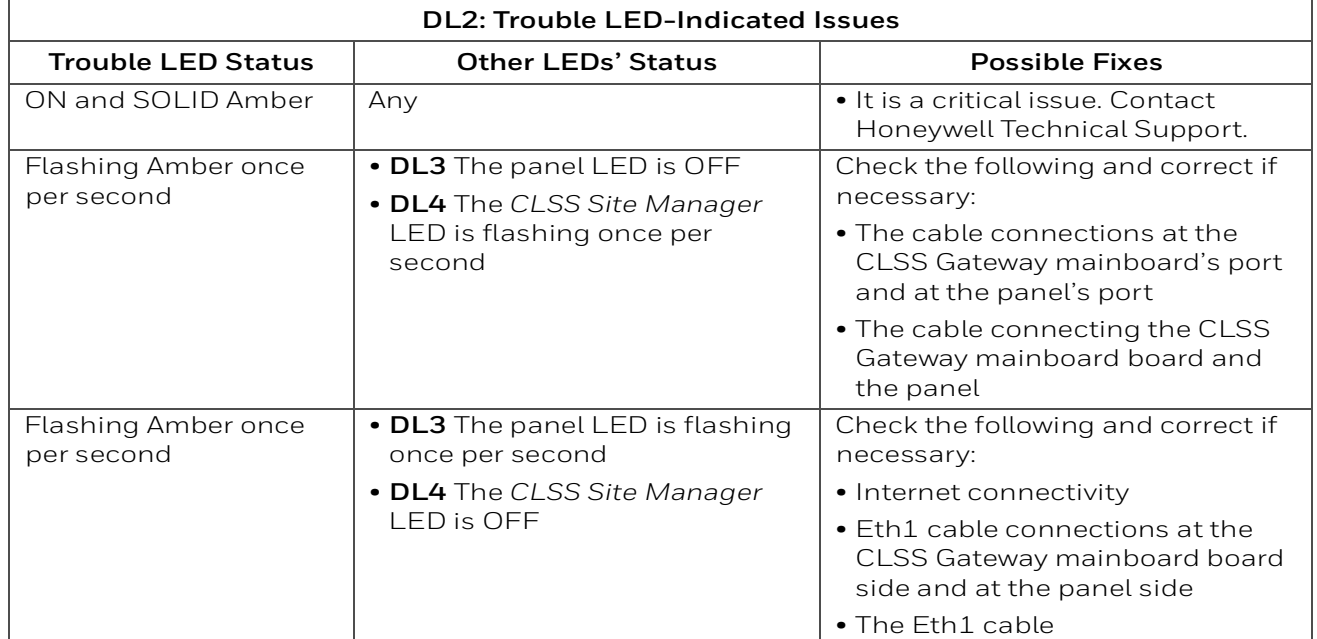

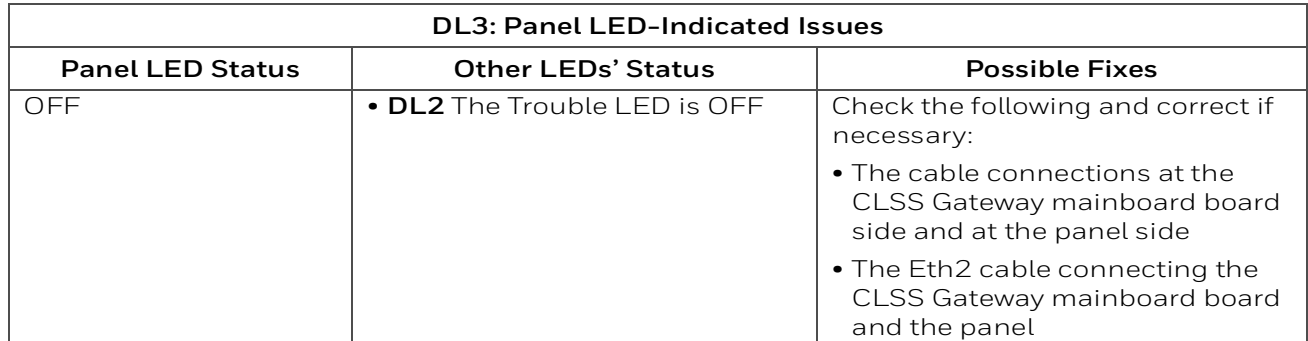
$\Gamma$ 

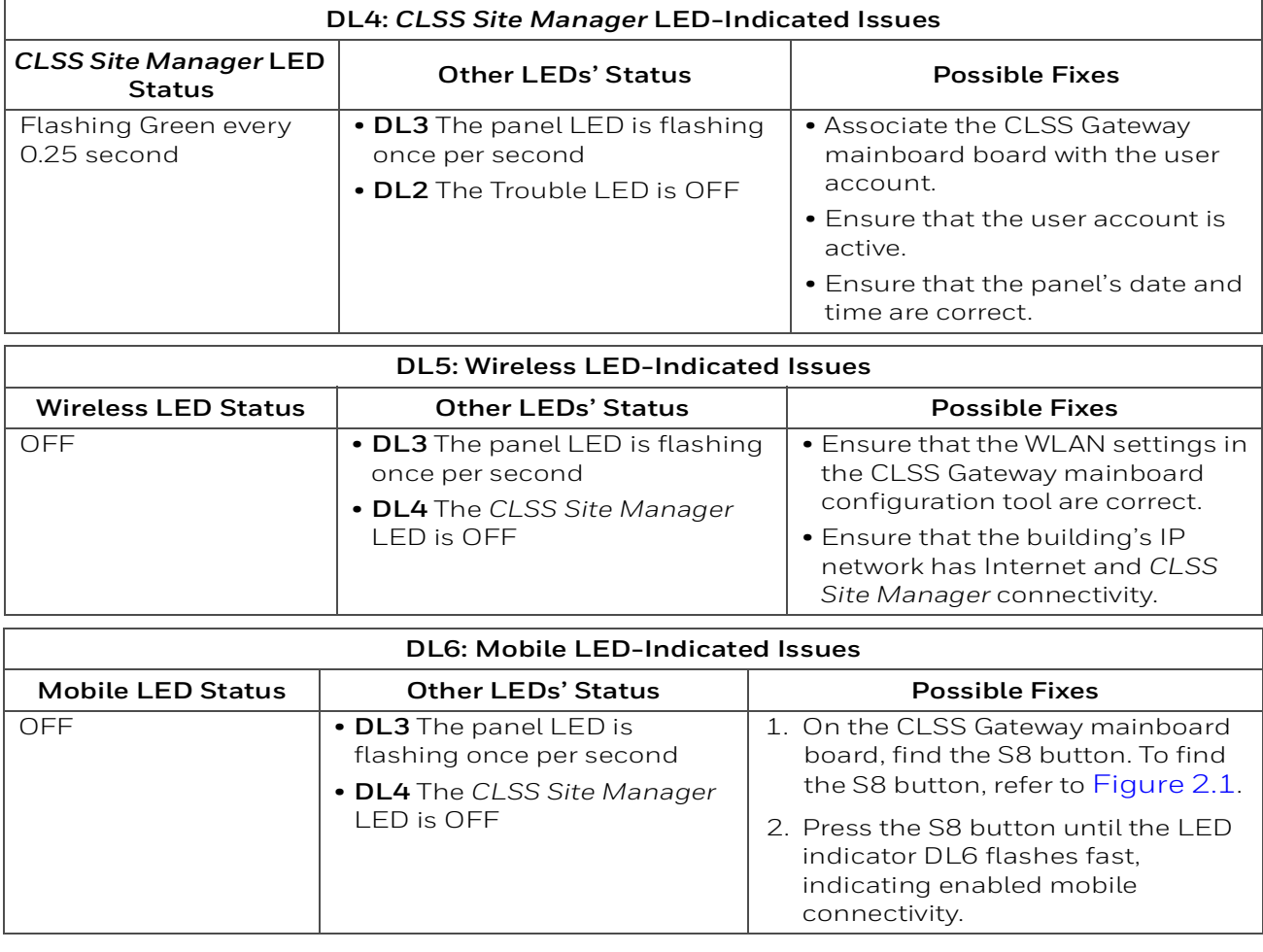

#### **Table 6.1. LED-Indicated Issues and Possible Fixes (Continued)**

### **6.2.2 To Troubleshoot Other Issues**

If there are issues, which are not shown by the LEDs, refer to the below table to determine their possible fixes.

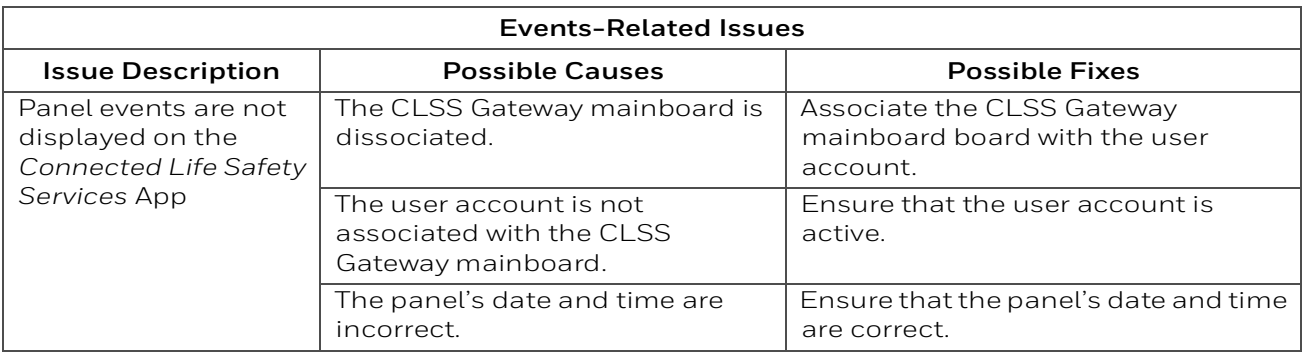

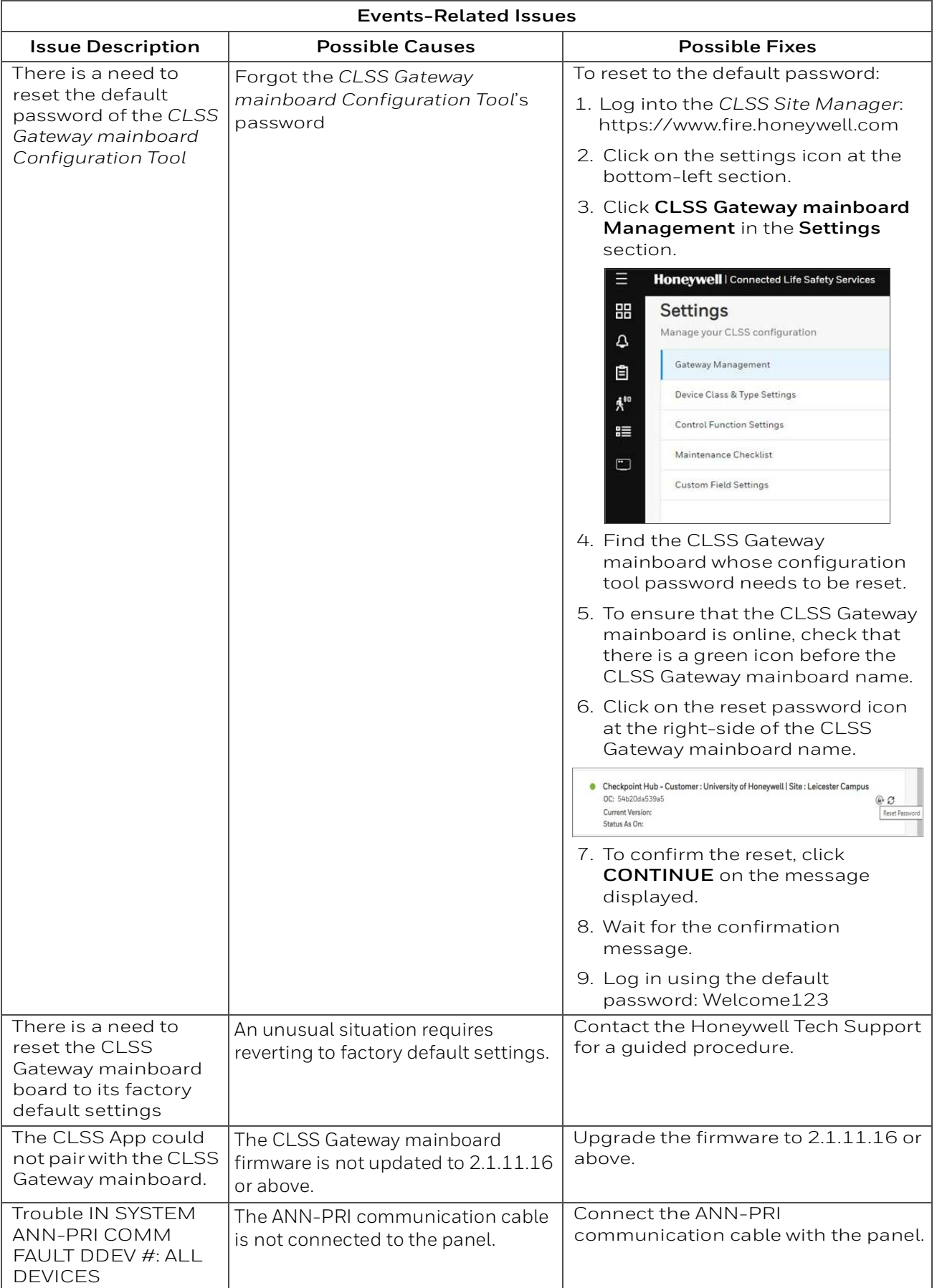

## **Section 7: Modbus Communications**

The CGW-MB can use a third-party client to monitor the nodes inside a Modbus LAN network, and send alarm and event data of these nodes for the CLSS users.

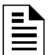

**NOTE:** The Modbus interface provides supplementary data to the third party client.

## **7.1 Operation**

The CGW-MB acts as a slave device to a Modbus master application and offer the Modbus monitoring functionalities to the CGW-MB users.

## **7.2 Functionality**

With Modbus configurations the CGW-MB can:

- Support Modbus Application Protocol Specification V1.1b.
- Monitor up to 10 FACPs. **Note**: Additional FACPs require additional CGW-MBs to the network.
- Support a maximum of 2 Modbus clients or masters.

### **7.3 Recommended Cybersecurity Practices**

• Follow the highly-recommended cybersecurity practices specified in the *Cybersecurity Manual* (LS10217-000NF-E).

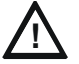

# **! CAUTION: FAILURE TO COMPLY WITH THE RECOMMENDED SECURITY PRACTICES IS A CYBERSECURITY RISK TO YOUR SYSTEM.**

• Ensure that all the network security best practices discussed in [Section 3, "Security](#page-20-0)  [Recommendations"](#page-20-0) are followed.

### **7.4 Required Software**

- Chrome<sup>TM</sup>
- Java<sup>TM</sup> version 6 or above

### **7.5 IP Requirements**

#### **7.5.1 IP Port Settings**

The following IP ports must be available for the CGW-MB:

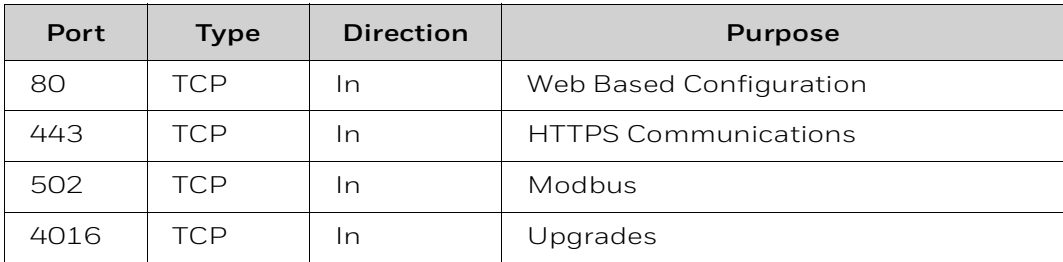

#### **Table 7.1: Required IP Ports**

### **7.5.2 IP Restrictions for the CLSS Gateway mainboard**

• Assign a static IP address.

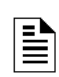

**NOTE:** DHCP is supported, but not recommended.

 Before using DHCP with LAN for Intranet connection, consult the network administrator of the Site.

- Following are not supported:
	- Web access through an HTTP proxy server
	- Use of a NAT (Network Address Translation)

## **7.6 Bandwidth Calculation**

Use the following information to calculate the network bandwidth CGW-MB usage requires and how it will impact the network.

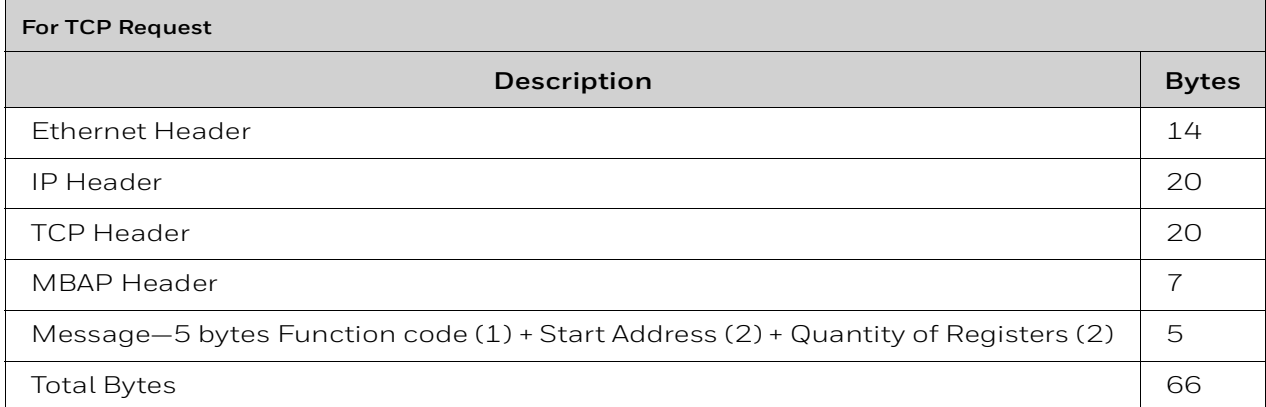

#### **Table 7.2: Total Required Bandwidth**

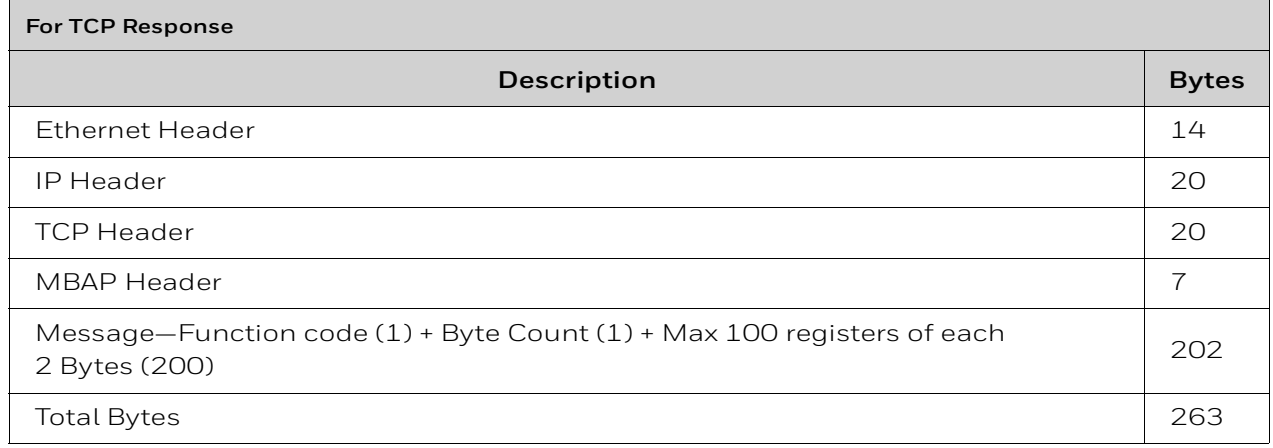

#### **Requirements for the Calculation**

- One request and response pair requires 329 Bytes (66 + 263).
- If a client is polling at one second intervals, then request and response are both possible in one second.
- A request and response pair creates network traffic of 329 Bytes per second  $(329 \times 1)$ .
- In other words, a request and response pair creates network traffic of 2632 bits per second (329 x 8).
- Therefore, the network must be able to accommodate at least 0.0027 Mbps data flow.
- Once every five seconds, an analog request adds a small amount of network traffic.
- Formula for CGW-MB network bandwidth requirement based on polling rate:

Bandwidth Requirement = *(329 x (1000/polling rate in milliseconds) x 8) / (10 ^ 6) Mbps* 

## **7.7 NFN Network**

### **7.7.1 System Architecture**

An Internet or Intranet IP network connection is needed for the architectures described here.

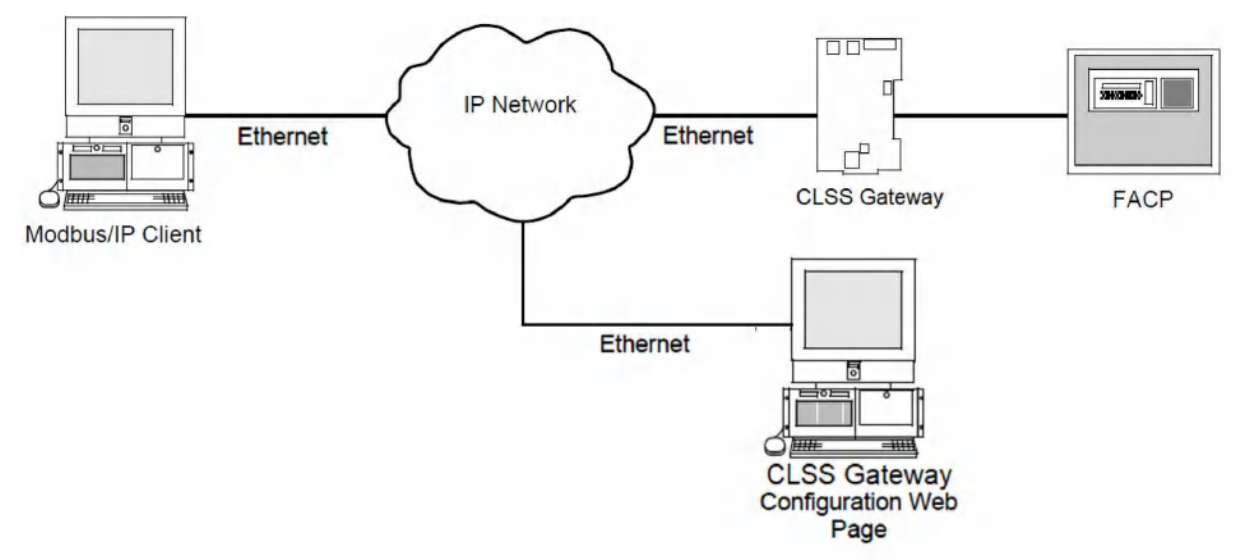

**Figure 7.1: Single Panel Architecture**

#### **CGW-MB in NFN Network**

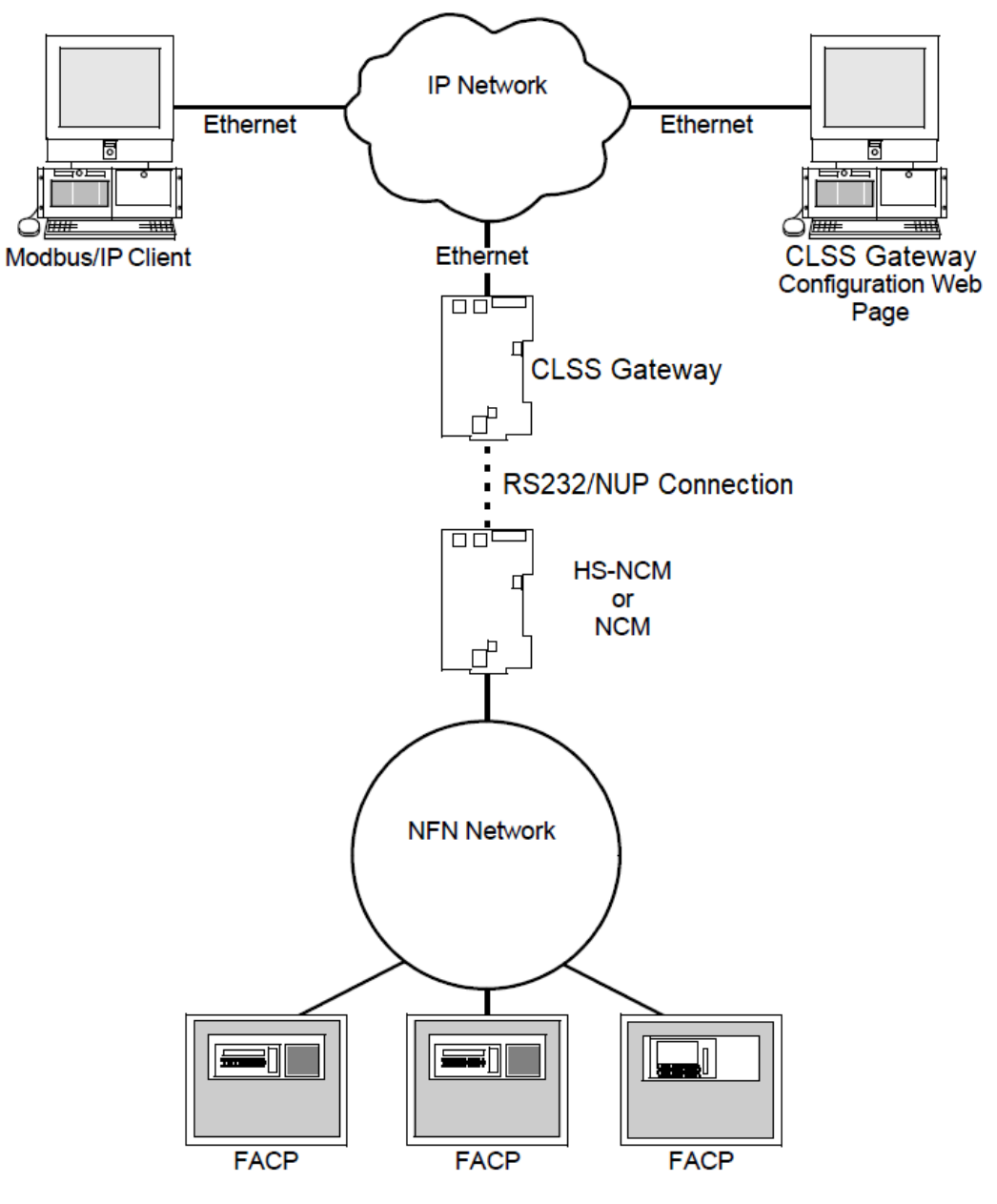

**Figure 7.2: NFN Network Architecture**

### **7.7.2 Redundancy**

A redundant CLSS Gateway mainboard is a second CLSS Gateway mainboard, which communicates with a Modbus client.

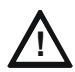

**! CAUTION: THE FIRST AND SECOND CLSS GATEWAY MAINBOARDS MUST HAVE DIFFERENT NODE NUMBERS AND DIFFERENT IP ADDRESSES.**

#### **Redundancy: For NFN Network**

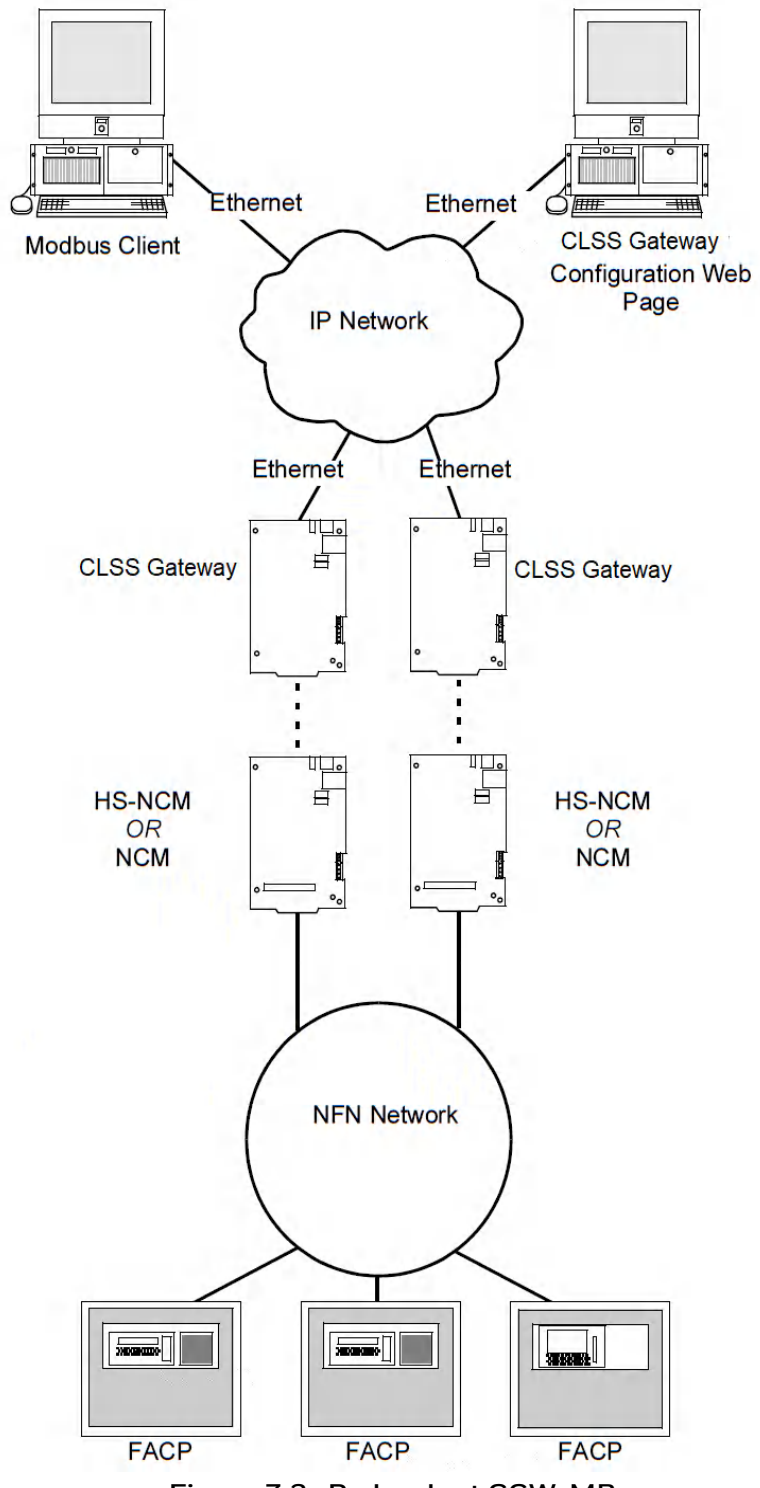

**Figure 7.3: Redundant CGW-MBs**

### **7.7.3 Legacy Modbus CLSS Gateway mainboard**

A panel's network might already be using a Modbus CLSS Gateway mainboard in its network. You can add the CGW-MB to the network or replace the legacy Modbus CLSS Gateway mainboard with the CGW-MB.

#### <span id="page-43-0"></span>**Replacing the Modbus CLSS Gateway mainboard (Modbus-GW)**

Following changes occur when the CGW-MB replaces the Modbus CLSS Gateway mainboard in the network.

**NOTE:** To know the Modbus CLSS Gateway mainboard values of the following, refer to the document: *LS10015-000NF-E Rev. C2*.

#### ■ The Mapping of Registers

The CGW-MB and the Modbus CLSS Gateway mainboard have different mapping of registers.

Example:

The register range for loop-1 detectors:

In the Modbus CLSS Gateway mainboard: 40001 to 40200

In the CGW-MB: 40001 to 40300

Change the client-side scripting as required to change to the registry mapping of the CGW-MB.

For register mapping details for the CGW-MB, refer to the [7.21 "Register Mapping"](#page-58-0) section.

#### ■ Device Types

The device types are different for these two CLSS Gateway mainboards.

Example:

Device Type value of Heat detector:

In the Modbus CLSS Gateway mainboard: 1

In the CGW-MB: 0100H

For device type details for the CGW-MB, refer to the [7.30 "Device Types"](#page-75-0) section.

#### **System Troubles**

There are new troubles in the CGW-MB, and some of the system trouble names are different.

Example 1: New Troubles

In the CGW-MB: 460016-12th bit is *Workstation Failure*.

Example 2: Different trouble name

In the Modbus CLSS Gateway mainboard: The *General PS Fault* and the *Power Supply Trouble* are two different events.

In the CGW-MB: The 460015 -  $8<sup>th</sup>$  bit is one single event for these two.

For system trouble details for the CGW-MB, refer to the [Table 7.41, "System Troubles](#page-77-0)  [Register Map"](#page-77-0).

#### **Using Both the CGW-MB and the Modbus CLSS Gateway mainboard**

Ensure the following:

- The *Node Number* of the CGW-MB should be different from other CLSS Gateway mainboards in the network.
- The *IP address* of the CGW-MB should be different from other CLSS Gateway mainboards and devices in the network.

**NOTE:** The changes described in the ["Replacing the Modbus CLSS Gateway mainboard](#page-43-0)  [\(Modbus-GW\)"](#page-43-0) section are applicable for this setup also.

## **7.8 Agency Listings and Approvals**

- UL/ULC Listed: S35608
- CSFM: 7300-1637:0504
- FDNY: COA#000121, COA#000122

### **7.8.1 Agency Restrictions and Limitations**

• CGW-MB is UL 864 and ULC-S527 listed for supplementary use only.

## **7.9 Standards**

#### **Compliance**

This product has been investigated to, and found to be in compliance with, the following standards:

#### **Underwriters Laboratories**

• UL 864 - Control Units for Fire Alarm Systems, Tenth Edition

### **Underwriters Laboratories Canada**

• CAN/ULC S527-19 - Standard for Control Units for Fire Alarm Systems, Fourth Edition

#### **Installation**

This product is intended to be installed in accordance with the following:

#### **Local**

• AHJ - Authority Having Jurisdiction

### **National Fire Protection Association**

- NFPA 70 National Electrical Code
- NFPA 72 National Fire Alarm and Signaling Code

### **Underwriters Laboratories Canada**

- CAN/ULC S527 Installation of Fire Alarm Systems
- CAN/ULC S561 Installation and Services for Fire Signal Receiving Centres and Systems

#### **Canada**

• CSA C22.1 - Canadian Electrical Code, Part I, Safety Standard for Electrical Installations

## **7.10 Compatible Equipment**

The CGW-MB is compatible with the following equipment:

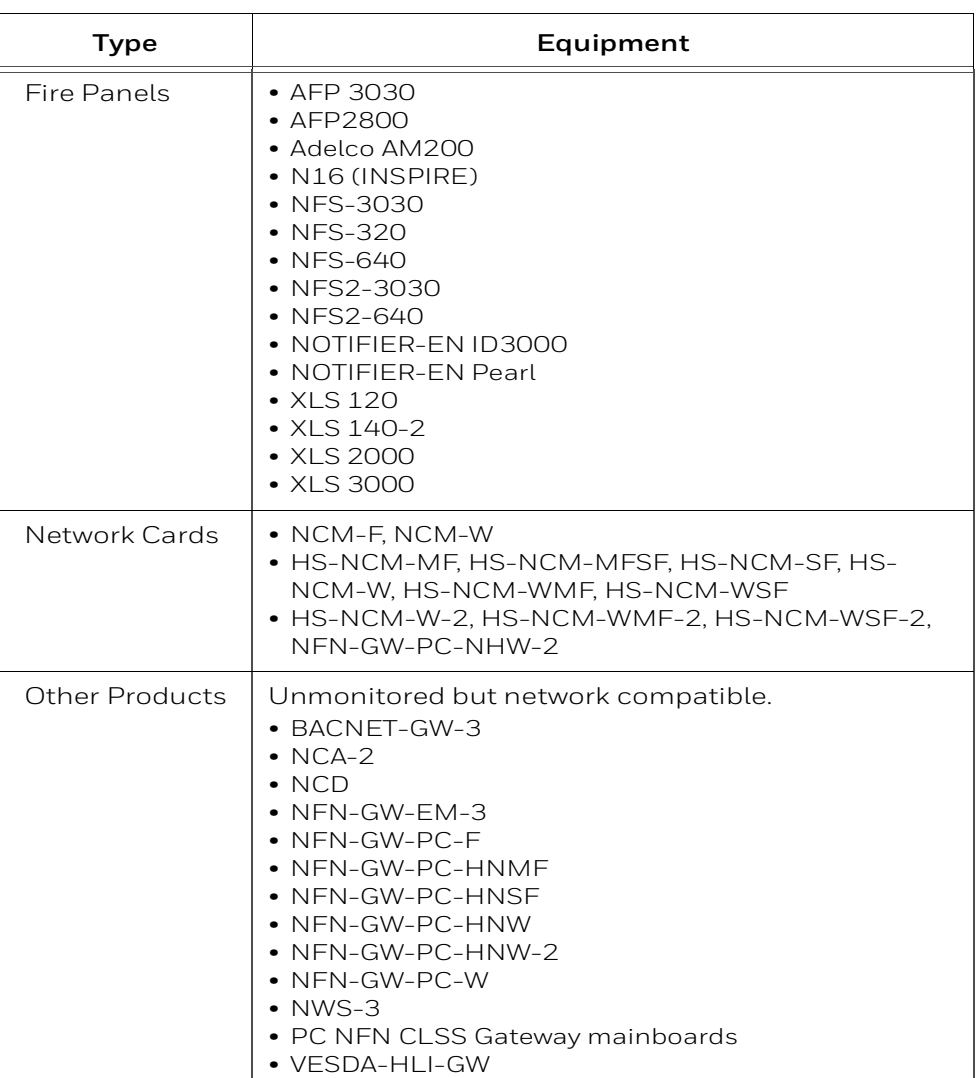

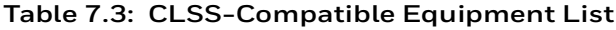

## **7.11 Mapping for Channels**

## **7.11.1 Normal Mapping**

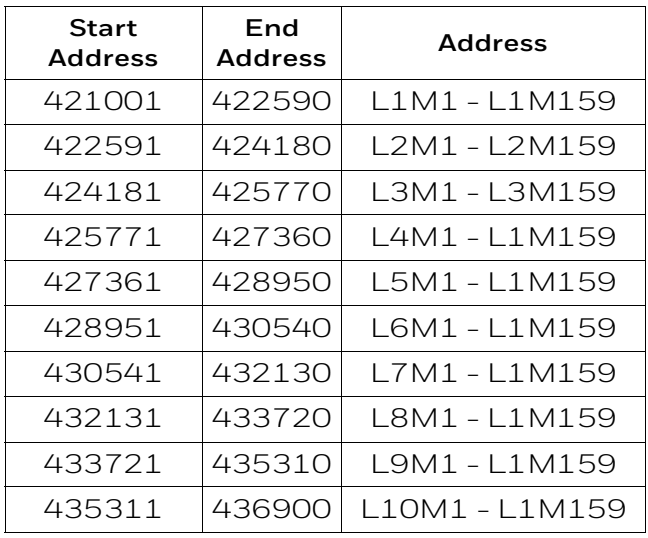

#### **Table 7.4: Channel Addresses: Channel Status Holding Register**

### **7.11.2 Special Mapping**

#### **Table 7.5: Channel Addresses: Channel Status Holding Register**

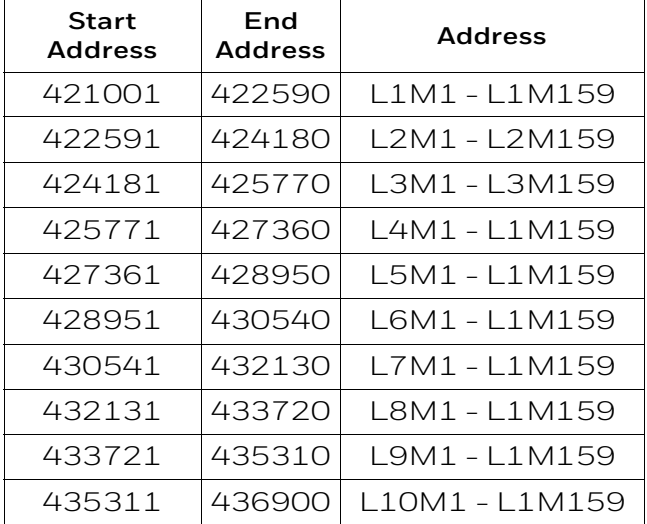

## **7.12 Modbus Feature Activation**

Purchase the required number of Modbus support on *CLSS Site Manager* and then activate that feature in CLSS App.

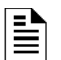

**NOTE:** Purchase should be within the number of tokens available.

### **7.12.1 To Purchase the Modbus Support**

- 1. Log onto *CLSS Site Manager*.
- 2. Click on your account name and select **Manage Access**.

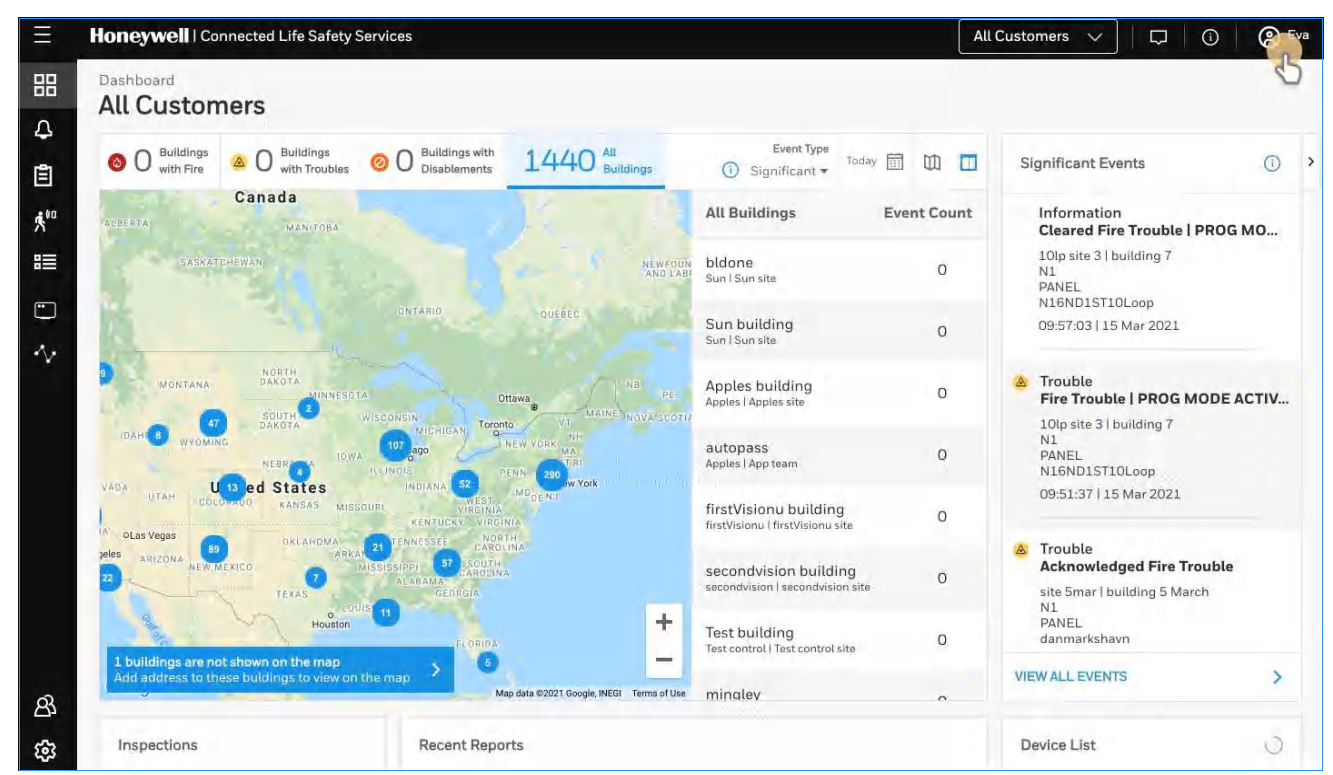

**Figure 7.4: Selecting Manage Access**

- 3. Click **Features** on the **Manage Access** page.
- 4. Click **CLSS Gateway mainboard** under the **Features** section.
- 5. Note down the purchased number under **Available Features**.
- 6. Click **PURCHASE** at the top right side.

| Honeywell   Connected Life Safety Services |                                                 | Walt Disney Concert Hall $\vee$ | Wilton<br>ඹ<br>Q<br>$\odot$ |
|--------------------------------------------|-------------------------------------------------|---------------------------------|-----------------------------|
| <b>Manage Access</b>                       | View and manage your Subscriptions and Features | <b>DOWNLOAD PRICES</b>          | <b>PURCHASE</b>             |
| Features<br>Subscriptions                  |                                                 |                                 |                             |
| Panel                                      | <b>Available Subscriptions</b><br>Usage History |                                 | C                           |
| Workstation                                | NAME                                            | <b>AVAILABLE FEATURES</b>       |                             |
| Gateway                                    | Modbus Support                                  | 36                              |                             |
|                                            |                                                 |                                 |                             |

**Figure 7.5: Purchasing the Modbus Support** 

- 7. Scroll down to find **Modbus Support** in the **Features** tab.
- 8. Enter the number of support required in the **Modbus Support** field.
- 9. Click **PURCHASE**.
- 10.Read the **Confirmation** message and if acceptable, click **CONFIRM**. Or

Click **CANCEL** and repeat the steps from 8 to 10.

11.Wait for the purchase to complete and refresh the page, if required.

12.Verify that the purchased number under **Available Features** is correct.

### **7.12.2 To Activate the Modbus Support**

#### **NOTE:** 트

- The CLSS Gateway mainboard must be already installed. If not, install the fixed CLSS Gateway mainboard.

- All the network settings should be configured while installing.

1. Tap **Perform Feature Activation** on the CLSS App's welcome message.

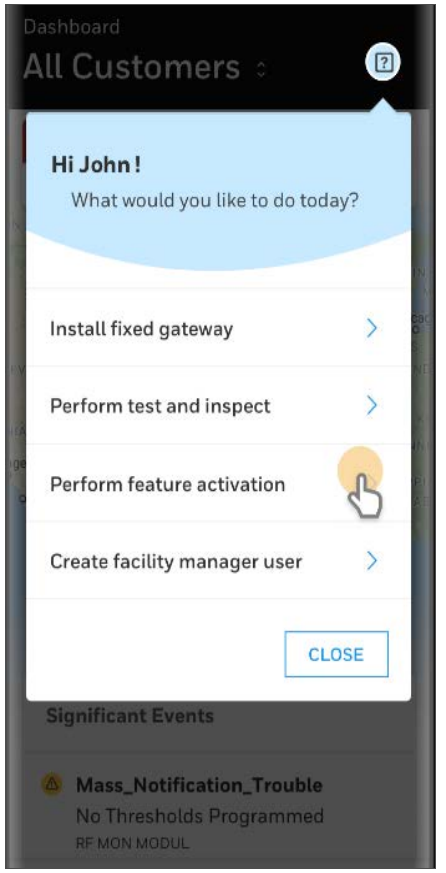

**Figure 7.6: Feature Activation: The First Step**

- 2. Tap **Fixed CLSS Gateway mainboards**.
- 3. Select the site of the CLSS Gateway mainboard.
- 4. Find and tap the OC of the CLSS Gateway mainboard.
- 5. Tap **ADD ACTIVATION**.
- 6. Tap **Modbus Support** under the **One Time Activations**.
- 7. Tap **ACTIVATE**.
- 8. Wait for the activation successful message.

## **7.13 Installation and Configurations**

The CGW-MB can communicate with the Modbus client in an Ethernet LAN.

## **7.14 The IP Settings**

The following information applies to IP settings:

- You can use only the *eth1* port for connections to Modbus clients. For more details, refer to [7.16 "To Configure the Modbus Settings".](#page-50-0)
- Each CGW-MB is shipped with a default node number of 235.
- The computer used to configure the CGW-MB must establish an IP connection to the CLSS Gateway mainboard. Consult with a network administrator if unsure how to make this connection.
- Connecting more than one CGW-MB prior to reconfiguring the IP address will result in an IP address conflict.

## **7.15 To Connect with the Modbus Client**

1. At the CGW-MB side, connect an Ethernet cable to the Ethernet Port 1.

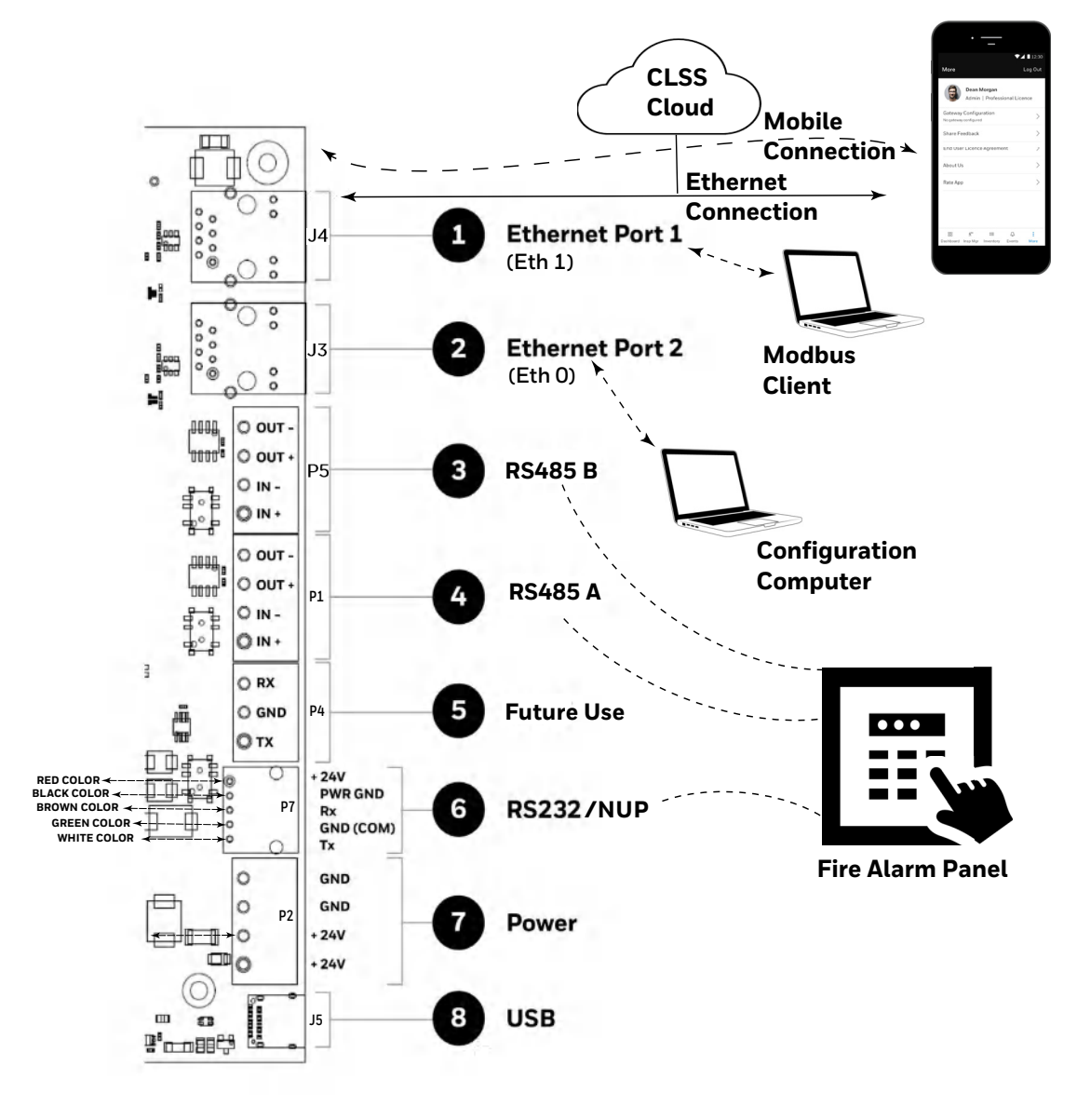

2. At the Modbus client side, connect the other end of the Ethernet cable to the system running the Modbus client.

## <span id="page-50-0"></span>**7.16 To Configure the Modbus Settings**

- 1. On the CGW-MB board, find the S6 button.
- 2. Press the S6 button for a minimum of 6 seconds and then release it. It will switch the CLSS Gateway mainboard to configuration mode. The LED indicator DL3 turns ON and SOLID indicating that the configuration is enabled.
- 3. Connect the Ethernet cable to *Eth0* for enabling web configuration.

**NOTE:** The web configuration is available only on *Eth0*.

4. Open the Configuration Computer connected to the *Eth0* port of the CLSS Gateway mainboard.

**NOTE:** The static IP of the *Eth0* port is *192.168.10.190*.

- 5. In the Chrome browser, enter the following URL: https://192.168.10.190:9443/config/index.html
- 6. Do the following if any security warning is shown. Otherwise, go to step 7.
	- 1. Click the *Advanced* link below the error message.
	- 2. Agree to proceed.
- 7. In the **CLSS Gateway mainboard Configuration Tool** page, enter the password.

**NOTE:** The default password is: Welcome123

- 8. Go to the **Network Settings** in the **CLSS Gateway mainboard Settings** section.
- 9. Assign the *Eth1* port with a static IP address for the Modbus connection.

10.Connect the Ethernet cable between the *Eth1* port of CGW-MB and its LAN device.

11.Find and click **Modbus Settings** in the **CLSS Gateway mainboard Settings** section.

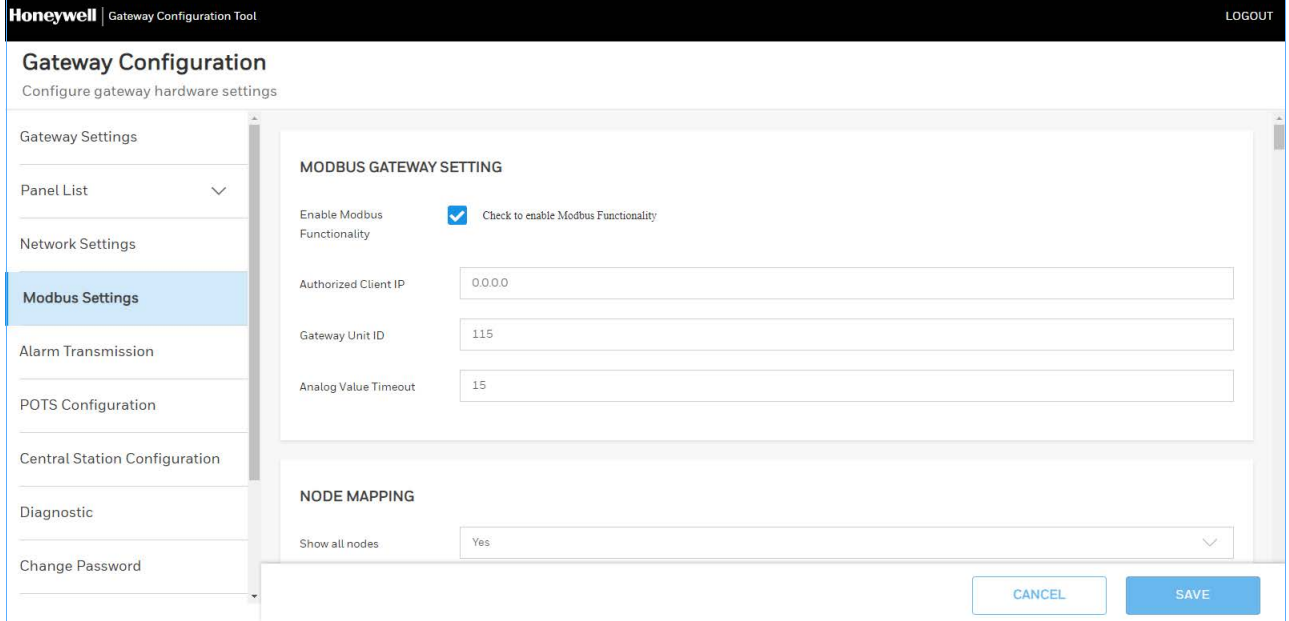

#### 12.In the **MODBUS CLSS Gateway mainboard SETTING** page, provide the required details for the Modbus client.

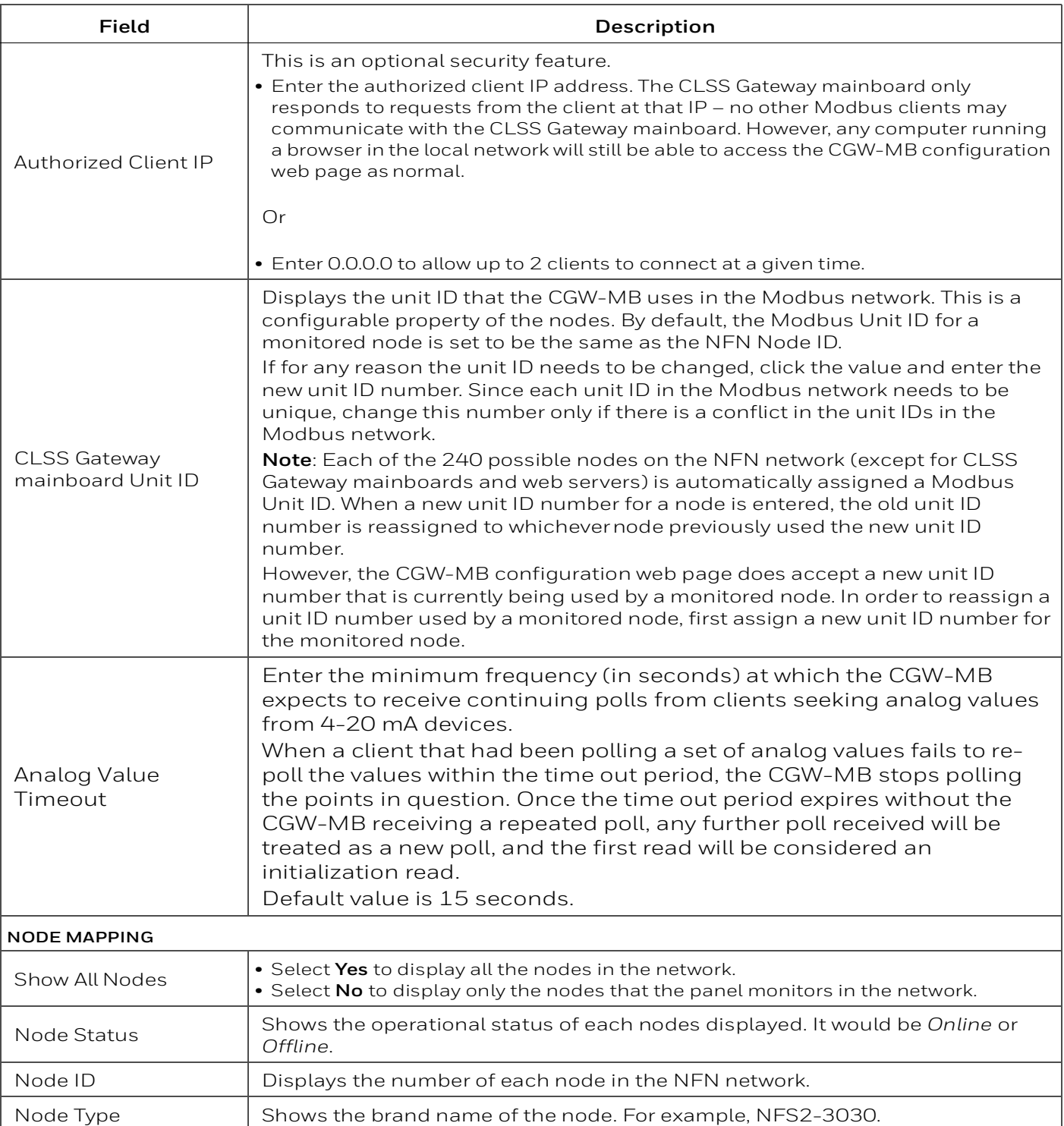

#### **Table 7.6: Settings for Modbus Client Communications**

#### **Table 7.6: Settings for Modbus Client Communications (Continued)**

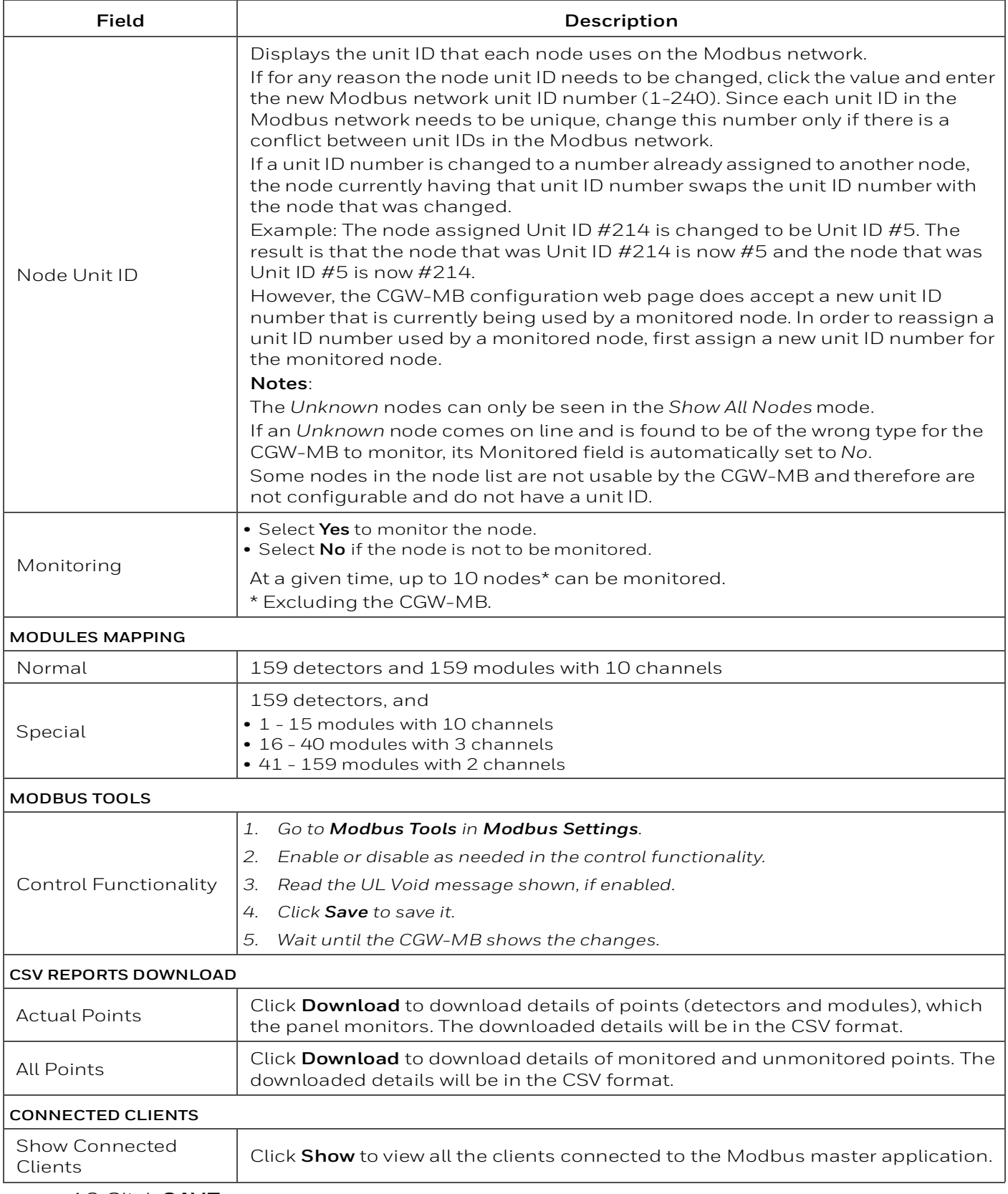

13.Click **SAVE**.

14.Press the S6 button again until the LED indicator DL3 changes from ON to flashing.

**NOTE:** The configuration changes are enabled only after the CLSS Gateway mainboard changes from the configuration mode to operational mode.

## **7.17 To Configure the Modbus Client**

- 1. Open the Modbus master application you are using.
- 2. Specify the IP address of *Eth1* port of the CGW-MB.
- 3. Specify the port that the Modbus client is using in the **Service Port** field.

## **7.18 Modbus Command Support**

The CGW-MB supports the following Modbus commands:

- Read Input Registers (0x04)
- Read Holding Registers (0x03)
- Write Single register (0x06)
- Read Device Identification supported 43 / 14 (0x2B / 0x0E)

#### **Exception Responses**

The CGW-MB sends exception responses to its Modbus clients as appropriate (e.g., invalid command, invalid data, etc.). For more information, refer to [7.28 "Exception](#page-72-0)  [Responses"](#page-72-0).

#### **Modbus Addressing**

The CGW-MB uses Modbus addressing within the following guidelines:

- The CGW-MB operates similarly to a Modbus bridge. Each CGW-MB can support up to ten panels on a network. The Modbus master addresses each fire panel in the panel's network with a Unit ID.
- The Unit ID used in the CGW-MB must be in the range 1 to 240. This is a Modbus range limitation.
- The Unit ID should match the node number of the node, which is being addressed. For example, a Unit ID of 127 addresses node 127.
- The CGW-MB communicates on standard Modbus IP port 502.

**NOTE:** Communication on Modbus IP port 502 is not configurable and is a Modbus norm.

- Standard register types and reference ranges are:
	- 0x Coil 000001–065536
	- 1x Discrete Input 10001–165536
	- 3x Input Register 300001–365536
	- 4x Holding Register 400001–465536

For more information on Modbus addressing, [See "Register Mapping" on page 58.](#page-58-0)

## **7.19 CGW-MB Control Features**

### **7.19.1 NOTIFIER UL: Supported Commands for NFN Network**

Enabling control of the CGW-MB allows the user to modify the following commands:

- Acknowledge (Block or Alarm)
- Silence (Node)
- Reset (Node)
- Activate/Deactivate (Device or Zone)
- Enable/Disable (Device or Zone)

### **7.19.2 Enabling the Control**

## **CAUTION: UL LISTING ENABLING CONTROL VOIDS THE UL LISTING OF THE CGW-MB.**

CGW-MB control is enabled through a web page-based configuration tool running on the CLSS Gateway mainboard. Enable control as follows:

1. Start the web browser on a computer that is in the same IP network as the CGW-MB.

**Note**: Chrome is the recommended browser.

- 2. Enter the following URL in the browser: [h](https://192.168.10.190:9443/config/index.html)ttps://192.168.10.190:9443/config/index.html
- 3. Do the following if any security warning is shown. Otherwise, go to step 4.
	- Click the **Advanced** link below the error message.
	- Agree to proceed.
- 4. In the **CLSS Gateway mainboard Configuration Tool** page, enter the password.
- 5. Go to **Modbus Tools** in **Modbus Settings**.
- 6. Enable or disable as needed in the control functionality.
- 7. Read the **UL Void** message shown, if it is enabled.
- 8. Click **Save**.
- 9. Wait until the CGW-MB shows the changes.

10.Check that the changes are correct.

### **7.19.3 Control Commands**

Using the CGW-MB you can send relevant command values to the holding registers of Points, Panels, and Zones.

**NOTE:** Refer to the [Register Mapping](#page-58-0) section for detailed register mapping information.

#### **Point Commands**

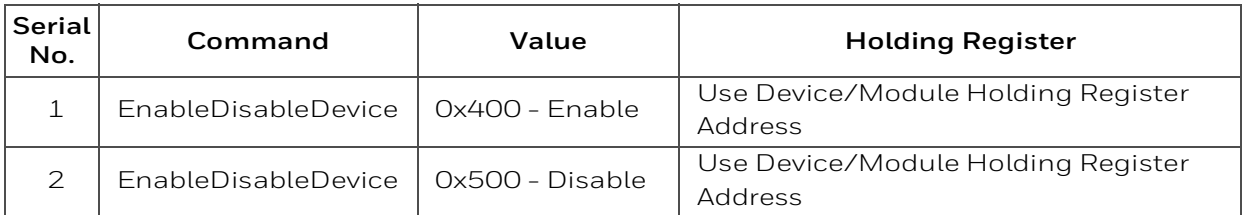

#### **Panel Commands**

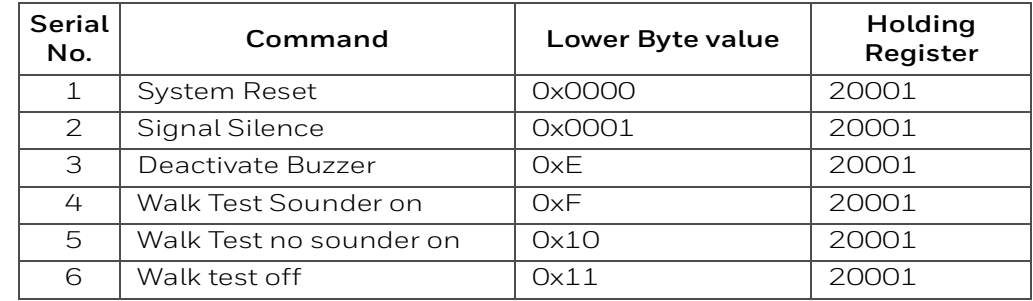

#### **Zone Commands**

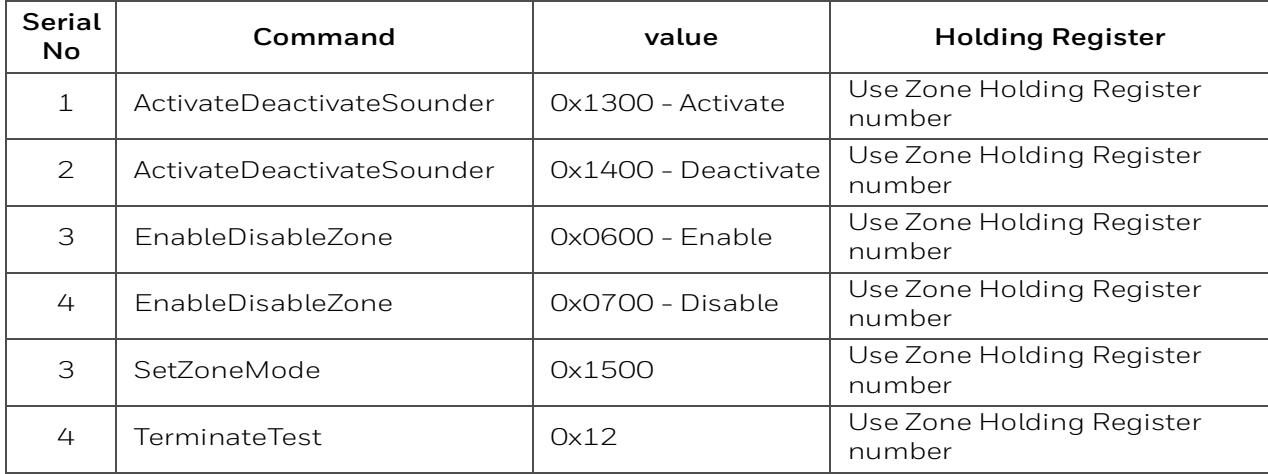

<span id="page-55-0"></span>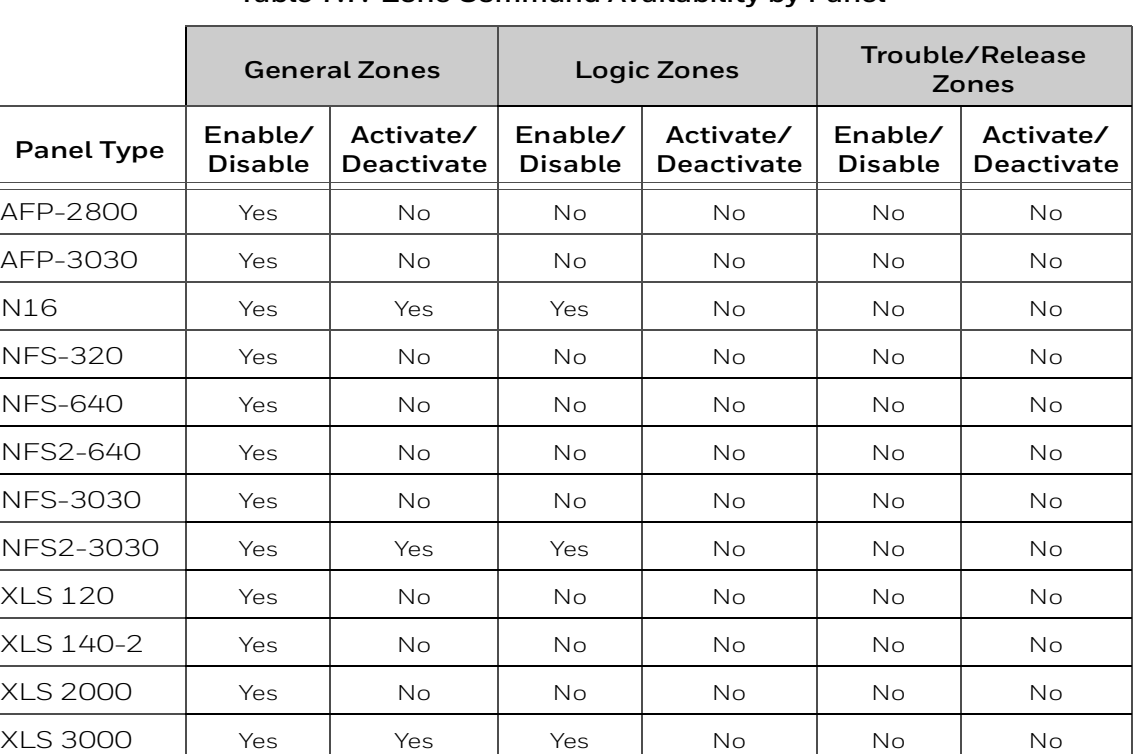

#### **Table 7.7: Zone Command Availability by Panel**

### **7.19.4 Sending Commands**

Send commands through the CGW-MB by writing command values to the appropriate holding registers. For detailed register mapping information refer to the [7.21 "Register](#page-58-0)  [Mapping"](#page-58-0) section. The following tables display the values representing all the command types for nodes, points, and zones.

#### **For Panels of All Brands**

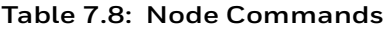

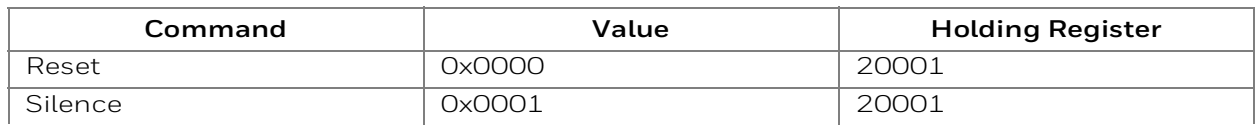

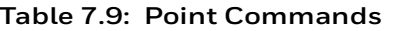

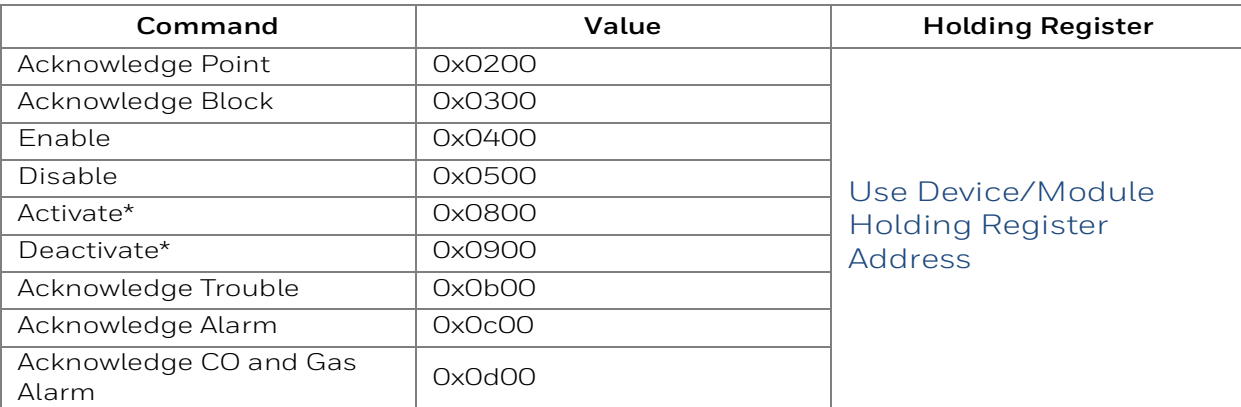

#### **Table 7.10: Zone Commands**

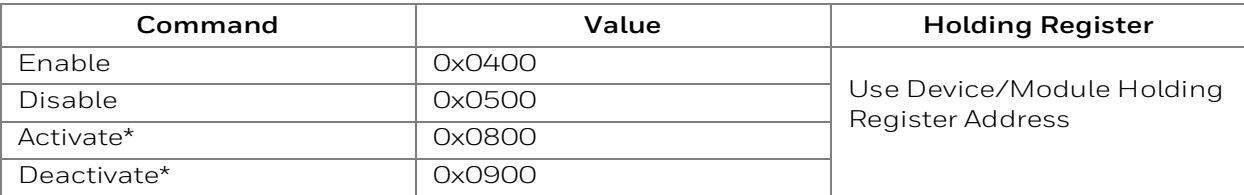

#### **For NOTIFIER UL**

#### **Table 7.11: Node Commands**

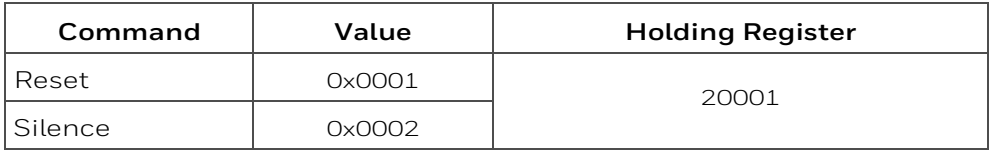

#### **Table 7.12: Point Commands**

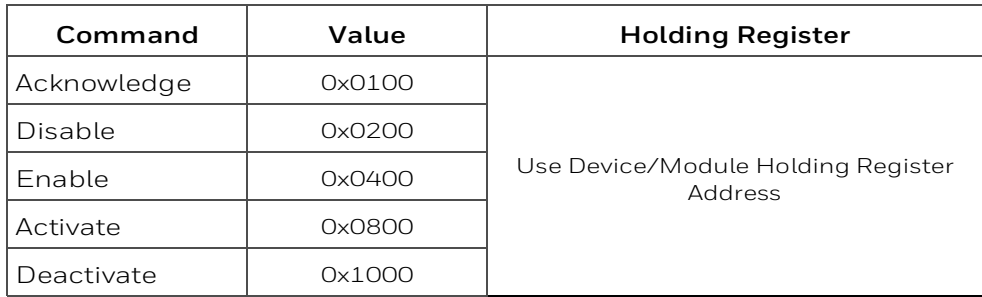

#### **Table 7.13: Zone Commands**

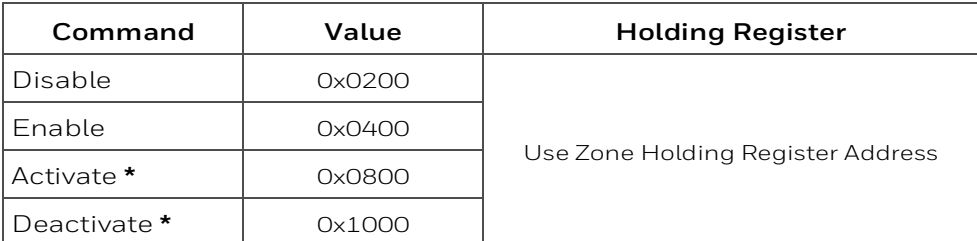

**\*** Activate and Deactivate work only for output-controlled modules like control and relay.

Different panels support different zone types. Refer to [Table 7.7, "Zone](#page-55-0) [Command Availability by Panel"](#page-55-0) for information about zone types supported.

## **7.20 NOTIFIER UL: Analog Values and Trending**

Trending of analog values is supported on all of the panels/networks 4 – 20 mA modules. The only limitation is that the CLSS Gateway mainboard will only actively read analog values for up to 10 analog modules at a time. All the analog values on all the modules can be read as long as a separate poll is sent for these points in groups of up to 10 points at a time, following the rules outlined below. Refer to ["Analog Value Use Cases"](#page-57-0) for clarity on this issue.

- Accept a poll for up to any 10 analog (4–20 mA) points per CLSS Gateway mainboard.
- Requests for more points than this are rejected with an exception code.
- If any of the points in the request are not 4–20 mA modules then the CLSS Gateway mainboard rejects the request with an exception code.
- The first poll for analog values is an initialization poll. This initialization poll informs the CLSS Gateway mainboard to start acquiring analog values for these points at 5 second intervals.
- Points are only polled on the NFN if the 4–20 mA module is in at least the first level of alarm status. If the point is normal then the CLSS Gateway mainboard returns a value of zero.

**NOTE:** The first response to an analog point poll is zero. This response is an initialization confirmation from the CLSS Gateway mainboard.

- Upon receiving the initialization confirmation, the client can begin polling the analog points. The client should wait 5 seconds after the initialization request to insure that the CGW-MB has had enough time to get the analog values and load the registers. Thereafter the CGW-MB continues to poll the points. The analog value in the CGW-MB are updated no faster than once every 5 seconds.
	- Points are polled if the device is in at least the first level of alarm status. Zero is returned for devices not in alarm status.
	- When a point being polled enters normal status, polling for that point on the NFN is terminated and the analog value register for that point is filled with zeros.
- The CGW-MB ceases polling the analog points when:
	- The client does not make a request for these exact same points over a period defined in the Modbus Configuration Tool as "Analog Value Time Out". The default is 15 seconds.
	- The CLSS Gateway mainboard makes a request for a point (or points) that is not *exactly the same as the initial request*. The CGW-MB first sends an initial confirmation for the new set of analog points, and then begins polling those points at 5 second intervals.
- When a 4–20 mA module is in fault, the analog value register for that point is filled with zeros.

#### <span id="page-57-0"></span>**Analog Value Use Cases**

**Use Case 1:** A client requests analog values from the points L1M1 through L1M10 every 10 seconds.

**Result:** The CGW-MB sends back zeros in response to the first request for analog values from the points L1M1 through L1M10. The CGW-MB sends back actual values on the second request from the client 5 seconds later. The CGW-MB continues to poll these devices as long as the client continues to send analog value requests for points L1M1 through L1M10 at a rate faster than the Analog Value Time Out.

**Use Case 2:** A client requests analog values from the points L1M1 through L1M10. After 10 minutes of polling on a 10 second interval, the client stops requesting analog values for these points.

**Result:** The CGW-MB sends back zeros in response to the first request for analog values from the points L1M1 through L1M10. The CGW-MB sends back actual values on the second request from the client 10 seconds later. The CGW-MB continues to poll these

devices as long as the client continues to send analog value requests for points L1M1 through L1M10. When the client stops polling at 10 minutes, the CGW-MB will stop polling the NFN after the Analog Value Time Out expires.

**Use Case 3:** A client requests analog values from the points L1M1 through L1M10. After 10 minutes of polling on a 10 second interval, the client requests analog values from the points L1M20 to L1M22.

**Result:** The CGW-MB sends back zeros in response to the first request for analog values from the points L1M1 through L1M10. The CGW-MB sends back actual values on the second request from the client 10 seconds later. The CLSS Gateway mainboard continues to poll these devices as long as the client continues to send analog value requests for the points L1M1 through L1M10. When the client sends a request for analog values from the points L1M20 through L1M22, CLSS Gateway mainboard waits till the timeout happens and then the CGW-MB immediately sends back zeros in response to the first analog value request from these points and starts polling L1M20 through L1M22. The CGW-MB only polls the points specifically requested.

**Use Case 4:** A client requests analog values from the points L1M1 through L1M10. After 10 minutes of polling on a 10 second interval, the client requests analog values from the points L1M5 through L1M12.

**Result:** The CGW-MB sends back zeros in response to the first request for analog values from the points L1M1 through L1M10. The CGW-MB sends back actual values in response to the second request from the client 10 seconds later. The CGW-MB continues to poll these devices as long as the client continues to send analog value requests for the points L1M1 through L1M10. When the client sends a request for analog values from the points L1M5 through L1M12, the CLSS Gateway mainboard immediately sends back zeros in response to the first analog value request from points L1M11 and L1M12 (since these are newly requested points) and it sends back actual values in response to the continuing analog value requests for points L1M5 through L1M10 (since it already has been polling these points). The CLSS Gateway mainboard stops polling points L1M1 through L1M4 and starts polling points L1M5 through L1M12.

**Use Case 5:** A client requests analog values from the points L1M1 through L1M15.

**Result:** The CGW-MB sends back an exception response because it can only process requests for up to 10 analog values at a time. The client should request and receive values for L1M1 through L1M10 and then send a request for L1M11 through L1M15. Note that the first request for analog values from a valid range of points is considered an initialization request, which returns zeros.

## <span id="page-58-0"></span>**7.21 Register Mapping**

### **7.21.1 Register Mapping Overview**

The CGW-MB uses 16-bit registers. One Modbus Input register and one Modbus Holding Register are allocated for each device address. These registers represent a contiguous address mapping of all devices and points.

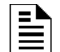

**NOTE:** You can reserve 300 registers for device type registers.

#### **Channel Status Holding Registers**

Each channel status holding register is placed either into the *Upper Byte* or the *Lower Byte*.

• **Upper Byte**: Has general status information about the point.

• **Lower Byte**: Primarily used when bit 11 in the upper byte is a '1', which means the point is active. Any Fire, Security, Critical Process, Medical, Mass Notification, or Supervisory alarm state identifies the active state in this CLSS Gateway mainboard. Refer to [CGW-MB Active Event Code](#page-73-0) for detailed information about the active point.

All of the lower byte will be zeroes if the device is not in an active state.

If the point is not present in the panel programming, all bits in the Lower Byte will have a '1' or the value FFH, but the Upper Byte will have a '0'.

Specifically, the lower byte contains the actual active event for this point. An active state is defined in this CLSS Gateway mainboard as any Fire, Security, Critical Process, Medical, Mass Notification, or Supervisory alarm state.

If the point is not present in the panel programming, all bits in the lower byte will contain a '1' or the value FFH, but the upper byte will contain a '0'.

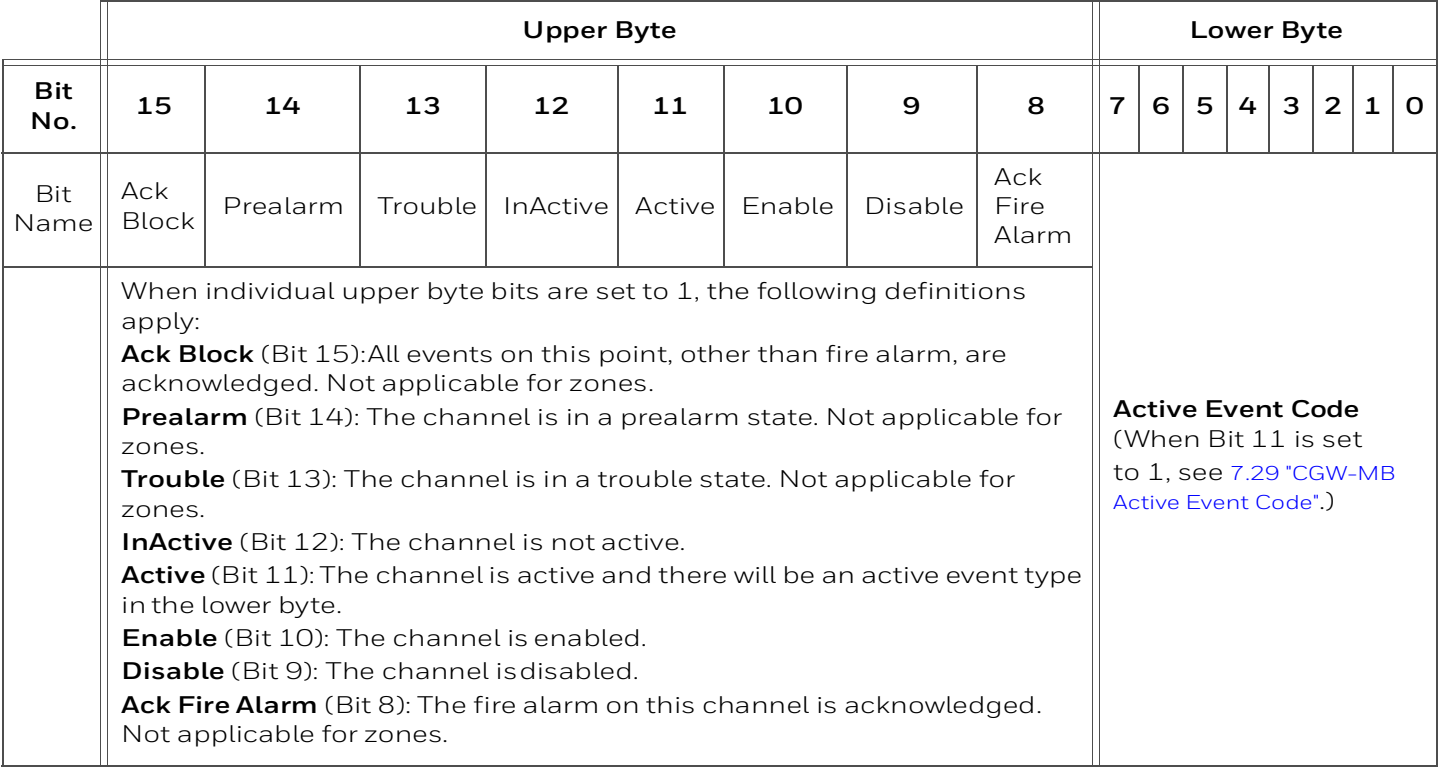

#### **Table 7.14: Channel Status Holding Register: Bit Definitions**

#### **Point Status Holding Registers**

Each of the point status holding registers is divided into an upper and lower byte as described below.

- **Upper Byte**: The upper byte contains general status information about the point.
- **Lower Byte:** The lower byte is primarily used when bit 11 in the upper byte is a '1' (or active). When bit 11 is a '1', [See "CGW-MB Active Event Code" on page 73.](#page-73-0) for detailed information about the active point. The lower byte will be all 0's if the device is not in an active state.

The only possible active event type for zones is Non-Fire Activation (71H). [See "CGW-MB](#page-73-0)  [Active Event Code" on page 73.](#page-73-0)

<span id="page-59-0"></span>Refer to [Table 7.15, "Point Status Holding Register Channel Addresses"](#page-59-0) for details of the holding register addresses and the channels. Each holding register range is for detectors or modules.

#### **Table 7.15: Point Status Holding Register Channel Addresses**

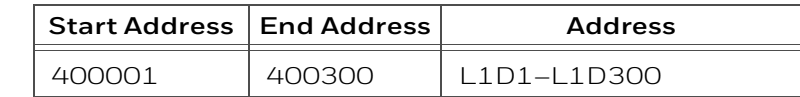

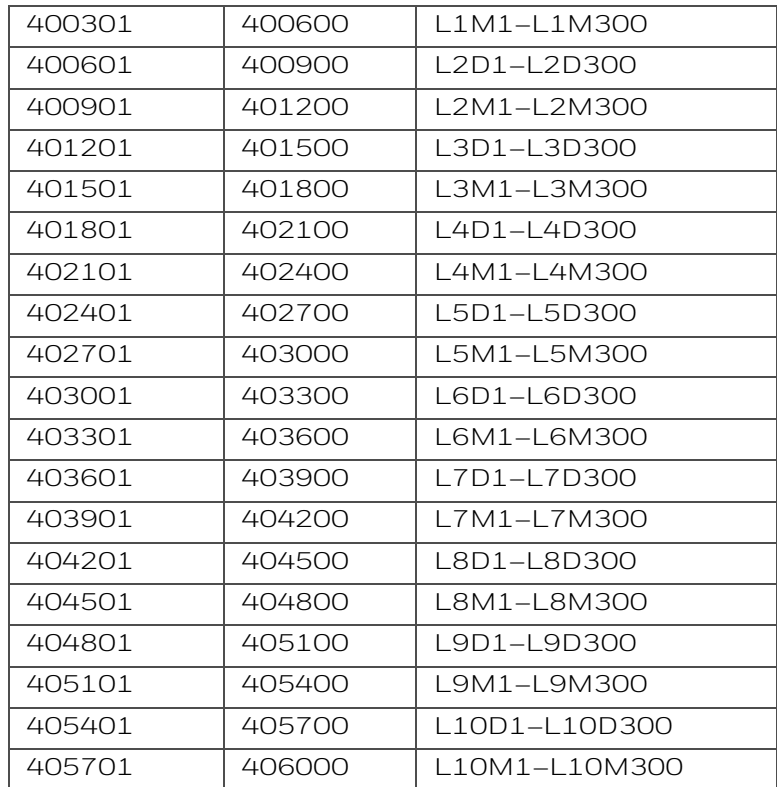

#### **Table 7.15: Point Status Holding Register Channel Addresses (Continued)**

**NOTE:** On the AFP-2800, output activation status is not reported to the CGW-MB and therefore the bits and event type will always indicate a non-active state.

### **7.21.2 Point Device Type Input Registers**

**NOTE:** If the point is not present in the panel programming, all bits in the byte will contain a value of *1* or *FFFFH*.

There are 6000 point device type holding registers. Each register address consists of two bytes representing a detector or module.

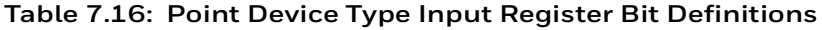

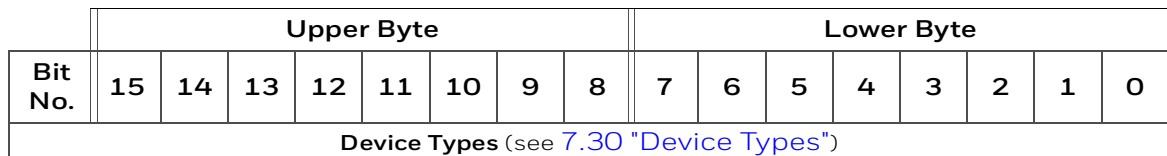

#### **Table 7.17: Input Register Addresses of the Point Device Types**

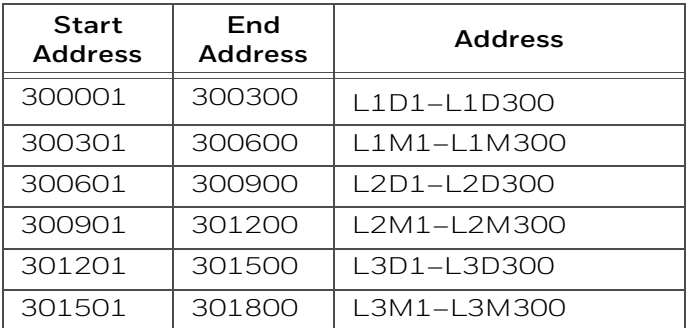

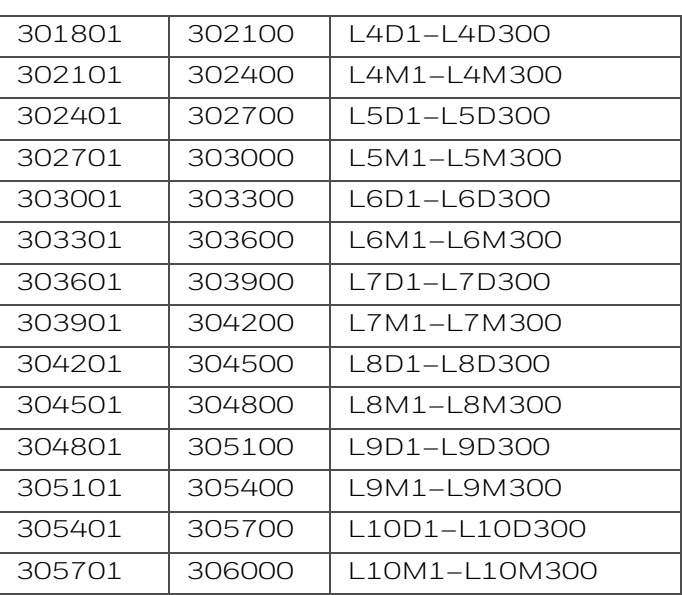

#### **Table 7.17: Input Register Addresses of the Point Device Types**

### **7.21.3 Zones/Panel Circuits Status Holding Registers**

Each of the zones/panel circuits status holding registers is divided into an upper and lower byte as described below.

- **Upper Byte**: The upper byte contains general status information about the zone or panel circuit.
- **Lower Byte:** The lower byte is primarily used when bit 11 in the upper byte is a '1' (or active). When bit 11 is a '1', [See "CGW-MB Active Event Code" on page 73.](#page-73-0)

for detailed information about the active zone or panel circuit. The lower byte will be all 0's if the zone/panel circuit is not in an active state.

Specifically, the lower byte contains the actual active event for this zone or panel circuit. An active state is defined in this CLSS Gateway mainboard as any Fire, Security, Critical Process, Medical, Mass Notification, or Supervisory alarm state.

If the zone or panel circuit is not present in the panel programming, all bits in the lower byte will contain a '1' or the value 'FFH', but the upper byte will contain a '0'.

The only possible active event type for zones is Non-Fire Activation (71H). [See "CGW-MB](#page-73-0)  [Active Event Code" on page 73.](#page-73-0)

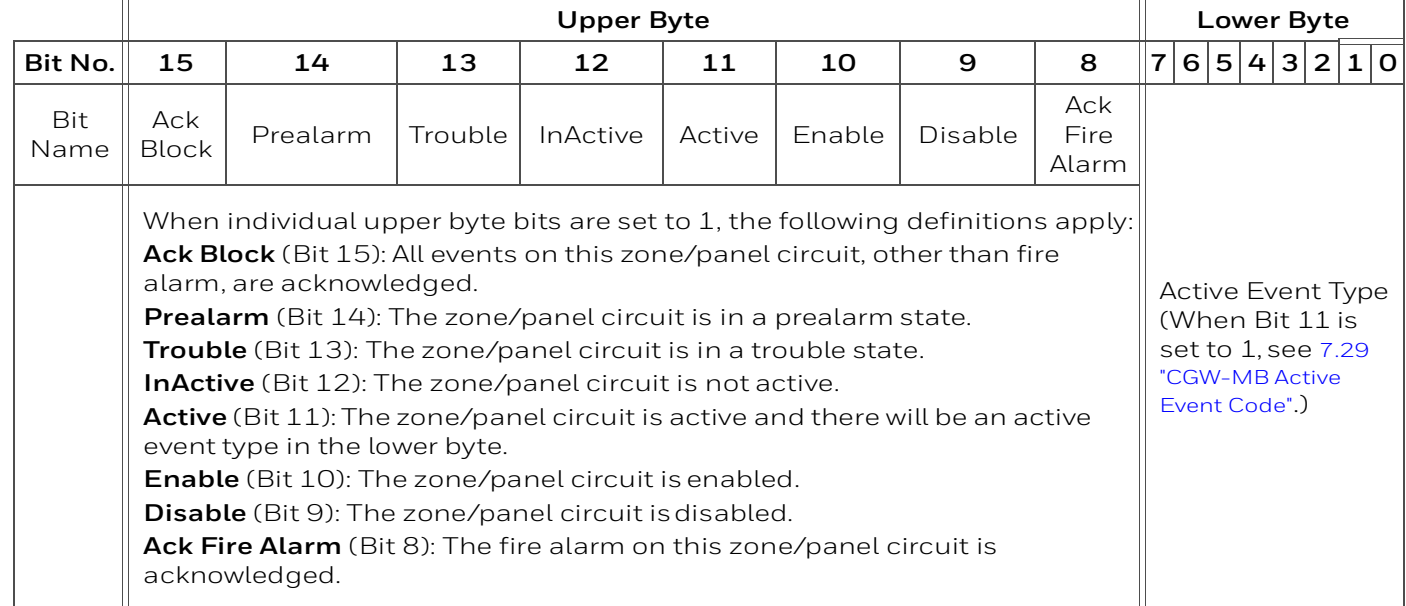

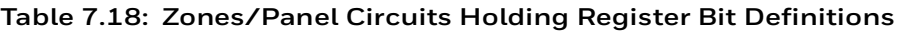

The holding register addresses and the zones contained in these addresses are detailed in this table.

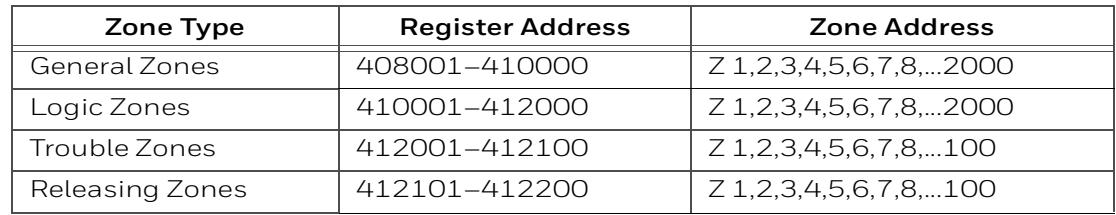

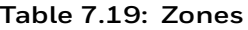

<span id="page-62-0"></span>The holding register addresses and the panel circuits contained in these addresses are detailed in [Table 7.20, "Panel Circuits".](#page-62-0)

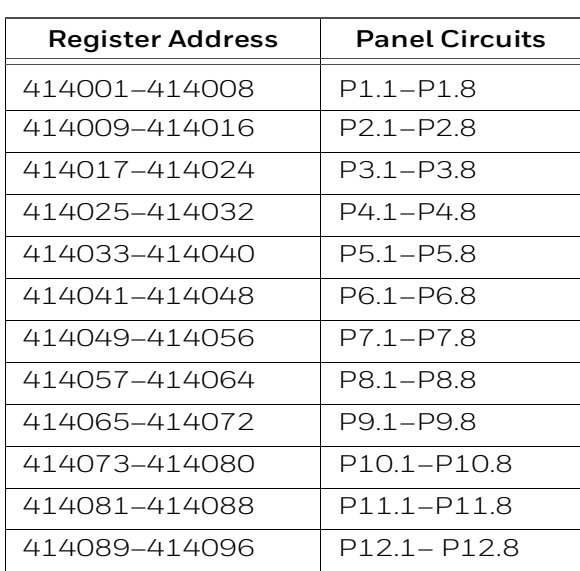

#### **Table 7.20: Panel Circuits**

<span id="page-62-1"></span>The maximum panel circuit points by fire panel is described in [Table 7.21, "Supported](#page-62-1)  [Circuits by Panel".](#page-62-1)

| Panel           | <b>Max. Panel Circuits Points</b> |
|-----------------|-----------------------------------|
| NFS-320         | Not Supported                     |
| <b>NFS-640</b>  | 8                                 |
| NFS2-640        | Not Supported                     |
| <b>NFS-3030</b> | 12                                |
| NFS2-3030       | Not Supported                     |

**Table 7.21: Supported Circuits by Panel**

### **7.21.4 Gamewell-FCI: CAM Text Event Holding Registers**

Each of the point status holding registers is divided into an upper and lower byte as described below.

- **Upper Byte**: The upper byte contains general status information about the point.
- **Lower Byte:** The lower byte is primarily used when bit 11 in the upper byte is a '1' (or active). When bit 11 is a '1', [See "CGW-MB Active Event Code" on page 73.](#page-73-0) for detailed information about the active point. The lower byte will be all O's if the point is not in an active state.

Specifically, the lower byte contains the actual active event for this point. An active state is defined in this CLSS Gateway mainboard as any Fire, Security, Critical Process, Medical, Mass Notification, or Supervisory alarm state.

If the point is not present in the panel programming, all bits in the lower byte will contain a '1' or the value 'FFH', but the upper byte will contain a '0'.

The holding register address and the CAM Text Event contained in the address are detailed in the following table.

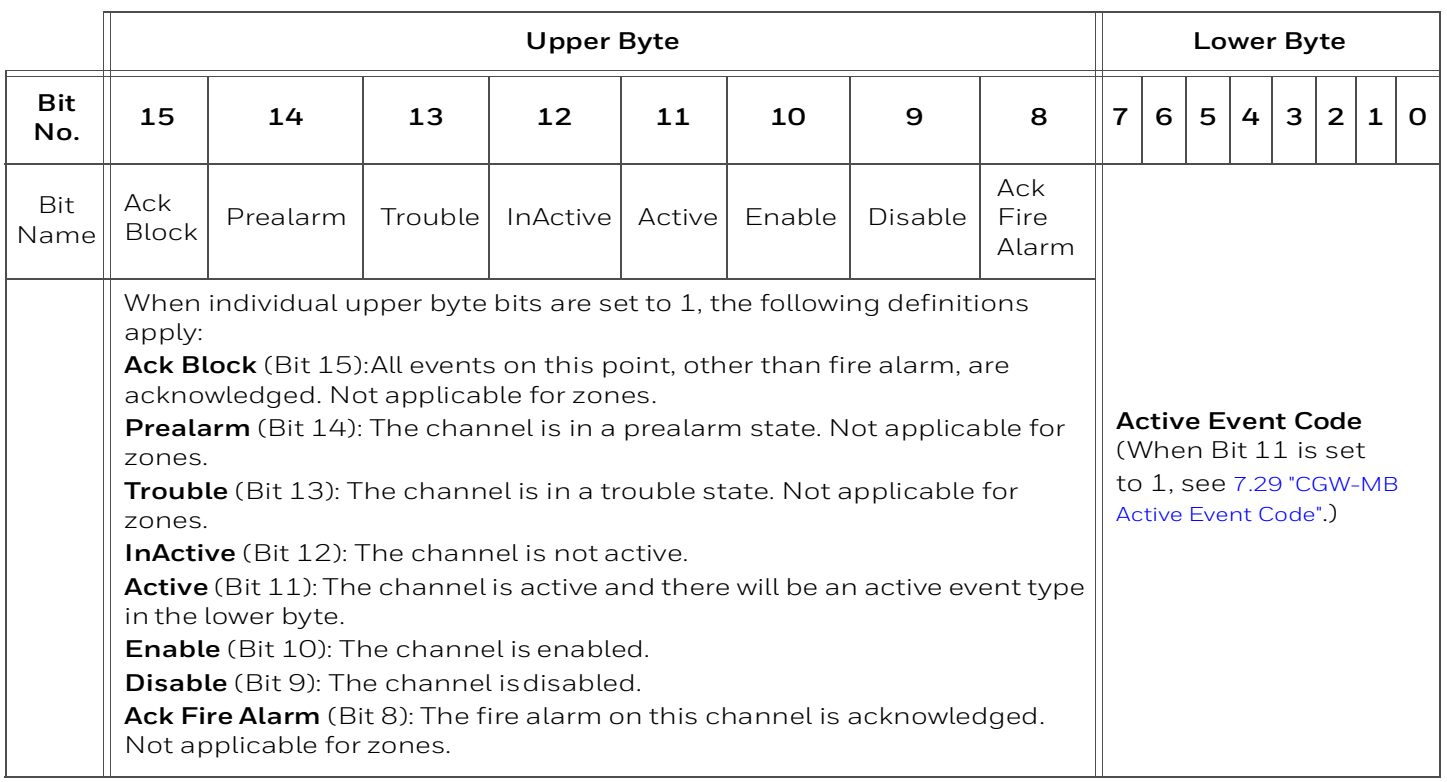

#### **Table 7.22: CAM Text Event Holding Register Bit Definitions**

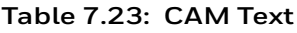

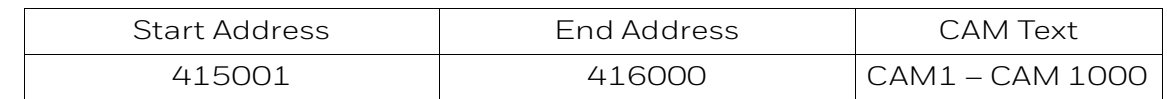

### **7.21.5 Bell Circuits Status Holding Registers**

#### **NFS2-640 and NFS-320 Only**

Each of the bell circuits status holding registers is divided into an upper and lower byte as described below.

- **Upper Byte**: The upper byte contains general status information about the bell circuit.
- **Lower Byte:** The lower byte is primarily used when bit 11 in the upper byte is a '1' (or active). When bit 11 is a '1', [See "CGW-MB Active Event Code" on page 73.](#page-73-0) for detailed information about the active bell circuit. The lower byte will be all O's if the bell circuit is not in an active state.

Specifically, the lower byte contains the actual active event for this bell circuit. An active state is defined in this CLSS Gateway mainboard as any Fire, Security, Critical Process, Medical, Mass Notification, or Supervisory alarm state.

If the bell circuit is not present in the panel programming, all bits in the lower byte will contain a '1' or the value 'FFH', but the upper byte will contain a '0'.

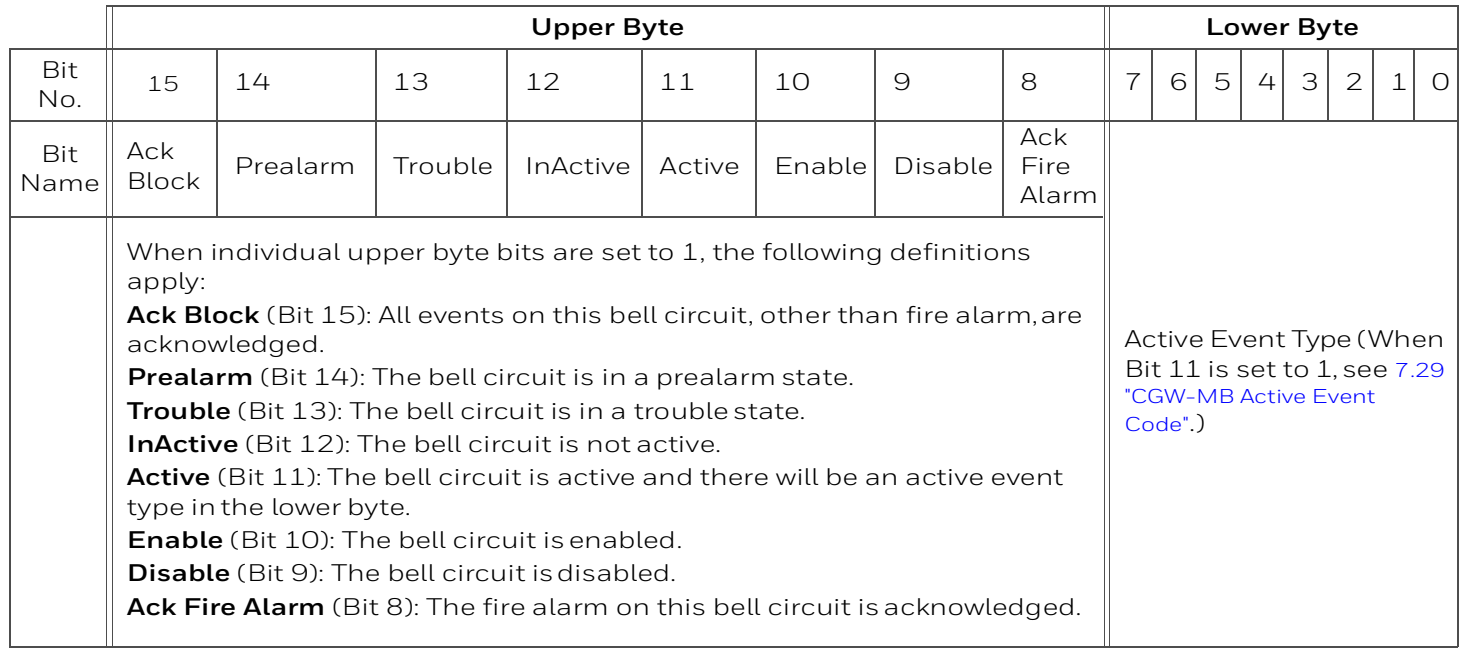

#### **Table 7.24: Zones/Panel Circuits Holding Register Bit Definitions**

<span id="page-64-0"></span>The holding register address and the bell circuit contained in the address is detailed in [Table 7.25, "Bell Circuit Holding Register Addresses".](#page-64-0)

**Table 7.25: Bell Circuit Holding Register Addresses**

| <b>Start Address</b> | <b>End Address</b> | <b>Device Address</b> |
|----------------------|--------------------|-----------------------|
| 406001               | 406001             | <b>Bell Circuit 1</b> |
| 406002               | 406002             | Bell Circuit 2        |
| 406003               | 406003             | <b>Bell Circuit 3</b> |
| 406004               | 406004             | Bell Circuit 4        |

### **7.21.6 Bell Circuits Device Type Input Registers**

**NOTE:** If the point is not present in the panel programming, all bits in the byte will contain a value of *1* or *FFFFH*.

Each bell circuits device type holding register address consists of two bytes as defined in [Table 7.26, "Bell Circuits Device Type Input Register Bit Definitions"](#page-64-1) representing a bell circuit as shown in [Table 7.27, "Bell Circuit Device Type -Input Register Addresses".](#page-64-2)

**Table 7.26: Bell Circuits Device Type Input Register Bit Definitions**

<span id="page-64-2"></span><span id="page-64-1"></span>

| <b>Upper Byte</b>                      |    |  |    |  | Lower Byte |  |  |  |  |   |   |  |  |  |  |  |
|----------------------------------------|----|--|----|--|------------|--|--|--|--|---|---|--|--|--|--|--|
| Bit<br>No.                             | 15 |  | 1つ |  |            |  |  |  |  | 6 | 5 |  |  |  |  |  |
| Device Types (see 7.30 "Device Types") |    |  |    |  |            |  |  |  |  |   |   |  |  |  |  |  |

#### **Table 7.27: Bell Circuit Device Type -Input Register Addresses**

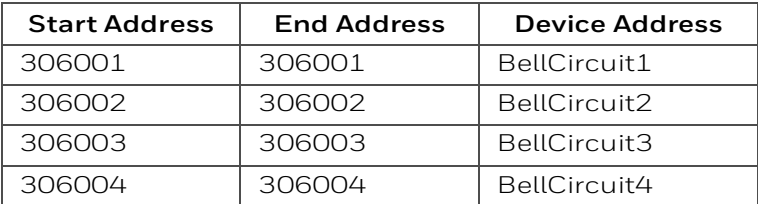

### **7.21.7 Panel Status Holding Register**

The panel status holding register is divided into an upper and lower byte as described below and in [Table 7.28, "Panel Status Holding Register Bit Definitions"](#page-65-1) representing one register address as shown in [Table 7.29, "Panel Status Holding Register Addresses".](#page-65-2)

- **Silence**: The fire alarm control panel is silenced when this bit is set to 1.
- <span id="page-65-1"></span>• **Reset**: Not used.

#### **Table 7.28: Panel Status Holding Register Bit Definitions**

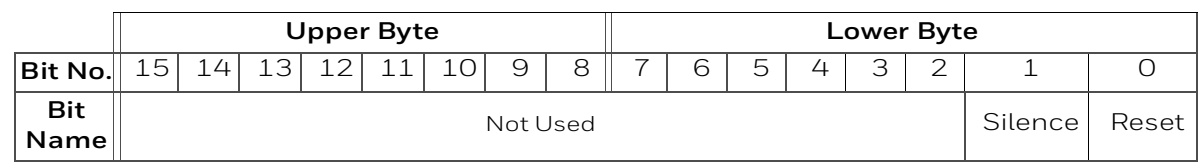

#### **Table 7.29: Panel Status Holding Register Addresses**

<span id="page-65-2"></span>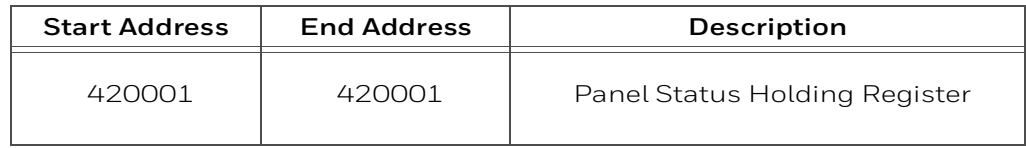

### **7.22 Analog Values Input Registers**

<span id="page-65-0"></span>Analog values listed in [Table 7.30, "Input Register Analog Values"](#page-65-0) are only available for 4– 20 mA modules. Refer to [Table 7.30, "Input Register Analog Values"](#page-65-0) for details regarding analog values.

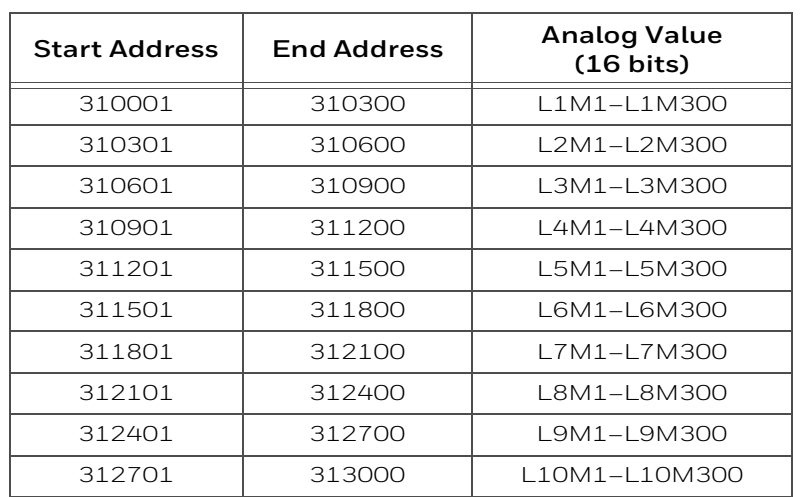

#### **Table 7.30: Input Register Analog Values**

### **7.22.1 Panel and System Troubles Holding Registers**

One hundred 16-bit registers are Reserved for panel troubles and one register is assigned as an overall panel trouble indicator as shown in [Table 7.31, "Panel and System Troubles](#page-66-0)  [Holding Register Addresses".](#page-66-0)

<span id="page-66-0"></span>

| <b>Start Address</b> | <b>End Address</b> | <b>Description</b>                                                       |
|----------------------|--------------------|--------------------------------------------------------------------------|
| 460000               | 460000             | Panel Trouble Summary<br>(Total number of Trouble bits set for the node) |
| 460001               | 460100             | Panel Troubles                                                           |

**Table 7.31: Panel and System Troubles Holding Register Addresses**

A single bit is Reserved for each trouble in the system. The assignment of bits to trouble codes is shown in [Table 7.41: "System Troubles Register Map".](#page-77-0)

#### **7.22.2 General Counters**

The General Counters are Registers used for having a count of different events in a Loop based on detectors or modules.

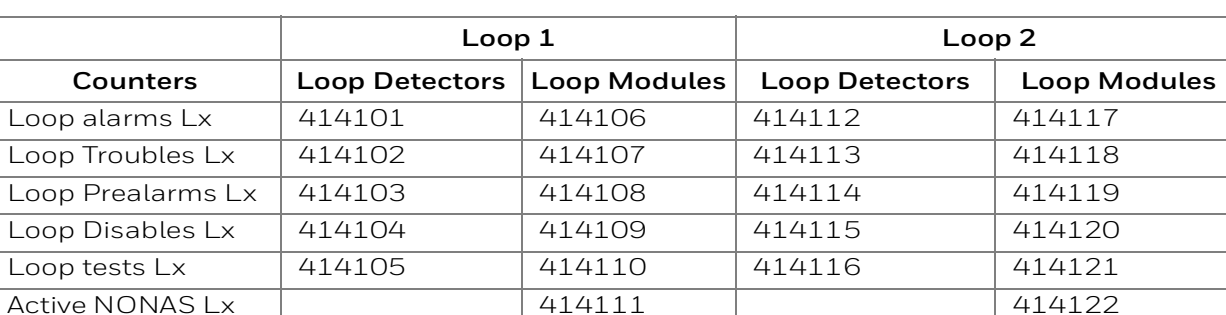

#### **Table 7.32: Example Counters for Detectors and Modules of Loops**

### **7.22.3 CLSS Gateway mainboard Information Input Registers**

**NOTE:** Information/debug values are used by the CGW-MB Unit ID only. All other nodes reject reads in this address range.

The CGW-MB records some status and configuration information for debugging and technical support purposes. This information is stored in some Reserved CLSS Gateway mainboard registers as outlined below.

- CLSS Gateway mainboard Modbus Address
- CLSS Gateway mainboard IP Address
- CLSS Gateway mainboard Version Number

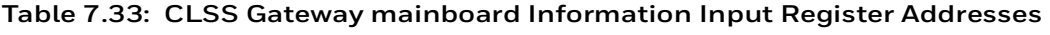

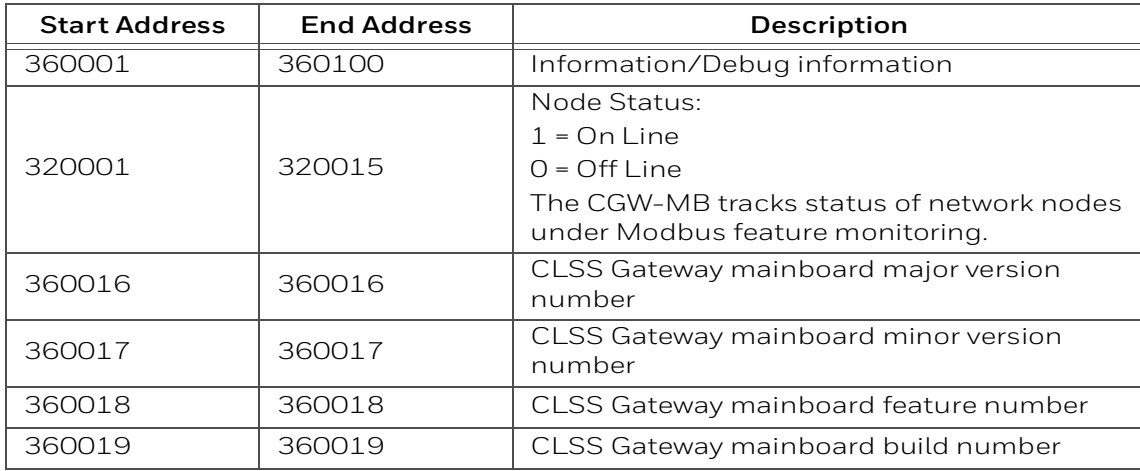

#### **7.22.4 Node Status Details**

Each nodes status is represented by a bit in a register. If the bit is set, the node is on line. Below table provides an example of how this is represented in a register.

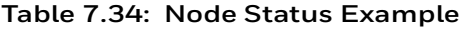

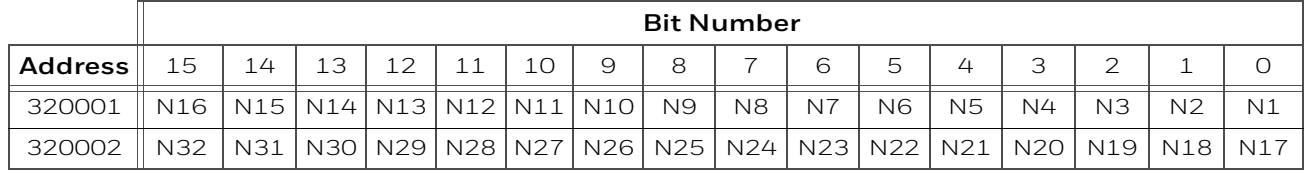

### **7.23 Read Device Identification (0x2B/0x0E)**

This function code allows reading the identification and additional information about the CGW-MB.

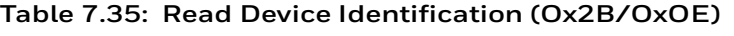

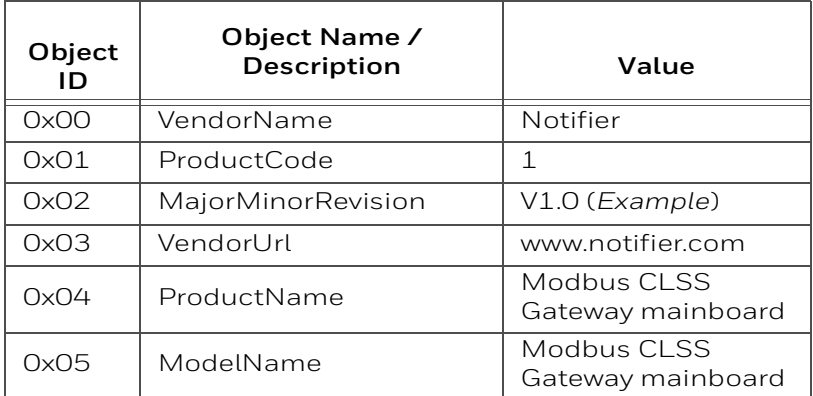

#### **Table 7.35: Read Device Identification (Ox2B/OxOE)**

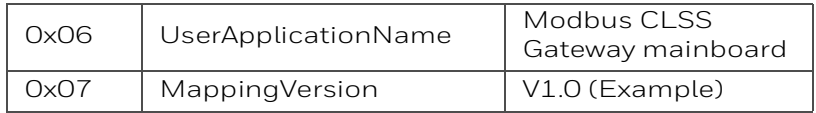

## **7.24 Troubleshooting**

### **7.24.1 What are some basic guidelines when installing a CGW-MB?**

- Polling should be done slowly to start.
- Use Modscan® to debug the system rather than a more complicated client. Verify that registers are being updated as events happen on the NFN network/panel.
- Make sure CLSS Gateway mainboard can be pinged from the same computer on which the client application is being installed.
- Check and double check the power supplies as well as all cabling.
- Make sure the client supports Unit IDs.
- Stop the client from sending a subsequent request until after it receives a response from the CLSS Gateway mainboard.
- Make sure the client accepts all exception responses. Including 0xA and 0xB.
- Use Wireshark® to debug IP traffic.
- Be sure only one client is polling the CLSS Gateway mainboard.
- Check the CGW-MB configuration tool and be sure that the Authorized Client IP address is set to **0.0.0.0**. If using the Authorized Client IP security feature, confirm that the address in the CLSS Gateway mainboard matches the address in the Modbus client.

### **7.24.2 How fast can the Modbus client poll the CLSS Gateway mainboard?**

The polling rate is a function of several variables. Some issues that will determine the maximum poll rate are:

- The size of the NFN network that is being monitored.
- The number of points on the panels.
- The event activity on the NFN network/panel (i.e. VeriFire downloads).
- Requests for analog values are much slower than other requests
- If only a partial response form the CLSS Gateway mainboard is seen in the Modbus client, try increasing the "response time out" value in the client to a larger value. If the value is set to 5 seconds or more, this should be adequate. The exact response time out will depend on IP network delays and routing. On a small IP network, the CLSS Gateway mainboard responds to a read of 100 register in less than 1 second.

The CLSS Gateway mainboard also has some processing overhead in order to do such things as maintain the registers.

### **7.24.3 How can I tell if the CLSS Gateway mainboard is running?**

- Ping the CLSS Gateway mainboard from the computer on which the Modbus client is running.
- Use Wireshark to analyze the data on the IP network.
- Modscan was one tool that was used during development to test the CLSS Gateway mainboard. It is designed primarily as a testing device for verification of correct protocol operation in new or existing systems.

### **7.24.4 How do I recover a lost password from the CLSS Gateway mainboard?**

If the password for the CLSS Gateway mainboard is lost, programming changes cannot be made. In this situation, the CLSS Gateway mainboard settings must be reset.

### **7.24.5 What is an "initialization read" for analog values?**

This is the first read of up to 10 analog values from a 4–20 mA module. This first read tells the CLSS Gateway mainboard that it should begin a polling routine for the analog values in this request. The first response from the initialization will usually be all zeros. Subsequent responses will have the actual values.

### **7.24.6 How many analog values can I read at a time?**

Ten analog values can be read at one time. An initialization read must be performed.

#### **7.24.7 Why do I get an exception code when trying to read an analog value?**

There are several reasons why an exception code is received when requesting an analog value:

- The point from which an analog value is being requested is not a 4–20 mA analog input module.
- At least one of the points in the group of points from which an analog value is being requested is not a 4–20 mA analog input module.
- More than 10 analog values have been requested in a single request.

#### **7.24.8 Why do I get all zeros when I read an analog value?**

There are several reasons a zero reading from an FMM-4-20 Analog Input Module is received:

- The first read for an analog value from the CLSS Gateway mainboard initializes the polling routine in the CLSS Gateway mainboard to retrieve analog values from the NFN network. The first response will usually be all zeros. This is normal. The subsequent polls of an analog value for the same point or group of points will return actual values. As long as the same points continue to be polled at a rate faster than the Analog Poll Time Out, then the CLSS Gateway mainboard will continue to poll the same points.
- The CLSS Gateway mainboard does not actually take an analog value reading unless the module has reached the first threshold and therefore it will return a zero reading.
- If the client polls the CLSS Gateway mainboard too quickly after the initialization poll then the CLSS Gateway mainboard may still return zeros.
- If the client polls the analog values slower than the Analog Poll Time Out, then the CLSS Gateway mainboard may return all zeros.

## **7.25 What is the "Analog Value Polling Time Out"?**

This is how long a CLSS Gateway mainboard will continue to poll analog points after the last client read request of the points. As long as the client makes analog reads of the same points faster than the Analog Value Polling Time then the CLSS Gateway mainboard will continue to poll these points. If the client polls slower than the Analog Value Polling Time then the CLSS Gateway mainboard may return readings of zero because this will be considered an initialization read.

## **7.26 Conversion to Modbus RTU**

CGW-MB (acting as a Modbus slave) interfaces with a Modbus master through Modbus TCP protocol. For a Modbus RTU master to interface with the CGW-MB, use Moxa MGate MB3180 and convert the Modbus TCP protocol to the Modbus RTU (Serial) protocol.

#### **7.26.1 Hardware Configuration**

Refer to the *Moxa MGate MB3180 Quick Installation Guide* for hardware configuration of the MB3180.

### **7.26.2 Software Configuration**

Configure the CGW-MB as a node in the NFN network with a node number.

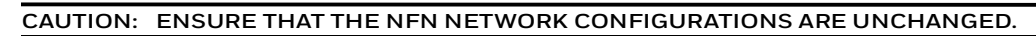

Refer to the *NOTI•FIRE•NET™ Network Systems Interface Manual (P/N 51584)* or the *High Speed NOTI•FIRE•NET™ Instruction Manual (P/N 54013)* for details about network configuration.

When configuring the network, refer to the settings specified in [Table 7.36: "MGate](#page-70-1)  [MB3180 Configuration Settings"](#page-70-1). Settings not specified should be tailored to your network requirements. Refer to the *MGate MB3000 Modbus CLSS Gateway mainboard User's Manual* for details.

1. Connect the MB3180 to a configuration computer through an Ethernet cable as shown in [Figure 7.7.](#page-70-0)

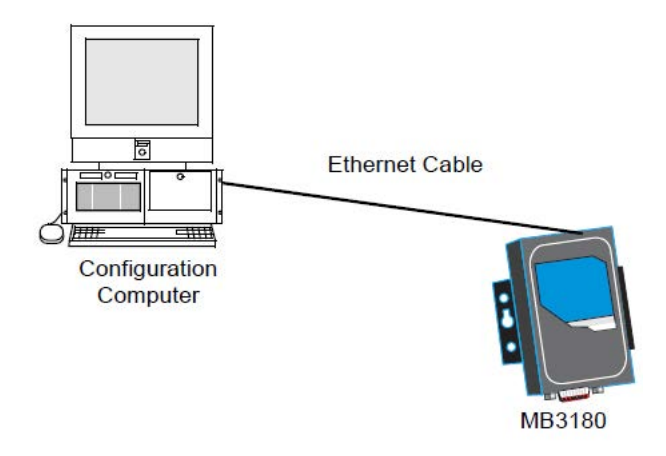

**Figure 7.7: Connect a Configuration Computer**

- <span id="page-70-0"></span>2. Run the *MGate Manager* installation software (MGM\_SETUP\_VERX·X\_BUILD\_XXXXXXXX · EXE) found on the Software CD shipped with the MGate MB3180.
- 3. Wait for the installation to complete.
- 4. Run *MGate Manager*.
- 5. Power up the MB3180.
- 6. Ensure that the **Ready** and **Ethernet** lights are ON.
- 7. Configure the MB3180 for the network.
- 8. Wait for the configuration to complete.
- 9. Click **OK**.
- <span id="page-70-1"></span>10.Click **Exit**.

#### **Table 7.36: MGate MB3180 Configuration Settings**

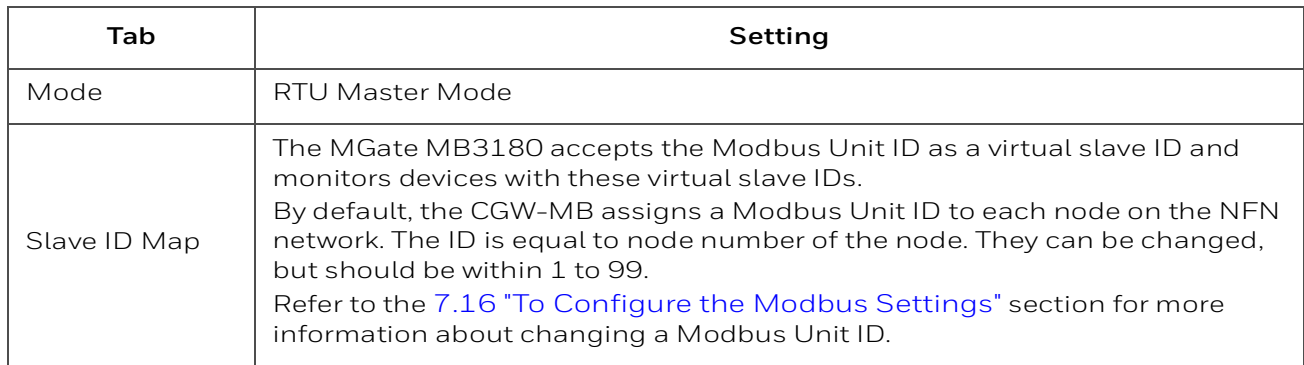

#### **Table 7.36: MGate MB3180 Configuration Settings**

È

Modbus | Initial Delay: 0 ms Response Time-out: 1000 ms

### **7.26.3 Connecting the Moxa MGate MB3180 Interface**

**NOTE:** The configuration used must have the approval of the AHJ (Authority Having Jurisdiction).

- 1. Connect the RTU master to the Serial port (RS-232, RS-485, or RS-422) of MB3180.
- 2. Connect the MB3180 to the CGW-MB. Figures [7.8](#page-71-0) and [7.9](#page-72-1) show possible configurations for connecting the CGW-MB to the
- 3. Power up the system.

Moxa interface.

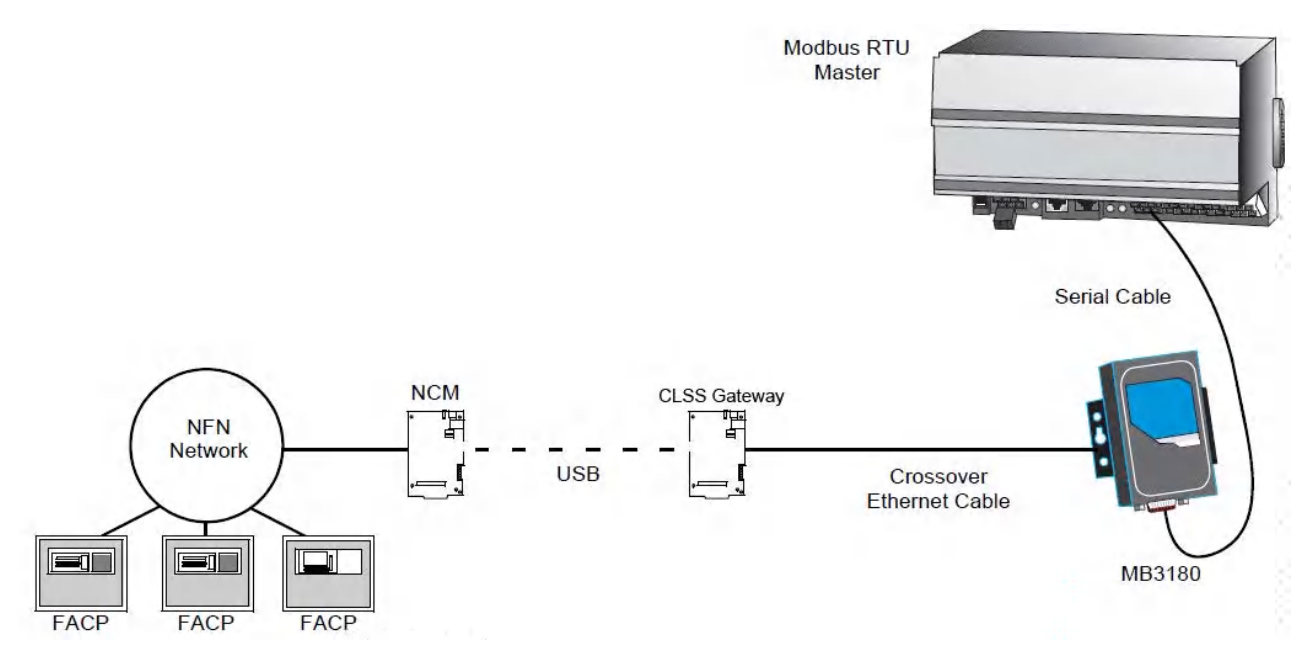

<span id="page-71-0"></span>**Figure 7.8: Connection Through Crossover Ethernet Cable**
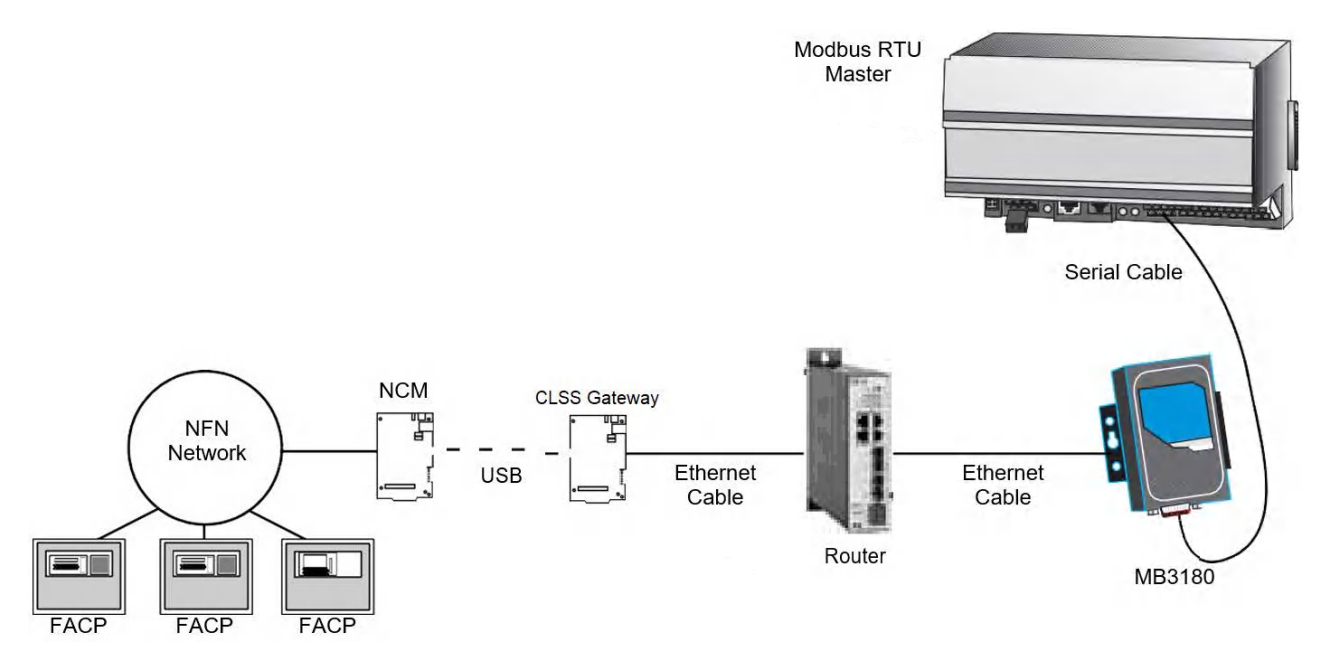

**Figure 7.9: Connection Through a Router**

# **7.27 System Trouble**

For information about system trouble information stored in holding registers, refer to [7.22.1 "Panel and System Troubles Holding Registers".](#page-66-0)

# **7.28 Exception Responses**

If a Modbus master device sends an invalid command or attempts to read an invalid holding register, an exception response is generated. The exception response follows the standard packet format. The high order bit of the function code in an exception response is 1. The data field of an exception response contains the exception error code. The table describes the exception codes sup- ported and the possible causes.

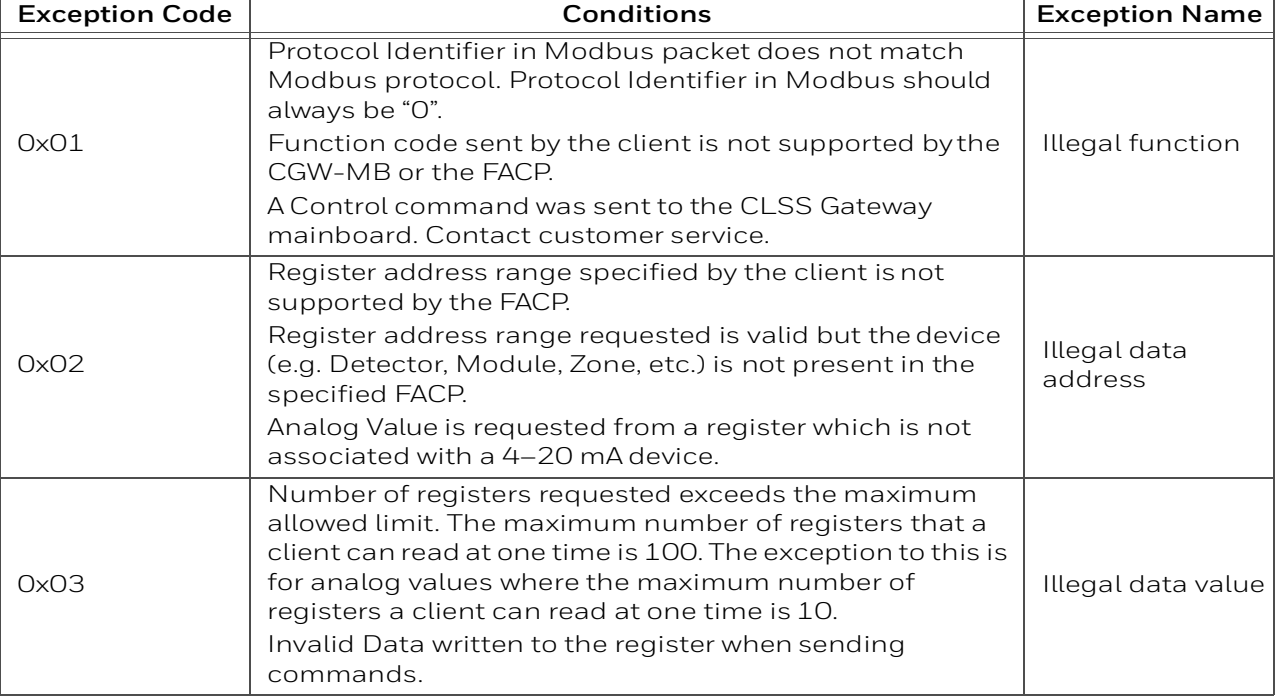

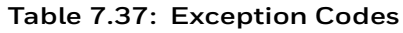

### **Table 7.37: Exception Codes**

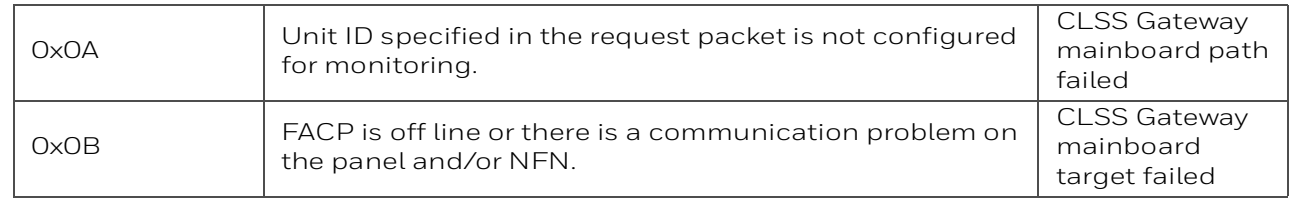

### **7.29 CGW-MB Active Event Code**

All events are mapped into Modbus event categories which are stored in the Modbus register.

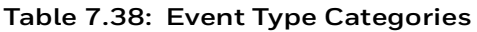

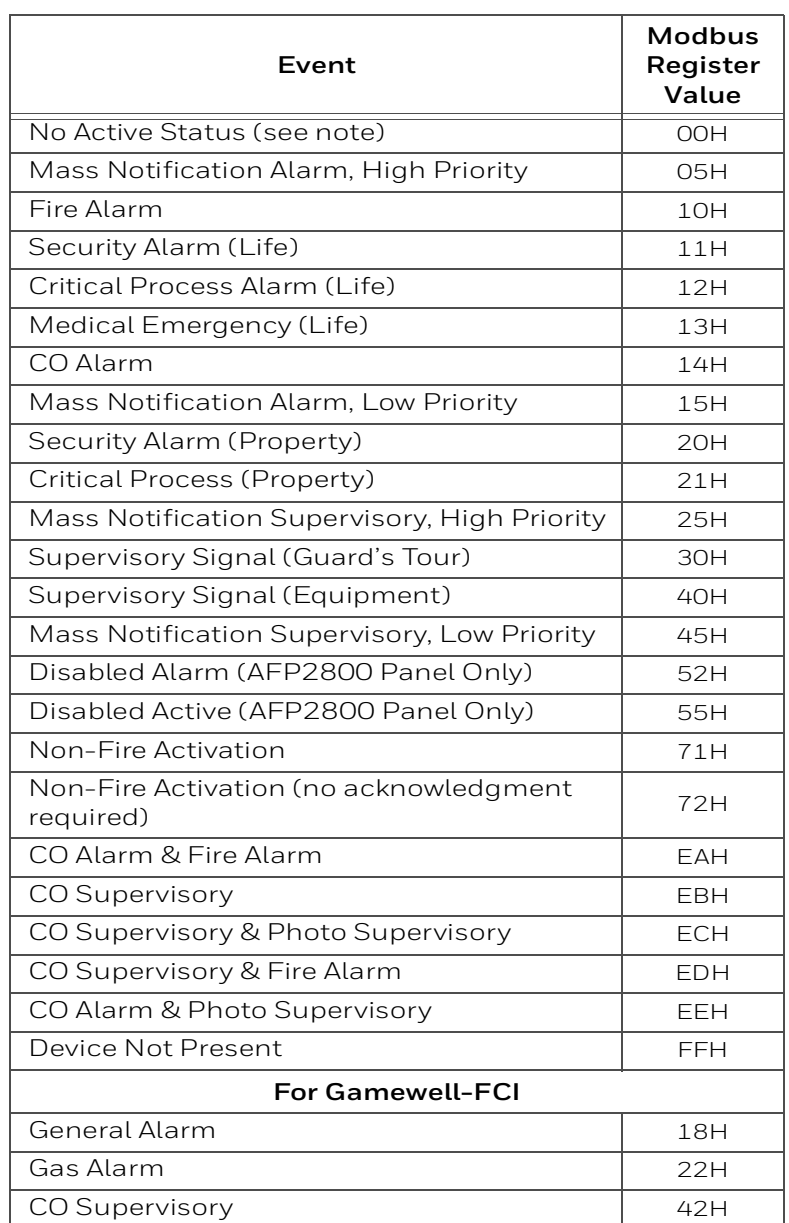

**NOTE:** Multiple states are possible for a device. For example, a device connected to a Fire Alarm Control Panel may be both Active and Disabled. Also, a device may be in the Trouble and Fire Alarm states at one time.

"No Active Status" does not indicate the point/device is in a normal state. The holding register for the point or device contains more detail. For more information, refer to [7.21](#page-58-0)  ["Register Mapping"](#page-58-0).

# **7.30 Device Types**

Device types are organized into the following categories:

- Detectors (1–50) - [Table 7.39: "Device Type Values Detectors"](#page-75-1)
- <span id="page-75-1"></span>• Modules (51–150) - [Table 7.40: "Device Type Values – Modules"](#page-75-0)

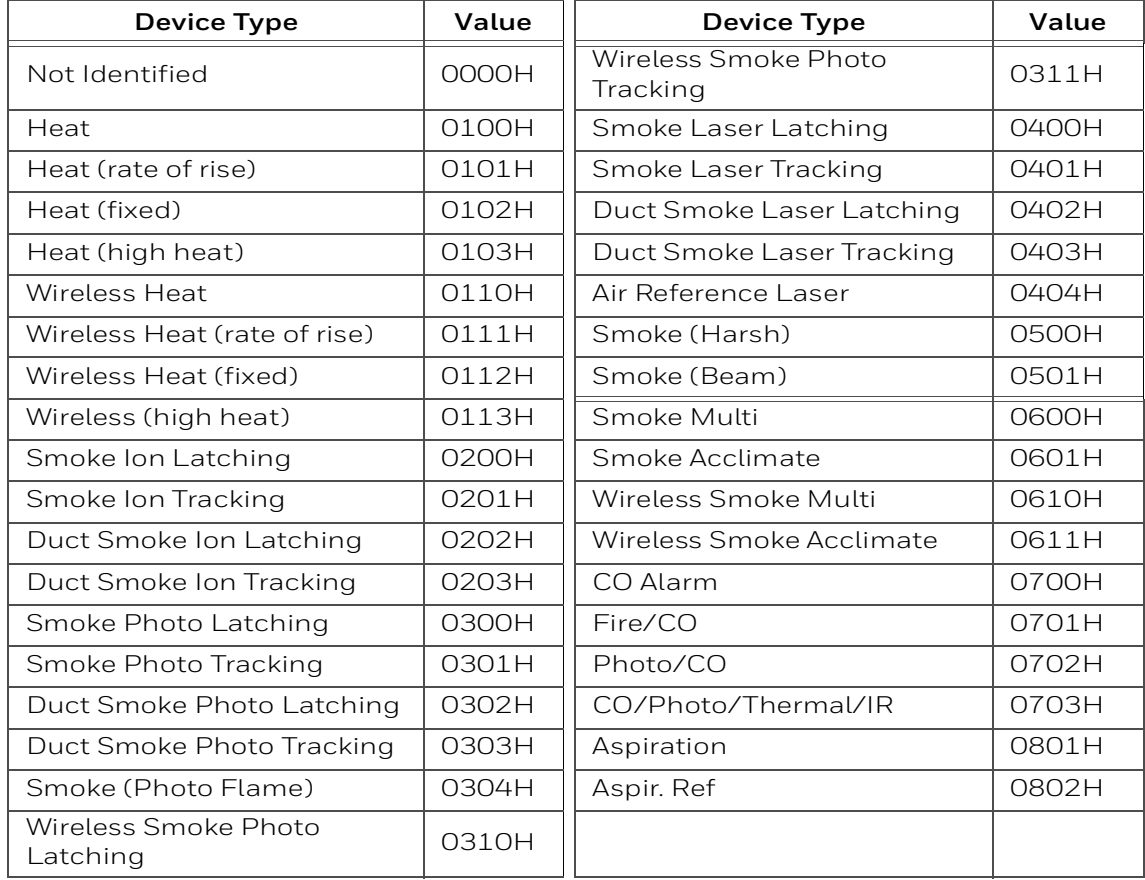

#### **Table 7.39: Device Type Values – Detectors**

#### **Table 7.40: Device Type Values – Modules**

<span id="page-75-0"></span>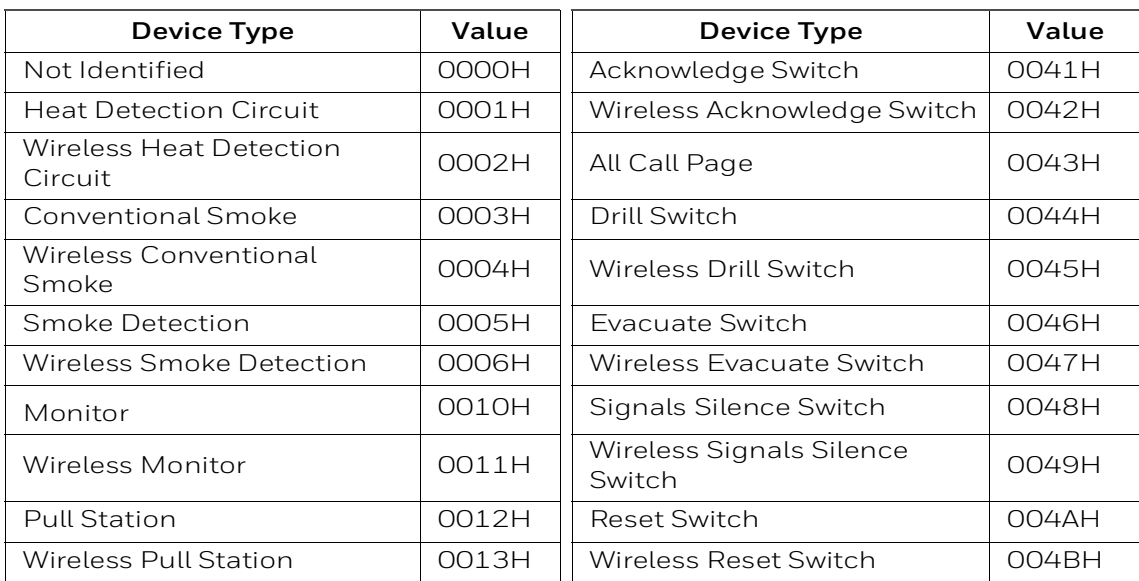

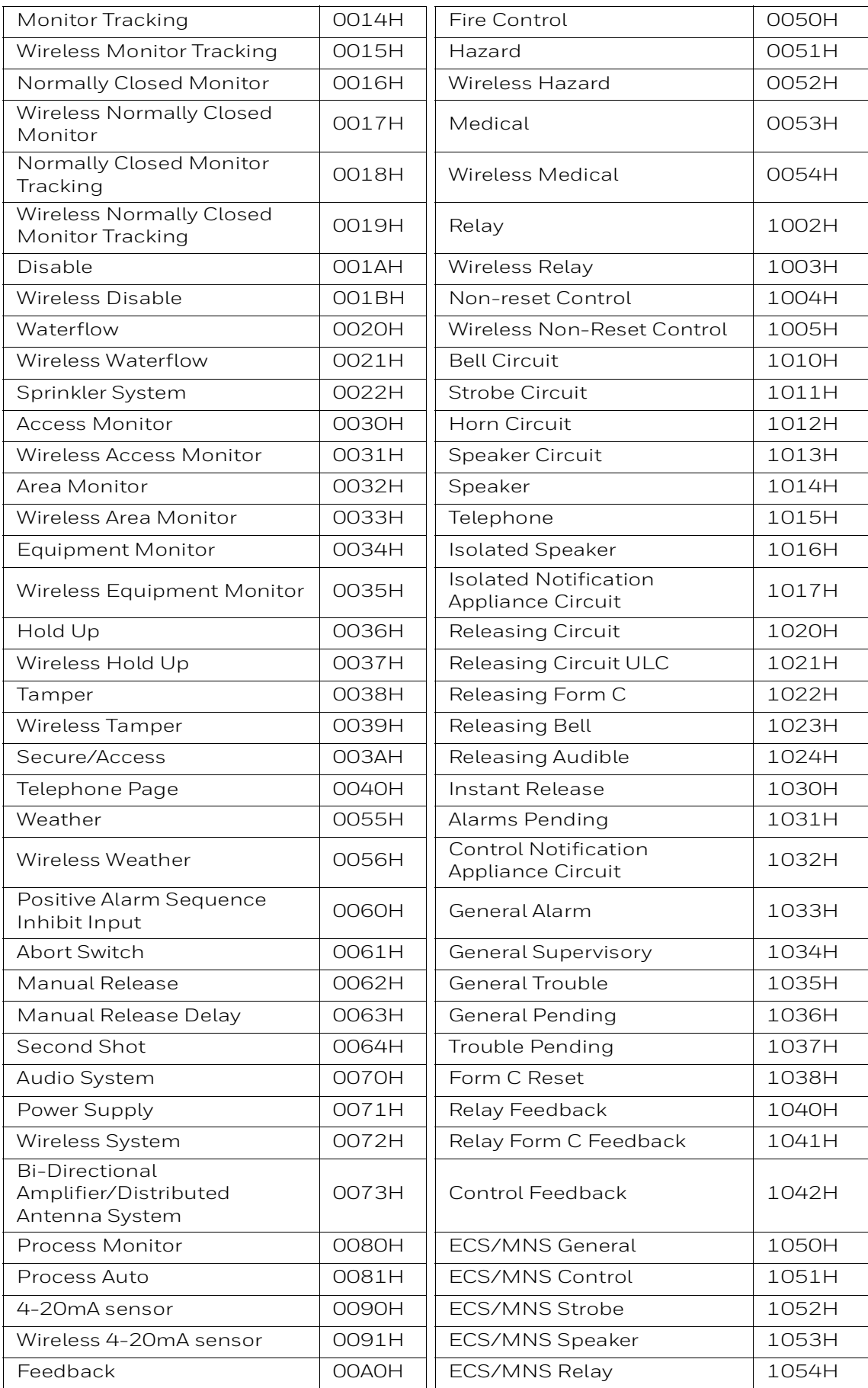

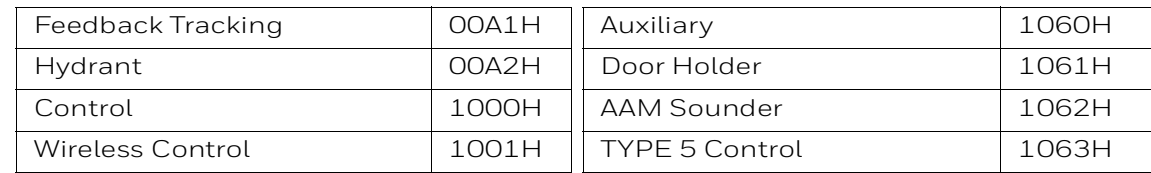

# **7.31 System Troubles Register Map**

### **Table 7.41: System Troubles Register Map**

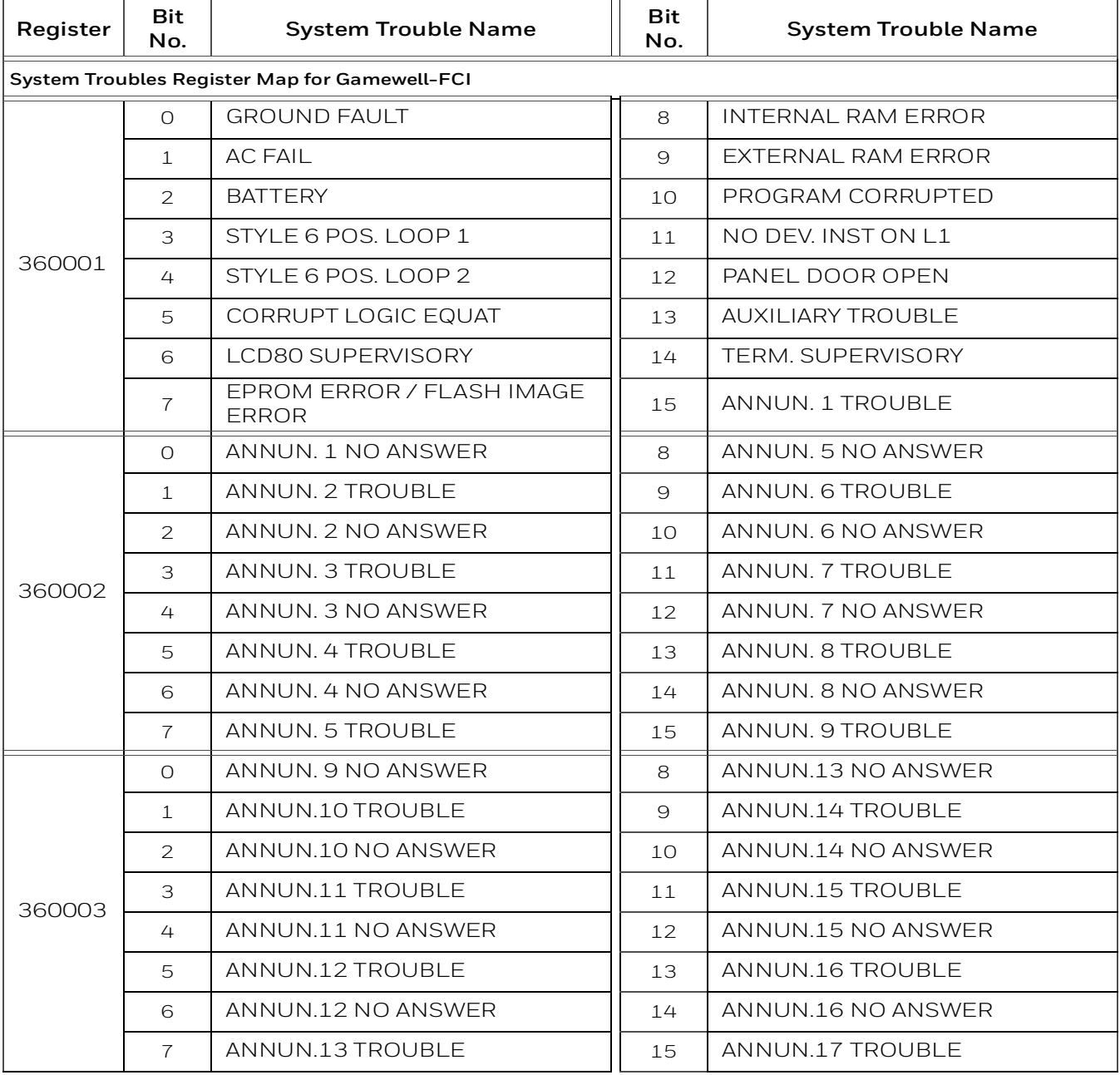

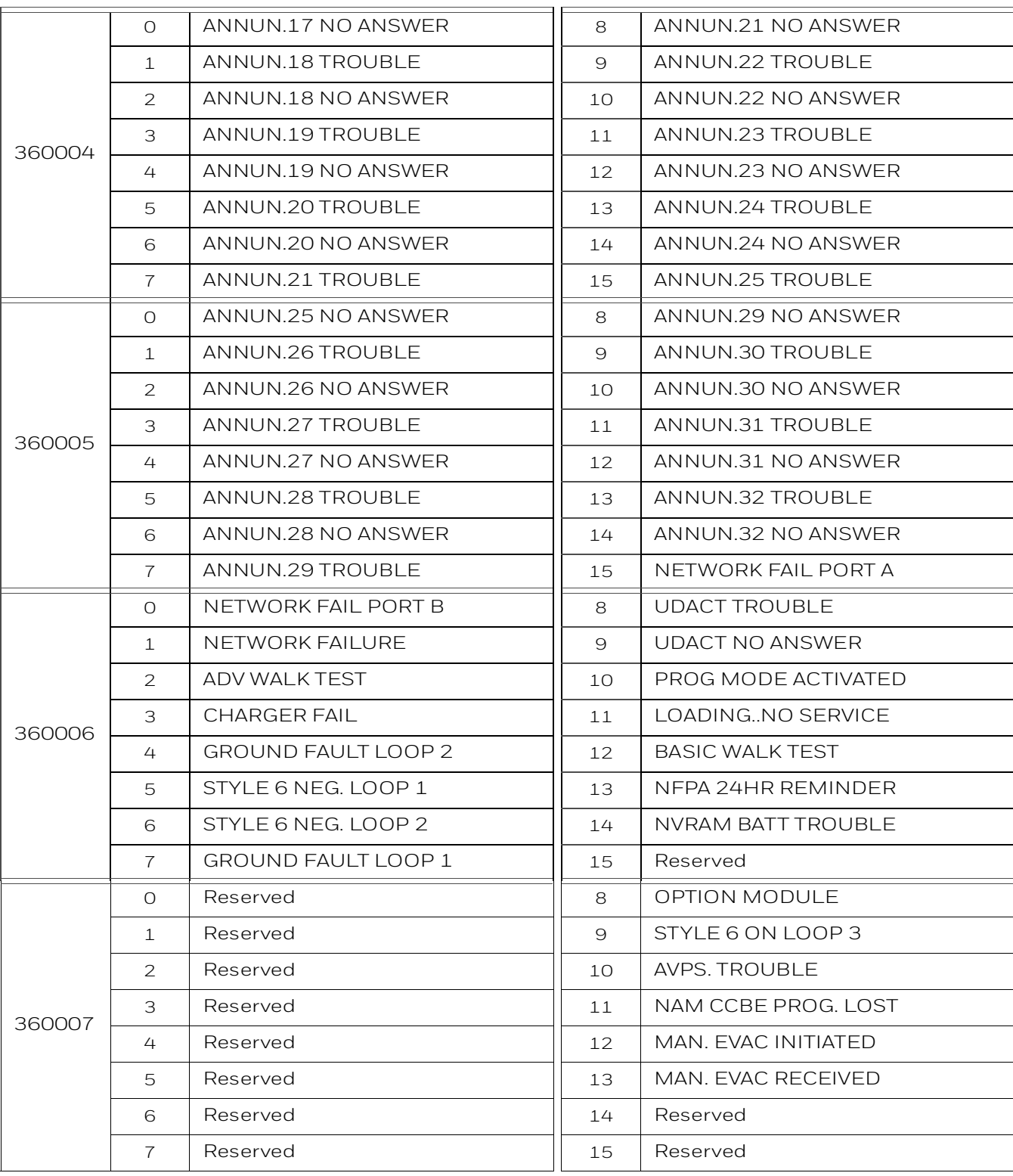

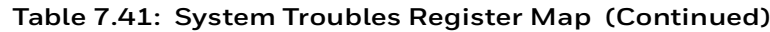

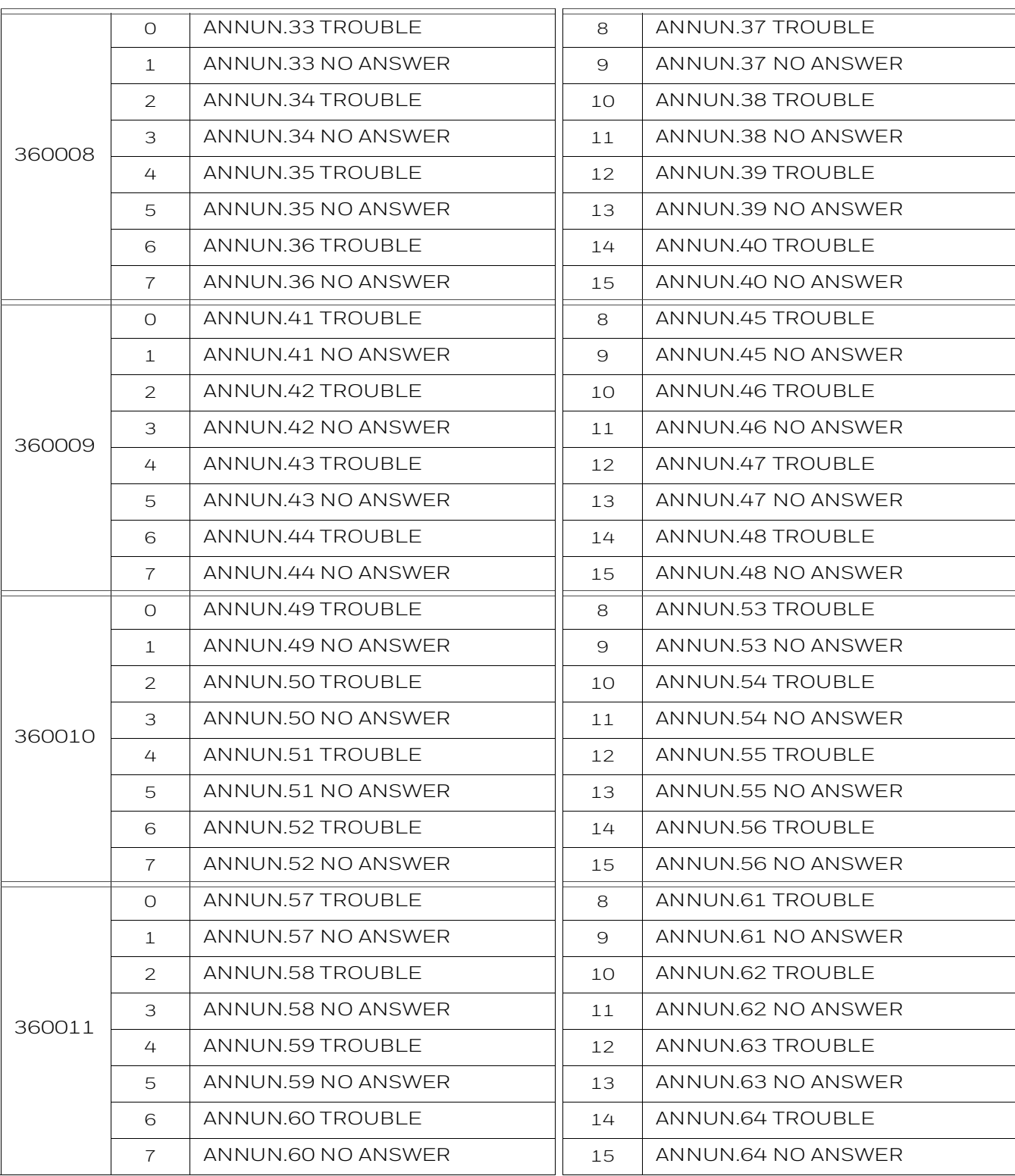

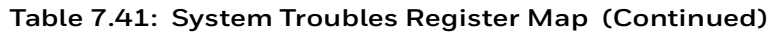

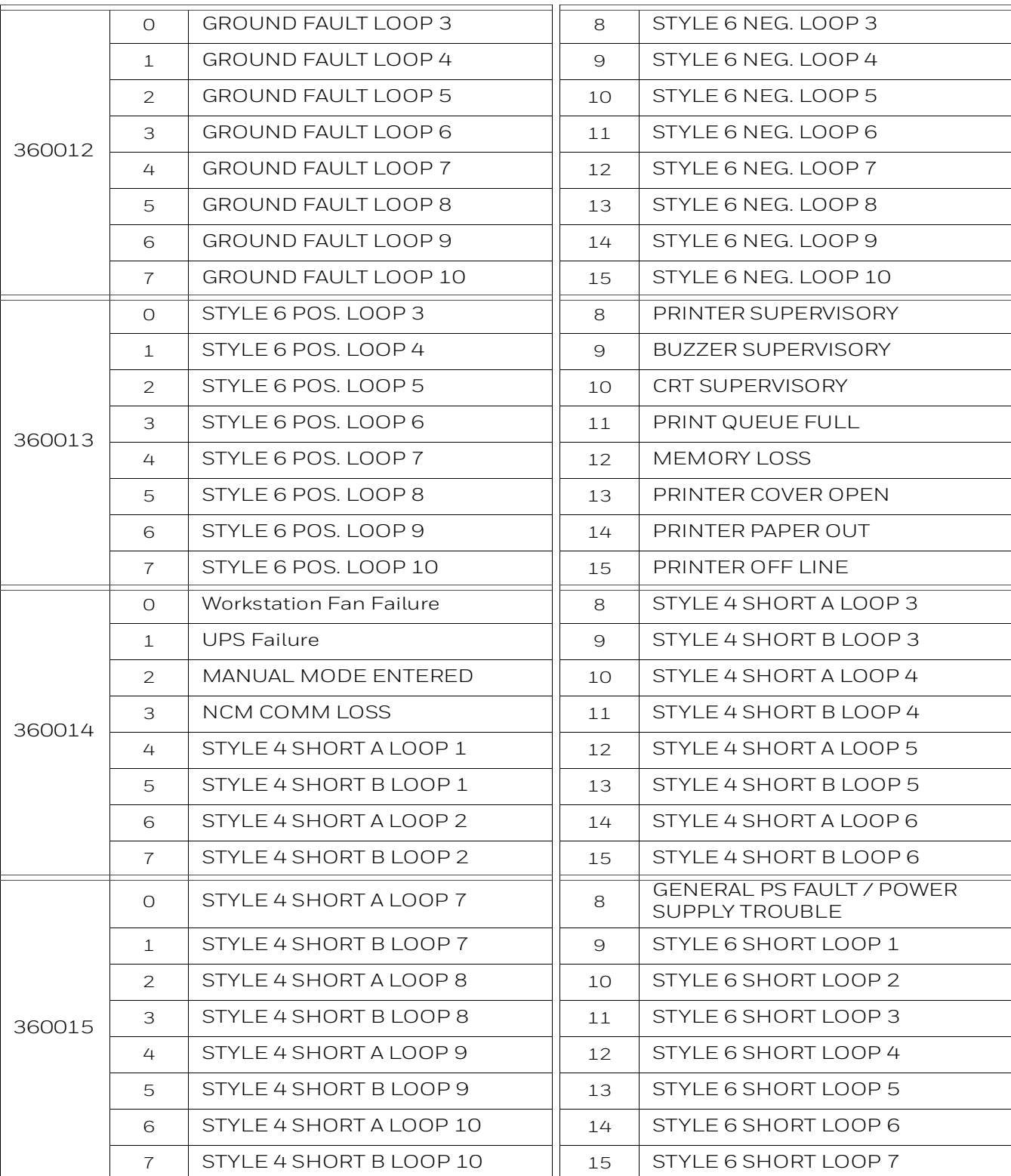

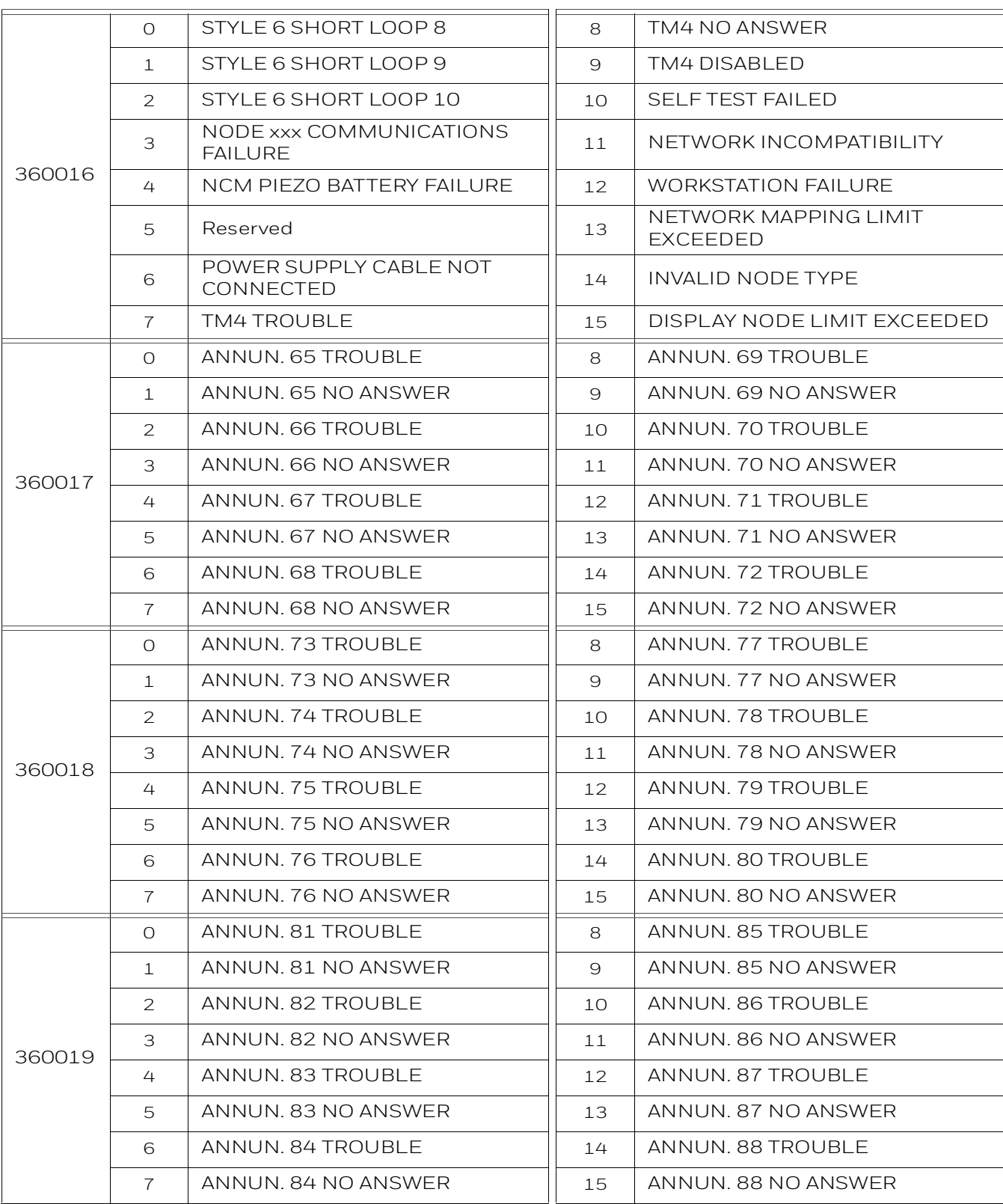

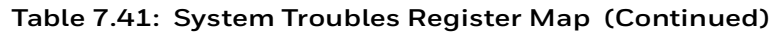

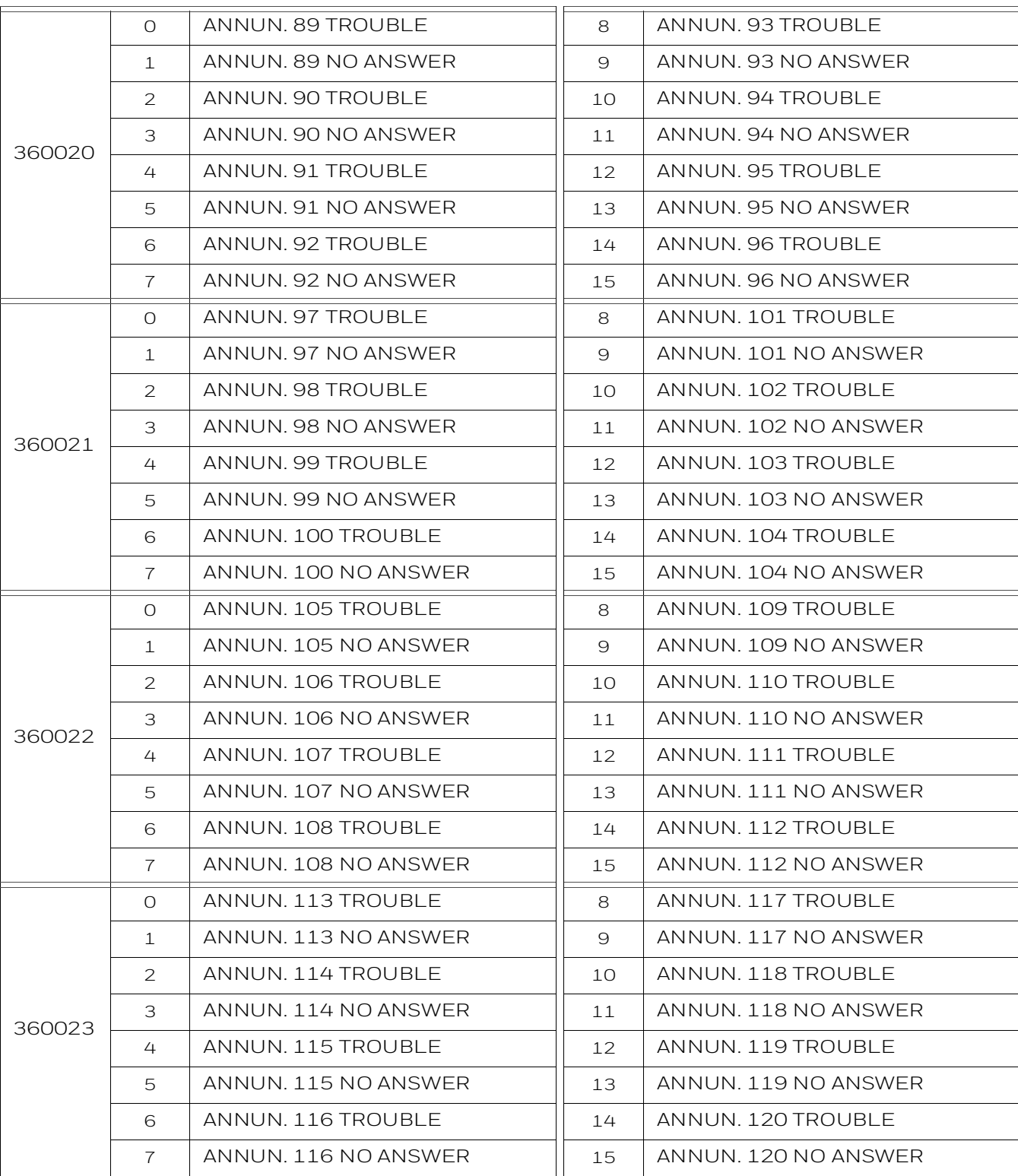

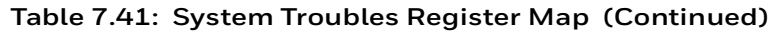

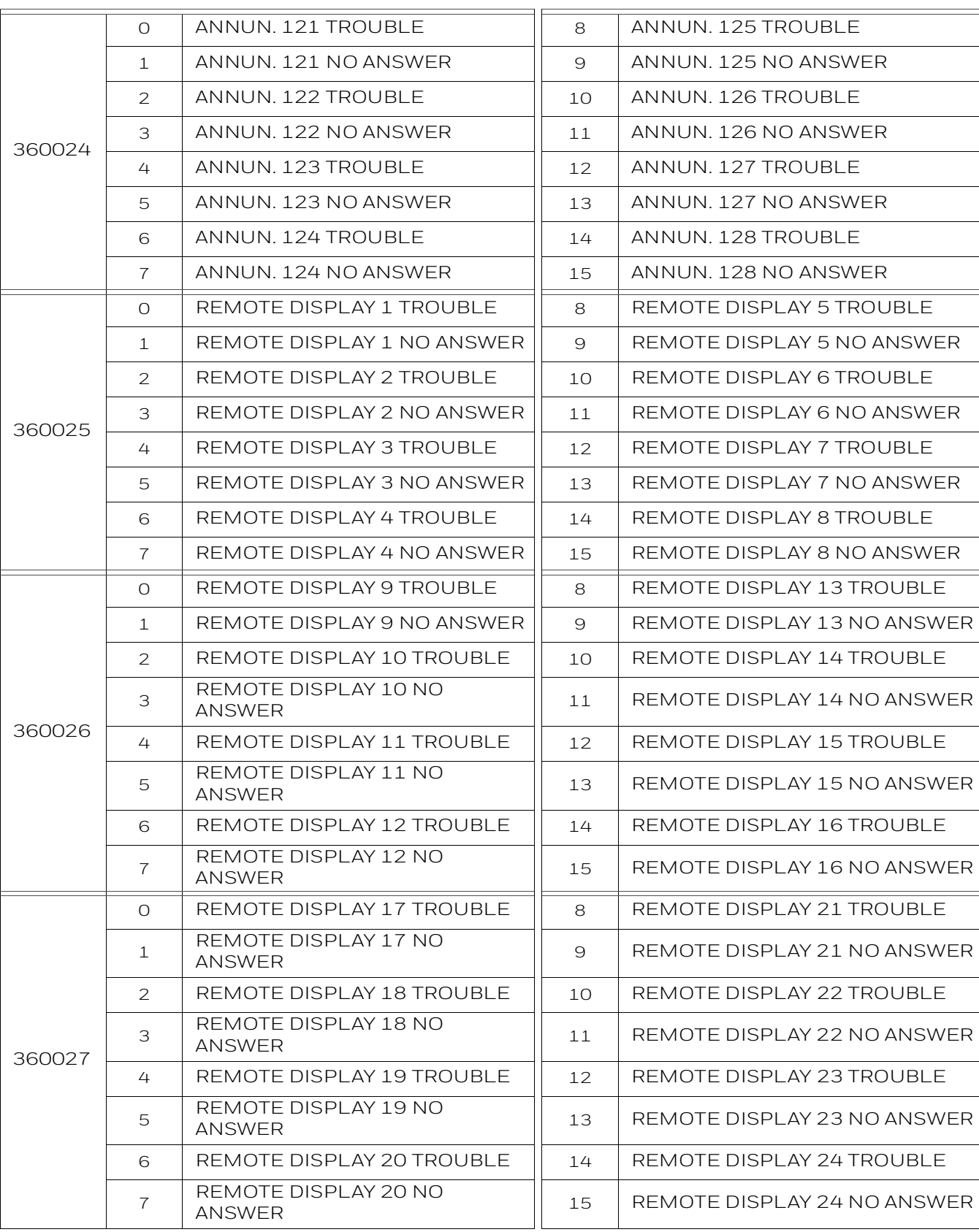

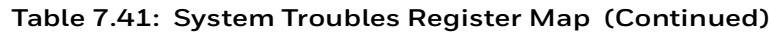

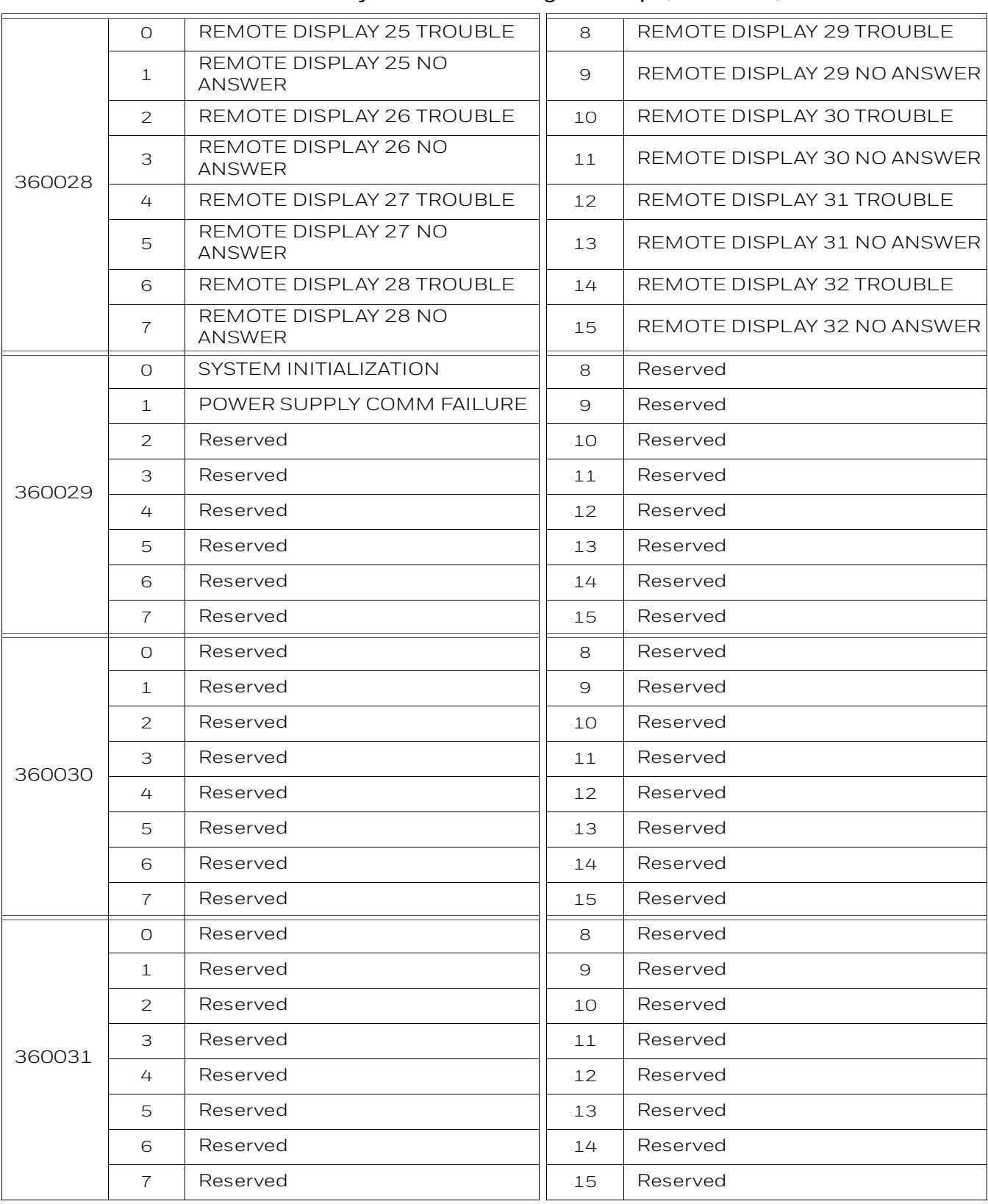

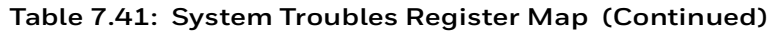

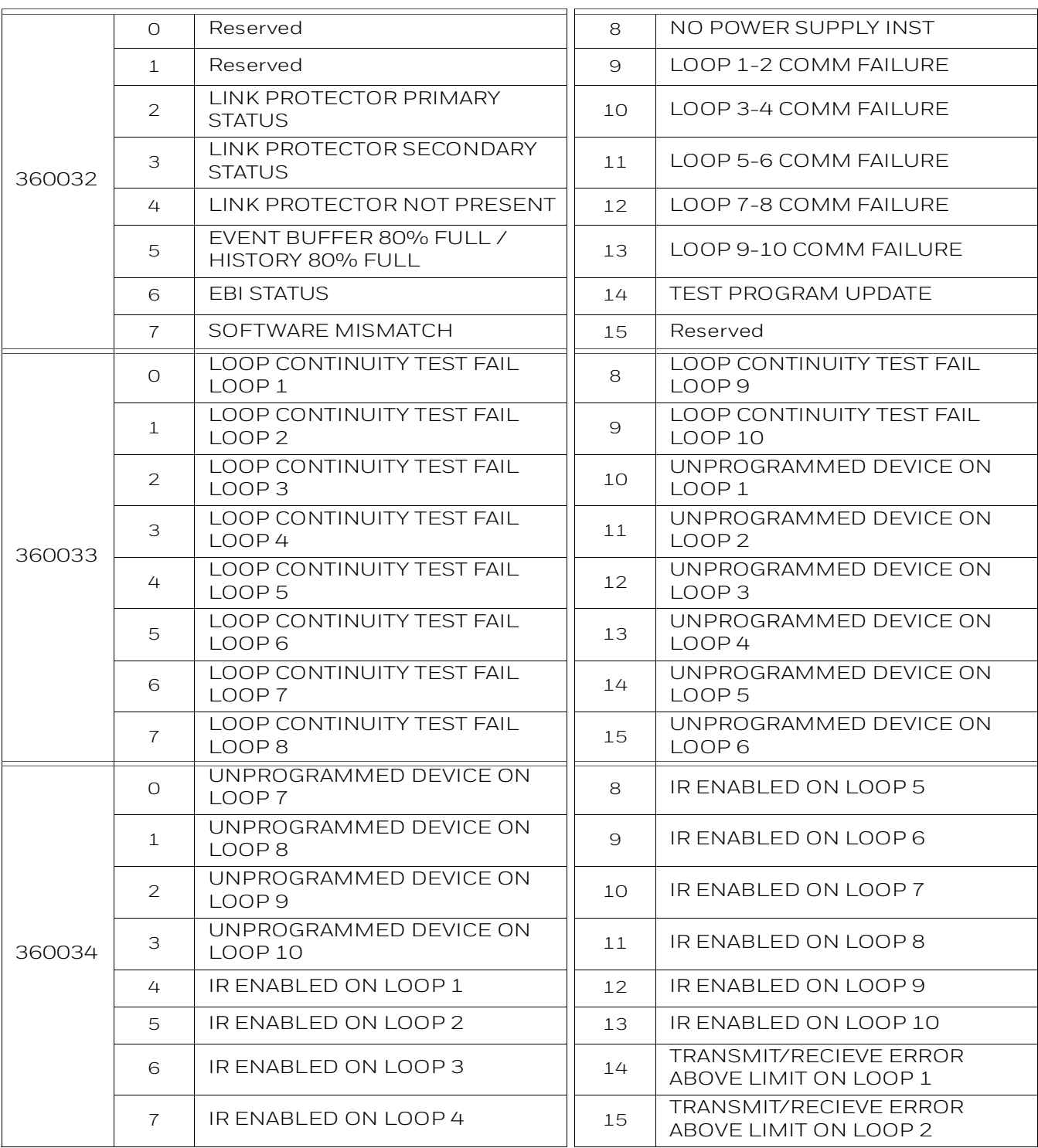

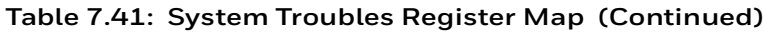

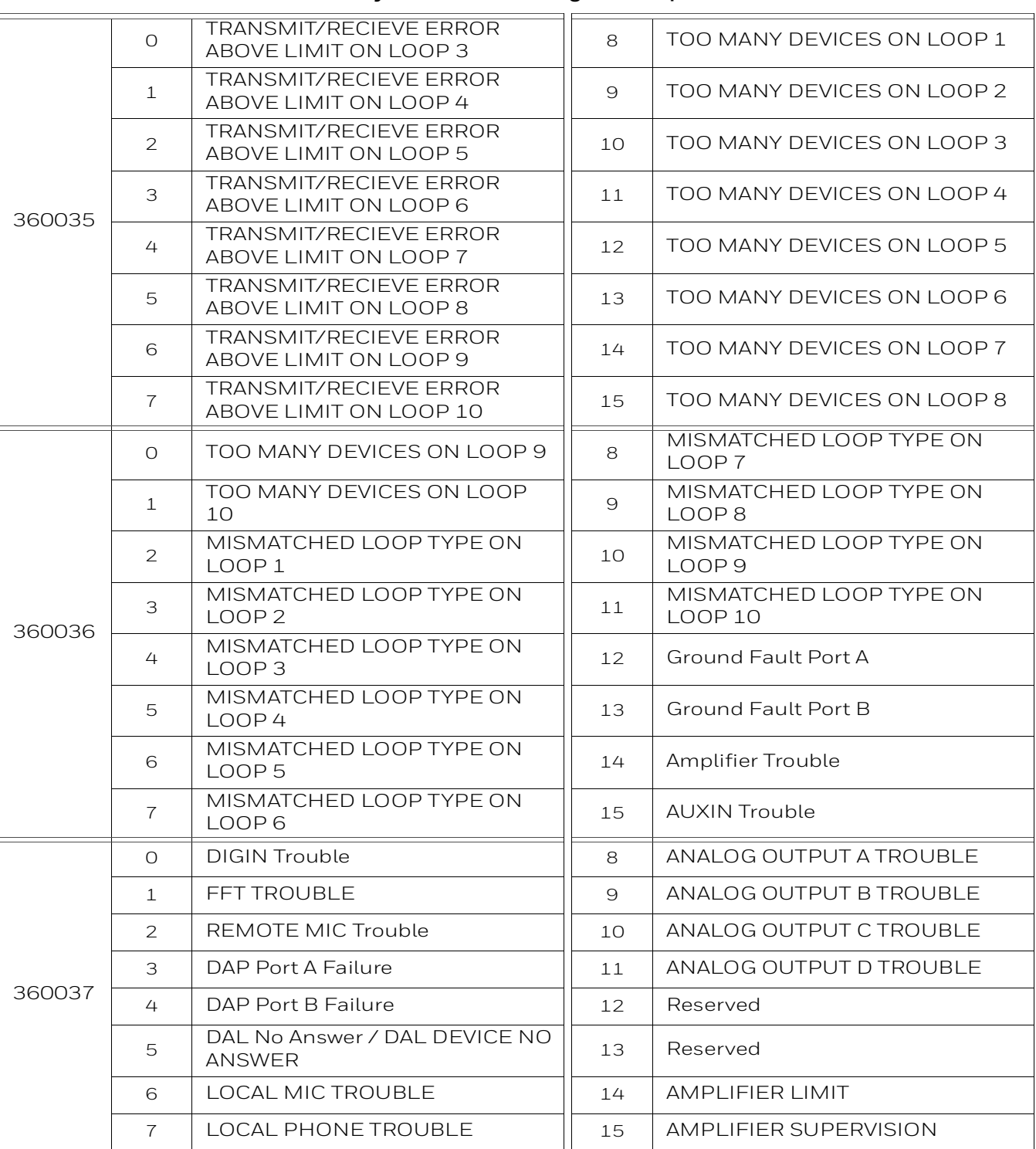

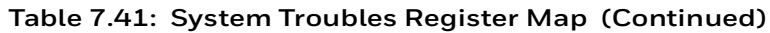

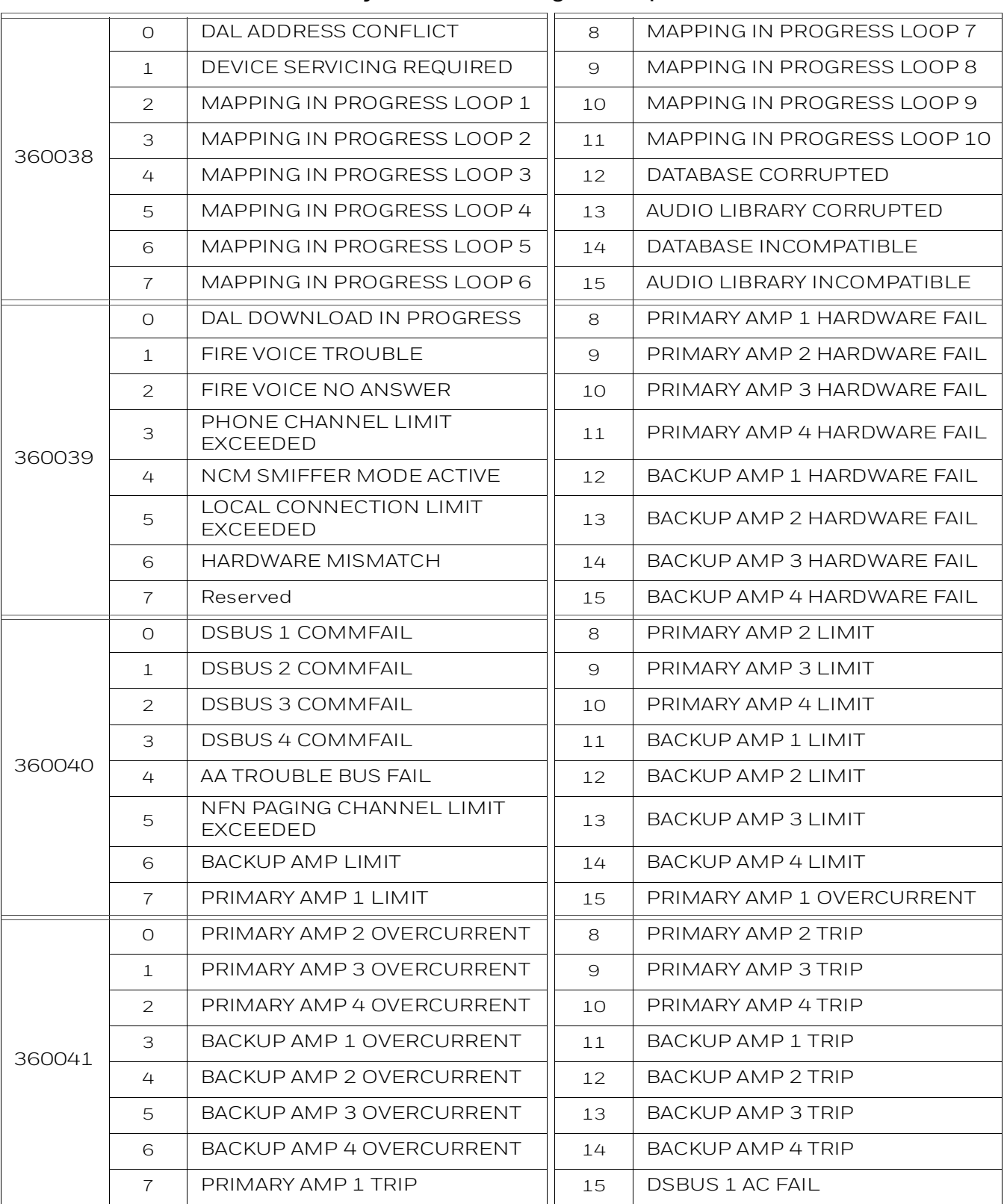

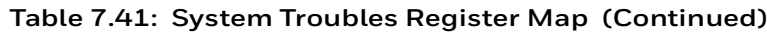

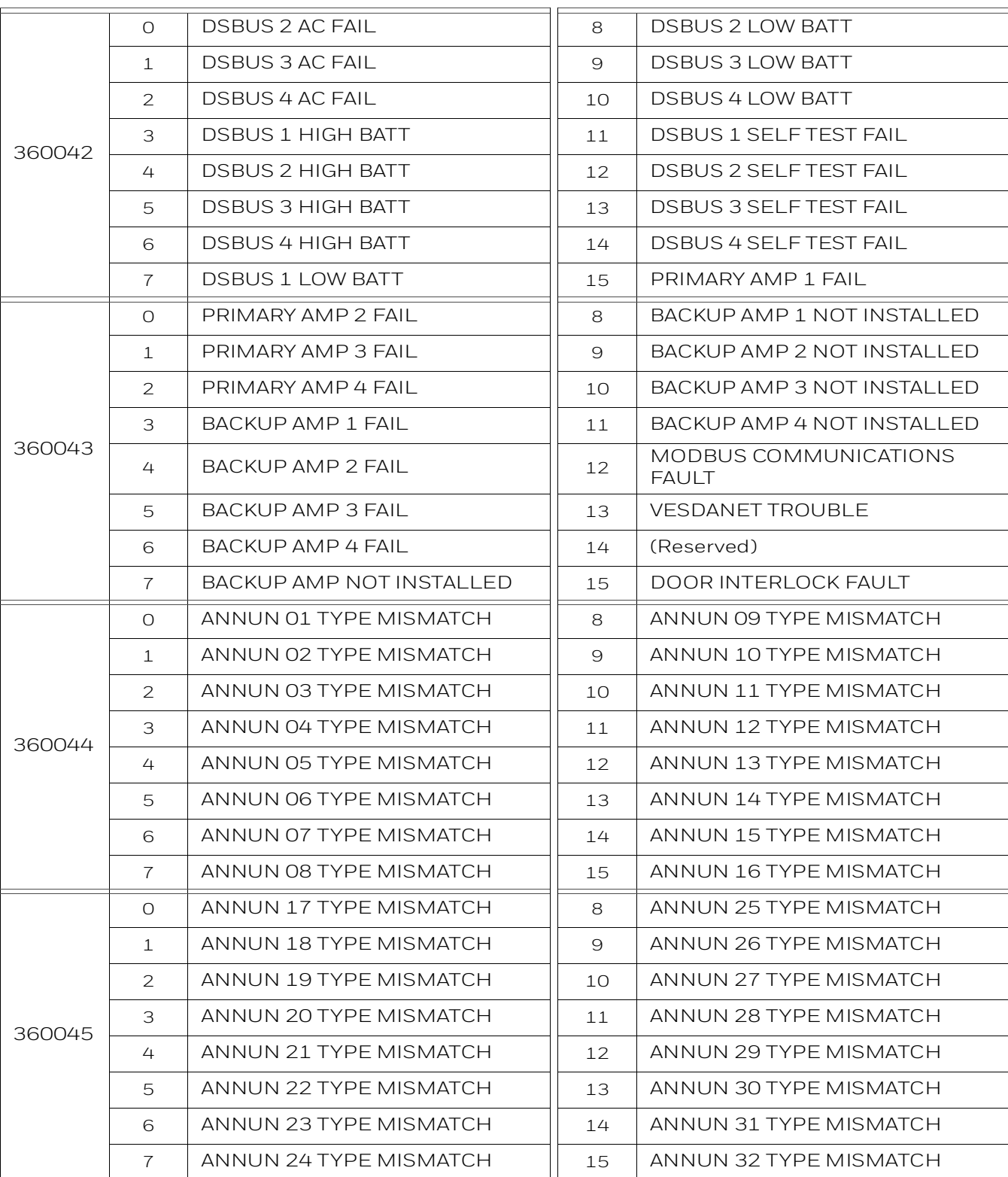

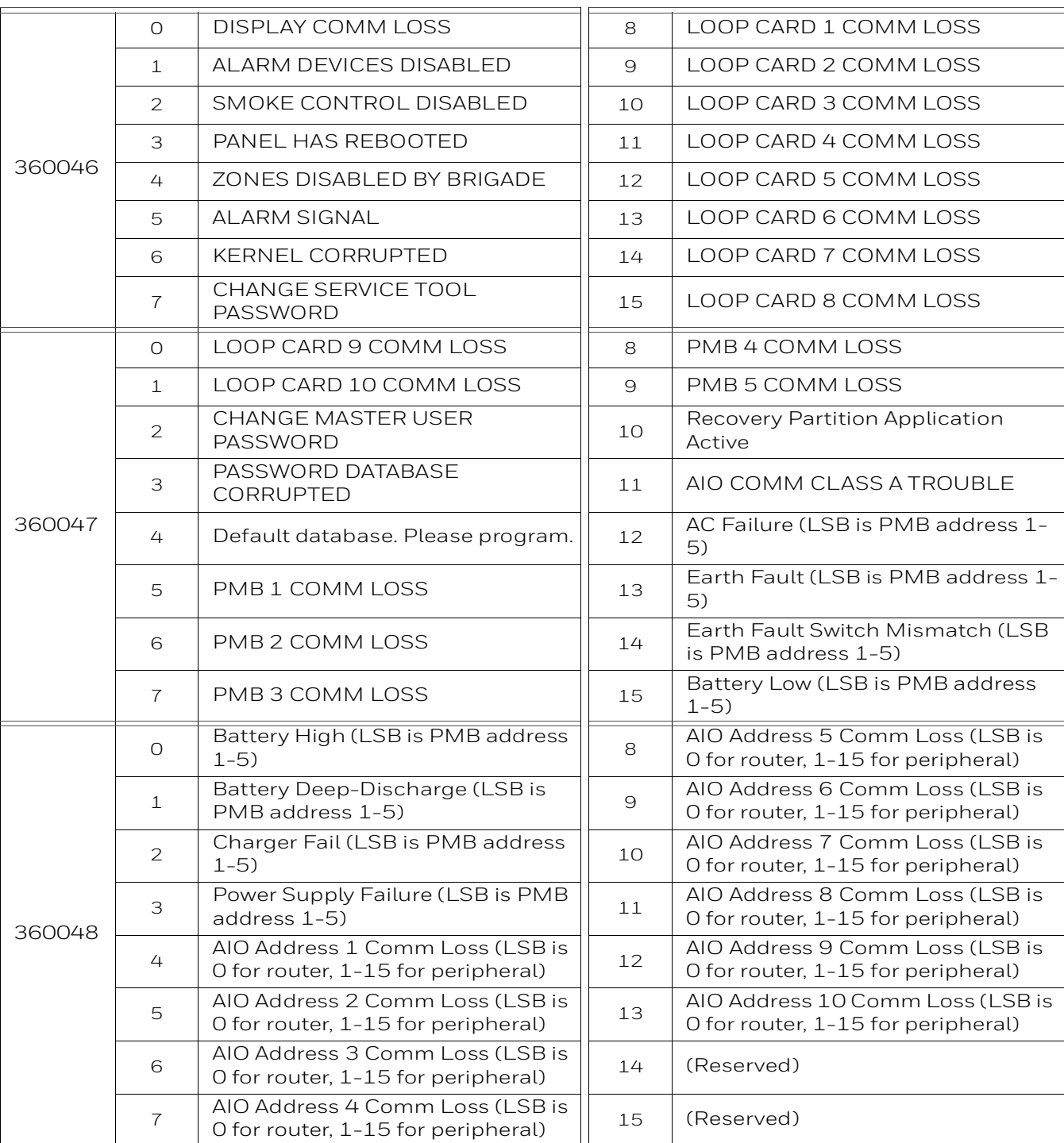

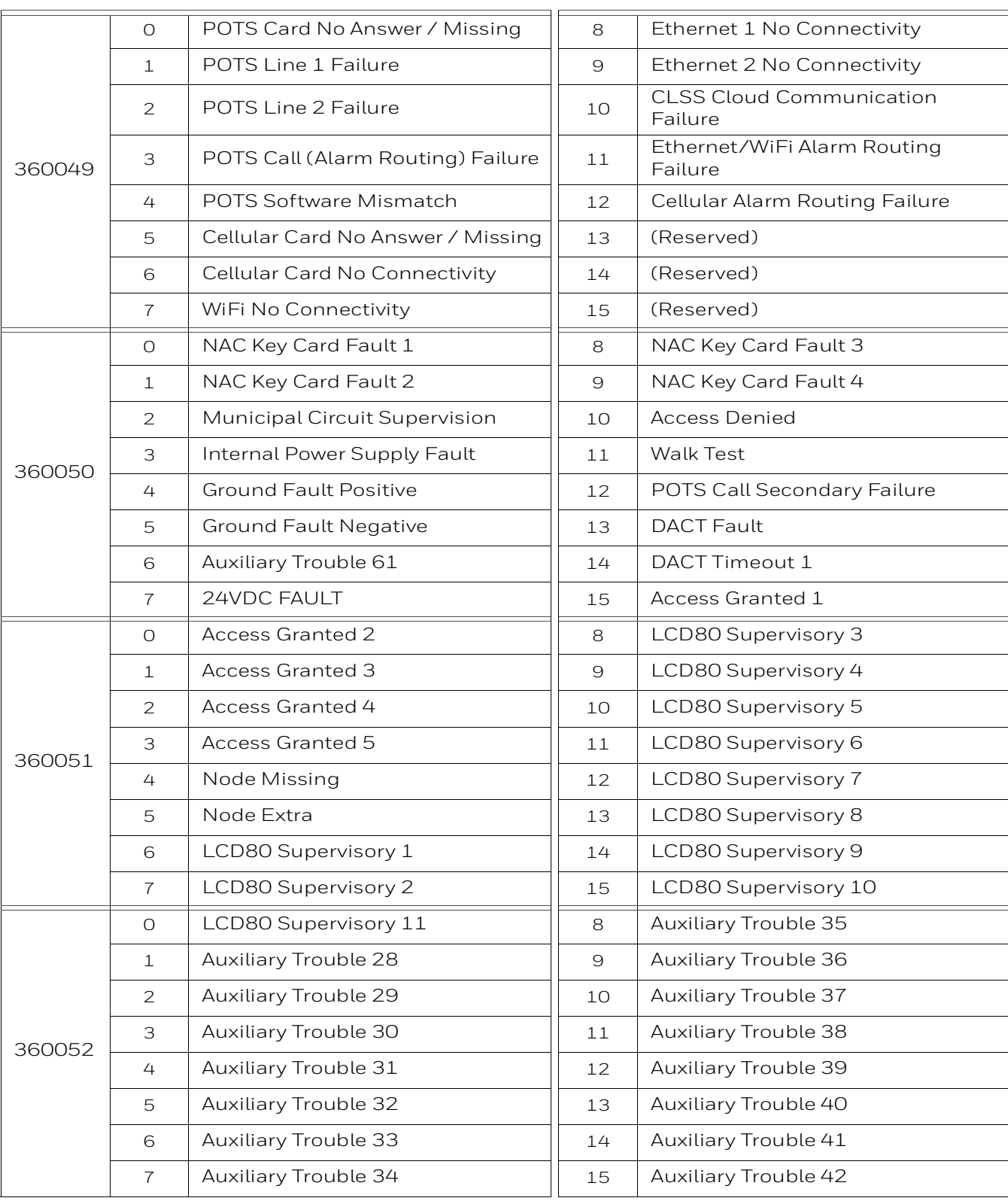

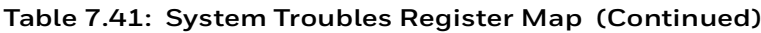

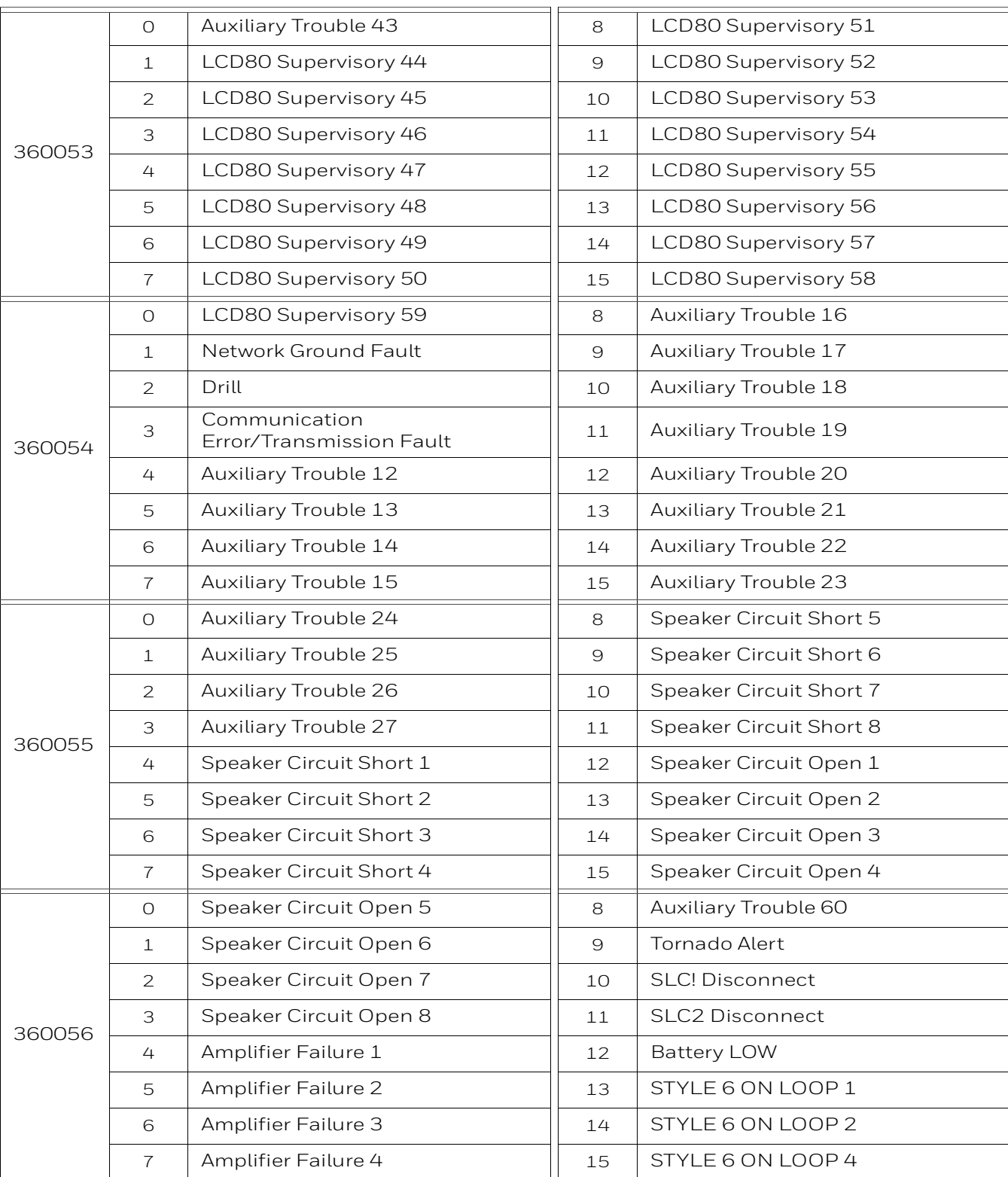

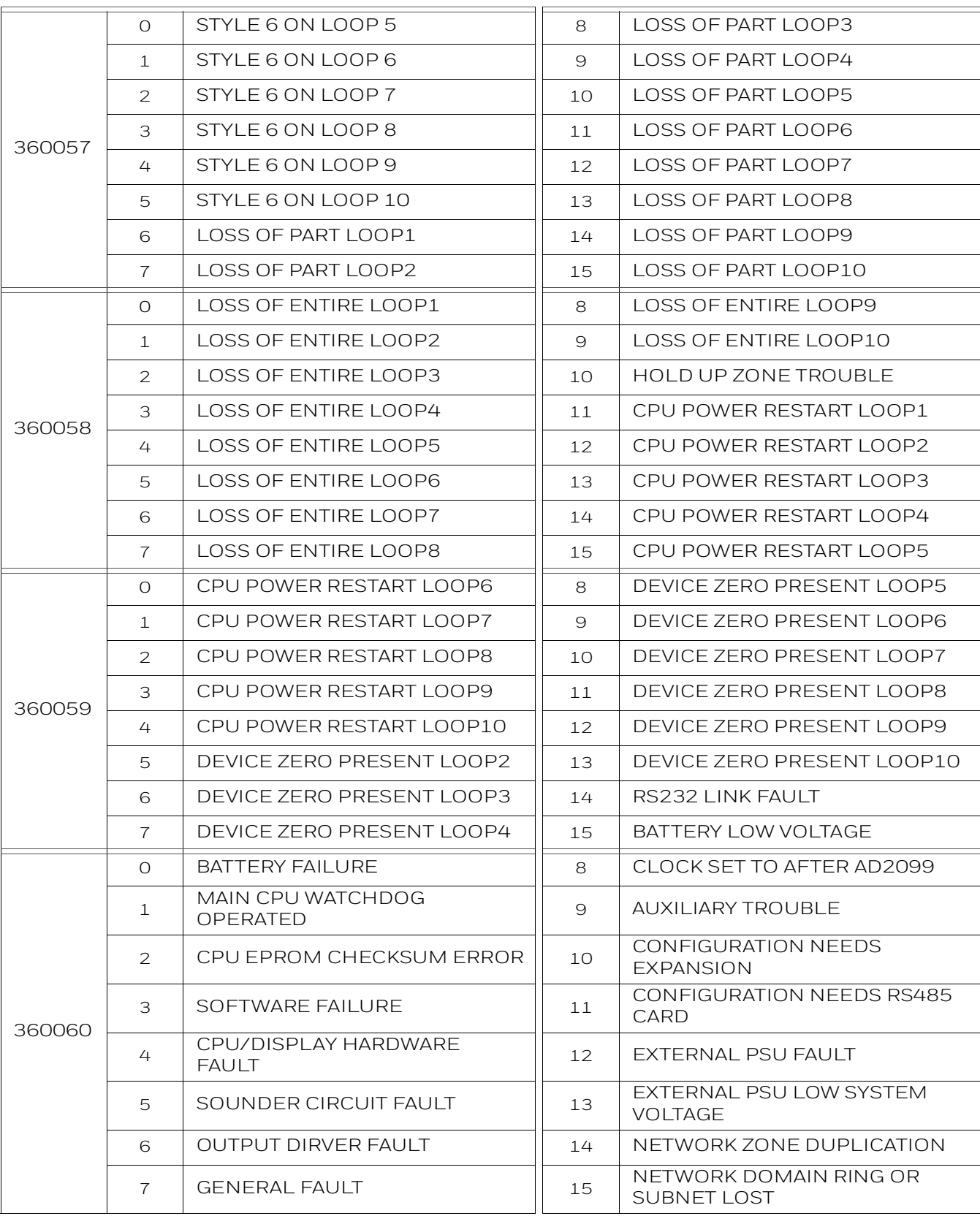

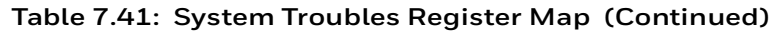

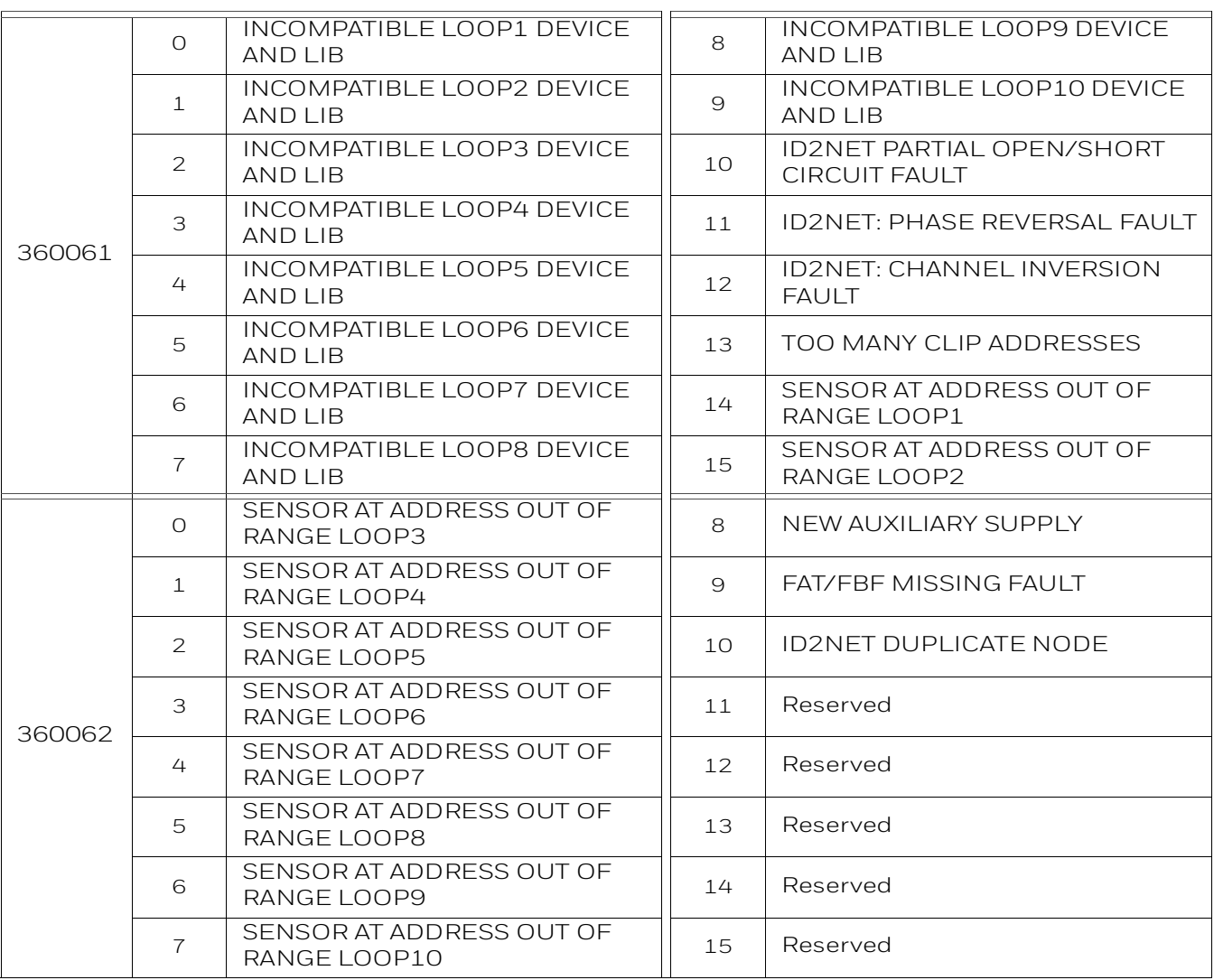

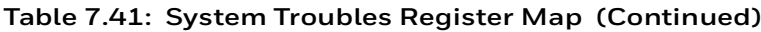

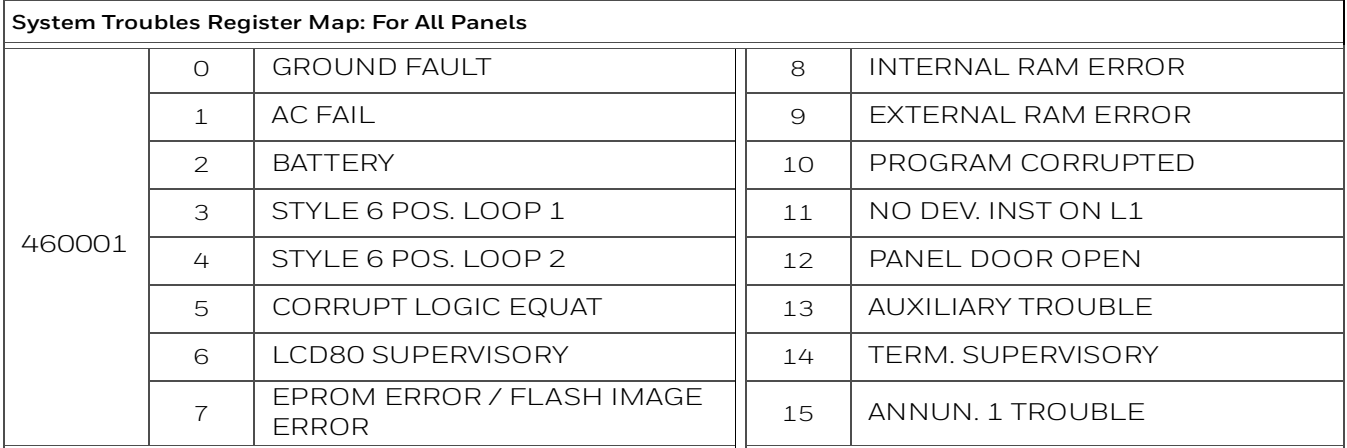

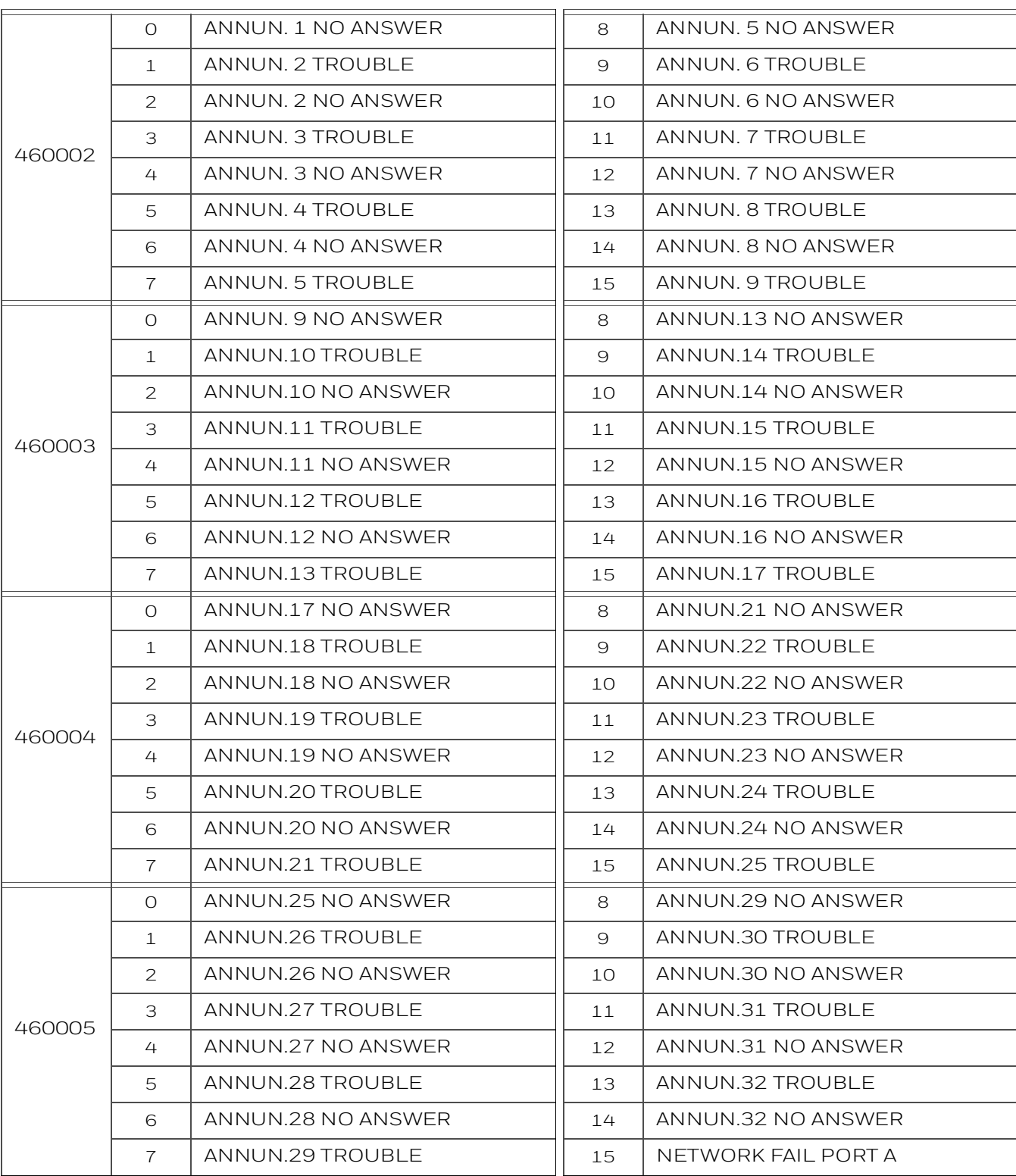

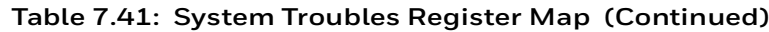

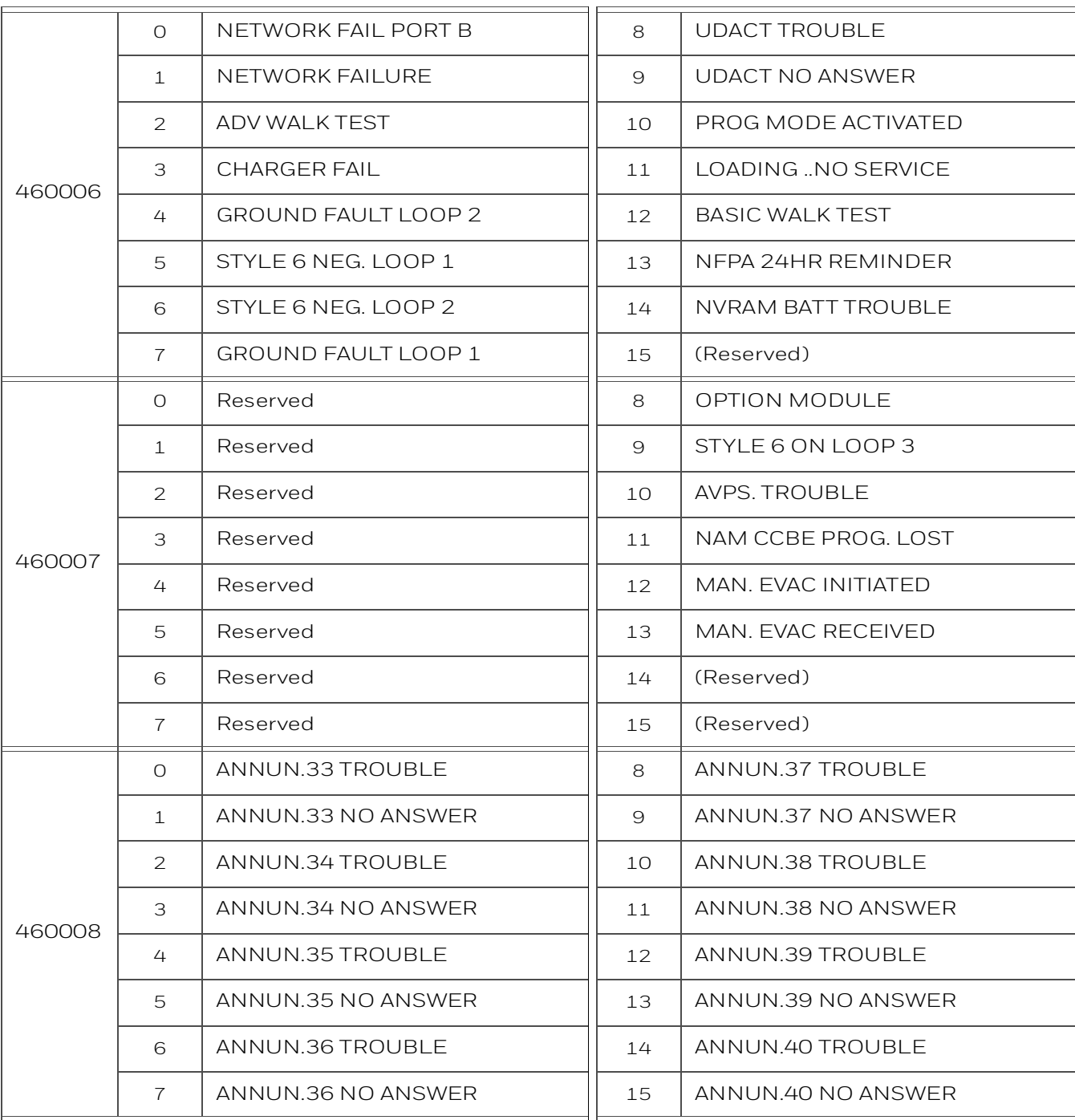

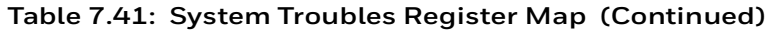

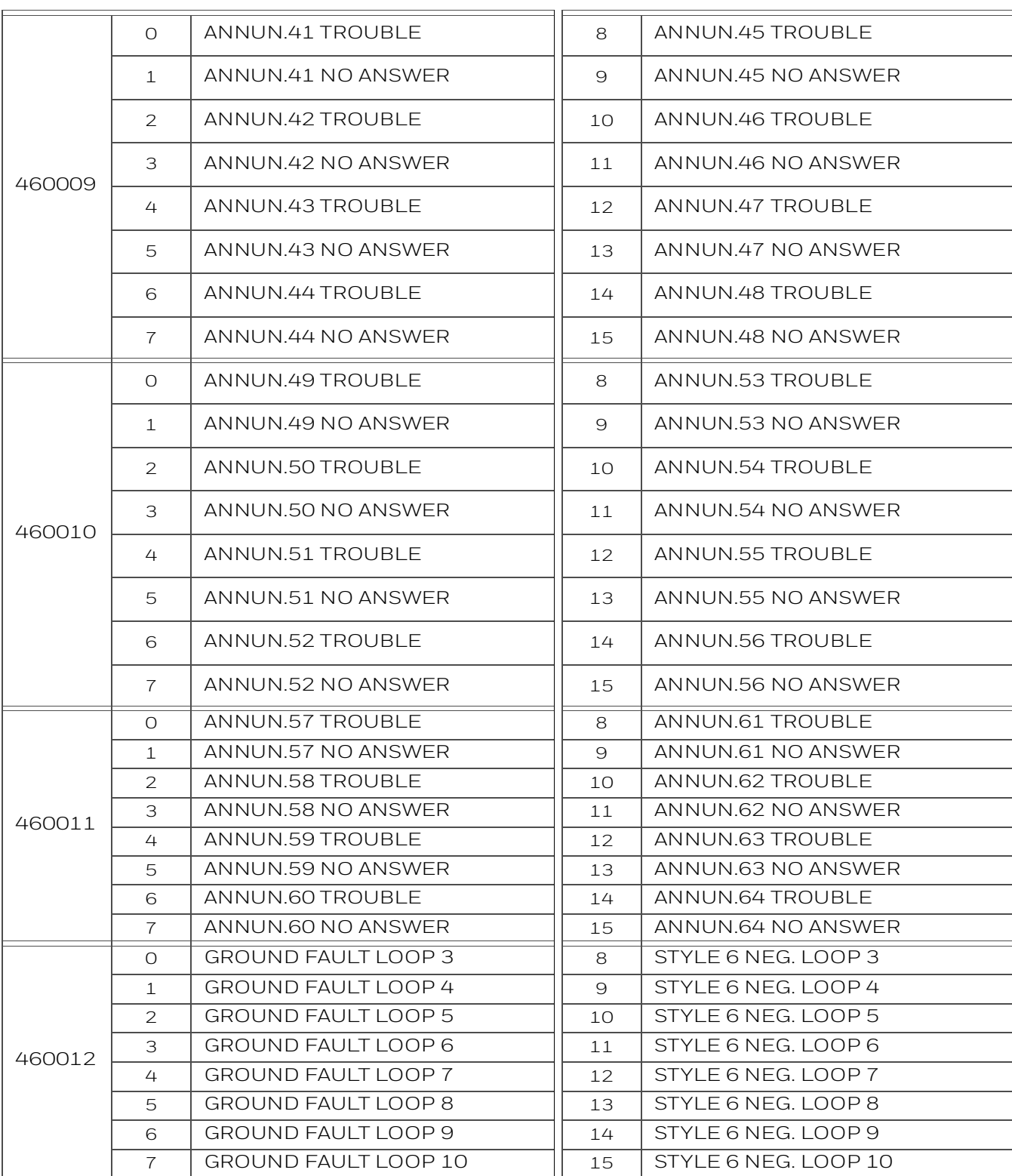

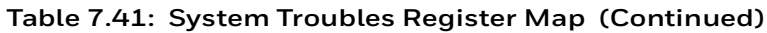

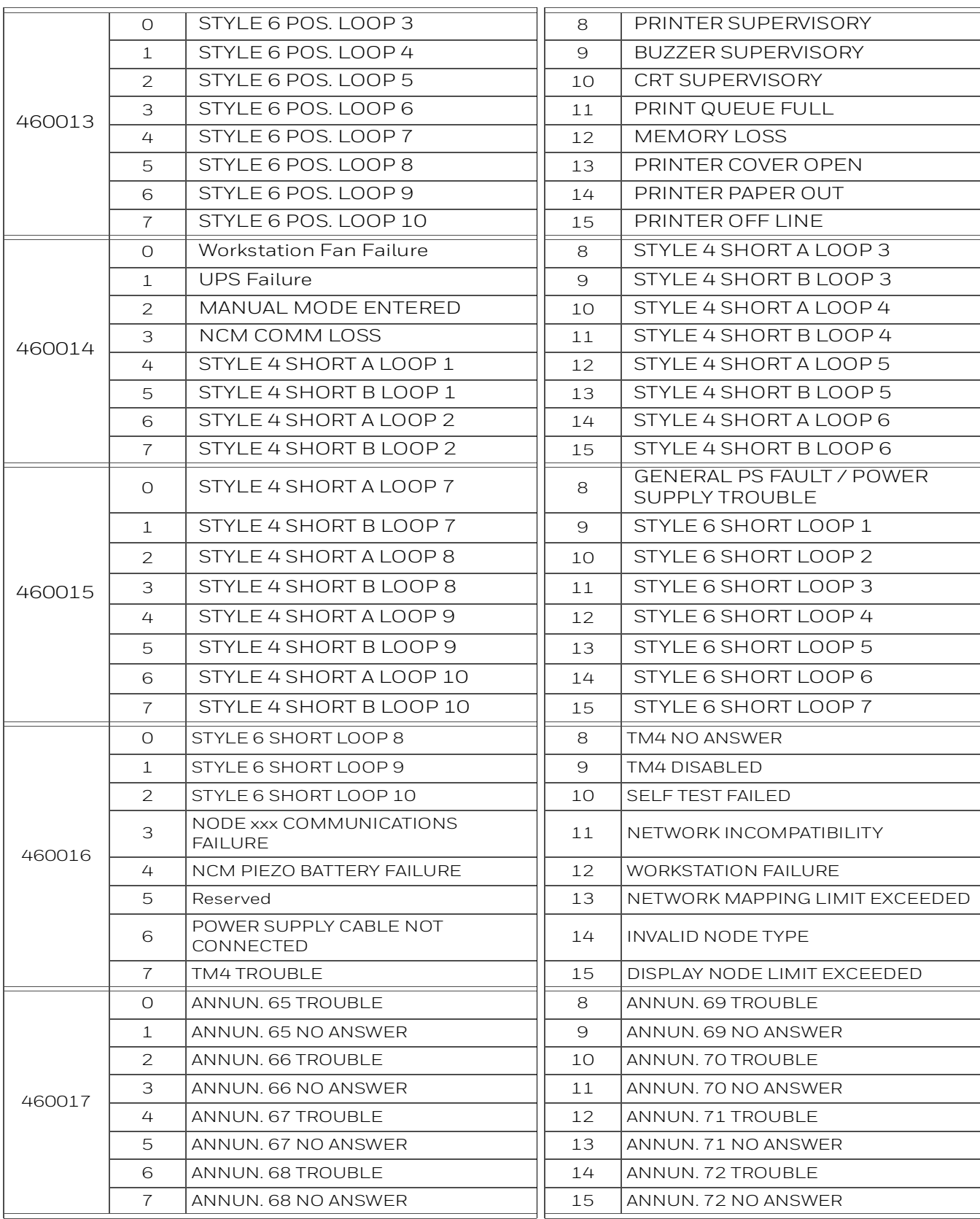

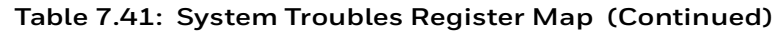

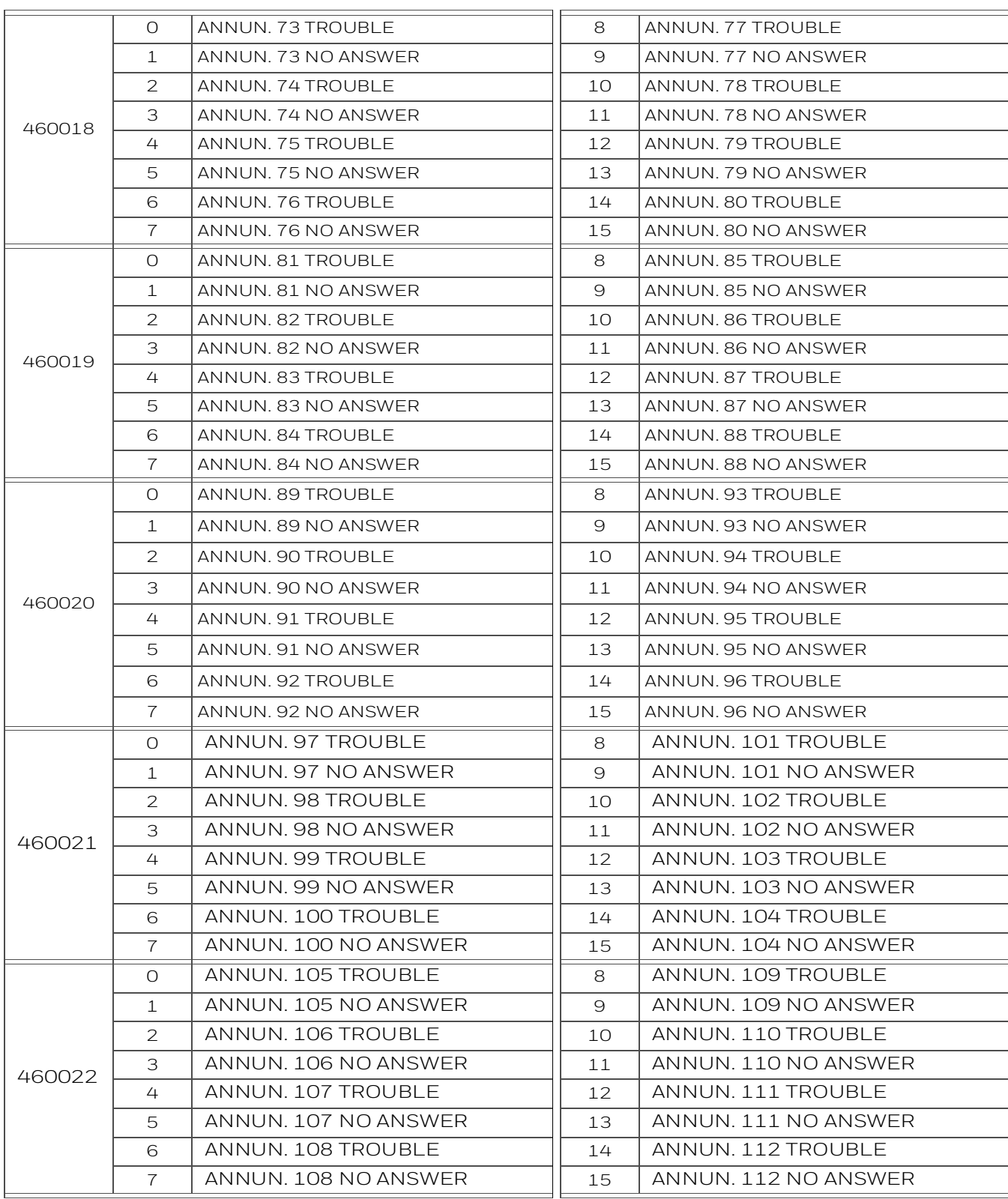

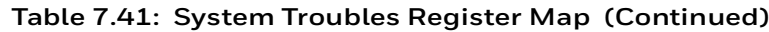

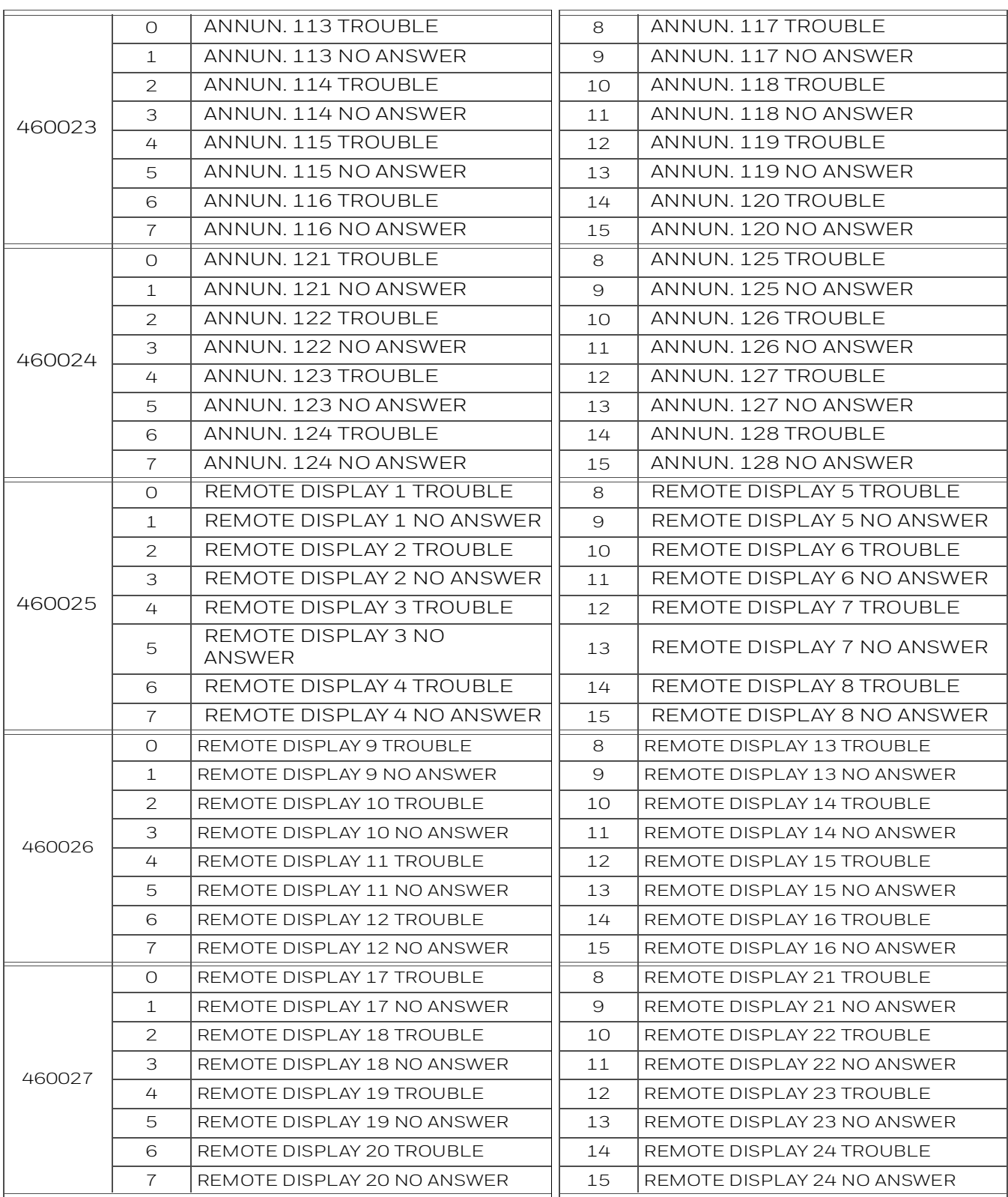

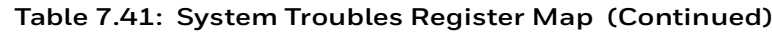

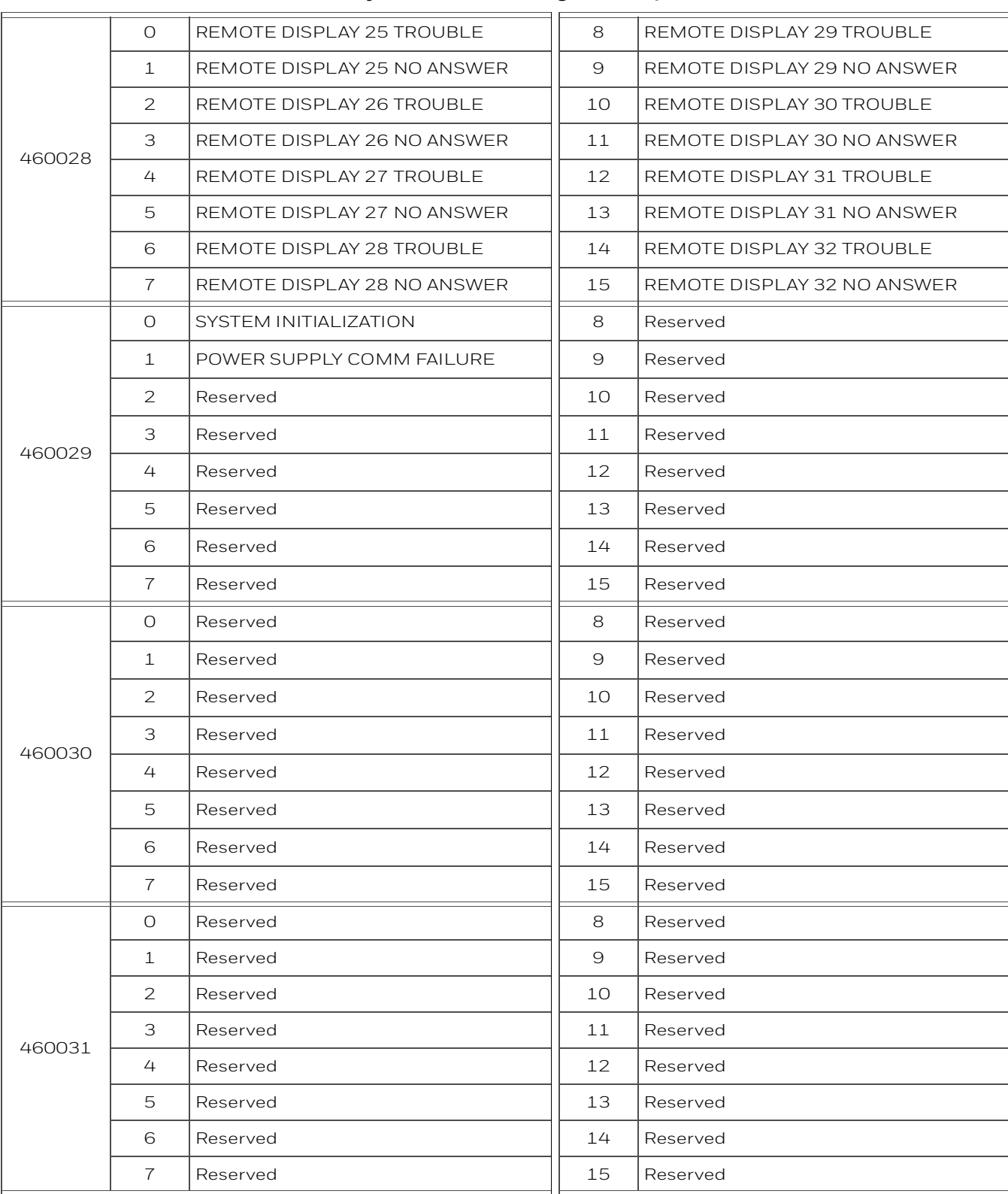

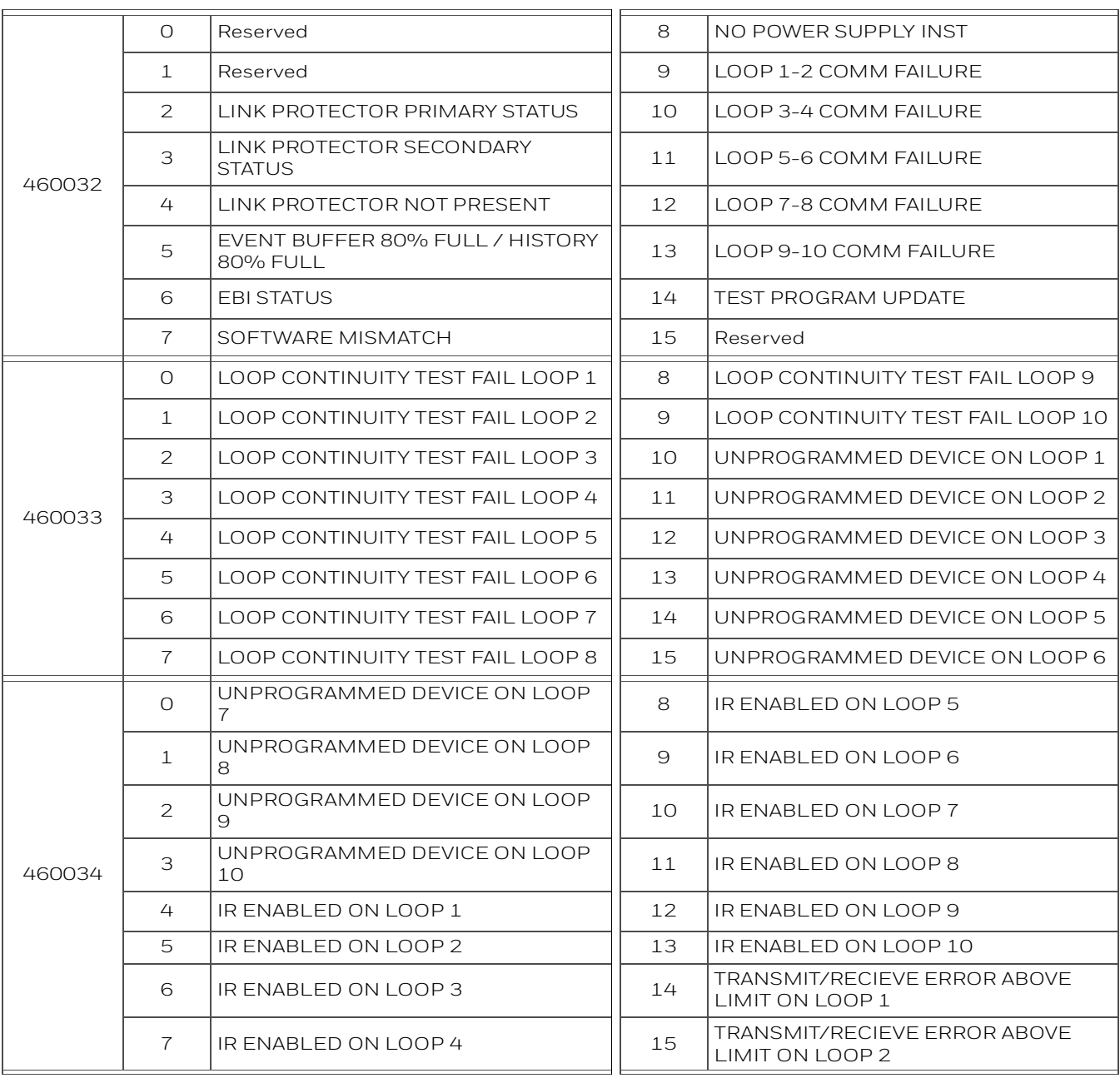

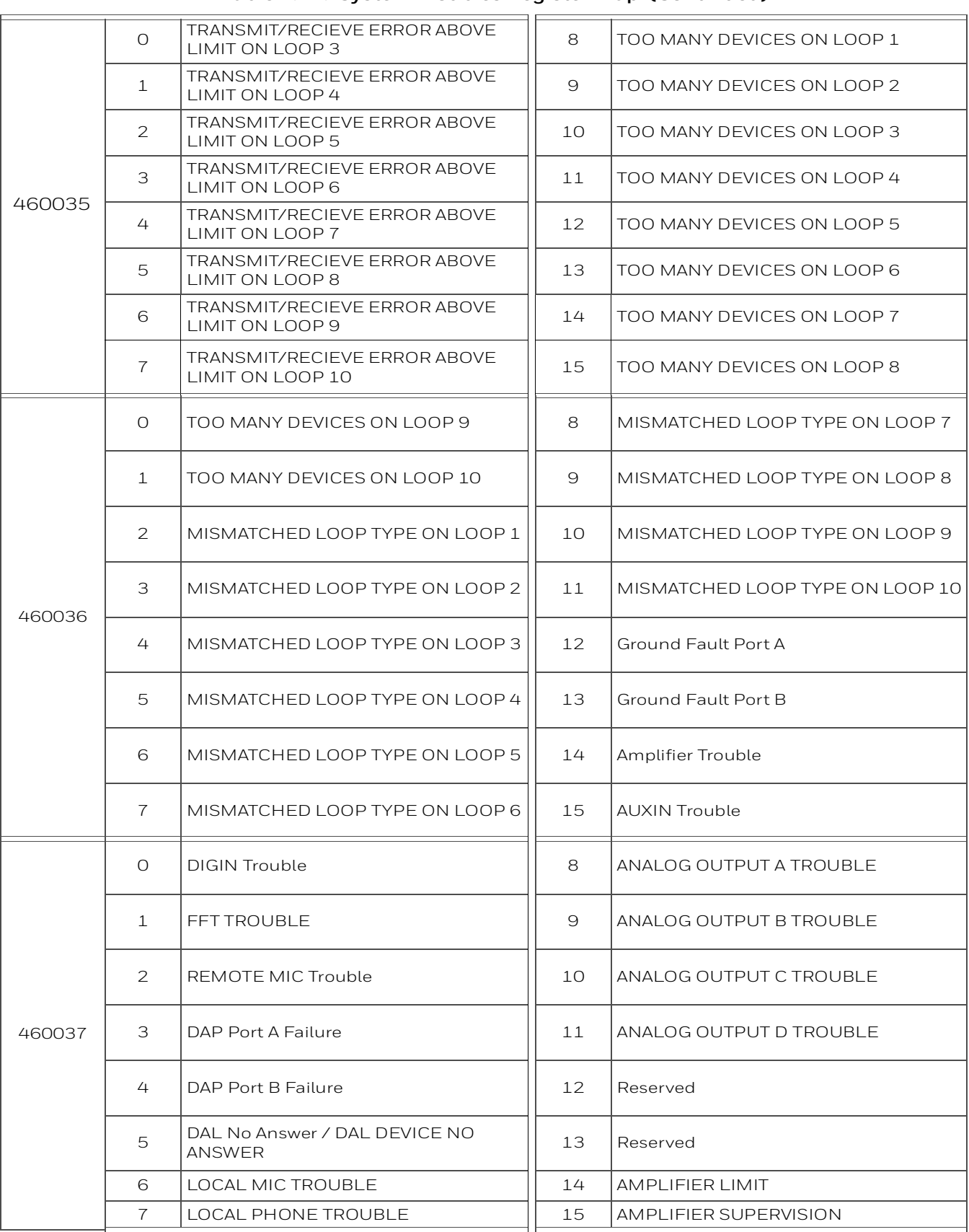

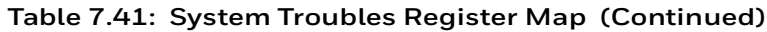

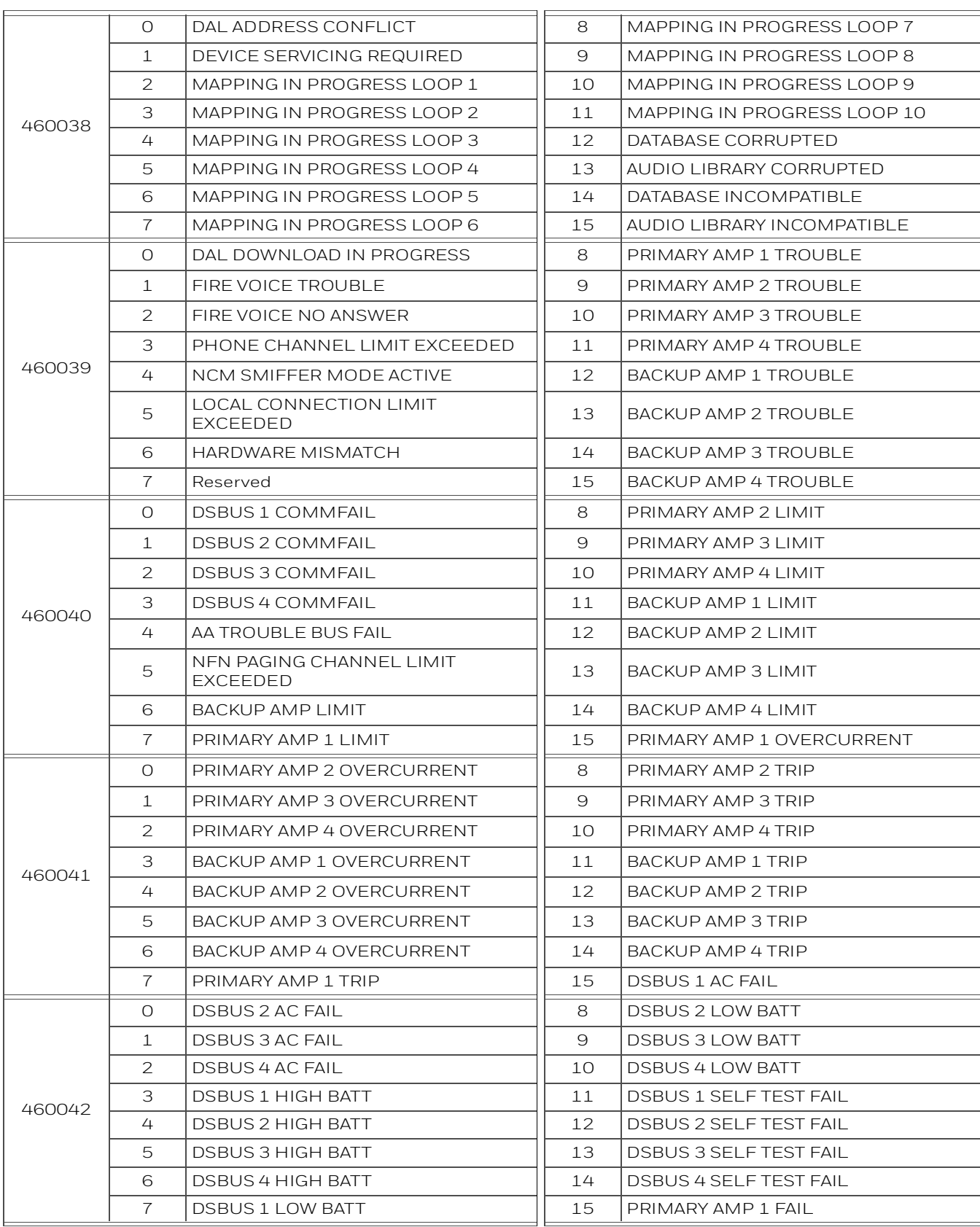

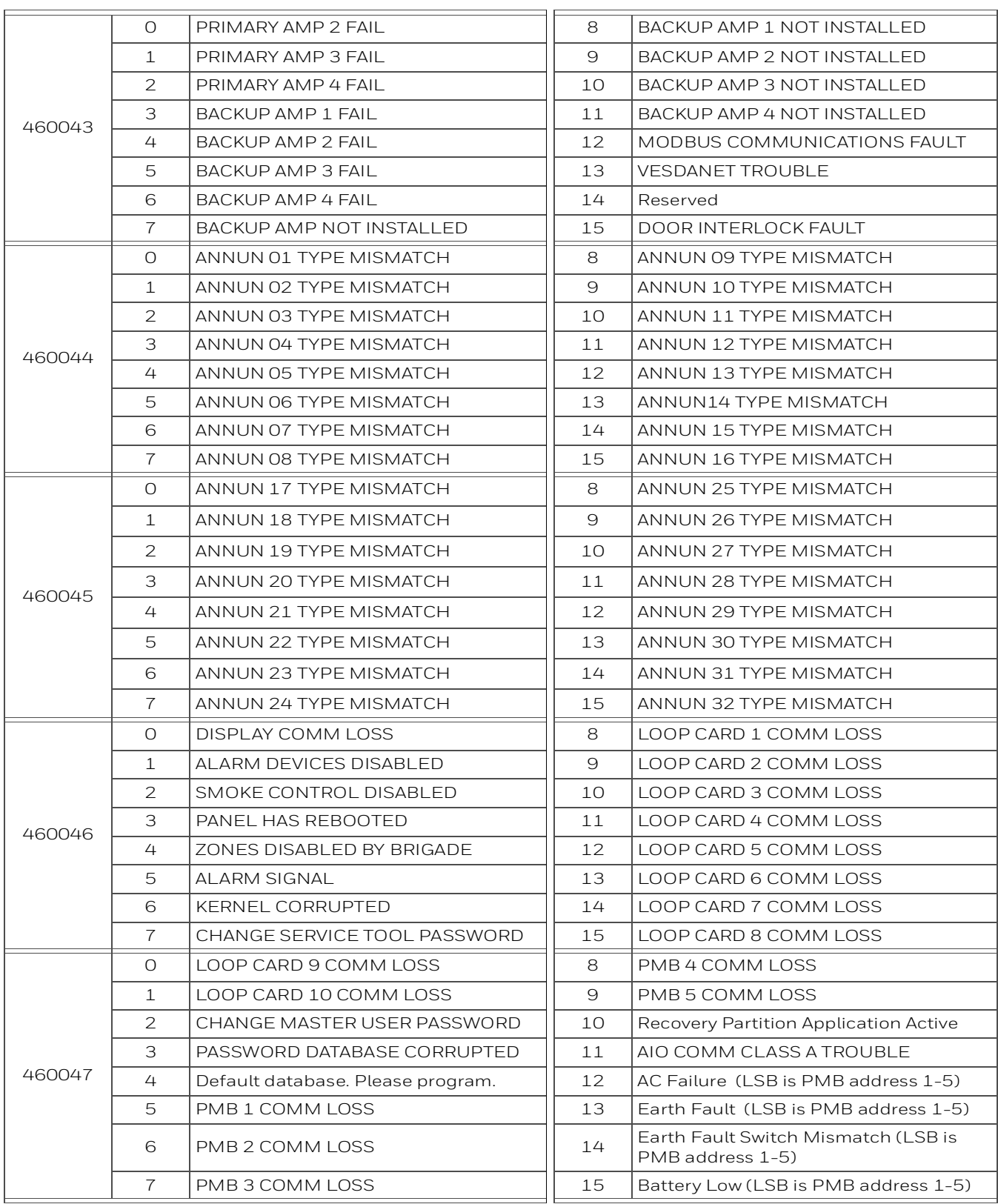

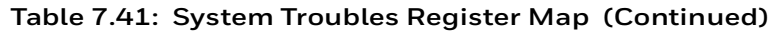

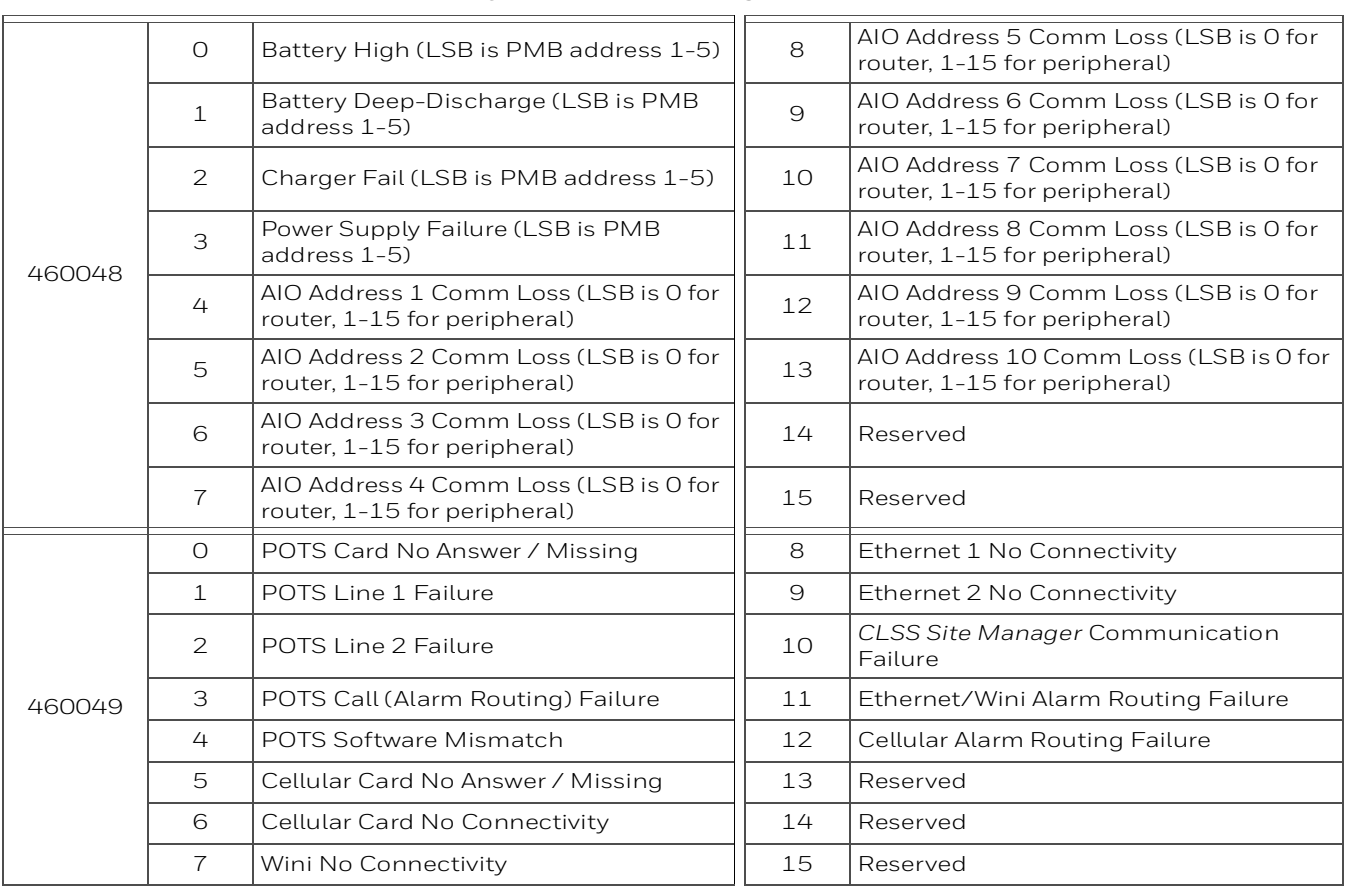

### **System Trouble Register Map (Continued)**

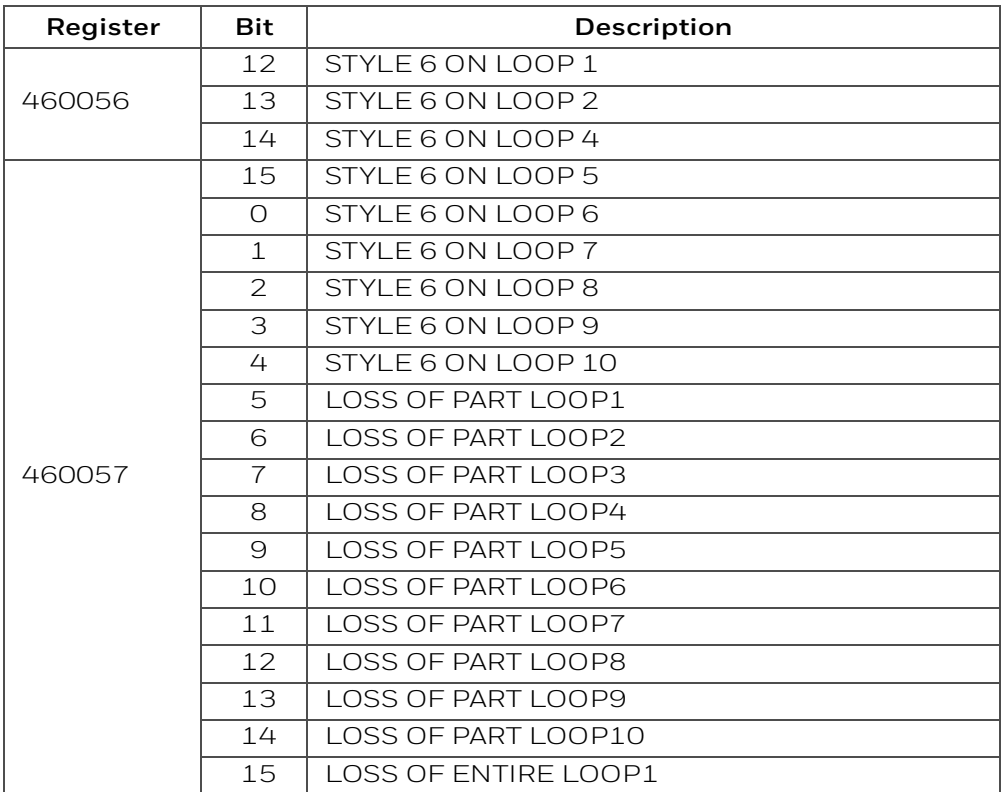

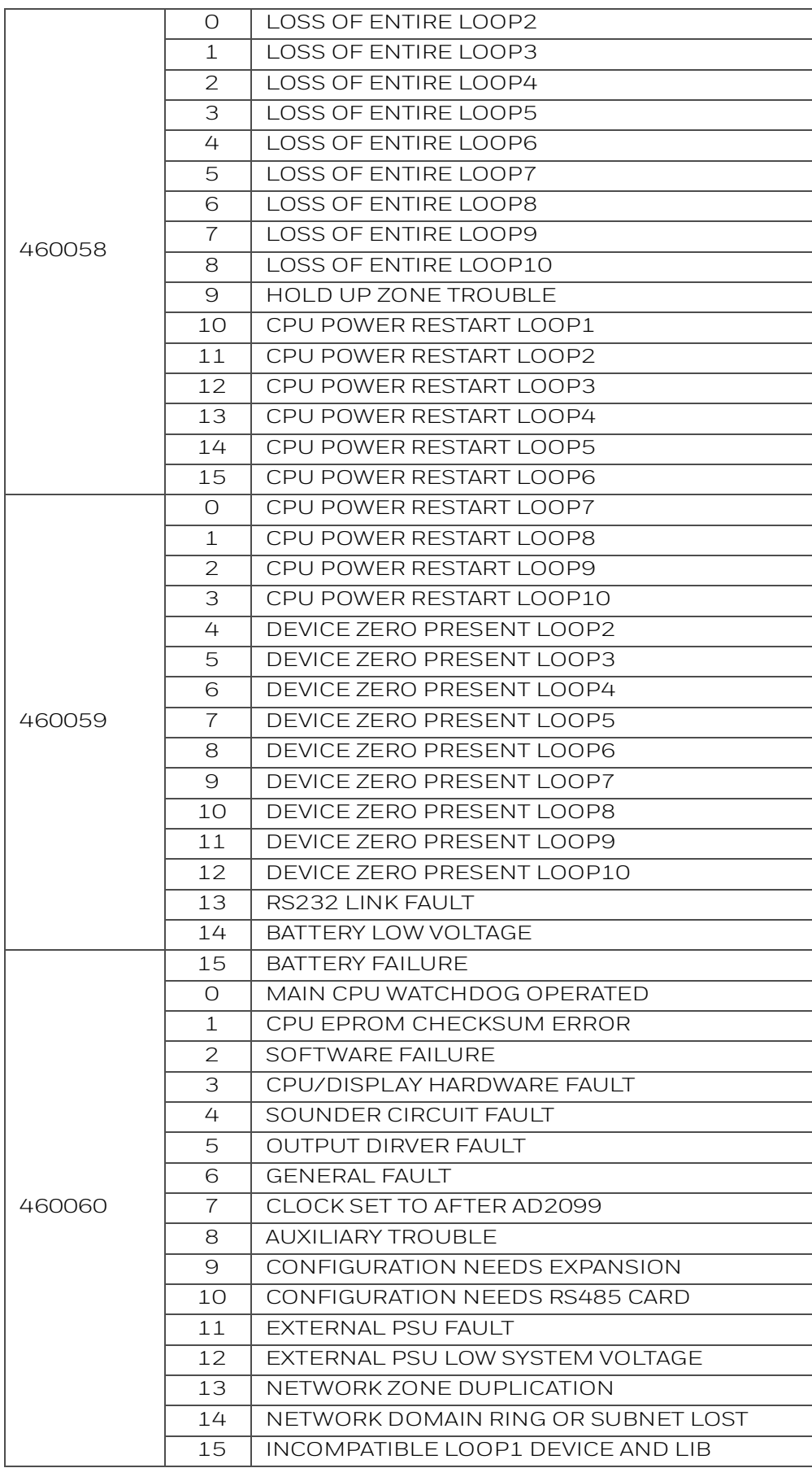

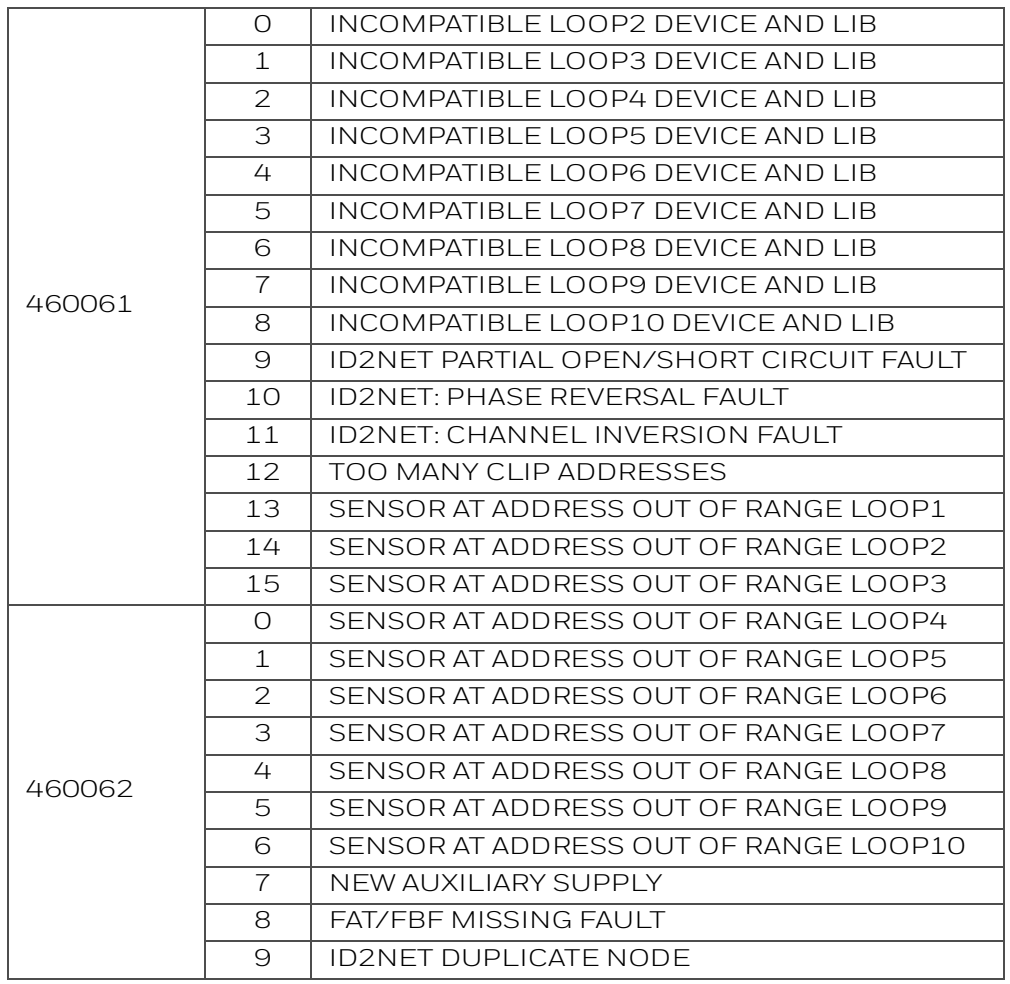
## **Section 8: The BACnet Feature**

The BACnet feature of the CGW-MB provides communications between a panel(s) network and a BACnet client, which is using the BACnet communication protocol.

The CGW-MB acts like any other node on a panel network. It can communicate with a single panel or network of panels directly or through a network control module.

**NOTE:** The BACnet communication protocol is an *American National Standard (ANSI/ASHRAE 135-2012)*.

The CLSS BACnet client will present the physical fire devices in the network as BACnet objects. The CGW-MB manages their object database. As events occur, the object properties are updated in real-time, and messages are sent to the appropriate BACnet report destination.

The BACnet clients may make requests to read properties of the BACnet objects. Those properties are the values of the device status and programming.

The user subscribes to Event Notification objects per FACP, and the BACnet device receives events from objects on the FACP as a result of this subscription. Large networks can use multiple CLSS Gateway mainboards (greater than 16 panels with a combined maximum of 15,000 objects).

The BACnet client workstation front-end must conform to *BACnet Standard Annex J* for IP and support *Device Objects*, *Binary Output Objects*, and *Multi-state Input* or *Life Safety Points/Zones*. For details, refer to ["BACnet PIC Statement" on page 121](#page-121-0).

**NOTE:** This manual is written with the understanding that its user is trained in BACnet operations and services. The information provided here is solely for the configuration of the CLSS Gateway mainboard to communicate event information to an existing BACnet network.

# **8.1 Agency Listings**

## **8.1.1 Compliance**

This product has been investigated to, and found to be in compliance with the following standards.

### **National Fire Protection Association**

• NFPA 72—National Fire Alarm Code

### **Underwriters Laboratories**

• UL-864-Control Units for Fire Alarm Systems, 10<sup>th</sup> Edition

### **Underwriters Laboratories Canada**

• CAN/ULC-S527-19—Standard for Control Units for Fire Alarm Systems, Fourth Edition

## **8.2 Installation**

This product is intended to be installed in accordance with the following regulatory agencies.

### **Local**

- AHJ—Authority Having Jurisdiction
- National Fire Protection Association
- NFPA 70—National Electrical Code
- NFPA 72—National Fire Alarm Code
- NFPA 101—Life Safety Code

## **Canada**

• CSA C22.1—Canadian Electrical Code, Part I, Safety Standard for Electrical Installations

**WARNING: IMPROPER INSTALLATION, MAINTENANCE, AND LACK OF ROUTINE TESTING COULD RESULT IN SYSTEM MALFUNCTION.**

## <span id="page-109-0"></span>**8.3 Compatible Equipment**

The CGW-MB is compatible with the following equipment:

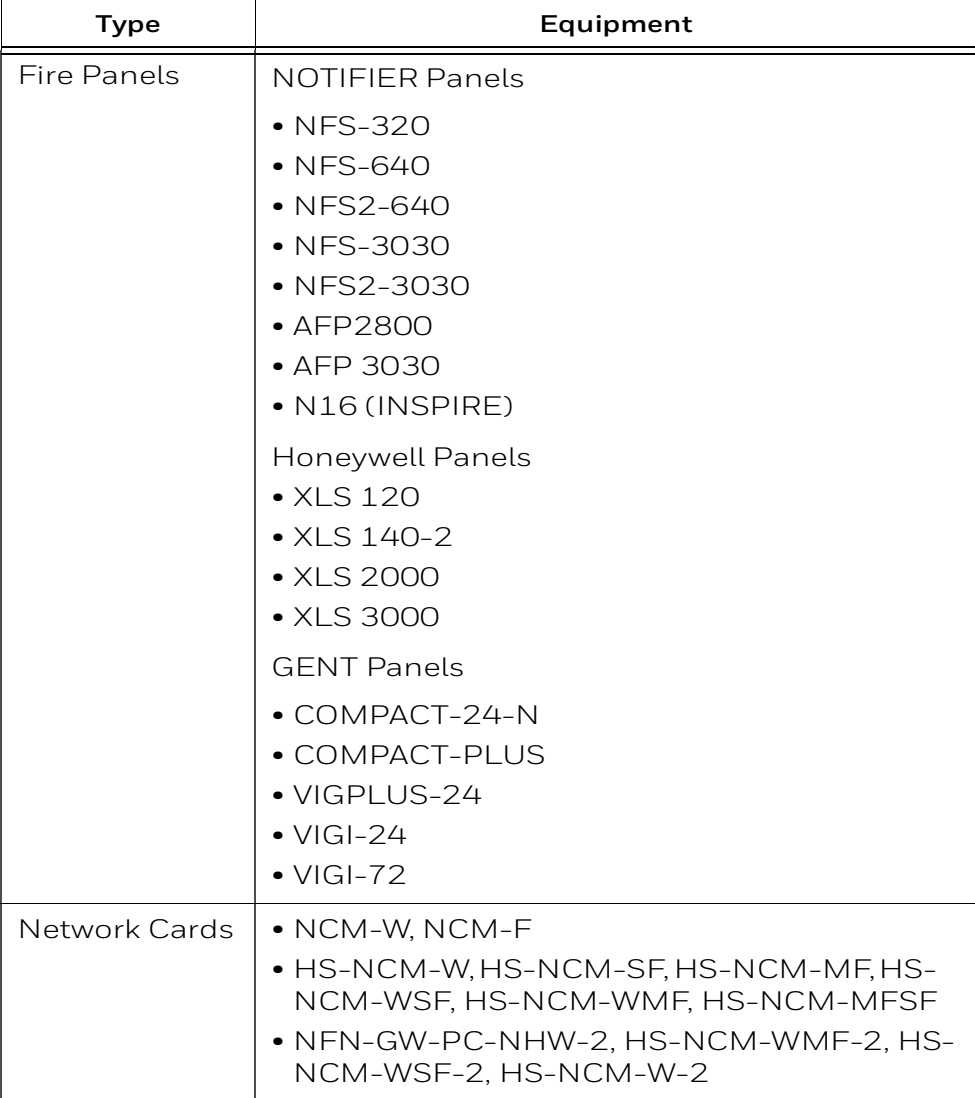

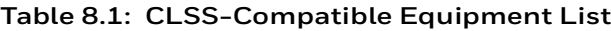

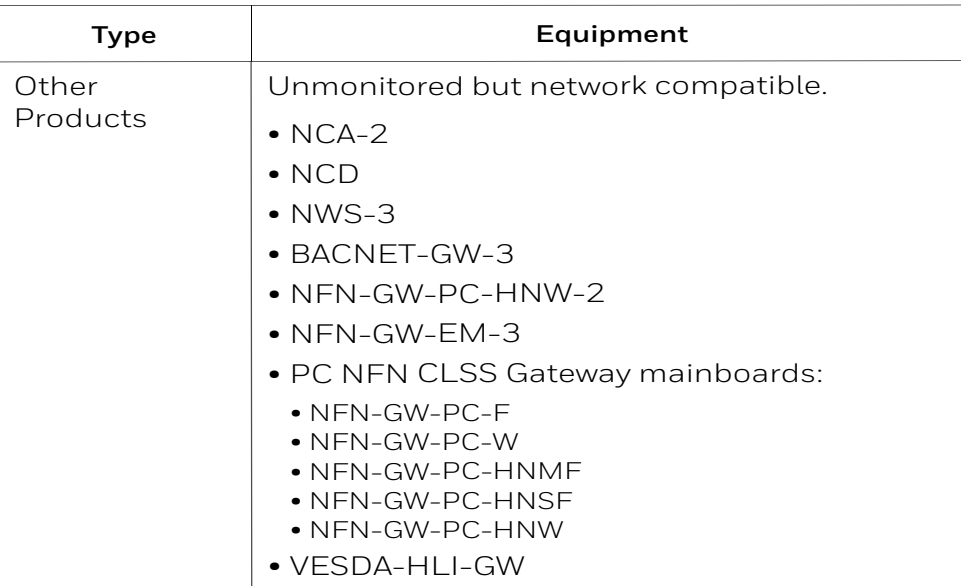

#### **Table 8.1: CLSS-Compatible Equipment List**

### **8.4 CGW-MB Parts**

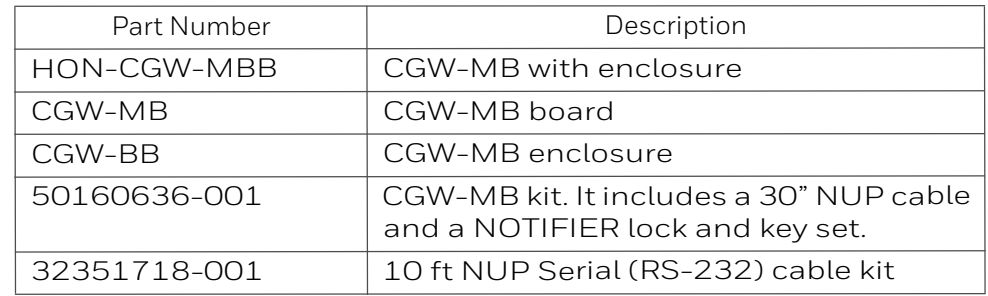

### **8.5 System Requirements**

The CGW-MB can monitor up to 16 panels. All of these panels should have a combined maximum of 15,000 objects only. This includes all detectors, monitor modules, control modules, bell circuits, and so on.

Refer to the panel manual for details about wiring limitations.

Access the configuration web page from a computer in the same IP subnet as the CGW-MB with latest version of Google Chrome™. JAVA® version 6 or higher must also be installed and enabled.

## **8.6 System Architecture**

These are connections options for the CGW-MB architecture.

An Internet or Intranet IP network connection is used with both architectures.

### **8.6.1 IP Restrictions for the CLSS Gateway mainboard**

• Assign a static IP address.

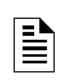

**NOTE:** DHCP is supported, but not recommended.

 Before using DHCP with LAN for Intranet connection, consult the network administrator of the Site.

- Following are not supported:
	- Web access through an HTTP proxy server
	- Use of a NAT (Network Address Translation)

## **8.7 IP Requirements**

## **IP Port Settings**

The following IP ports must be available to the CGW-MB:

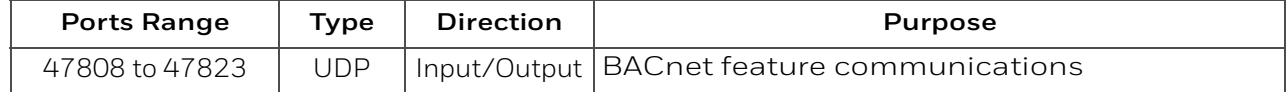

## **8.7.1 Single Panel Architecture**

Direct panel connection — a connection is made directly to a supported fire panel or annunciator. Refer to ["Single Panel Connecting to BACnet via CGW-MB" on page 111](#page-111-0) for connection topology details.

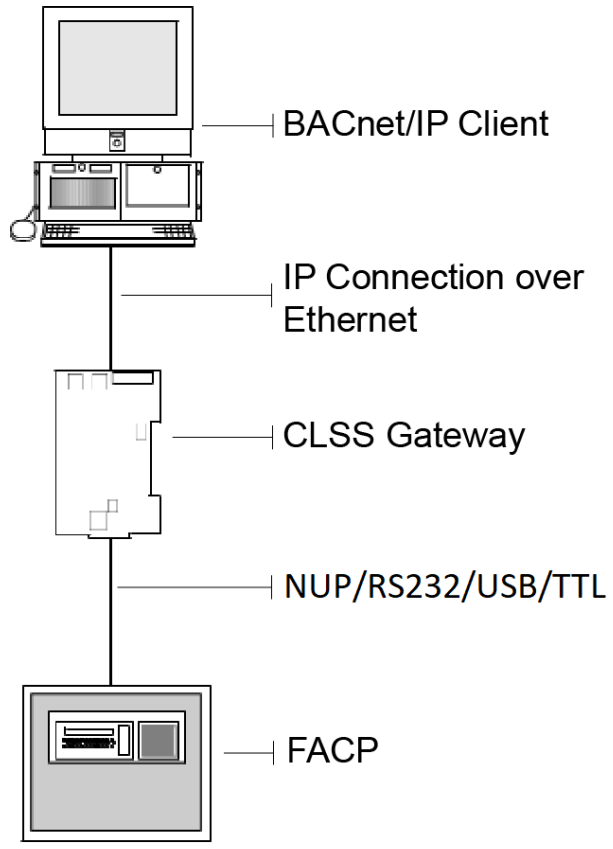

**Figure 8.1: Single Panel Connecting to BACnet via CGW-MB**

<span id="page-111-0"></span>Refer to ["Compatible Equipment" on page 109](#page-109-0) for supported panels and annunciators.

## **8.7.2 Multi-panel Network Architecture**

The CGW-MB can connect to a NUP, RS232, USB, or TTL port available on a panel and interact with that panel's network.

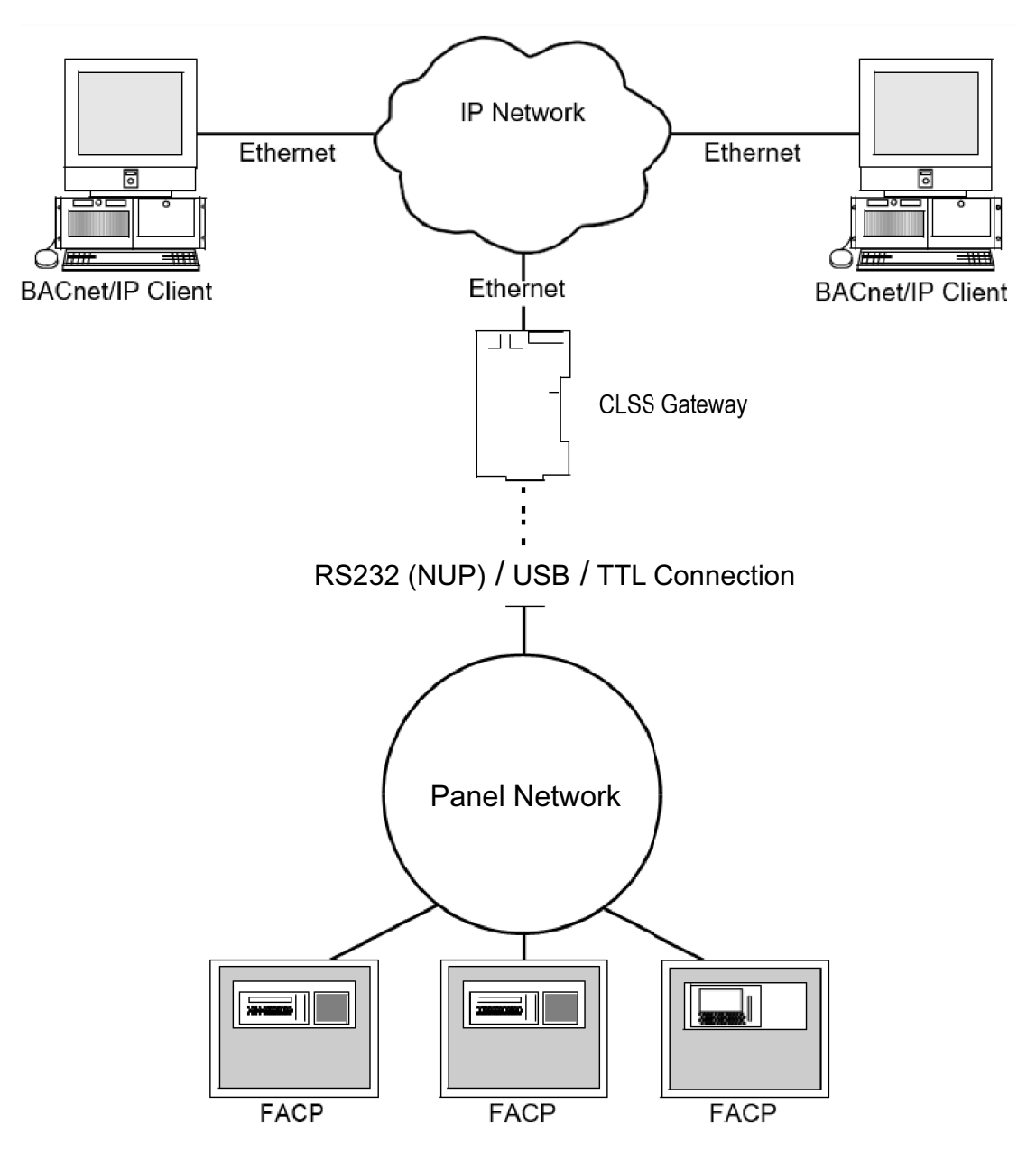

**Figure 8.2: CLSS Gateway mainboard Connected with Multiple Panels**

## **8.8 BACnet Feature Activation**

Purchase the required number of BACnet features on *CLSS Site Manager* and then activate them in the CLSS App.

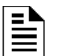

**NOTE:** Purchase should be within the number of tokens available.

## **8.8.1 To Purchase the BACnet Support**

- 1. Log onto *CLSS Site Manager*.
- 2. Click on your account name and select **Manage Access**.

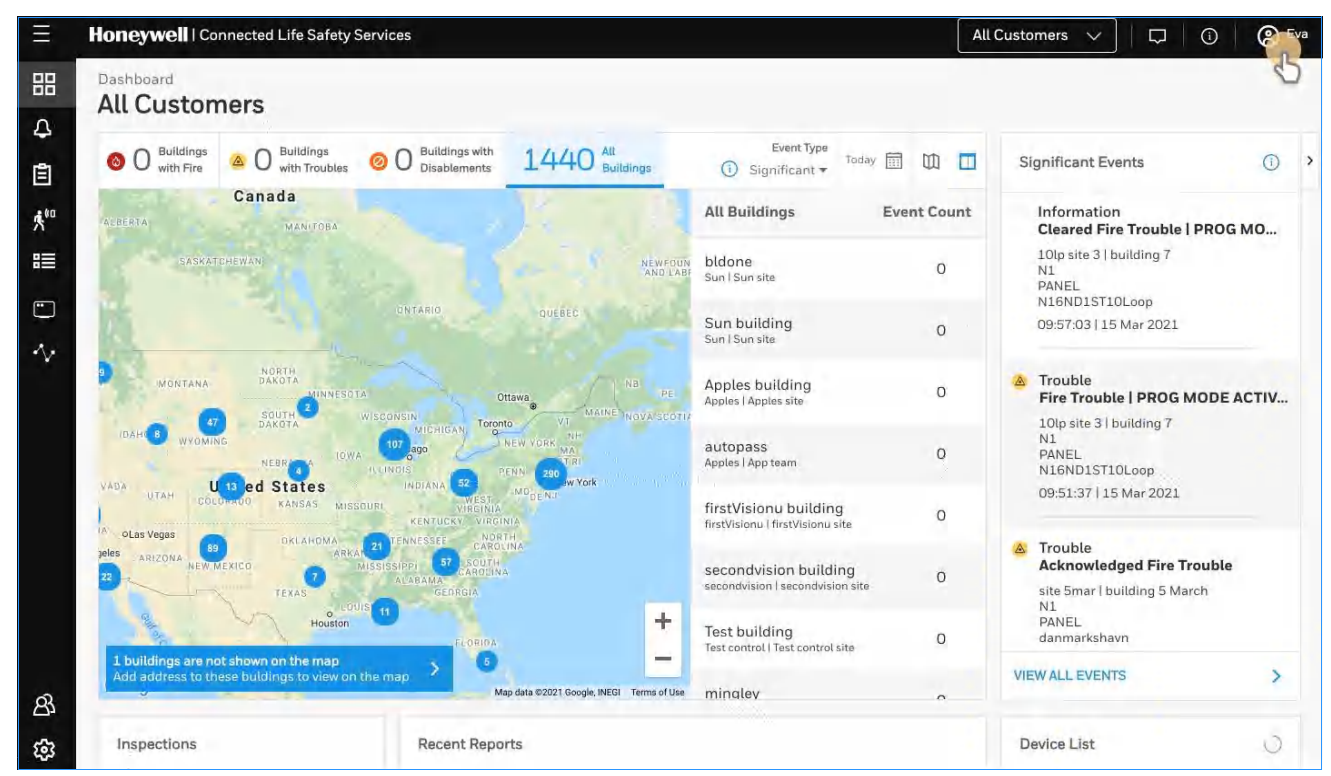

**Figure 8.3: Selecting Manage Access**

- 3. Click **Features** on the **Manage Access** page.
- 4. Click **CLSS Gateway mainboard** under the **Features** section.
- 5. Note down the purchased number under **Available Features**.
- 6. Click **PURCHASE** at the top right side.

| Features<br>Subscriptions |                                               |                    |   |
|---------------------------|-----------------------------------------------|--------------------|---|
|                           |                                               |                    |   |
| Panel                     | Available Subscriptions Usage History Renewal |                    | O |
| Workstation               | NAME                                          | AVAILABLE FEATURES |   |
| Gateway                   | <b>BACnet Support</b>                         | 70                 |   |
|                           | Modbus Support                                | 24                 |   |

**Figure 8.4: Purchasing the BACnet Support** 

- 7. Scroll down to find **BACnet Support** in the **Features** tab.
- 8. Enter the number of support required in the **BACnet Support** field.
- 9. Click **PURCHASE**.
- 10.Read the **Confirmation** message and if acceptable, click **CONFIRM**. Or

Click **CANCEL** and repeat the steps from 8 to 10.

11.Wait for the purchase to complete and refresh the page, if required.

12.Verify that the purchased number under **Available Features** is correct.

## **8.8.2 To Activate the BACnet Support**

#### en<br>En **NOTE:**

- The CLSS Gateway mainboard must be already installed. If not, install the fixed CLSS Gateway mainboard.

- All the network settings should be configured while installing.

1. Tap **Perform Feature Activation** on the *CLSS* App's welcome message.

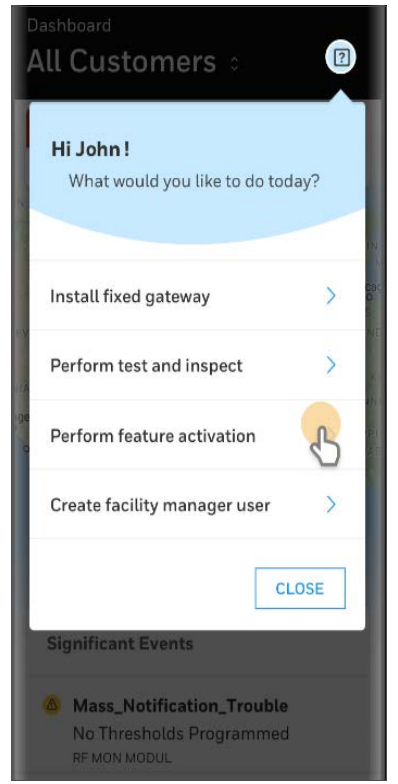

**Figure 8.5: Feature Activation: The First Step**

- 2. Tap **Fixed CLSS Gateway mainboards**.
- 3. Select the site of the CLSS Gateway mainboard.
- 4. Find and tap the OC of the CLSS Gateway mainboard.
- 5. Tap **ADD ACTIVATION**.
- 6. Tap **BACnet Support** under the **One Time Activations**.
- 7. Tap **ACTIVATE**.
- 8. Wait for the activation successful message.

## **8.9 Configuring the BACnet Network Settings**

## **8.9.1 Installation and Configurations**

The CGW-MB can communicate with the BACnet client in an Ethernet LAN.

## **8.9.2 The IP Settings**

The following information applies to IP settings:

- You can use only the *Eth1* port for connections to BACnet clients. For more details, refer to [8.10.1 "To Configure the BACnet Settings".](#page-117-0)
- Each CGW-MB is shipped with a default node number of 235.
- The computer used to configure the CGW-MB must establish an IP connection to the CLSS Gateway mainboard. Consult with a network administrator if unsure how to make this connection.
- Connecting more than one CGW-MB prior to reconfiguring the IP address will result in an IP address conflict.

## **8.10 To Connect with the BACnet Client**

- 1. At the CGW-MB side, connect an Ethernet cable to the Ethernet Port 1.
- 2. Connect the other end of the Ethernet cable to the IP network.

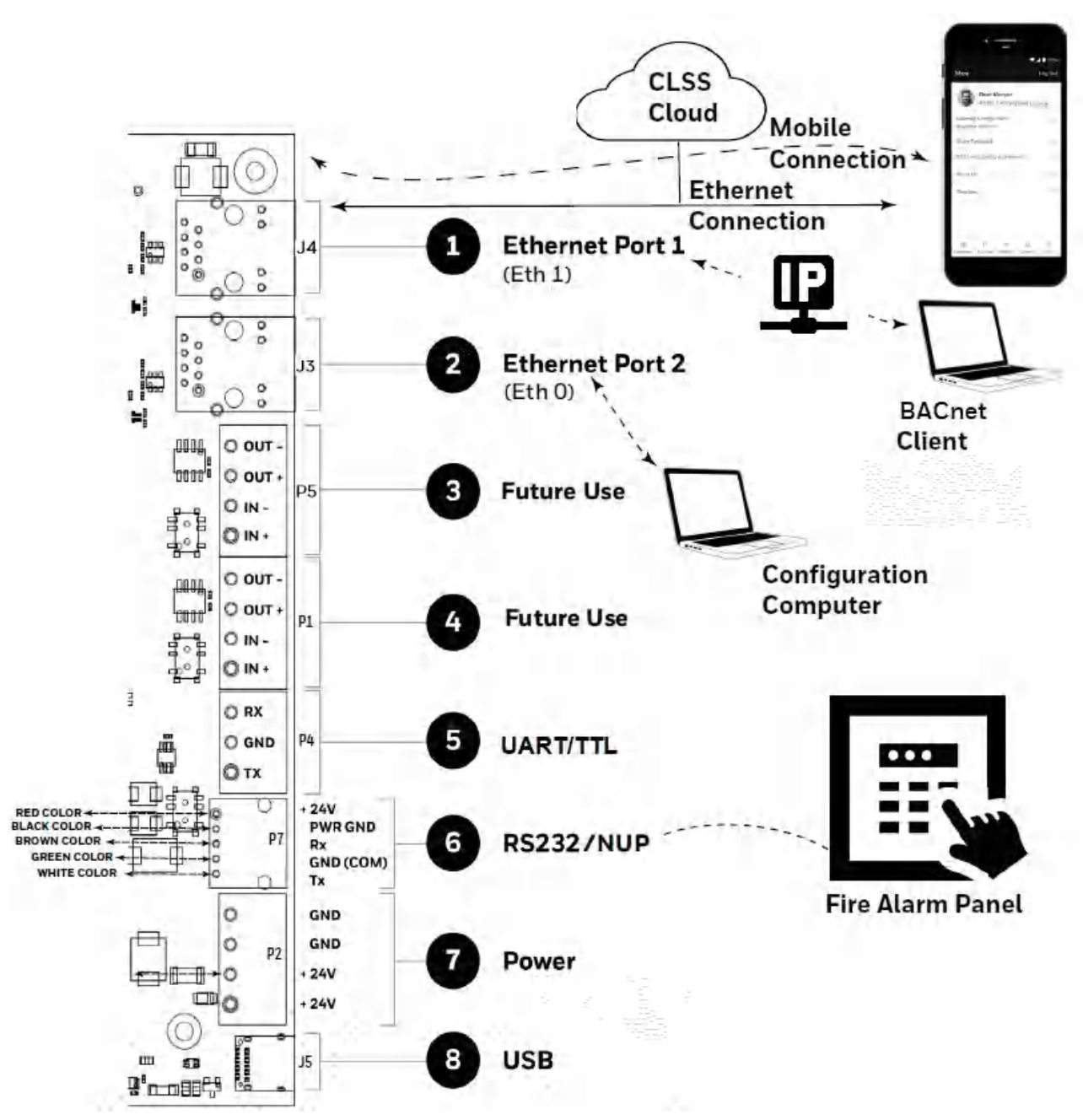

3. Connect the system running the BACnet client to the same IP network.

## <span id="page-117-0"></span>**8.10.1 To Configure the BACnet Settings**

CGW-MB control is enabled through a web page-based configuration tool running on the CLSS Gateway mainboard. Enable the control as follows:

- 1. On the CGW-MB board, find the S6 button.
- 2. Press the S6 button for a minimum of 6 seconds and then release it. It will switch the CLSS Gateway mainboard to configuration mode. The LED indicator DL3 turns ON and SOLID indicating that the configuration is enabled.
- 3. Connect the Ethernet cable to *Eth0* for enabling web configuration.

#### **NOTE:** The web configuration is available only on *Eth0*.

4. Open the Configuration Computer connected to the *Eth0* port of the CLSS Gateway mainboard.

**NOTE:** The static IP of the *Eth0* port is *192.168.10.190*.

- 5. In the Chrome browser, enter the following URL: https://192.168.10.190:9443/config/index.html
- 6. Do the following if any security warning is shown. Otherwise, go to step 7.
	- 1. Click the *Advanced* link below the error message.
	- 2. Agree to proceed.
- 7. In the **CLSS Gateway mainboard Configuration Tool** page, enter the password.

**NOTE:** The default password is: Welcome123

- 8. Go to the **Network Settings** in the **CLSS Gateway mainboard Settings** section.
- 9. Assign the *Eth1* port with a static IP address for the BACnet connection.

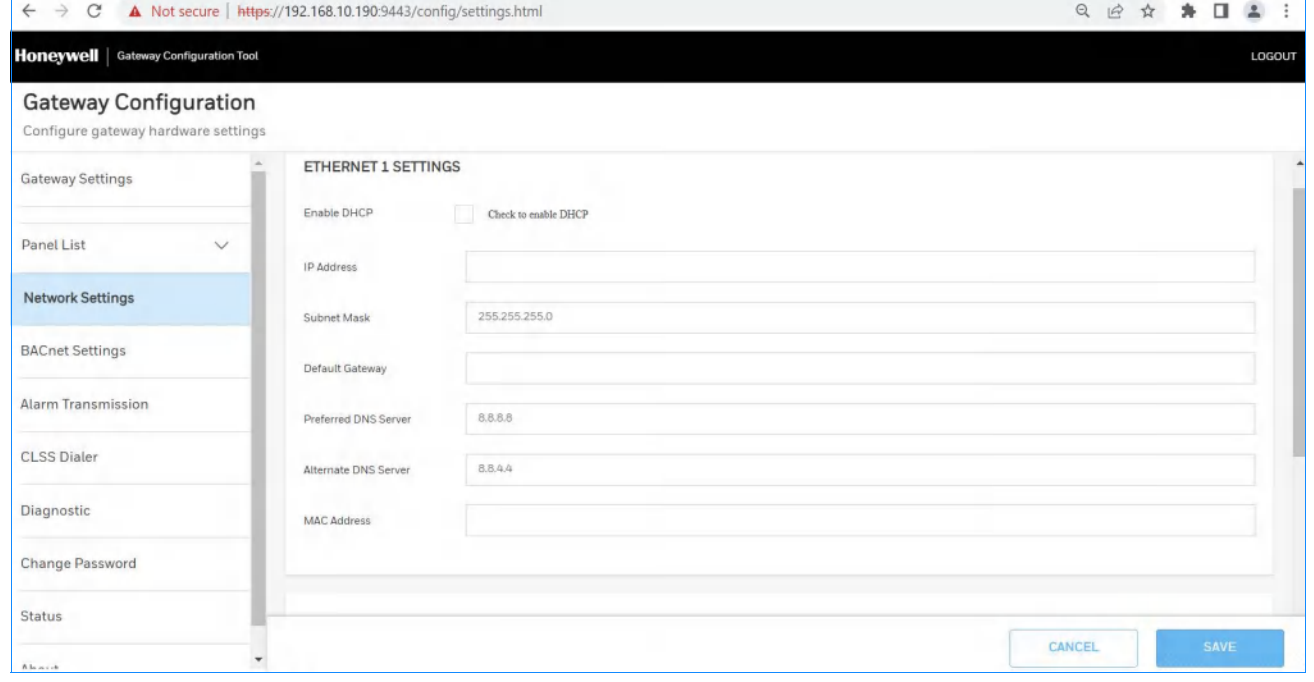

10.Connect the Ethernet cable between the *Eth1* port of CGW-MB and its LAN device.

11.Find and click **BACnet Settings** in the **CLSS Gateway mainboard Settings** section.

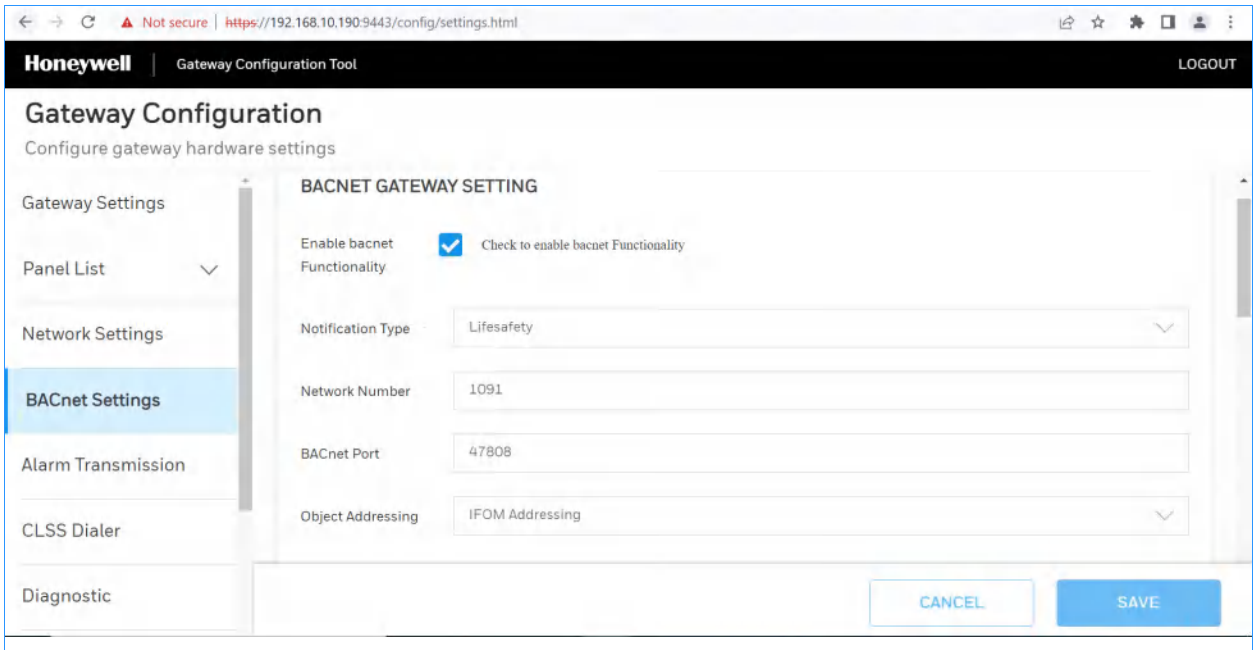

12.Specify the required values as in the below table:

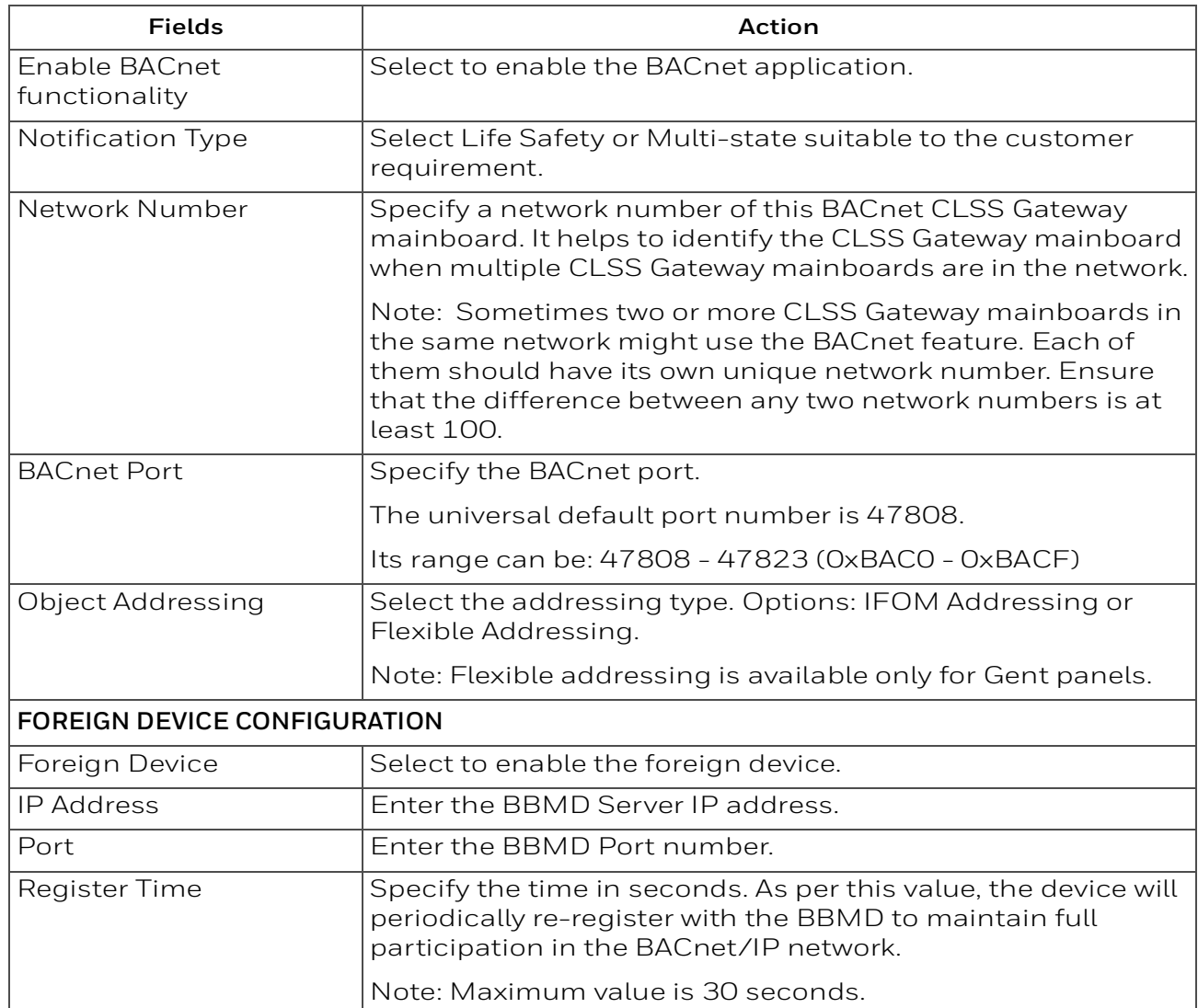

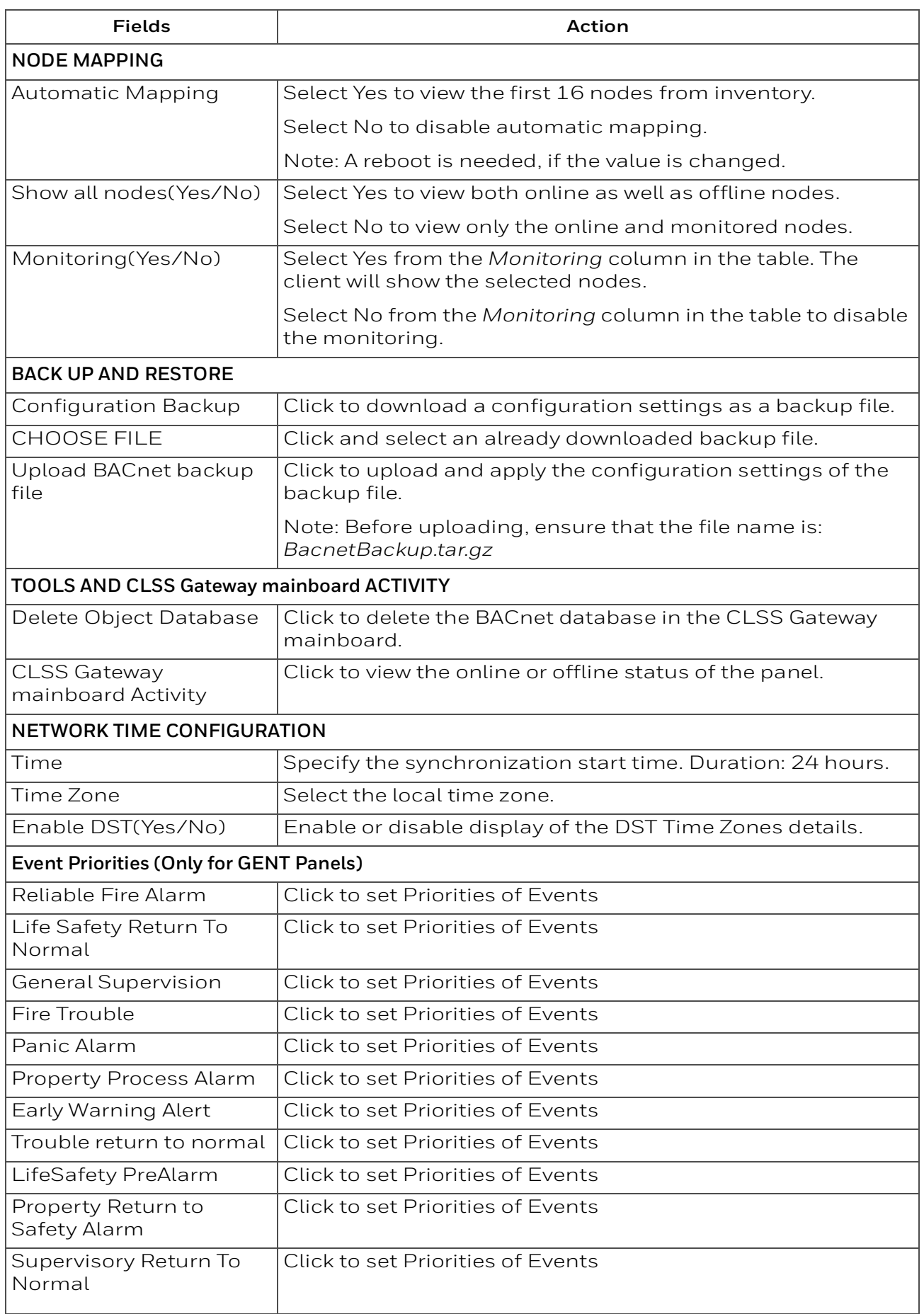

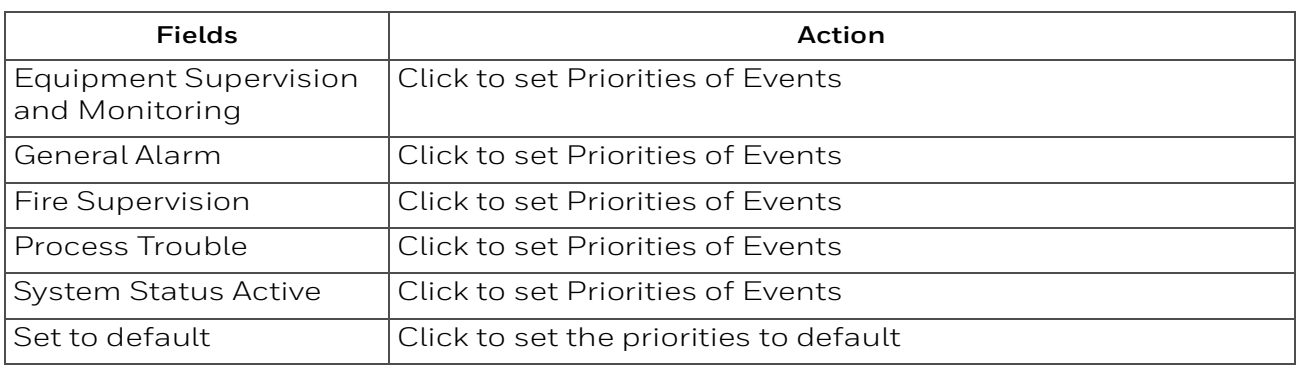

13.Click **SAVE**.

## **8.11 Replacing the BACNET-GW**

The CGW-MB and the BACNET-GW-3 have different addressing schemes. Refer to the [Compatible Equipment](#page-109-0) section for the supported objects details.

Ensure that the replacing CGW-MB has correct object addresses and the old object mappings of BACNET-GW-3 are removed.

Refer to the [BACnet PIC Statement](#page-121-0) section for the CGW-MB object addressing details.

- 1. Ensure that the BACnet feature in the CGW-MB is licensed.
- 2. Go to CGW-MB Web Configuration Tool.
- 3. Click the **BACnet Settings** tab.
- 4. Ensure that the below BACnet settings are same in the CGW-MB:
	- Static IP address
	- BACnet Port Number
	- Foreign device configurations
	- Node mapping
	- Network Number
- 5. Delete the replaced BACnet CLSS Gateway mainboard related objects on the BACnet client.
- 6. Connect the CGW-MB.
- 7. Rediscover the BACnet objects. Or

Restart the BACnet client.

8. Modify the client graphics according to the rediscovered objects.

### **8.12 Using Both the CGW-MB and the Legacy BACnet CLSS Gateway mainboard**

The CGW-MB and the BACNET-GW-3 have different addressing schemes. Ensure that they are assigned with their own addressing scheme.

Refer to the [BACnet PIC Statement](#page-121-0) section for the CGW-MB object addressing details.

- 1. Ensure that the BACnet feature in the CGW-MB is licensed.
- 2. Go to CGW-MB Web Configuration Tool.
- 3. Click the **BACnet Settings** tab.
- 4. Configure the BACnet settings in the new CGW-MB.

Refer to the [To Configure the BACnet Settings](#page-117-0) section for the configuring procedure.

- 5. Connect the CGW-MB and rediscover the BACnet objects.
- 6. Modify the client graphics according to the new instance numbers (object addresses).

For the *CGW-MB* object addressing details, refer to the [BACnet PIC Statement.](#page-121-0) section.

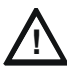

**! CAUTION: THE NODE NUMBER OF THE CGW-MB SHOULD BE DIFFERENT FROM OTHER CLSS GATEWAY MAINBOARDS IN THE NETWORK.**

**! CAUTION: THE IP ADDRESS OF THE CGW-MB SHOULD BE DIFFERENT FROM OTHER CLSS GATEWAY MAINBOARDS AND DEVICES IN THE NETWORK.**

## <span id="page-121-0"></span>**8.13 BACnet PIC Statement**

## **8.13.1 Protocol Implementation Conformance Statement (Normative)**

### **BACnet Protocol Revision: 14**

#### **Product Description**

This product presents Fire Panel and Annunciator nodes (operating as part of a Fire Panel network or stand-alone) and their associated objects as BACnet objects. Event notification for Alarms, Troubles, and other states are sent to registered BACnet client workstations. Control Functionalities supported for Gent – Silence/Unsilence, Reset and Mute panels, Enable/Disable loop devices and Zones, Activate/De-activate Sounder and LED.

### **BACnet Standardized Device Profile (Annex L):**

□BACnet Operator Workstation (B-OWS)

BACnet Building Controller (B-BC)

BACnet Advanced Application Controller (B-AAC)

BACnet Application Specific Controller (B-ASC)

BACnet Smart Sensor (B-SS)

BACnet Smart Actuator (B-SA)

### ■ **BACnet Interoperability Building Blocks Supported (Annex K)**

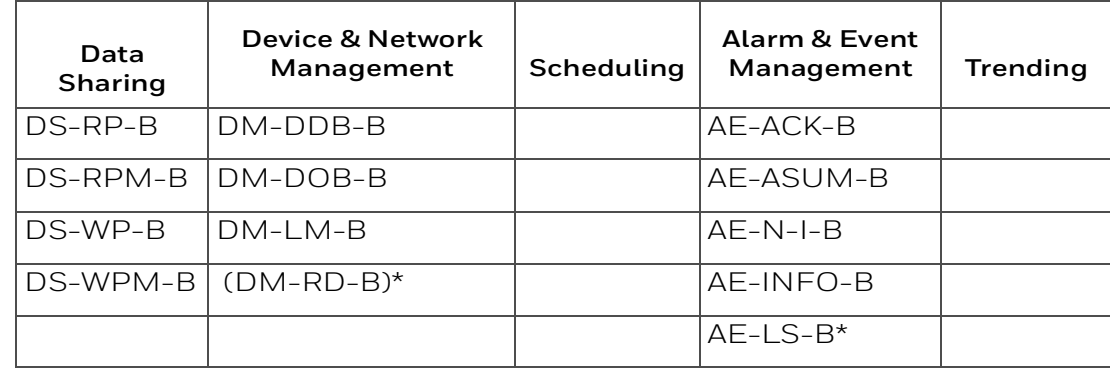

**NOTE:** DM-RD-B and AE-LS-B are supported for the Gent panels only.

### ■ Segmentation Capability

 $\blacktriangleright$  Segmented requests supported, Window Size 1024 Max

 $\blacktriangleright$  Segmented responses supported, Window Size 1024 Max

## **Standard Object Types Supported - Life Safety Point/Life Safety Zone**

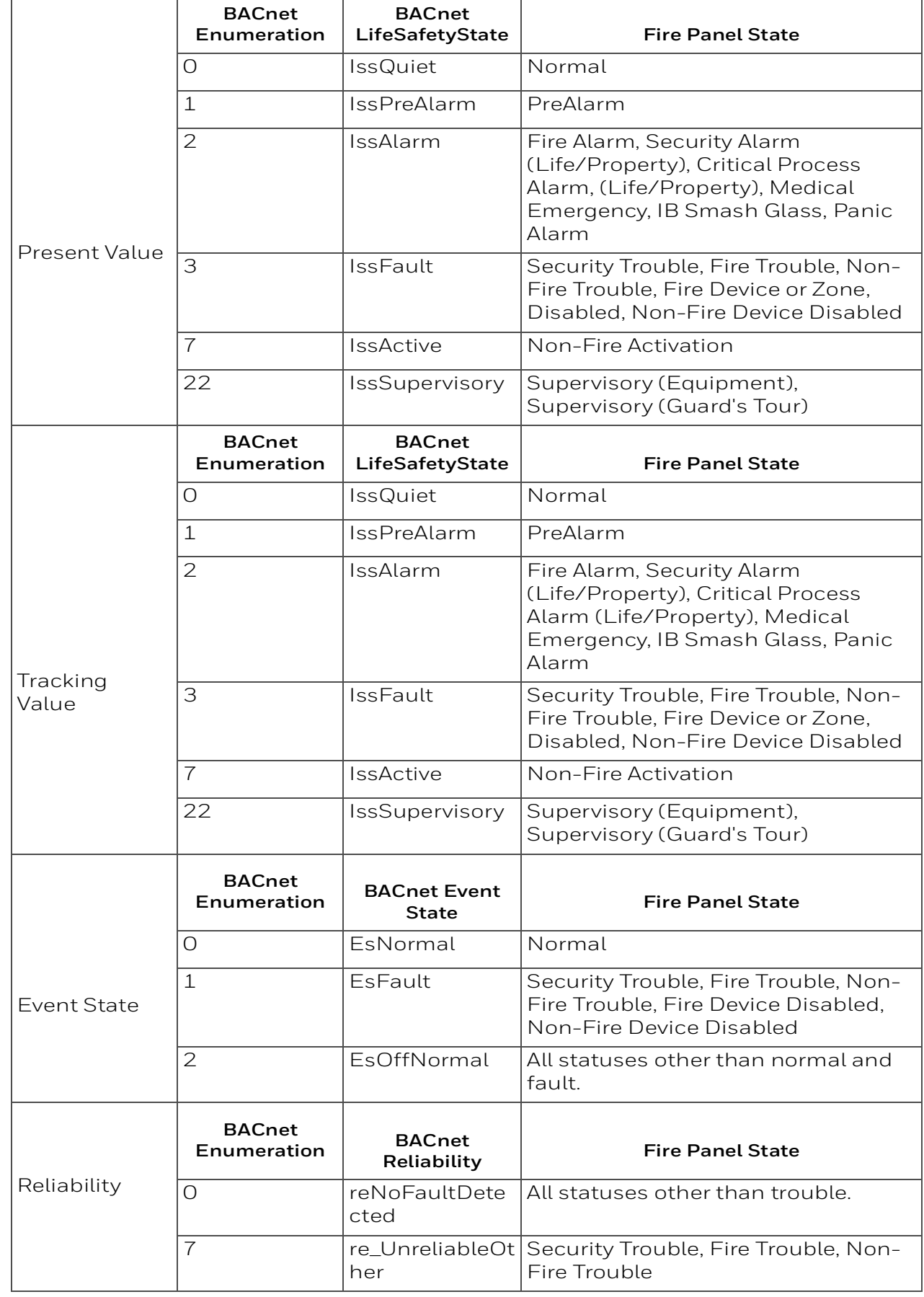

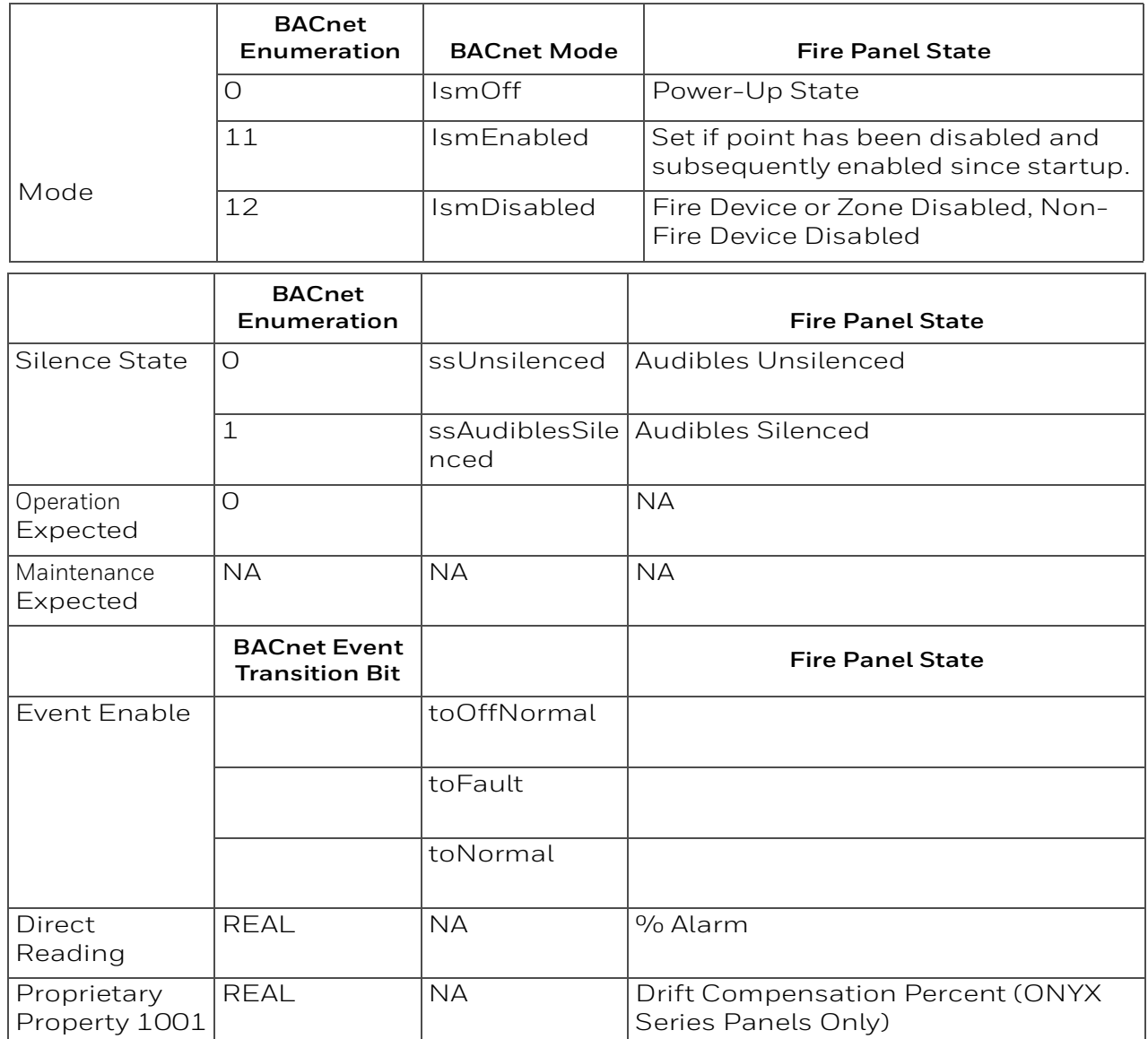

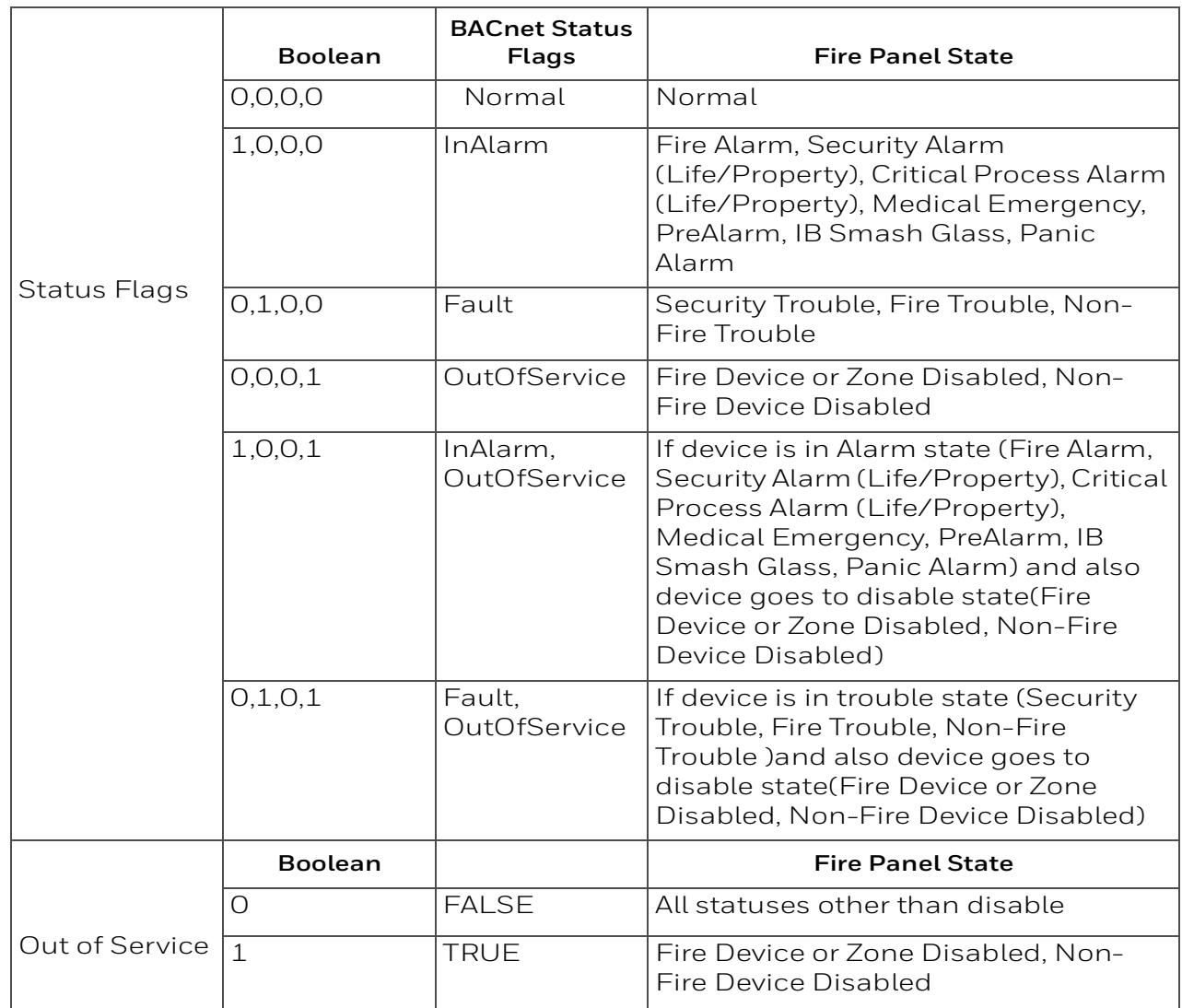

## **Standard Object Types Supported - Multi-State Input /Multi-State Output / Multi-State Value**

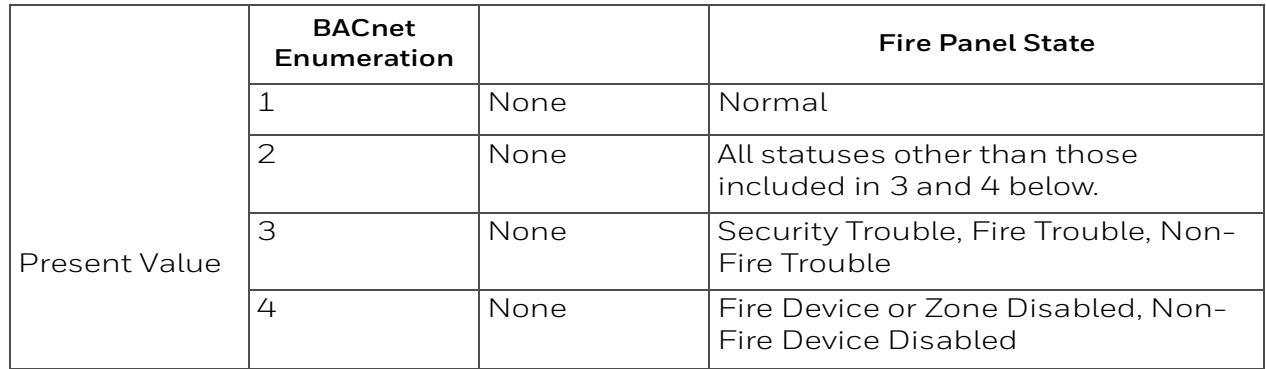

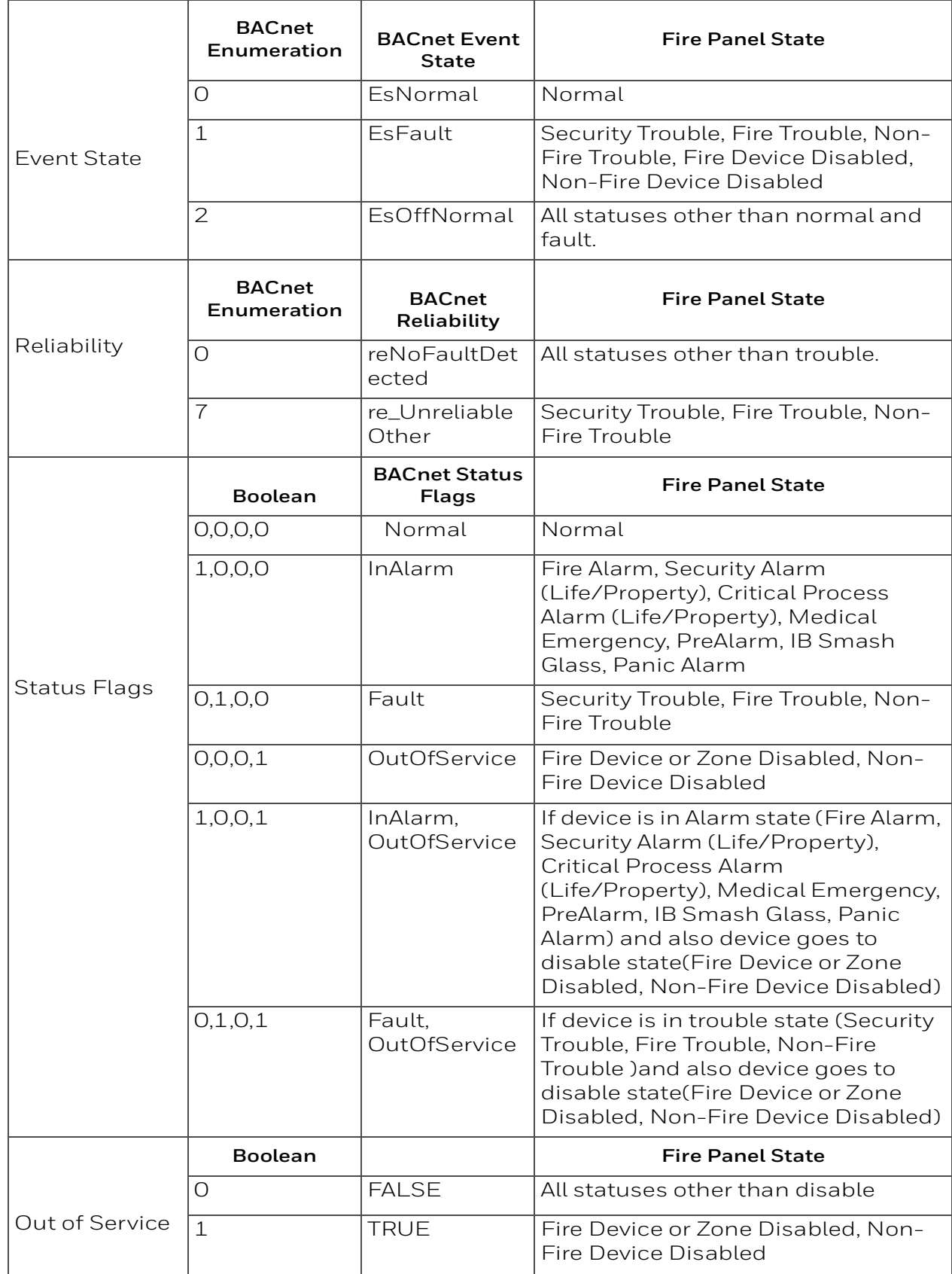

## *Supported - Binary Output*

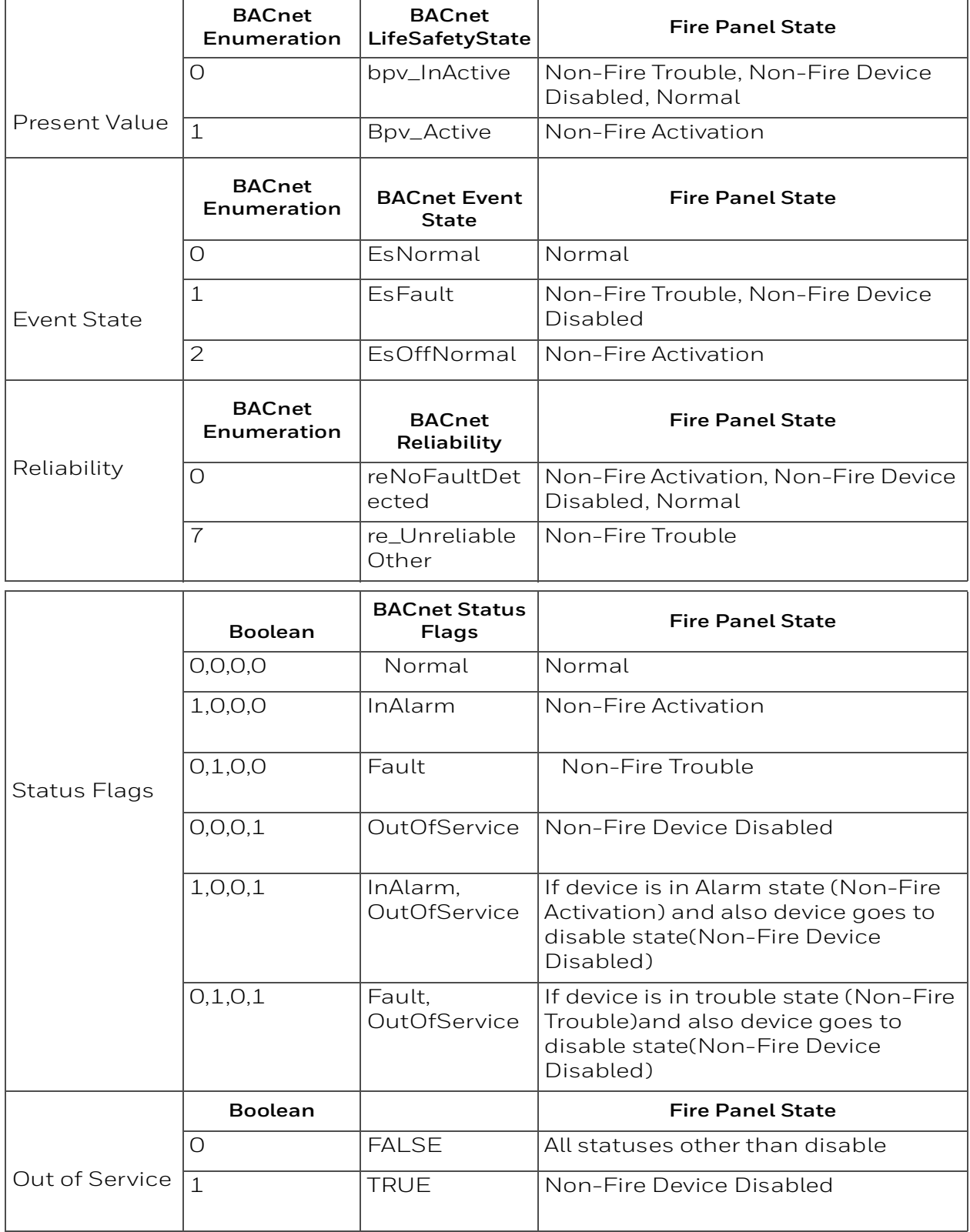

## **Supported - Binary Value Object**

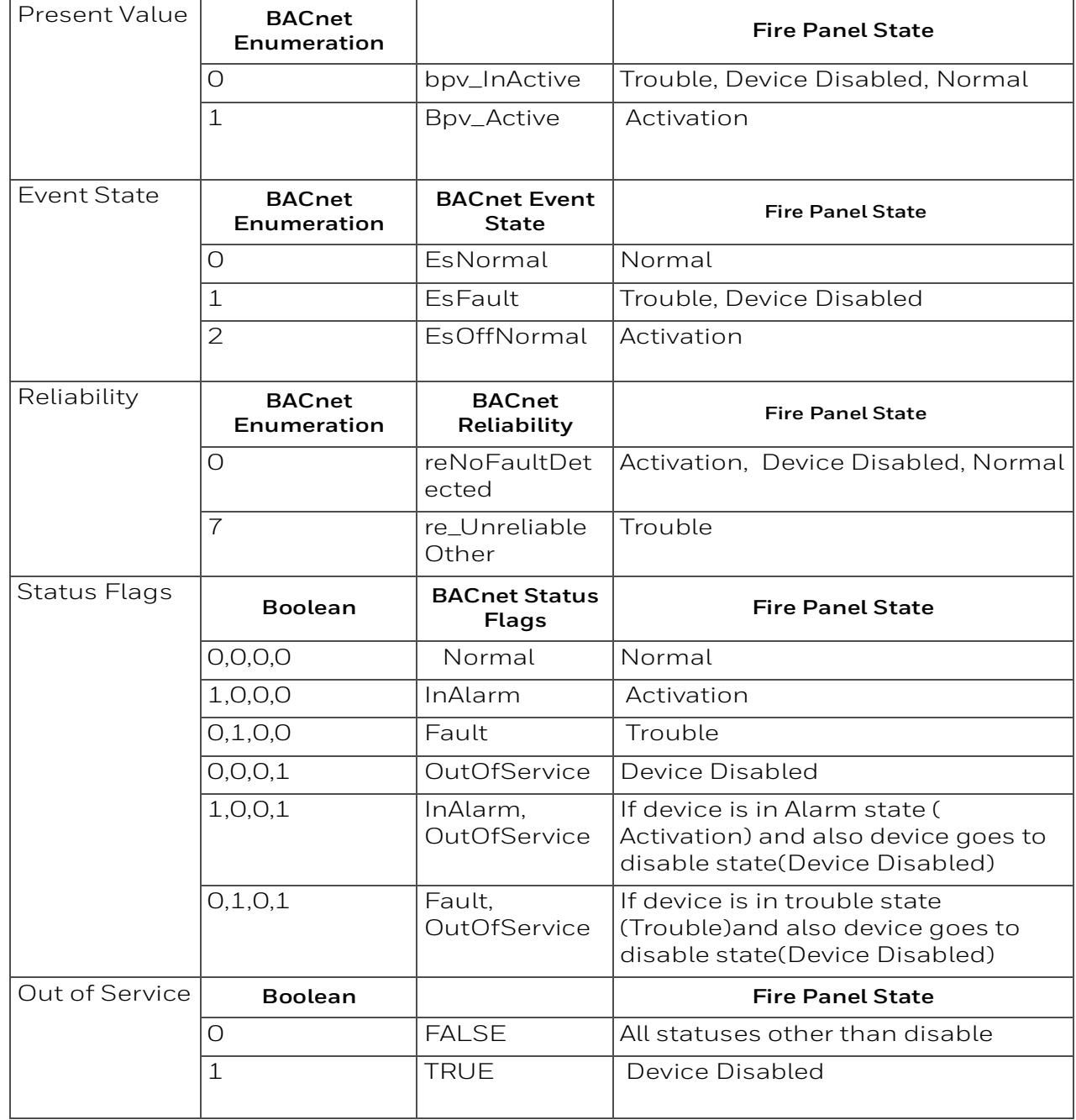

#### **Supported – Group Object**

This Object type is only supported for Interface devices. Interface devices consist of multiple channels (Maximum 12 channels). Interface device comes under Group object and channels are created as MSI/MSO object.

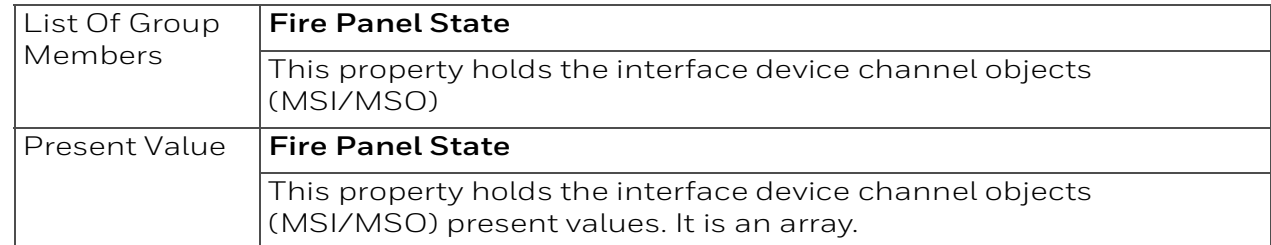

#### **Standard Object Types Supported - Notification Class**

Write Property/Add List element required for Intrinsic Reporting.

#### **Data Link Layer Options:**

 $\blacktriangleright$  BACnet IP, (Annex J)

BACnet IP, (Annex J), Foreign Device ISO 8802-3, Ethernet (Clause 7)

 $\square$  ANSI/ATA 878.1, 2.5 Mb. ARCNET (Clause 8)

 $\Box$  ANSI/ATA 878.1, RS-485 ARCNET (Clause 8), baud rate(s):

 $\Box$  MS/TP MASTER (Clause 9), baud rate(s):

 $\Box$  MS/TP SLAVE (Clause 9), baud rate(s):

- $\Box$  Point-To-Point, EIA 232 (Clause 10), baud rate(s)
- $\Box$  Point-To-Point, modem, (Clause 10), baud rate(s):

LonTalk, (Clause 11), medium:

 $\Box$  Other:

#### **B.10.1 Device Address Binding**

Is static device binding supported?

(This is currently necessary for two-way communication with MS/TP slaves and certain other devices.)

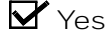

 $\Box$  No

#### ■ B.10.2 Networking Options

 $\Box$  Router, Clause 6 - List all routing configurations, e.g., ARCNET-Ethernet, Ethernet-MS/TP, etc. BACnet to Proprietary ARCnet Fire Network

 Annex H, BACnet Tunneling Router over IP BACnet Broadcast Management Device (BBMD)

Does the BBMD support registrations by Foreign Devices?

 $\Box$  Yes  $\boldsymbol{\nabla}$  No.

#### **B.10.3 Character Sets Supported**

Indicating support for multiple character sets does not imply that they can all be supported simultaneously.

 $\mathbf{Y}$  ANSI X3.4

IBM/Microsoft DBCS ISO 8859-1

 $\Box$  ISO 10646 (UCS-2)

 $\Box$  ISO 10646 (ICS-4)

 $\Box$  JIS C 6226

#### **B.10.4 Supported Non-BACnet Equipment/Networks**

This product supports communications between NOTIFIER®/GENT® Fire Panels and Annunciator nodes compatible with network v 5.0 and later operating in a network or stand-alone configuration.

#### **Equations for Object IDs (Instance Numbers)**

#### **Standard Addressing – Device Object Instance Number (Default):**

In the CLSS BACNET-GW, each node has 15,000 object IDs available to it. For each node, multiply its node number by 15,000 and add the offset calculated below based on what type of point it is. These numbers define the 22 bits of the BACnet Object Identifier field. Examples:

Node  $15$ , L01D025 ->  $(15 \times 15000) + ((1 - 1) \times 1000) + (25 - 1) = 225024$ Node 201, L02M014 ->  $(201 \times 15000) + ((2 - 1) \times 1000) + (14 + 299) = 3016213$ Node 114, Annunciator 001 -> (114 x 15000) + (1 + 699) = 1711699 Node 20, ZONE0002 -> (20 x 15000) + (2 + 10000) = 310002

#### **Flexible Addressing – Device Object Instance Number:**

This is used by GENT panels. It is a default option for GENT panels.

For each node, use following formula to get base address **CLSS Gateway mainboard ID + X + 1 .** Here X Initial value is zero and will get incremented for each panel. Add the offset calculated below based on what type of point it is. These numbers define the 22 bits of the BACnet Object Identifier field.

**Note:** CLSS Gateway mainboard ID is user configurable. CLSS Gateway mainboard ID + X + 1 should be in the range 0 to 4194303. If there are multiple CLSS Gateway mainboards make sure that one CLSS Gateway mainboard range (CLSS Gateway mainboard  $ID + X + 1$ ) is not conflicting with other.

Examples:

CLSS Gateway mainboardID 1,Node 15 (First Panel Discovered), L01D025 ,  $1+1+1+(1-1)\times 1000)+(25-1)=27$ 

CLSS Gateway mainboardID 1, Node 201 ( Second panel discovered), L03M014,  $1+2+1+((3-1)\times1000)+(14+299)=2317$ 

Below point offset equations related to points or devices under a panel is common for standard addressing and flexible addressing.

Detectors = ((Loop - 1) x 1000) + (Detector Address - 1)

 $Modules = ((Loop - 1) \times 1000) + (Module Address + 299) + Panel#$ 

SECTOR (Multi State Output)  $(((Loop - 1) * 50) + Sector Address + 16000)$ 

Interface Device (Group Object) Detectors = ((Loop - 1) x 1000) + (Detector Address - 1)

 $Modules = ((Loop - 1) \times 1000) + (Module Address + 299) + Panel#$ 

Example:

 $L01D200 = ((Loop - 1) \times 1000) + (Detector Address - 1) = 0 + 199 = GO199$ 

IO channels (Multi State Input or Multi State Output)  $((Loop - 1) \times 3000) + 18000 + ((\# Point\_Address - 1) * 12) + \#CHANNEL_ADDR (1 to 12))$  Example: L01D200 Channel 1, ->  $((1-1) \times 3000) + 18000 + ((200 - 1) \times 12) + 1 = MSO20389$ L01D200 Channel 2, ->  $((1-1) \times 3000) + 18000 + ((200 - 1) * 12) + 2 = MS020390$ L01D200 Channel 12, ->  $((1-1) \times 3000) + 18000 + ((200 - 1) * 12) + 12 = MS120400$ Panel Circuits (BINARY\_OUTPUT)  $(Panel# × 10) + (circuit# - 1) + 650$ Bell Circuits or NAC Circuits (BINARY\_OUTPUT) (BELL\_CIRCUIT# + 790) Zones (MULTI\_STATE\_INPUT or LIFE\_SAFETY\_ZONE) ZONE (1-2000) => (ZONE# + 10000) Logic Zones (MULTI\_STATE\_INPUT or LIFE\_SAFETY\_ZONE) LZONE (1-2000) => (LZONE# + 12000) Special Zones (MULTI\_STATE\_INPUT or LIFE\_SAFETY\_ZONE) FZONE (0-47) => (FZONE# + 14000) Trouble Zones (MULTI\_STATE\_INPUT or LIFE\_SAFETY\_ZONE) TZONE (1-99) => (TZONE# +14100) Releasing Zones (MULTI\_STATE\_INPUT or LIFE\_SAFETY\_ZONE) RZONE (0-9) => (RZONE# + 14050) Command Build( BINARY\_VALUE) #COMMAND\_BUILD\_NUM + 15000 DAA Speaker Circuit  $(DAA# - 1) \times 4 + (Spk# - 1) + 2600$ 

#### **AFP 2800 Specific**

// AZF 1 and 2 (AZF# + 3600)

// R00M003I 1-4 (R00M003I# + 3602)

// Relays 1 through 8 (Relay# + 3606)

// XR Relays 1-64 (XR Relay# + 3620)

#### **System Troubles or Generic Panel Points**

(System Trouble# + 14200) 800 addresses are dedicated to system troubles or generic panel points. Bucketized the troubles as mentioned below.

#### **Generic Panel Points**

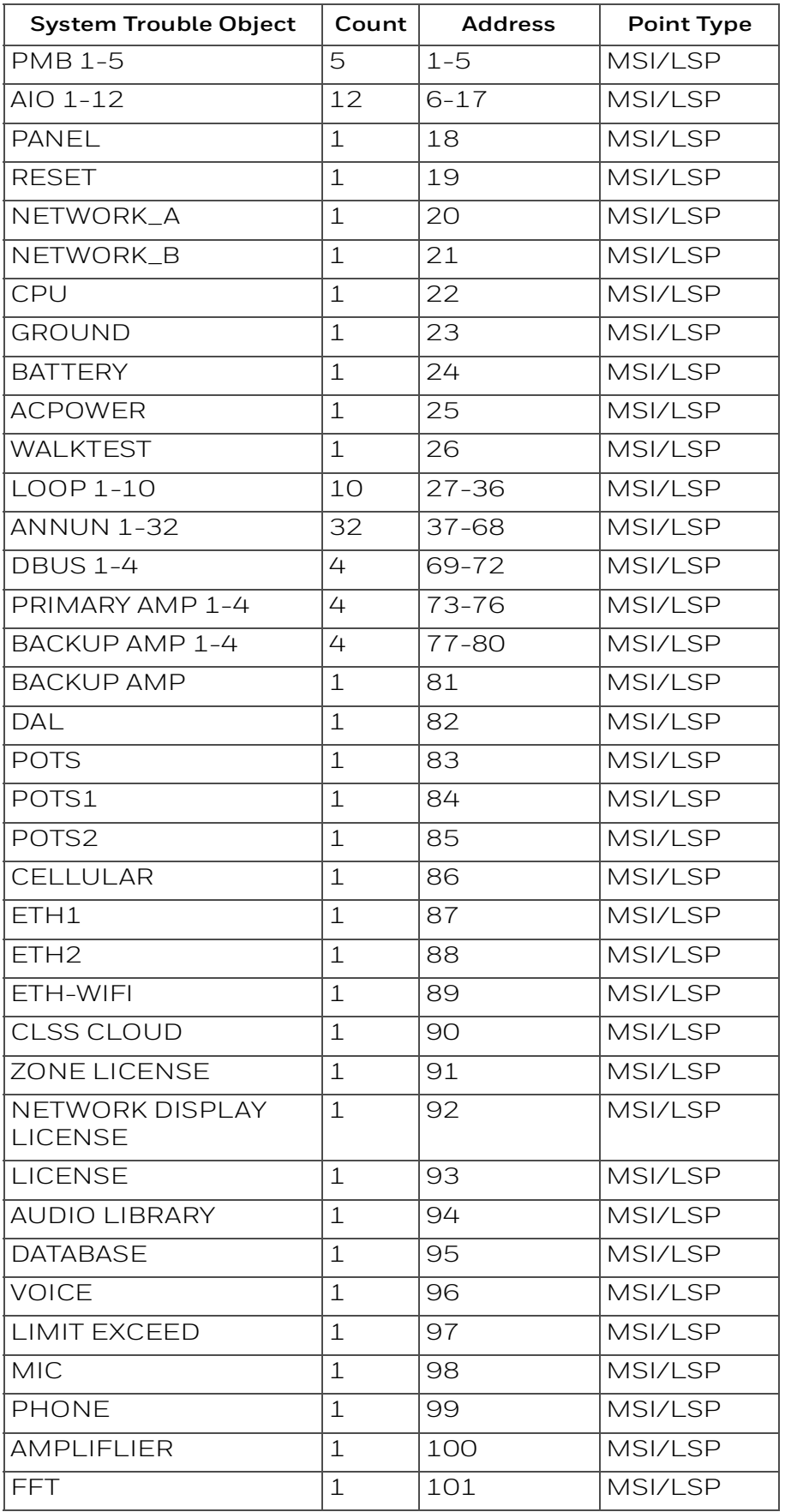

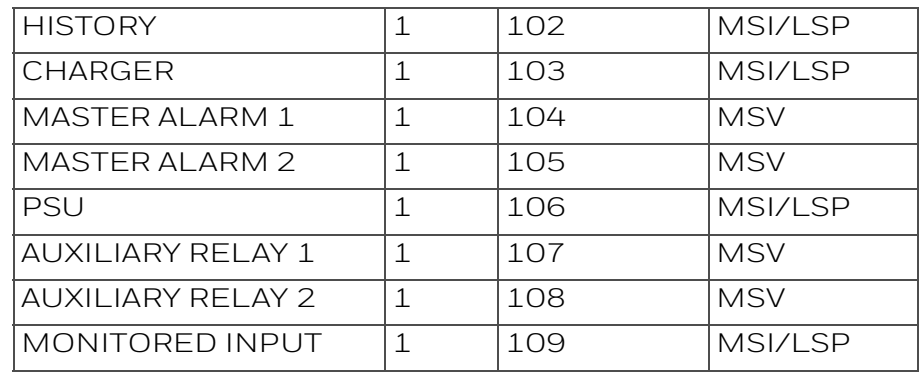

#### **Input, Output, and ZoneNotify (NOTIFICATION\_CLASS)**

These objects will always be the same object ID on each device. You do not need to add the Node Number offset.

INPUTNOTIFY = 1 OUTPUTNOTIFY = 2 ZONENOTIFY = 3

## **Appendix A: CLSS Gateway mainboard Operating Conditions**

## **Power Requirements** Working voltage range  $18V - 30V$  DC Current For HON-CGW-DACT: 180mA (maximum) For CGW-MB: 140mA (maximum) **NOTE**: The power requirement varies with the number of interfaces used.  **Location Requirements** Room Temperature  $\vert$  15 - 27° C (60 - 80° F) Operational Temperature  $\begin{bmatrix} 0 \\ 0 \\ 0 \\ -49 \\ 0 \\ 32 \\ -120 \\ -120 \\ -1 \end{bmatrix}$ Relative humidity  $93\% \pm 2\%$  RH (Non-condensing) at  $32^{\circ}$ C  $\pm 2^{\circ}$ C (90° F $\pm 3^{\circ}$ F)

#### **Table A.1: Operational Requirements**

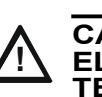

#### **CAUTION:THE USEFUL LIFE OF THE SYSTEM'S STANDBY BATTERIES AND THE ELECTRONIC COMPONENTS MAYBE ADVERSELY AFFECTED BY EXTREME TEMPERATURE RANGES AND HUMIDITY. THEREFORE, IT IS RECOMMENDED THAT THIS SYSTEM AND ITS PERIPHERALS BE INSTALLED IN AN ENVIRONMENT WITH A NORMAL ROOM TEMPERATURE OF 15 - 27° C (60 - 80° F).**

## **A.1 Wirings and Power**

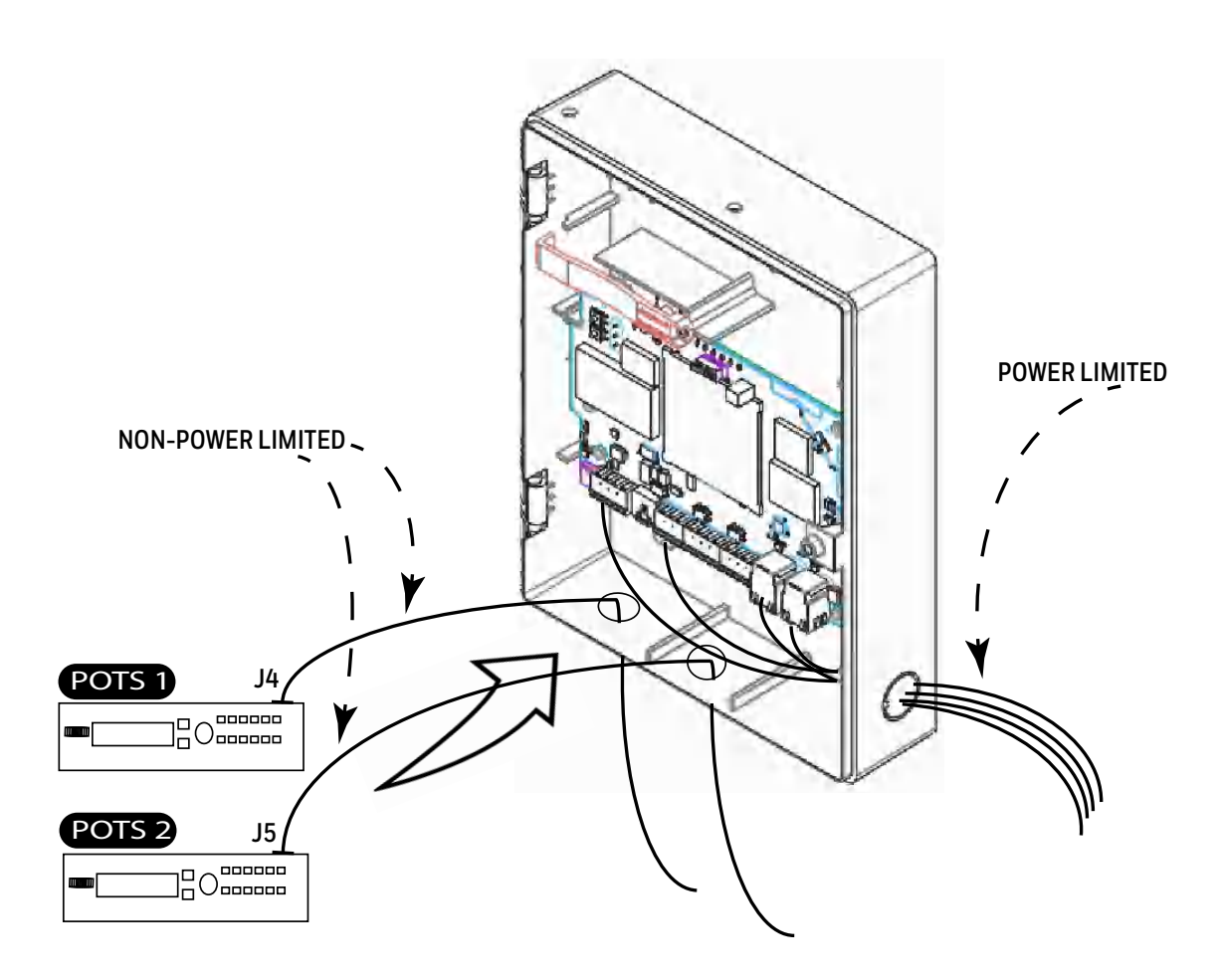

# **Appendix B: Modulations and Power Used**

### **Target Power that Meets Spectrum Mask and EVM Compliance**

**Table B.1: Wireless Power Specifications**

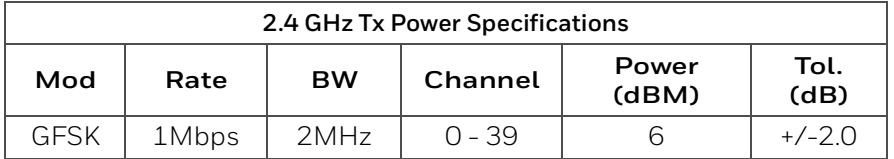

## **C.1 CLSS Gateway mainboard Board Connections**

The CLSS Gateway mainboard board can connect with a cellular module, wireless aerials, the *CLSS Site Manager*, a configuration computer, a panel, a mobile device, and an external power supply.

[Figure C.1](#page-135-0) illustrates the connection options at the top side of the CLSS Gateway mainboard board.

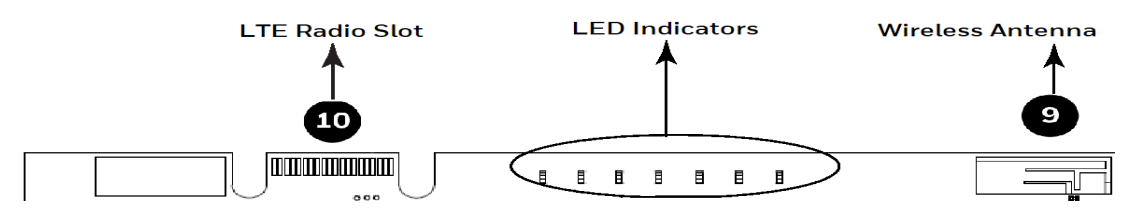

**Figure C.1: CLSS Gateway mainboard Connections - Top Side**

<span id="page-135-0"></span>[Figure C.2](#page-136-0) illustrates the CLSS Gateway mainboard connection options at the bottom side of the CLSS Gateway mainboard board.

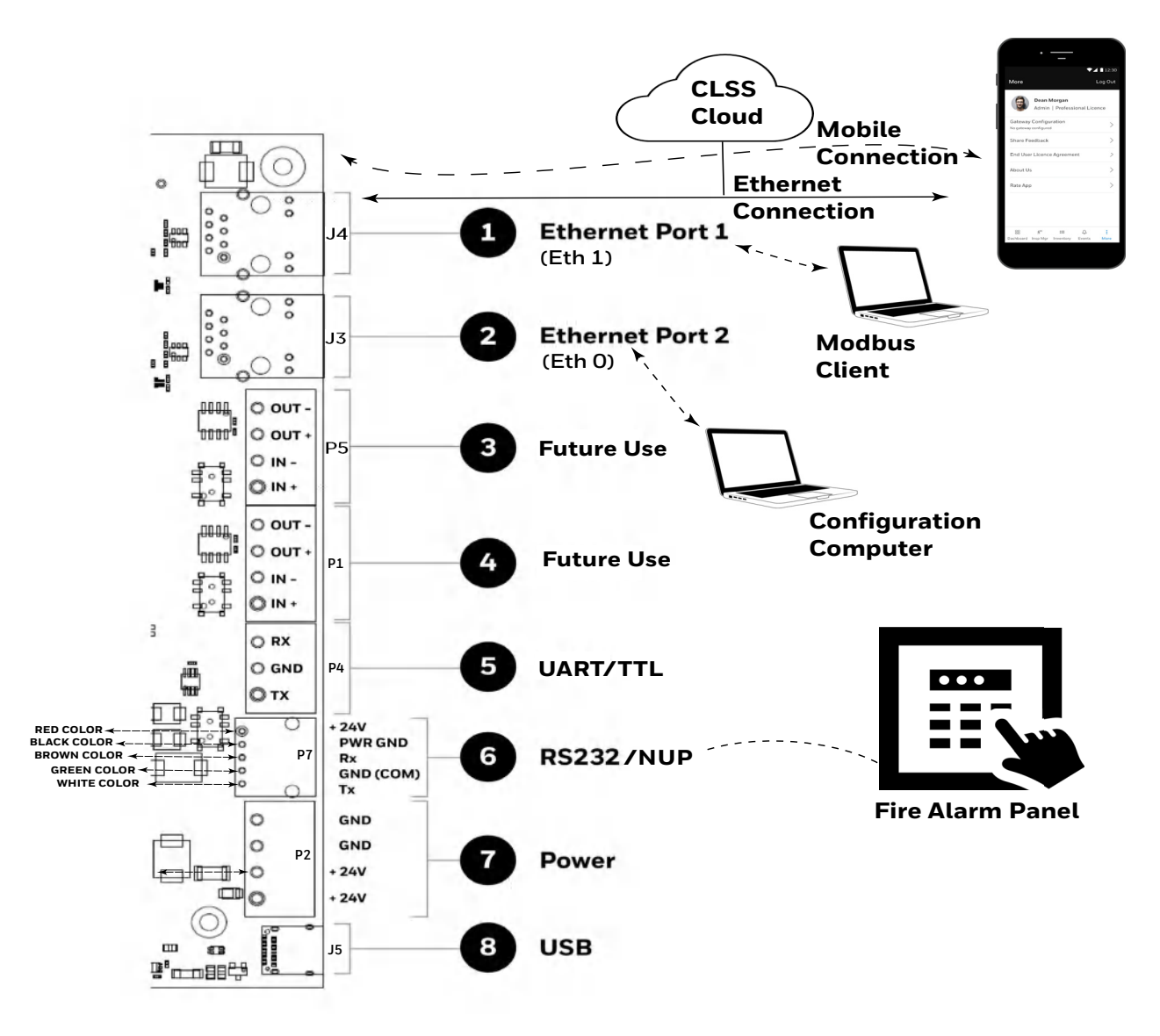

#### <span id="page-136-0"></span>**Figure C.2: CLSS Gateway mainboard Connection Options - Bottom Side**

## **C.1.1 Connecting to a Fire Alarm Panel**

The panel sends data from all its devices to the connected CGW-MB. The data transmission is based on the connection type and the panel compatibility.

**WARNING: WHILE THE CLSS GATEWAY MAINBOARD IS WORKING DO NOT REMOVE CONNECTIONS TO THE CLSS GATEWAY MAINBOARD,** *CLSS SITE MANAGER***, AND THE PANEL.** 

**NOTE:** When the CLSS Gateway mainboard is communicating to a central station through cellular connection, it uses the primary Ethernet connection for *CLSS Site Manager* communications.

**NOTE:** The interfaces of the CLSS Gateway mainboard board and the panels must be connected only with compatible cables, devices, and wirings.

**NOTE:** The total power a panel can distribute among its connected devices is limited. Therefore, before connecting the CGW-MB to a panel, ensure that the panel can continue to supply the required power to the CLSS Gateway mainboard as well as other connected peripherals.

Refer to the panel and other peripherals' documents to know their power requirements.

### **Improving the Signal Fidelity**

An RS-485 loop of a panel with long cable and multiple devices may affect the signal fidelity. The CLSS Gateway mainboard at the end of such an RS-485 loop can improve the signal fidelity with its termination resistor.

To enable the termination resistor on the CLSS Gateway mainboard board:

If RS-485A is connected, switch the S4 switch to ON. If RS-485B is connected, switch the S5 switch to ON.

When there are no signal issues or when the CLSS Gateway mainboard is not at the end of the loop, ensure that the S4 and S5 switches are switched to OFF.

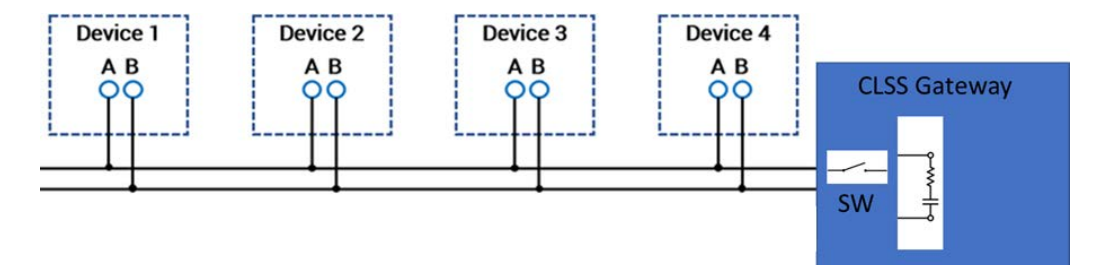

## **C.2 Supported Panels**

The CGW-MB supports the following panel variants:

- • [AM Series Panels](#page-138-0)
- • [ESSER Panels](#page-140-0)
- • [Farenhyt Panels](#page-151-0)
- • [FireWarden Panels](#page-154-0)
- • [Gamewell-FCI Panels](#page-159-0)
- • [Gent Panels](#page-163-0)
- • [Morley-IAS Panels](#page-170-0)
- • [NOTIFIER® UL](#page-172-0)
- • [NOTIFIER® European Panels \(EN\)](#page-176-0)
- • [Silent Knight Panels](#page-178-0)
- • [Triga Panels](#page-181-0)
- • [VESDA® Detectors](#page-184-0)

## <span id="page-138-0"></span>**C.3 AM Series Panels**

### **C.3.1 Connection Options**

The CLSS Gateway mainboard operates only with the AM Series fire alarm control panels listed in the table below:

#### **Table C.1: AM Series Panel Connection Options**

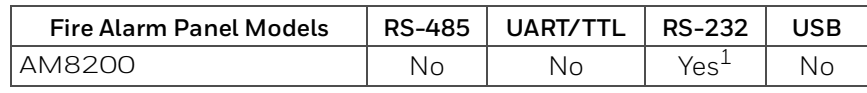

1 Use the SIB 8200 board

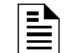

**NOTE:** The panel can be a stand alone panel or part of a network of panels.

#### **Minimum Required Versions**

For the Panel/CPU1: v1.0.703 | For SIB version Panel: v0.68 For the CGW-MB: 3.0.4.56

### **C.3.2 To Use an RS-232 Connection**

Using an RS-232 cable the CGW-MB and the panel are connected.

The RS-232 port in the CLSS Gateway mainboard board is labeled as 6 in the [Figure C.2.](#page-136-0)

#### **1. On the CLSS Gateway mainboard Side**

Connect to an RS-232 port of the CLSS Gateway mainboard board.

- **2. On the Panel Side** 
	- [AM8200 Panels](#page-138-1)
- <span id="page-138-1"></span>**• AM8200 Panels**
	- Connect the White wire to the RX pin of the SIB 8200 board.
	- Connect the Green wire to the GND pin of the SIB 8200 board.
	- Connect the Brown wire to the TX pin of the SIB 8200 board.

**NOTE:** Because the SIB 8200 board on the panel connects to the CLSS Gateway mainboard, the SIB board cannot be used for printing the events.

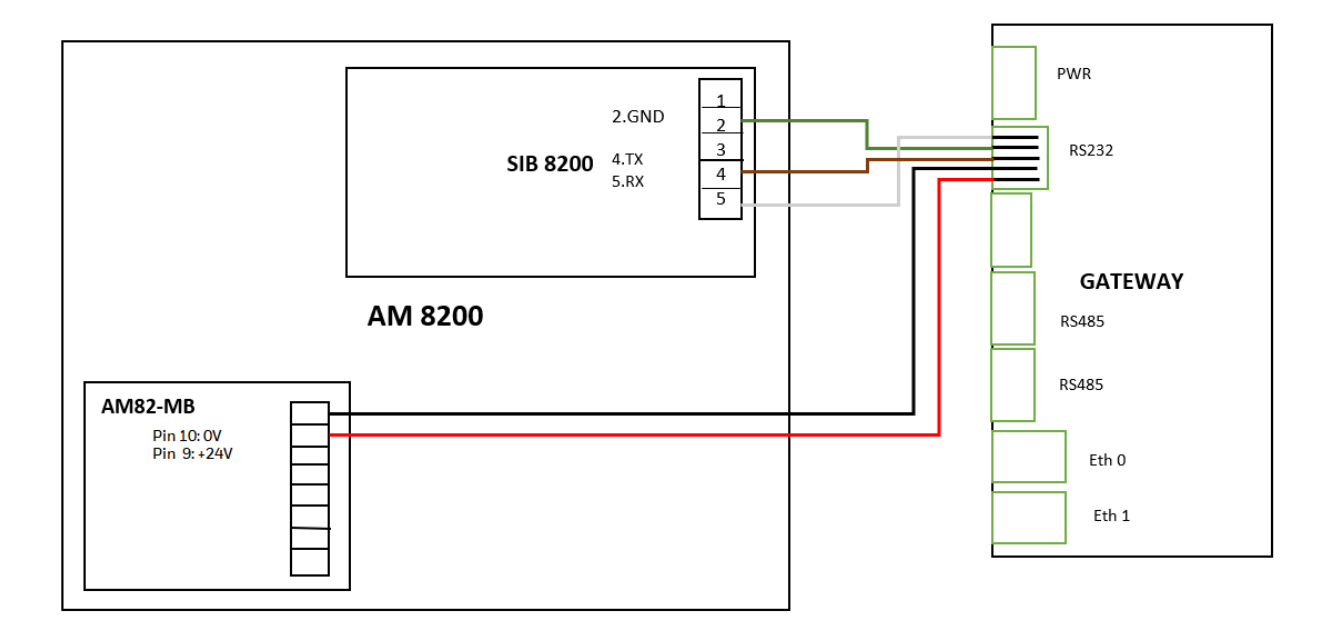

#### **Figure C.3: Wiring Diagram: RS-232 Connection with AM8200 Panel**

#### **Power Connection**

Using a power cable, the CLSS Gateway mainboard can connect to the 24V DC power supply module of the AM8200 panel.

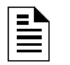

### **NOTE:**

- Use the details given on the power supply module of the panel.

 - The panel's power supply to the CLSS Gateway mainboard must be within +24V DC power.

On the CLSS Gateway mainboard Side

• Ensure that the RS-232 cable is connected in the RS-232 port of the CLSS Gateway mainboard.

On the Panel Side

- Connect the Red wire to the +ve pin of the AM82-MB board.
- Connect the Black wire to the -ve pin of the AM82-MB board.

## <span id="page-140-0"></span>**C.4 ESSER Panels**

If *Inventory Synchronization* and *events* are required, use both the RS-232 and RS-485 connection. Refer to the [To Use an RS-232 Connection for Inventory Synchronization](#page-143-0) and [To Use an RS-485 Connection](#page-142-0) section.

If only events are required, use either the RS-232 or RS-485 connection. Refer to the [To](#page-142-0)  [Use an RS-485 Connection](#page-142-0) or [To Use an RS232 Connection for Events](#page-145-0) section.

### **C.4.1 Connection Options**

The CLSS Gateway mainboard operates only with the ESSER fire alarm control panels as listed in the table below:

| <b>Fire Alarm Panel Models</b> | <b>RS-485</b>    | UART/TTL | <b>RS-232</b>         | <b>USB</b> |
|--------------------------------|------------------|----------|-----------------------|------------|
| <b>ESCOM</b>                   | No               | Νo       | Yes                   | Nο         |
| FlexES Control                 | Yes              | No       | Yes +                 | No         |
| IQ8Control C                   | Yes <sup>4</sup> | No       | $Y_{\text{ES}}1$ or 3 | Nο         |
| IQ8Control M                   | Yes <sup>∠</sup> | Nο       | Yes <sup>1 or 3</sup> | Nο         |

**Table C.2: ESSER Panel Connection Options**

1 Use a TTY-RS-232 converter (764856)

2 Use the RS-485 module (784871) along with SEI-2 Card (Serial Essernet® Interface) (784850)

3 Use the RS-232 module (772386) along with SEI Card (Serial Essernet® Interface) (784856)

#### **Minimum Required Versions**

ESCOM panel: 02.06.011 FlexES panel: 4.07R001 IQ8 panel: 03.13R000 CGW-MB: 3.1.4.78

## **C.4.2 To Use an RS 232 Connection**

### **ESCOM Panels**

Using an RS-232 cable the CGW-MB and the panel are connected.

The RS-232 port in the CLSS Gateway mainboard board is labeled as 6 in the [Figure C.2.](#page-136-0)

#### **On the CLSS Gateway mainboard Side**

Connect to an RS-232 port of the CLSS Gateway mainboard board.

#### **On the Panel Side**

- Connect the White wire to the RxD+ pin.
- Connect the Brown wire to the TxD+ pin.
- Connect the Green wire to the 0V pin.

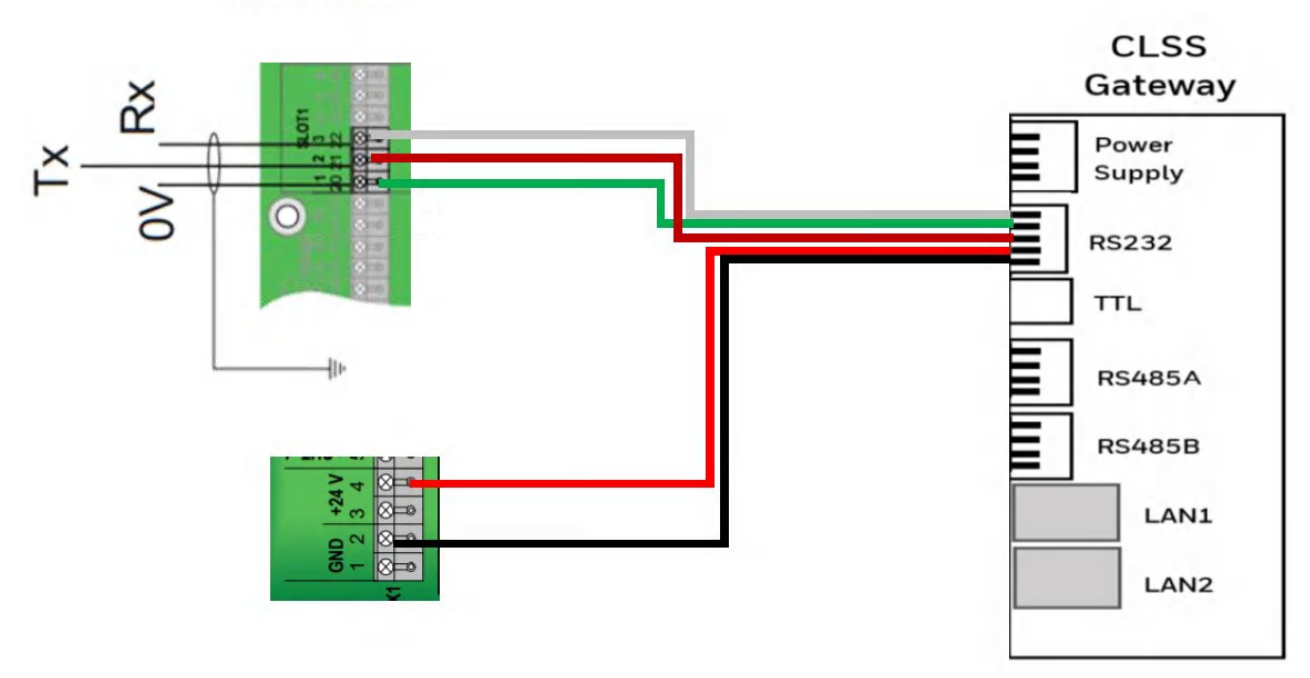

**RS 232** 

**Figure C.4: Wiring Diagram: RS232 Connection for an ESCOM Panel**

#### **Power Connection**

Using the RS 232 cable, the CLSS Gateway mainboard can connect to the 24V DC power supply module of the ESCOM panel.

**NOTE:** Use the details given on the power supply module of the panel.

**NOTE:** The panel's power supply to the CLSS Gateway mainboard must be within +24V DC power.

On the CLSS Gateway mainboard Side

- Connect the +ve wire to the +ve pin of the power supply port.
- Connect the -ve wire to the -ve pin of the power supply port.

On the Panel Side

- Connect the +ve wire to the +24 pin of the power supply module.
- Connect the -ve wire to the Gnd pin of the power supply module.

#### ■ Tools 8000 Settings for ESCOM Panels

- 1. Select the **Serial Interfaces** tab in Tools 8000.
- 2. Click **in use**.
- 3. Go to the **Serial Interface 1** section in the **Serial Interface** dialog.
- 4. Select *RS 232* from the **Type of Interface** list.
- 5. Select *WINMANG* from the **Device in use** list.
- 6. Enter the CLSS Gateway mainboard name in the **Label** field.
- 7. Click **OK**.

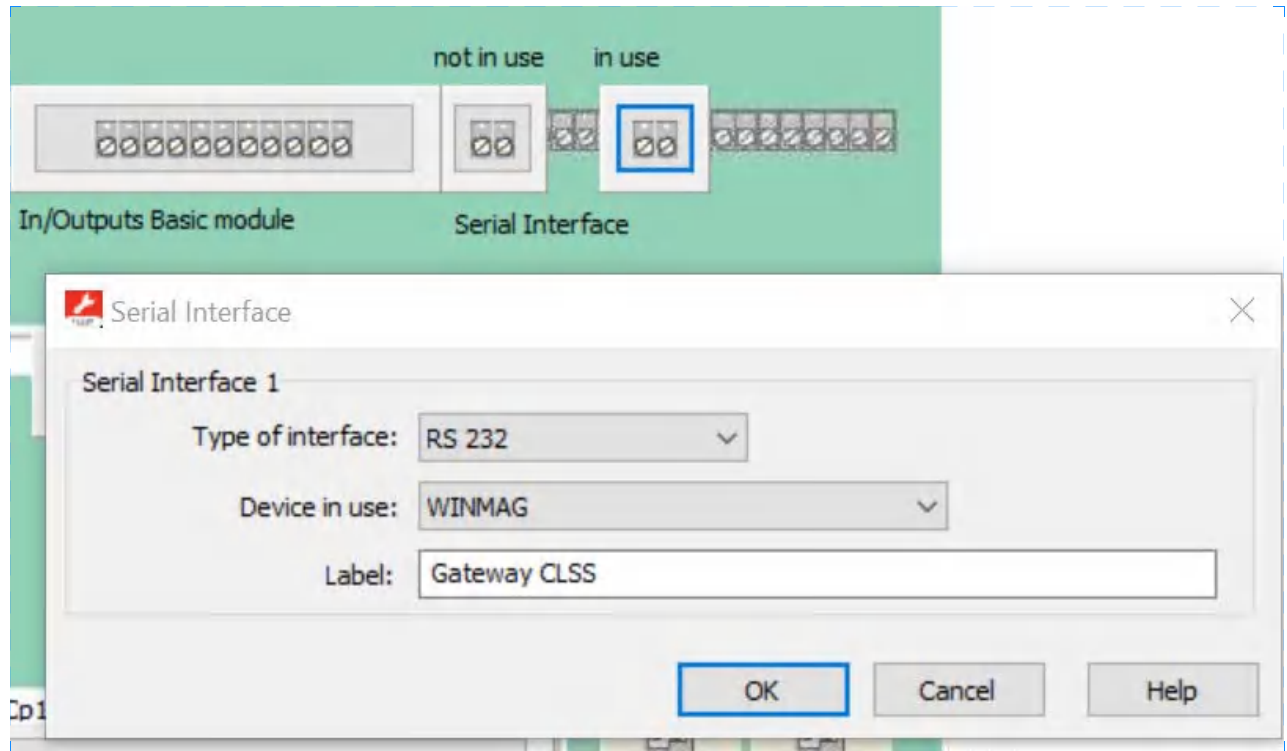

### <span id="page-142-0"></span>**C.4.3 To Use an RS-485 Connection**

Using an RS-485 cable the CGW-MB and the panel are connected.

The RS-485 ports in the CLSS Gateway mainboard board are labeled as 3 and 4 in the [Figure C.2.](#page-136-0)

#### **1. On the CLSS Gateway mainboard Side**

Connect to an RS-485 port of the CLSS Gateway mainboard board.

- **2. On the Panel Side** 
	- • [FlexES Panels](#page-142-1)
	- • [IQ8 Panels](#page-147-0)

#### <span id="page-142-1"></span>**FlexES Panels**

- Connect the +ve wire to the Terminal 1 of the panel.
- Connect the -ve wire to the Terminal 2 of the panel.

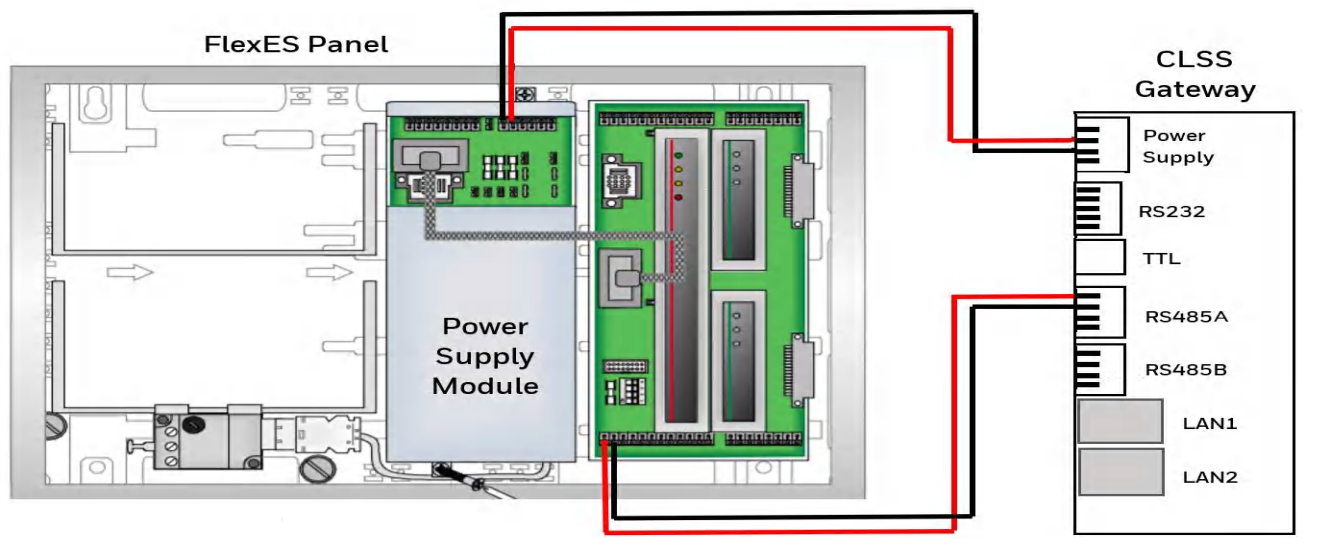

**Figure C.5: Wiring Diagram: RS-485 Connections for a FlexES Panel**

### <span id="page-143-0"></span>**C.4.4 To Use an RS-232 Connection for Inventory Synchronization**

Using an RS-232 cable, you can connect to the TTY port of the panel's serial interface.

#### **1. On the CLSS Gateway mainboard Side**

Connect the RS-232 cable with pre-formed connector to the RS-232 port of the CLSS Gateway mainboard board.

**Tip**: The RS-232 port in the CLSS Gateway mainboard board is labeled as 6 in the [Figure C.2.](#page-136-0)

#### **2. On the TTY-RS-232 Converter Side**

From the CLSS Gateway mainboard:

- Connect the Rx wire to the Tx pin of the TTY-RS-232 converter.
- Connect the Tx wire to the Rx pin of the TTY-RS-232 converter.
- **3. On the Panel Side**
	- • [FlexES Panels](#page-142-0)

### **• FlexES Panels**

Connect as below:

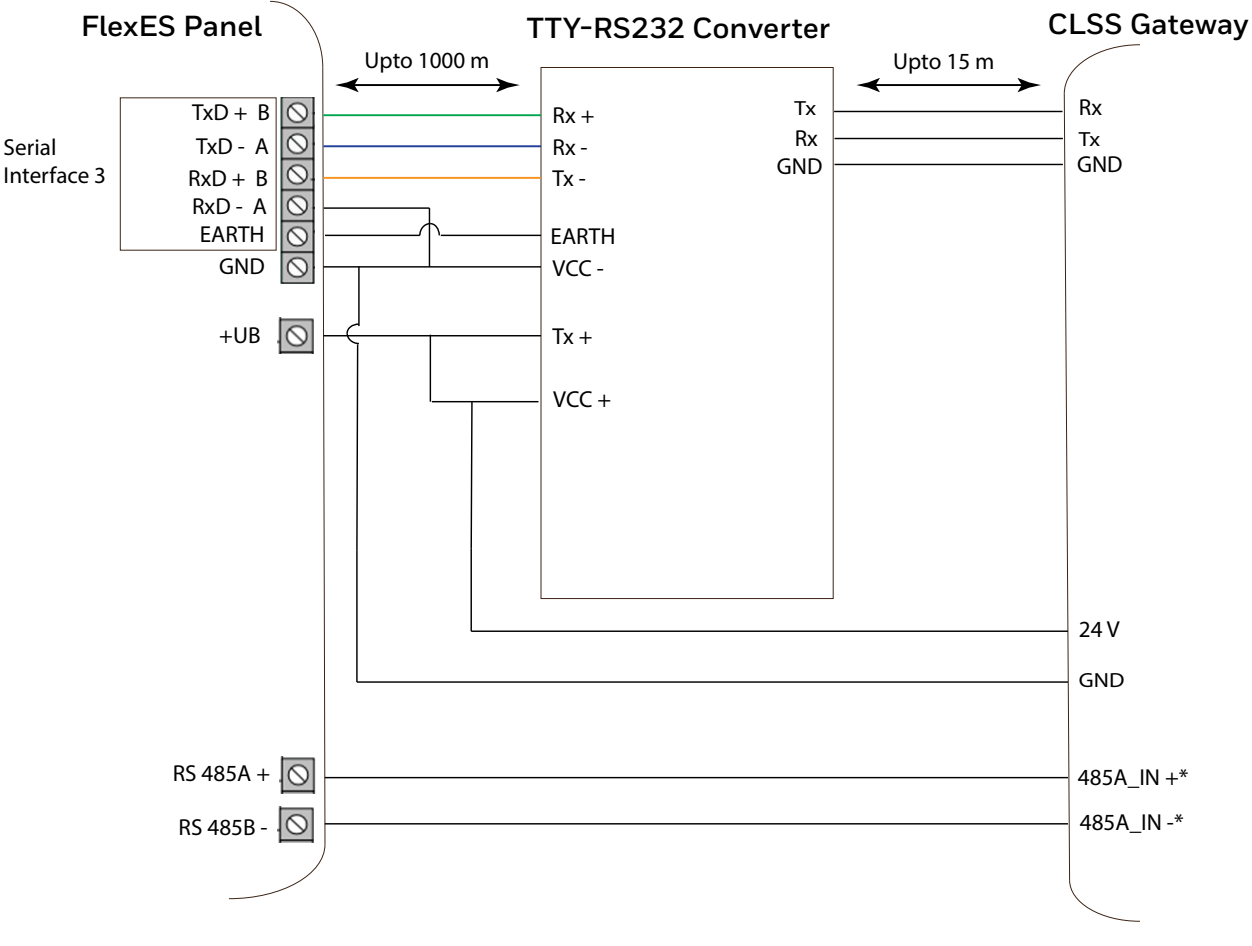

\* The connection can also be to 485B\_IN + and 485B\_IN -.

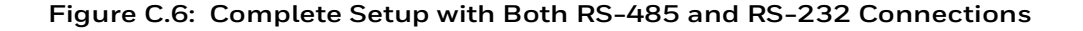

## **C.4.5 To Use an RS232 Connection for Events**

**Using an SEI1 Card** Connect to the RS232 module (772386) as below:

### **1. On the CLSS Gateway mainboard Side**

Connect the RS232 cable with pre-formed connector to the RS232 port of the CLSS Gateway mainboard board.

**Tip**: The RS232 port in the CLSS Gateway mainboard board is labeled as 6 in the [Figure C.2.](#page-136-0)

### **2. On the Panel Side**

• [IQ8: Connecting through a Serial Interface Card](#page-145-0)

### <span id="page-145-0"></span>**IQ8: Connecting through a Serial Interface Card**

- Connect the White wire to the RxD+ pin.
- Connect the Green wire to the GND pin.
- Connect the Brown wire to the TxD+ pin.

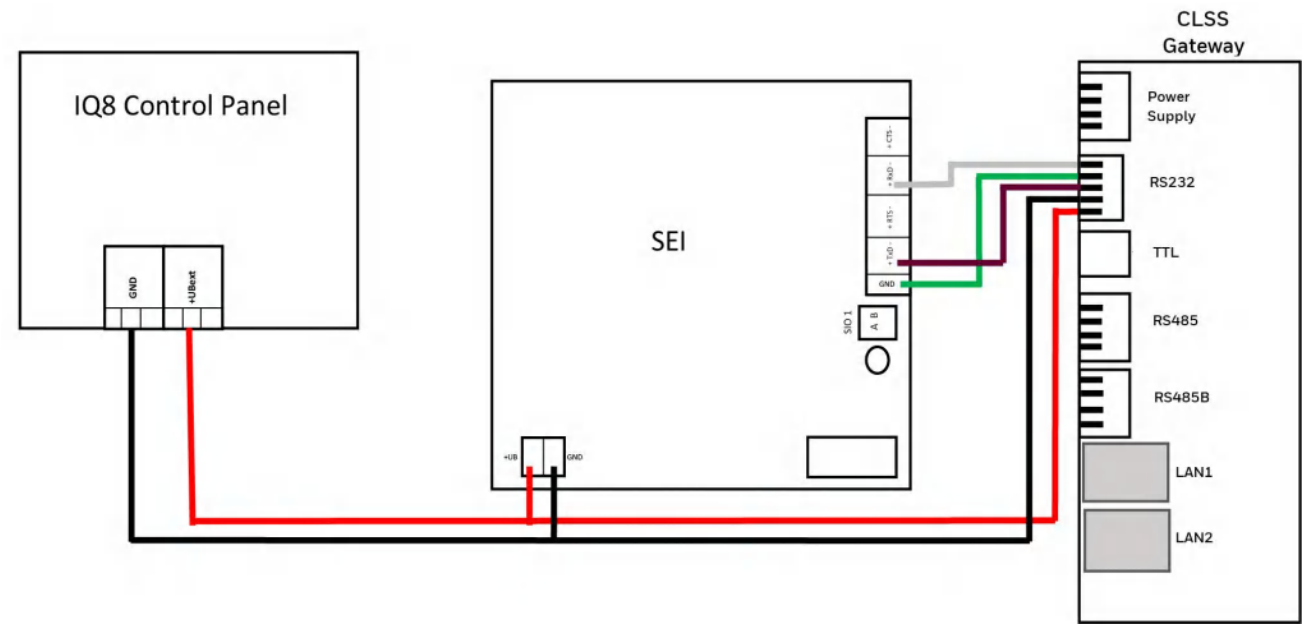

**Figure C.7: Wiring Diagram: RS232 Connection for an IQ8 Panel**

### **3. Power Connection**

### **• For FlexES Panels**

Using a power cable, the CLSS Gateway mainboard can connect to the 24V DC power supply module of the FlexES panel.

**NOTE:** Use the details given on the power supply module of the panel.

**NOTE:** The panel's power supply to the CLSS Gateway mainboard must be within +24V DC power.

On the CLSS Gateway mainboard Side

- Connect the +ve wire to the +ve pin of the power supply port.
- Connect the -ve wire to the -ve pin of the power supply port.

### On the Panel Side

- Connect the +ve wire to the +Ub pin of the power supply module.
- Connect the -ve wire to the Gnd pin of the power supply module.

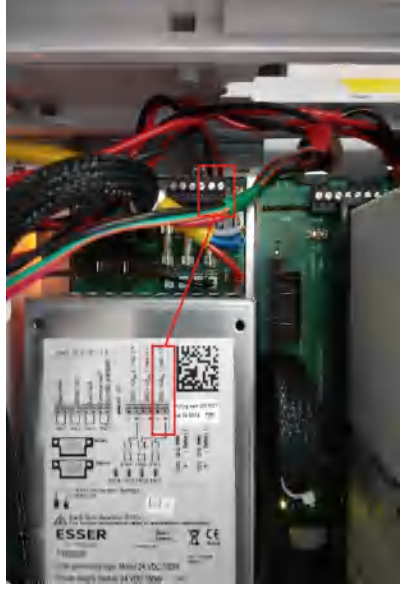

**Figure C.8: FlexES Panel Power Connectors**

### ■ Tools 8000 Settings for FlexES Panels

- 1. Select the **Serial Interfaces** tab in Tools 8000.
- 2. Go to the **Serial Interface 1** section.
- 3. Select *WINMANG* from the **Device in use** list.
- 4. Go to the **Serial Interface 3** section.
- 5. Select *Remote Access* from the **Device in use** list.
- 6. Click **OK**.

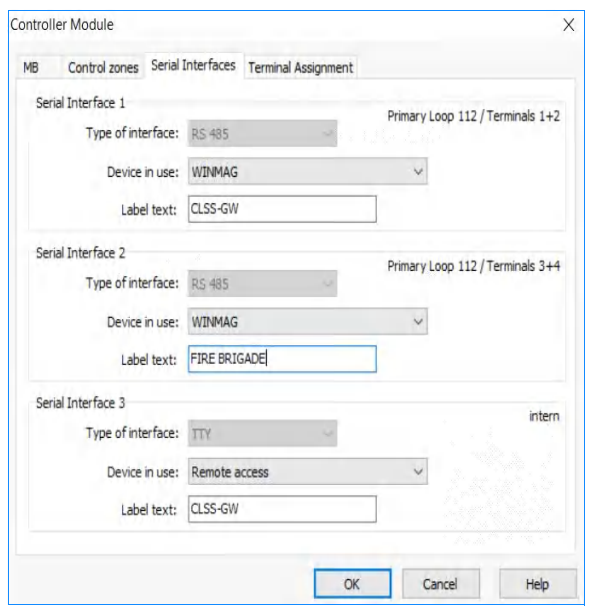

### **IQ8 Panels**

### **To Use an RS-485 Connection**

Using an RS-485 cable, you can connect to the additional RS-485 module (784871) on the panel's serial interface port.

The RS-485 ports in the CLSS Gateway mainboard board are labeled as 3 and 4 in the [Figure C.2.](#page-136-0)

### **On the Panel Side**

**Using an SEI2 Card** Connect to the RS-485 (784871) module in the panel as below:

In the RXD port of the panel's SEI-2 card:

- Connect the In+ wire to the RXD+ pin.
- Connect the In- wire to the RXD- pin.

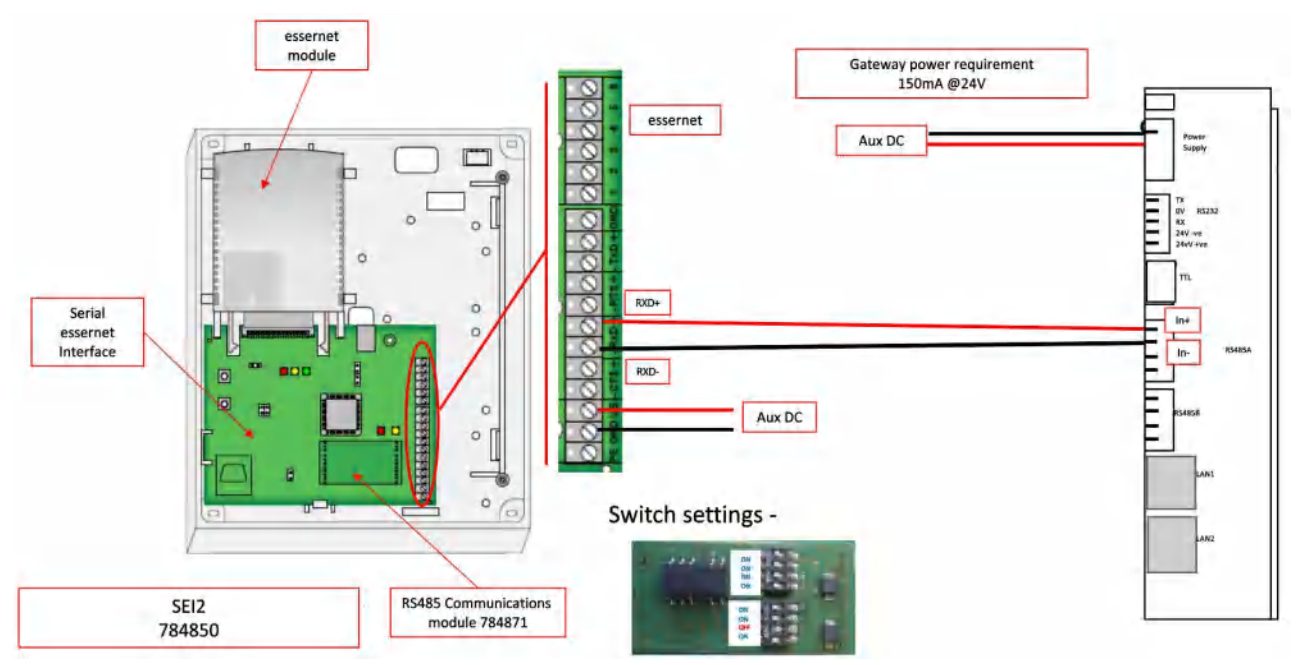

**Figure C.9: Wiring Diagram: RS-485 to SEI2 Connection**

### **Power Connection**

Using a power cable, the CLSS Gateway mainboard can connect to the 12V DC power supply module of the panel.

**NOTE:** Although the CLSS Gateway mainboard is capable of receiving 24V DC power, it can work with the 12V DC power of the IQ8 panel. Ensure that the power supply to the CLSS Gateway mainboard is within +12V DC power.

On the CLSS Gateway mainboard Side

- Connect the +ve wire to the +ve pin of the power supply port.
- Connect the -ve wire to the -ve pin of the power supply port.

On the Panel Side

- Connect the +ve wire to the +UBext pin of the SEI-2 card.
- Connect the -ve wire to the GND pin of the SEI-2 card.

### **• Connecting to Panel's TTY Port**

Using an RS-232 cable, you can connect to the RS-232 port on the panel's serial interface.

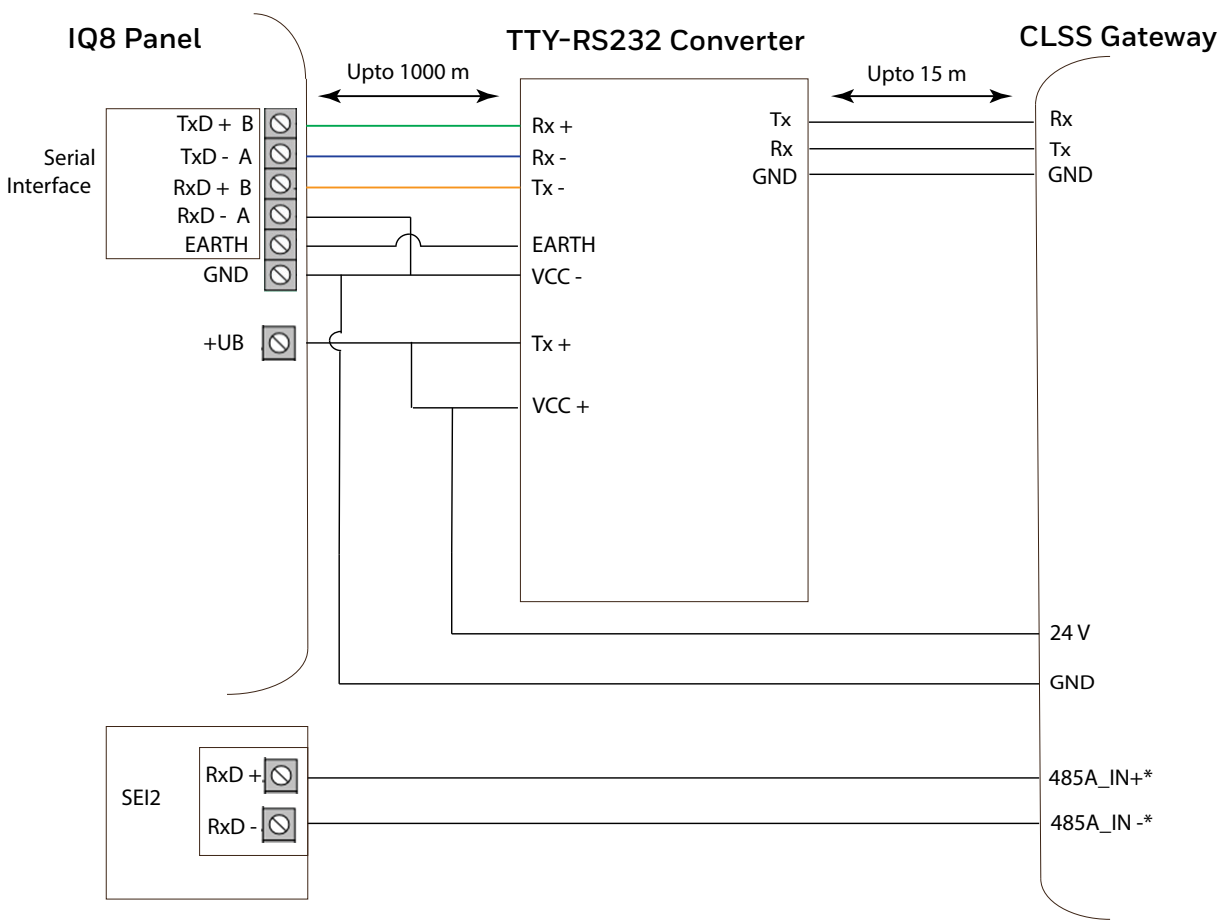

\* The connection can also be to 485B\_IN + and 485B\_IN -.

 $\mathbf{r}^{\mathbf{r}}$ 

#### ■ Tools 8000 Settings for IQ8 Panels

- 1. Double click on **Serial Interface** in Tools 8000.
- 2. Select *RS-232* from the **Type of interface** list.
- 3. Select **Remote Access** from the **Device in use** list.
- 4. Click **OK**.

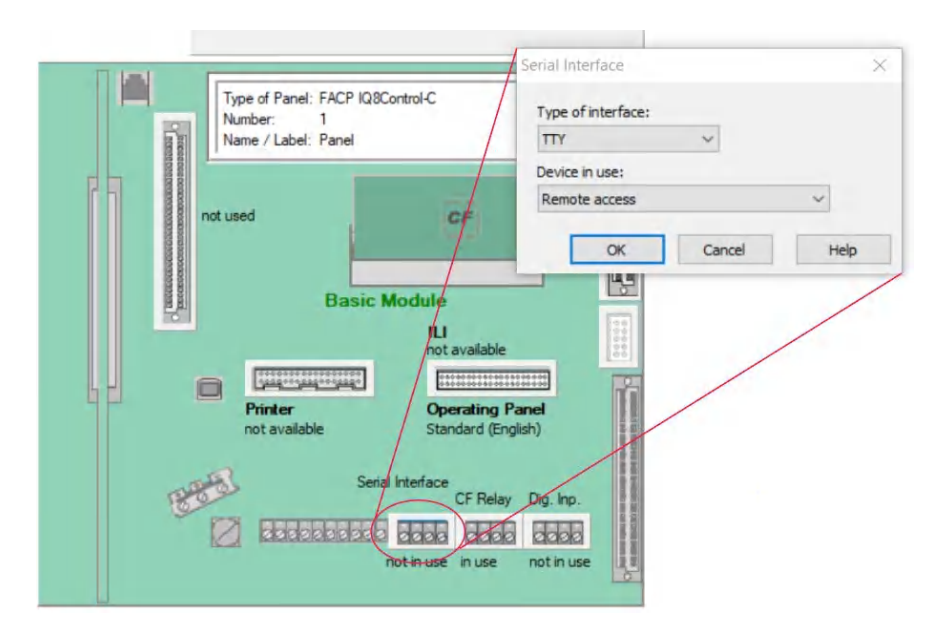

### 5. **Power Connection**

Using a power cable, the CLSS Gateway mainboard can connect to the 12V power supply module of the IQ8 panel.

**NOTE:** Use the details given on the power supply module of the panel.

**NOTE:** Although the CLSS Gateway mainboard is capable of receiving 24V DC power, it can work with the 12V DC power of the IQ8 panel. Ensure that the power supply to the CLSS Gateway mainboard is within +12V DC power.

On the CLSS Gateway mainboard Side

- Ensure that the RS-232 cable is connected in the RS-232 port of the CLSS Gateway mainboard.
- Switch the S7 Switch next to the RS-232 port towards *NUP\_IN*.

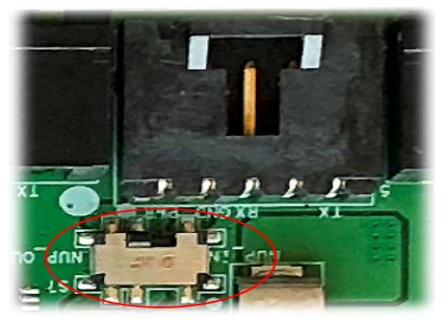

**Figure C.10: The S7 Switch**

### On the Panel Side

- Connect the +ve wire to the +Ub pin of the SEI card.
- Connect the -ve wire to the Gnd pin of the SEI card.

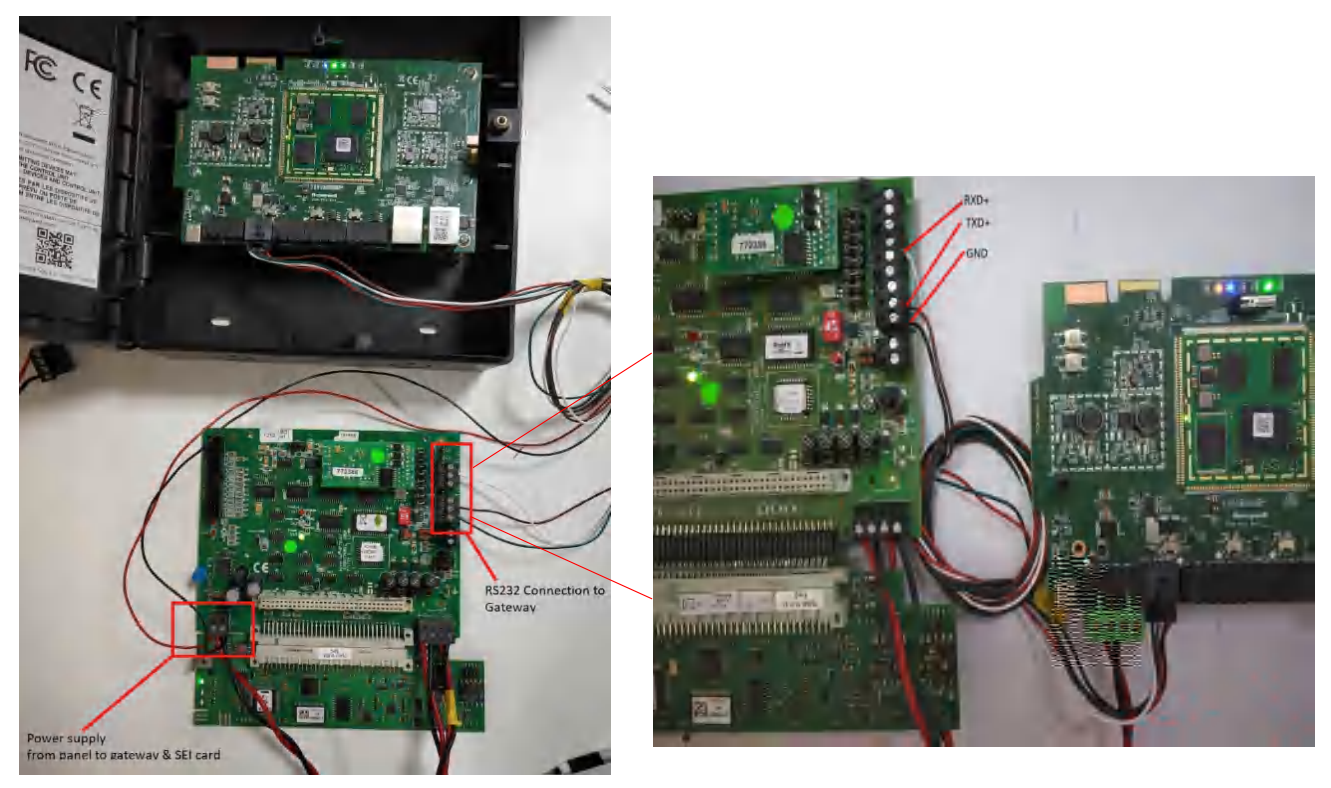

**Figure C.11: IQ8 Panel RS-232 Power Connectors**

# **C.5 Farenhyt Panels**

## **C.5.1 Connection Options**

The CLSS Gateway mainboard operates only with the Farenhyt fire alarm control panels as listed in the table below:

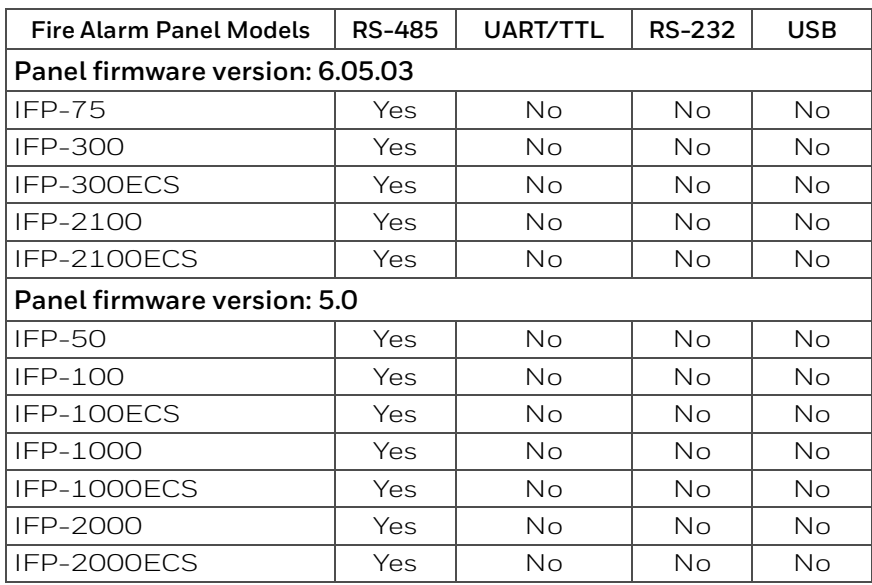

#### **Table C.3: Farenhyt Panel Connection Options**

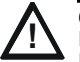

**! CAUTION: WHEN SUPPORTING THE ALARM TRANSMISSION, IT IS RECOMMENDED THAT THE FARENHYT PANEL SHOULD USE SECONDARY ANN BUS CHANNEL WITH CLASS A WIRING. IF THE ALARM TRANSMISSION SERVICE IS** *NOT* **USED, THE PANEL CAN USE EITHER THE PRIMARY OR THE SECONDARY ANN BUS CHANNEL FOR THE CGW-MB CONNECTION.**

### **Minimum Required Versions**

For the CGW-MB: 3.2.4.12

### **C.5.2 To Use an RS-485 Connection**

Using an RS-485 cable the CGW-MB connects with the annunciator primary terminal of the panel.

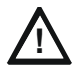

**! CAUTION: CONNECT EITHER THE CGW-MB OR THE ANN S/P G MODULE WITH THE PANEL. BOTH OF THEM SHOULD NOT BE CONNECTED TOGETHER WITH THE PANEL.**

### **1. On the CLSS Gateway mainboard Side**

At the RS-485 A port in the CLSS Gateway mainboard board:

- Connect the A connector to the IN+ pin of the RS-485 A port.
- Connect the B connector to the IN- pin of the same RS-485 A port.

The RS-485 ports in the CLSS Gateway mainboard board are labeled as 3 and 4 in the [Figure C.2.](#page-136-0)

### **2. On the Panel Side**

At the S-BUS board in the ANN-BUS PRI terminal:

- Connect the RS-485 +ve wire to the A port.
- Connect the RS-485 -ve wire to the B port.

### **3. Power Connection**

On the CLSS Gateway mainboard Side

In the power supply port (labeled 7 in the [Figure C.2](#page-136-0)):

- Connect the Red wire to the +24V pin.
- Connect the Black wire to the Gnd pin.

On the Panel Side

In the power board of the panel:

- Connect the Red wire to the +ve pin.
- Connect the Black wire to the -ve pin.

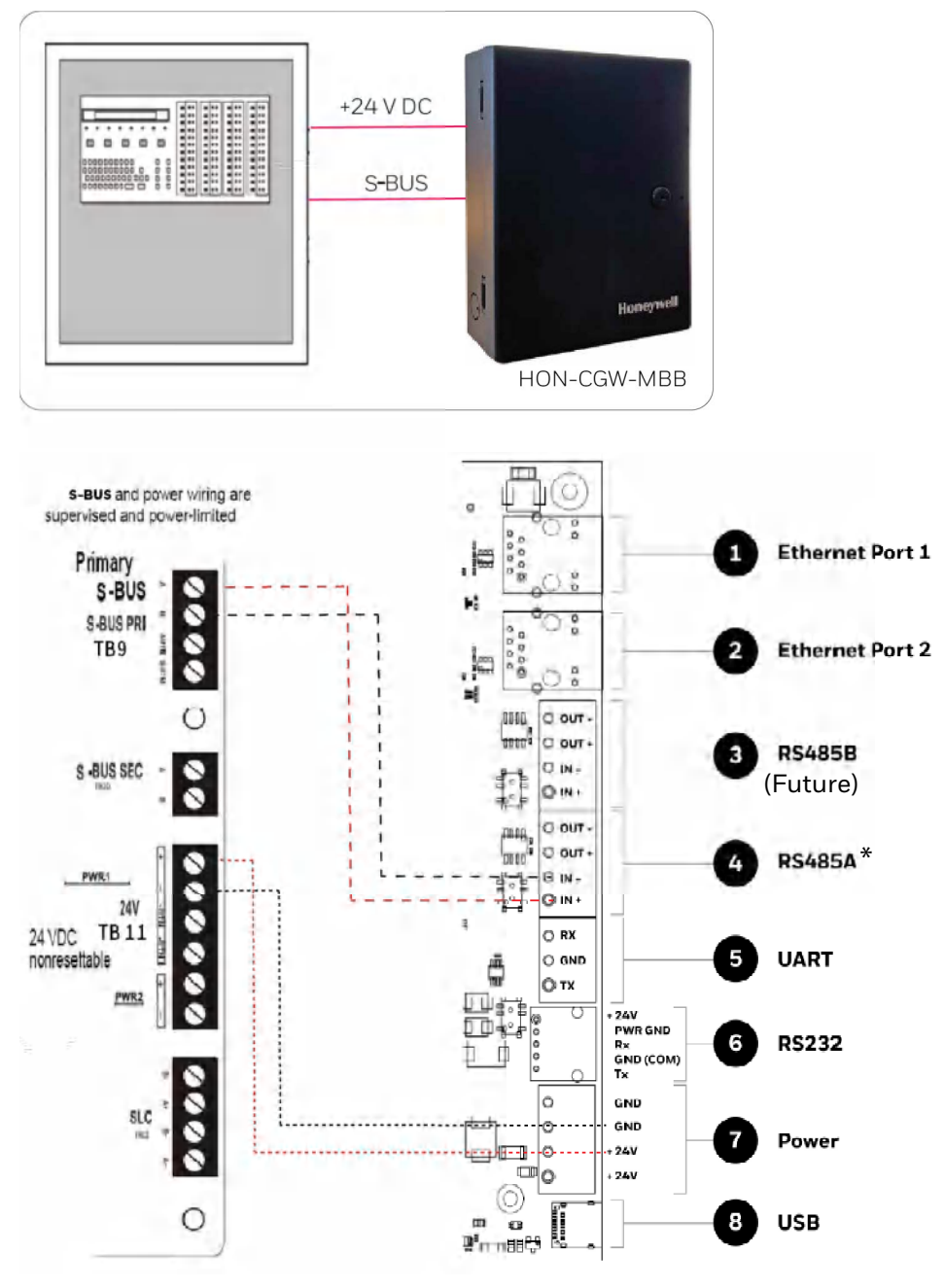

(\* For panel connection, use only the RS-485A port )

**Figure C.12: Farenhyt Panel: RS-485 Connections**

## **C.5.3 Programming for Annunciator (ANN-PRI)**

Programming enables the panel to recognize the CGW-MB and the annunciator.

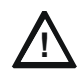

# **! CAUTION: BEFORE PROGRAMMING, ENSURE THAT THE ANN-PRI COMMUNICATION CABLE IS CONNECTED WITH THE PANEL.**

## **C.5.4 To Program for Annunciator**

Using the keypad on the panel, you select options on the screens.

- 1. On the panel, press the **Enter** button on the keypad.
- 2. View the panel screen options.
- 3. On the keypad, press **7** to select 7 = PROGRAMMING MODE.
- 4. Enter the panel's password in the PROGRAMMING screen. The default password is: 00000000
- 5. Select the panel connected with the CLSS Gateway mainboard, if it is a standalone panel.

OR

Navigate in the list of panels and select the panel connected with the CLSS Gateway mainboard if it is a multi-panel network.

- 6. Select 1 = MODULE.
- 7. Select 2 = ADD MODULE.
- 8. Select the module of the CLSS Gateway mainboard from the list. Example: 5824-SERIAL/PARALLEL/IO
- 9. Select the module type.
- 10. Select  $I = E$   $I$  **Modulle** to enter the module details.
- 11.Follow the on-screen instructions and enter the communication settings.
- 12.Review the entered details.

## **C.6 FireWarden Panels**

### **C.6.1 Connection Options**

The CLSS Gateway mainboard operates only with the FireWarden fire alarm control panels as listed in the table below:

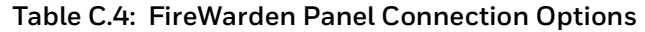

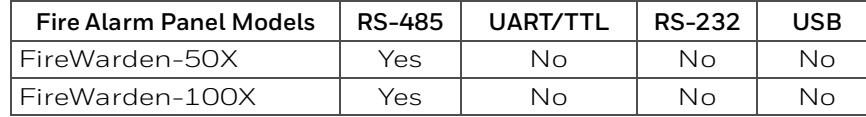

\\`\\`\`\`\`QAUTION:\\\`WHEN SUPPORTING THE ALARM TRANSMISSION, IT IS RECOMMENDED THAT THE<br>!\\`FIREWARDEN PANEL SHOULD USE SECONDARY ANN BUS CHANNEL WITH CLASS A WIRING.<br>```IF THE ALARM TRANSMISSION SERVICE IS NOT USED, TH **THE SECONDARY ANN BUS CHANNEL FOR THE CGW-MB CONNECTION.**

### **Minimum Required Versions**

For the Panel: 1.03.006

For the CGW-MB: 3.0.3.116

### **C.6.2 To Use an RS-485 Connection**

Using an RS-485 cable the CGW-MB connects with the annunciator primary terminal of the panel.

#### **! CAUTION: CONNECT EITHER THE CGW-MB OR THE ANN S/P G MODULE WITH THE PANEL. BOTH OF THEM SHOULD NOT BE CONNECTED TOGETHER WITH THE PANEL.**

### **1. On the CLSS Gateway mainboard Side**

At the RS-485 port in the CLSS Gateway mainboard board:

• Connect the A connector to the IN+ pin of the RS-485 port.

• Connect the B connector to the IN- pin of the same RS-485 port.

The RS-485 ports in the CLSS Gateway mainboard board are labeled as 3 and 4 in the [Figure C.2.](#page-136-0)

### **2. On the Panel Side**

At the TB9 port in the ANN-BUS PRI terminal:

- Connect the RS-485 +ve wire to the A port.
- Connect the RS-485 -ve wire to the B port.

### **3. Power Connection**

On the CLSS Gateway mainboard Side

In the power supply port (labeled 7 in the [Figure C.2](#page-136-0)):

- Connect the Red wire to the +24V pin.
- Connect the Black wire to the Gnd pin.

On the Panel Side

In the TB11 port of the panel:

- Connect the Red wire to the +ve pin.
- Connect the Black wire to the -ve pin.

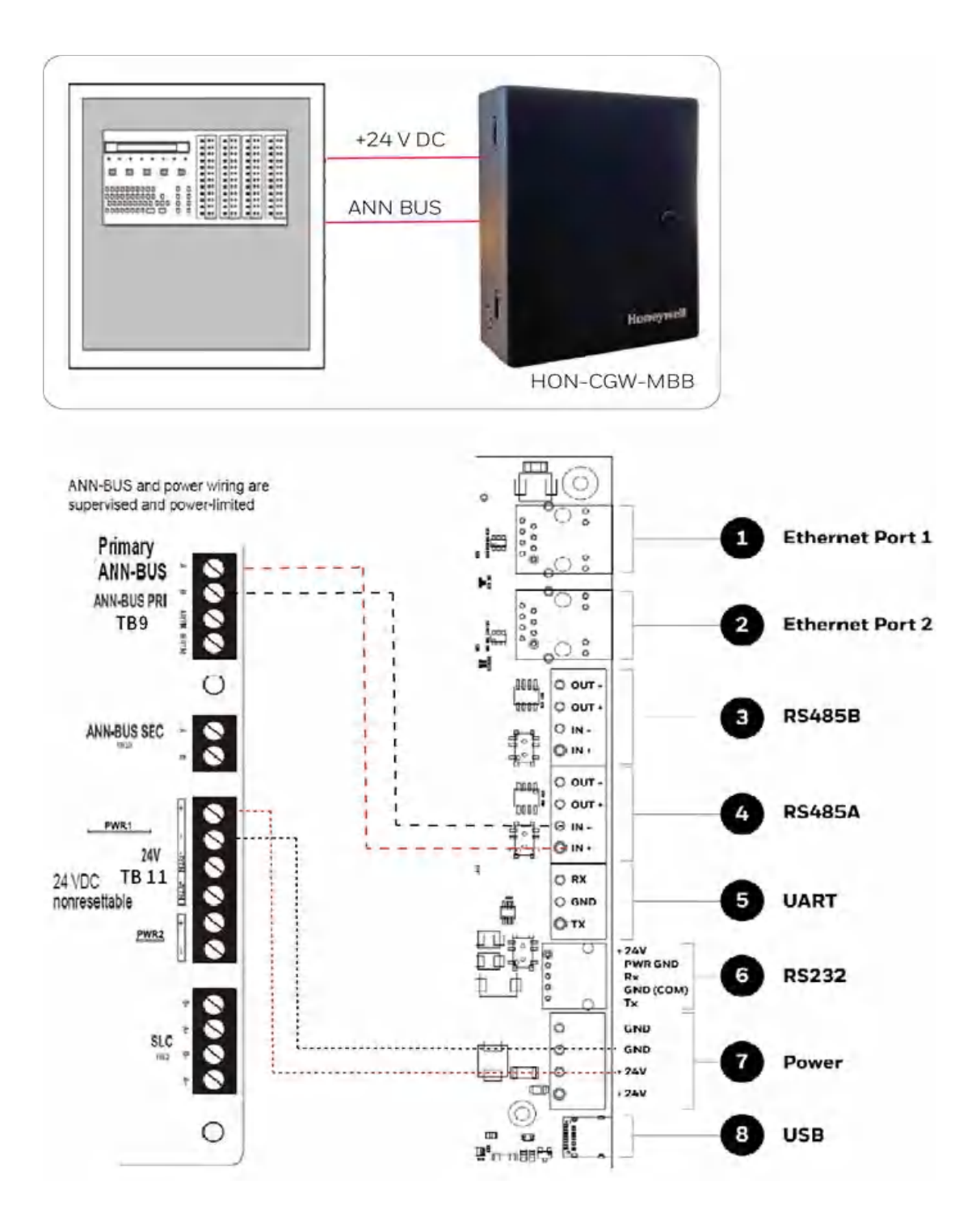

**Figure C.13: FireWarden Panel: RS-485 Connections**

## **C.6.3 Programming for Annunciator (ANN-PRI)**

Programming enables the panel to recognize the CGW-MB and the annunciator.

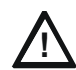

#### **! CAUTION: BEFORE PROGRAMMING, ENSURE THAT THE ANN-PRI COMMUNICATION CABLE IS CONNECTED WITH THE PANEL.**

## **C.6.4 To Program for Annunciator**

Using the keypad on the panel, you select options on the screens.

- 1. On the panel, press the **Enter** button on the keypad.
- 2. View the panel screen options.
- 3. On the keypad, press **2** to select 2 = PROGRAMMING MODE.
- 4. Enter the panel's password in the PROGRAMMING screen. The default password is: 00000000
- 5. Press the down arrow button to select 2 = POINT PRGORAM.
- 6. Select 3 = FUTURE USE and then select 3 = ANNUNCIATORS.
- 7. Select L = PRIMARY on the ANN-BUS SELECT screen.
- 8. Ensure 1 = ENABLED YES on the ANN PRIMARY screen.
- 9. Select 2 = MODULES INSTALLED.

10. Select L = ADDR. L-L NONE on the ANN-BUS MODULES screen.

11. Ensure 1 = TYPE NONE on the ANN-BUS MODULE 1-1 screen.

- 12. Press the down arrow button once to go back to the ANN-BUS MODULE TYPE screen.
- 13.Press the down arrow button to go to the next screen.
- 14.Select 2 = ANN-S/PG MODULE.
- 15.On the keypad, press the **Esc** key three times to go back to the ANN/BUS SELECT screen.

16.Select 3 = ANN-BUS OPTIONS.

- 17. Press 1 = ANN-S/PG OPTIONS on the ANN-BUS screen.
- 18. Set CLASS A to YES if your ANN Bus wiring is Class A topology, otherwise set it as NO.

19.Ensure the following settings on the ANN-S/PG OPTIONS screen:

- $l =$  PORT PAR
- 2 = PRINTER SUPV YES
- 3 = OFFLINE TIMER 0

20.Press the **Esc** button continuously until the main screen appears.

The panel saves the changes and resets.

### **To Verify the Changes**

It is a good practice to confirm that the panel reflects the changes you did.

- 1. Use the keypad and go to the ANN-BUS MODULES screen.
- 2. Check that  $1 =$  ADDR. 1-1 ANN-S/PG on the ANN-BUS MODULE 1-1 screen.
- 3. Check that no ANN primary fault is reported on the main screen.

### **C.6.5 To Use Panel's Printer Port Connection**

Some FireWarden panels support data transfer through their printer terminal.

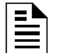

**NOTE:** Compatible CGW-MB firmware versions: 2.1.11.16 and above

#### **1. On the CLSS Gateway mainboard Side**

• Connect the serial cable into the RS-232 port of the CLSS Gateway mainboard. The RS-232 port is labeled as 6 in the [Figure C.15](#page-158-0).

#### **2. On the Panel Side**

Connect the serial cable in the DB9 serial port of the ANN-S/PG module on the panel.

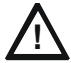

**! CAUTION: ENSURE THAT ONLY THE ANN-S/PG IS CONNECTED AND NOT THE CGW-MB. ONLY ONE OF THESE TWO CAN BE CONNECTED. BOTH OF THEM MUST NOT BE CONNECTED TOGETHER.**

#### **3. Power Connection**

On the CLSS Gateway mainboard Side

- Connect to the 24V DC external power supply.
- Switch the S7 Switch next to the RS-232 port towards *NUP\_OUT*.

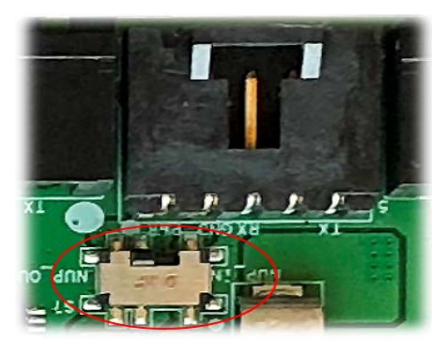

**Figure C.14: The S7 Switch**

On the Panel Side

Connect the power cable to a 24V DC external power source or the panel's power supply.

<span id="page-158-0"></span>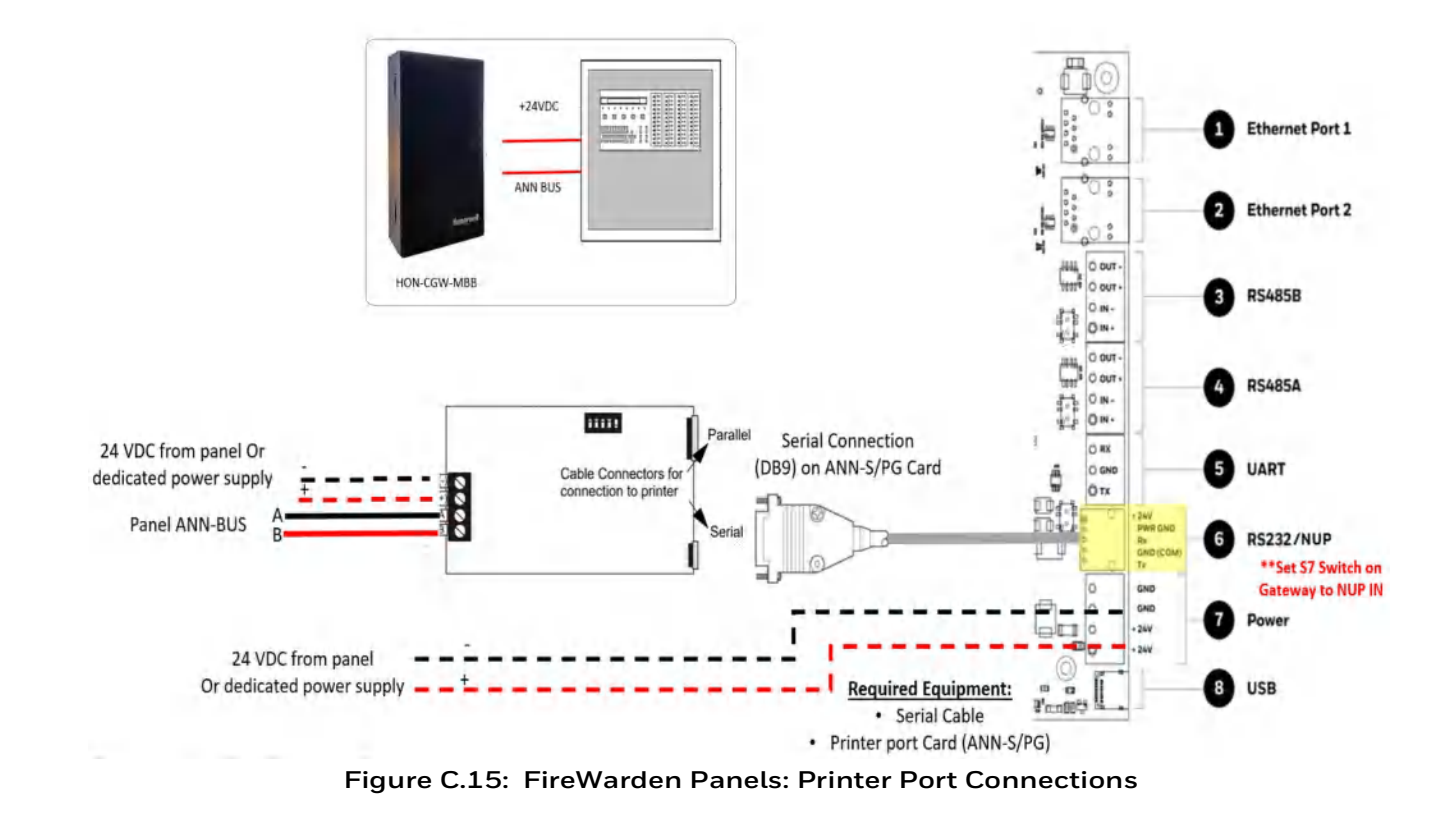

## **C.7 Gamewell-FCI Panels**

### **C.7.1 Connection Options**

Each variant of the Gamewell-FCI panel offers various connection options.

The CLSS Gateway mainboard operates only with the Gamewell-FCI fire alarm control panels listed in the table below:

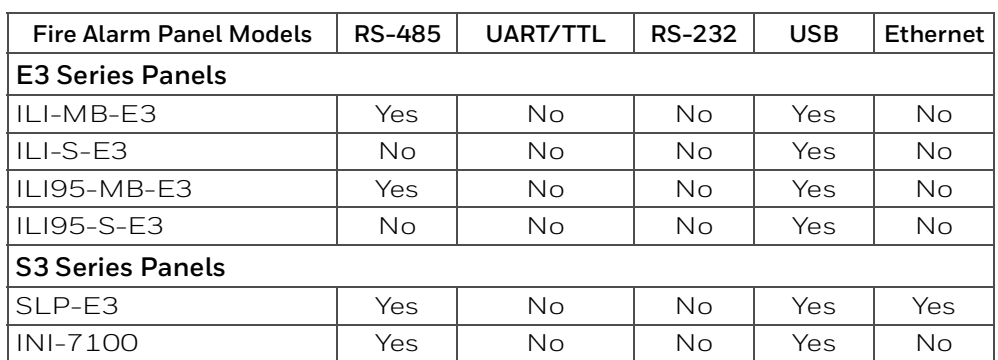

### **Table C.5: Gamewell-FCI Panel Connection Options**

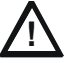

#### **! CAUTION: DO NOT INSTALL DACT-E3 AND THE CGW-MB TOGETHER ON AN ILI-MB-E3 CIRCUIT BOARD OR AN ILI95-MB-E3 CIRCUIT BOARD. YOU CAN USE DACT-E3 ON A DIFFERENT NODE WITHIN THE NETWORK.**

### **Minimum Required Versions**

Gamewell-E3: 7.00.106

Gamewell-S3: 7.00.106

CGW-MB: 3.1.4.72

LCD-SLP (Display Panel): 2.12.090

NGA-K: 7.00.100

### **Limitation(s)**

Support for CAM-event alerts is *currently* not available for the *CGW-MB*. When the support is available, the *CGW-MB* will send these messages to *CLSS Site Manager* (Cloud) and the *CLSS* App.

### **C.7.2 To Use Panel's Printer Port Connection**

Gamewell panels support data transfer through their RS-485 connection. The transferred data is stored in the *CLSS Site Manager*.

### **1. On the CLSS Gateway mainboard Side**

- 1. Connect the + (24 V) wire to the IN+ pin of an RS-485 port.
- 2. Connect the (GND) wire to the IN- pin of an RS-485 port.

The RS-485 ports are labeled as 3 and 4 in the [Figure C.15.](#page-158-0)

### **2. On the Panel Side**

- [E3 Series Panel](#page-159-0)
- [S3 Series Panel](#page-161-0)

### <span id="page-159-0"></span>**• E3 Series Panel**

At the TB3 terminal of the panel,

- Connect the +ve wire to the TB3-1 pin.
- Connect the -ve wire to the TB3-2 pin.

At the TB6 terminal of the panel,

- Connect the GND wire to the TB6-1 pin.
- Connect the TxD wire to the TB6-2 pin.
- Connect the SUPV wire to the TB6-3 pin.

• Connect the RxD wire to the TB6-4 pin.

#### **Power Connection**

On the CLSS Gateway mainboard Side

Ensure that the power cable is connected with the power port of the CLSS Gateway mainboard.

The power port is labeled as 7 in the [Figure C.15.](#page-158-0)

On the Panel Side

- Connect the Red wire to the +ve pin in the TB3 port.
- Connect the Black wire to the -ve pin in the TB3 port.

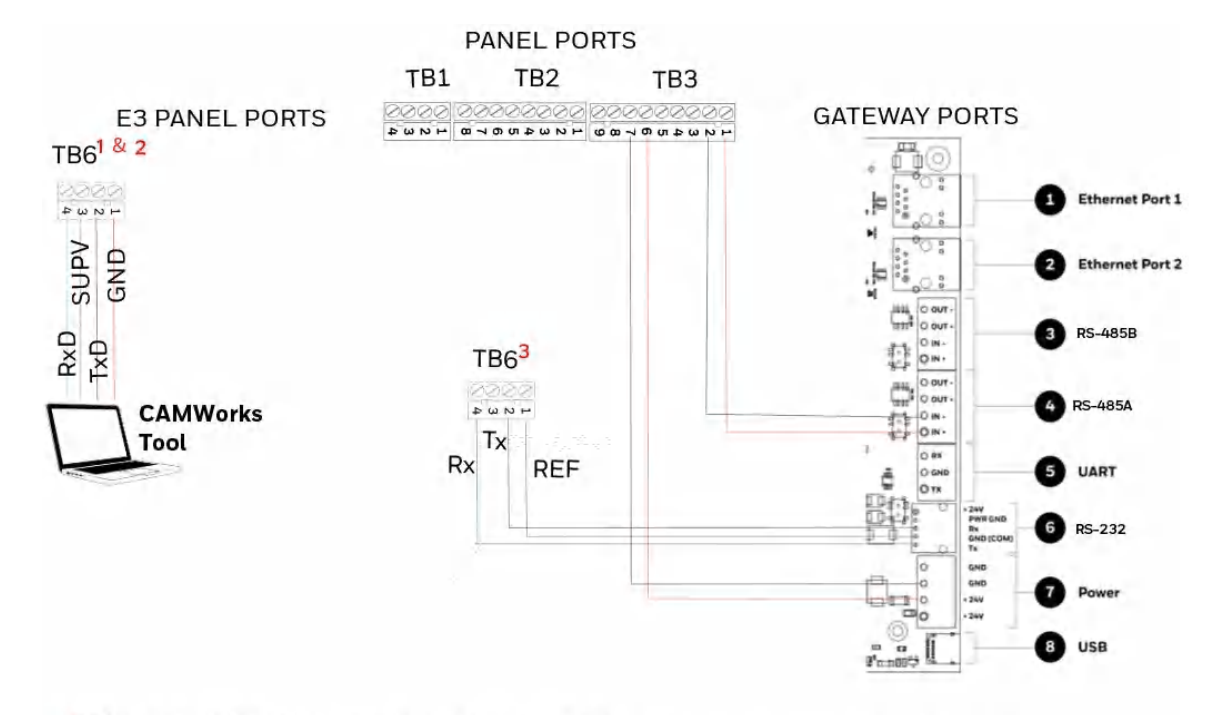

- 1 Disconnect the CAMWorks Tool after downloading the configuration file. Then, connect RS-232 to TB6 for Control Functionality.
- 2 If the computer has a serial port, connect it with the RS-232 to DB9 converter (P/N: 75267). If the computer does not have a serial port, connect the converter with the USB port of the computer.

3 Control Functionality

#### **Figure C.16: E3 Panel: CLSS Gateway mainboard Connections**

### **TB6 and RS-232 Connections**

The pin connections are as below:

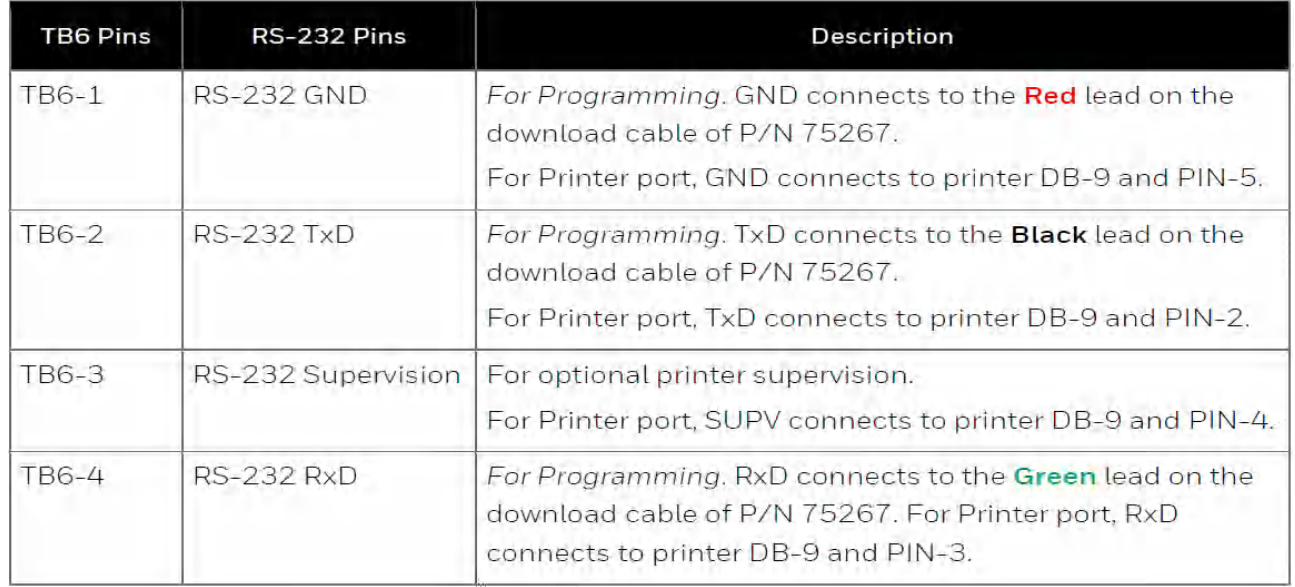

### <span id="page-161-0"></span>• **S3 Series Panel**

At the TB3 terminal of the panel,

- Connect the +ve wire to the TB3-1 pin.
- Connect the -ve wire to the TB3-2 pin.

At the TB5 terminal of the panel,

- Connect the GND wire to the TB5-1 pin.
- Connect the TxD wire to the TB5-2 pin.
- Connect the SUPV wire to the TB5-3 pin.
- Connect the RxD wire to the TB5-4 pin.

#### **Power Connection**

On the CLSS Gateway mainboard Side

Ensure that the power cable is connected with the power port of the CLSS Gateway mainboard.

The power port is labeled as 7 in the [Figure C.15.](#page-158-0)

On the Panel Side

- Connect the Red wire to the +ve pin in the TB2 port.
- Connect the Black wire to the -ve pin in the TB2 port.

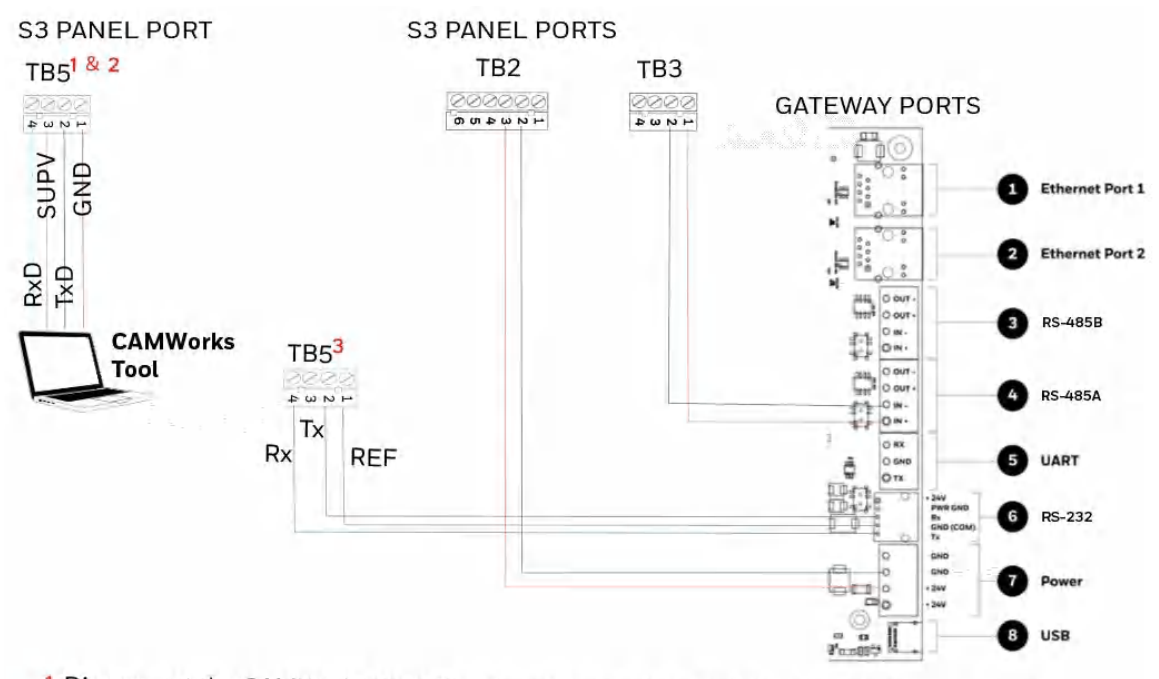

- 1 Disconnect the CAMWorks Tool after downloading the configuration file. Then, connect RS-232 to TB5 for Control Functionality.
- 2 If the computer has a serial port, connect it with the RS-232 to DB9 converter (P/N: 75267). If the computer does not have a serial port, connect the converter with the USB port of the computer.
- 3 Control Functionality

#### **Figure C.17: S3 Series: CLSS Gateway mainboard Connections**

#### **TB5 and RS-232 Connections**

The pin connections are as below:

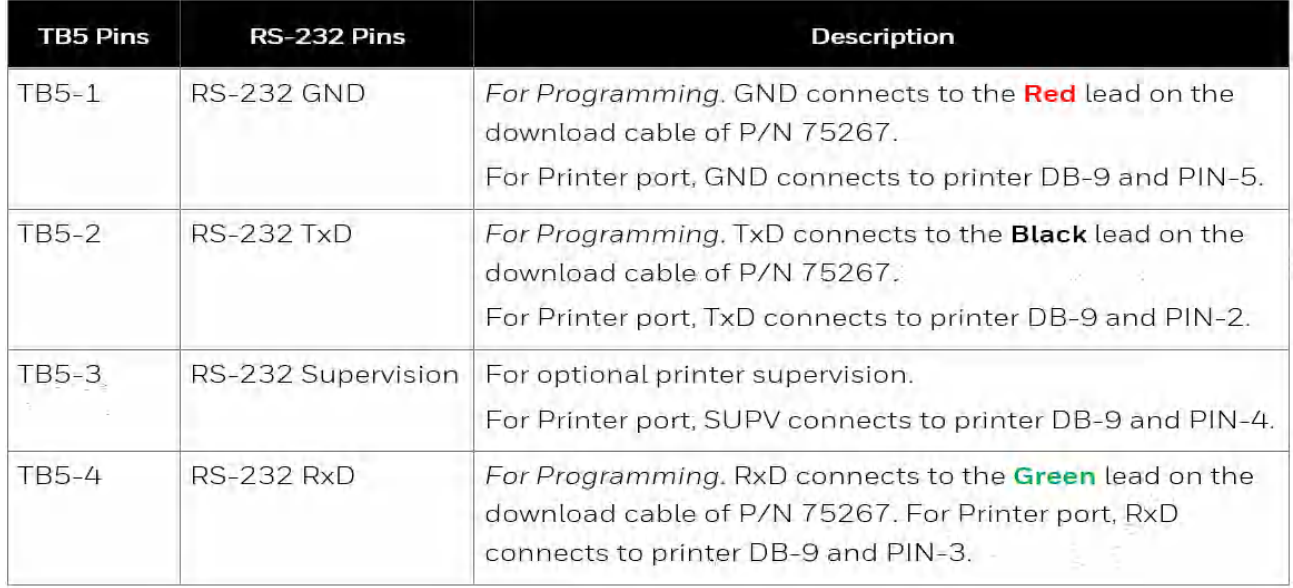

## **C.8 Gent Panels**

### **C.8.1 Connection Options**

The CLSS Gateway mainboard operates only with the Gent fire alarm control panels as listed in the table below:

| <b>Fire Alarm Panel Models</b> | RS-485 | UART/TTL | <b>RS-232</b>    | <b>USB</b> |
|--------------------------------|--------|----------|------------------|------------|
| COMPACT-24-N                   | No     | Nο       | Yes              | Yes        |
| COMPACT-PLUS                   | No     | Nο       | Yes              | Yes        |
| VIGPLUS-24                     | No     | Yes      | Yes <sup>1</sup> | Yes        |
| VIGPLUS-72                     | No     | Yes      | Yes <sup>1</sup> | Yes        |
| $VIG1-24$                      | No     | Yes      | Yes <sup>1</sup> | Yes        |
| $VIG1-72$                      | Nο     | Yes      | Yes <sup>1</sup> | Yes        |

**Table C.6: Gent Panel Connection Options** 

1 Use the add-on I/O card (VIG-IOC-DOM) on the panel.

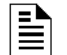

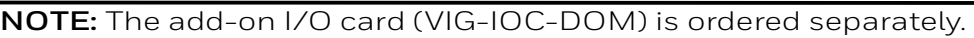

## **C.8.2 Compact Series Panels**

For a fixed CLSS Gateway mainboard we recommend using the RS-232 connection. For a portable CLSS Gateway mainboard, we recommend using the USB connection.

### **To Use a RS-232 Connection**

Certain Gent panel variants can directly communicate through the RS-232 connection.

### **1. On the CLSS Gateway mainboard Side**

Connect the RS-232 cable with pre-formed connector to the RS-232 port of the CLSS Gateway mainboard board.

The RS-232 port is labeled as 6 in the [Figure C.2](#page-136-0).

### **2. On the Panel Side**

• The baud rate should be 19200.

At the PB6 terminal of the panel,

- Connect the White wire to a Rx1 or Rx2 pin.
- Connect the Brown wire to a Tx1 or Tx2 pin.
- Connect the Green wire to the 0V pin.

### **NOTE:** Connect either the Tx1 and Rx1 *or* the Tx2 and Rx2.

**NOTE:** If Tx1 and Rx1 are connected, select the Port 1 settings in the panel for communication. If Tx2 and Rx2 are connected, select the Port 2 settings in the panel for communication.

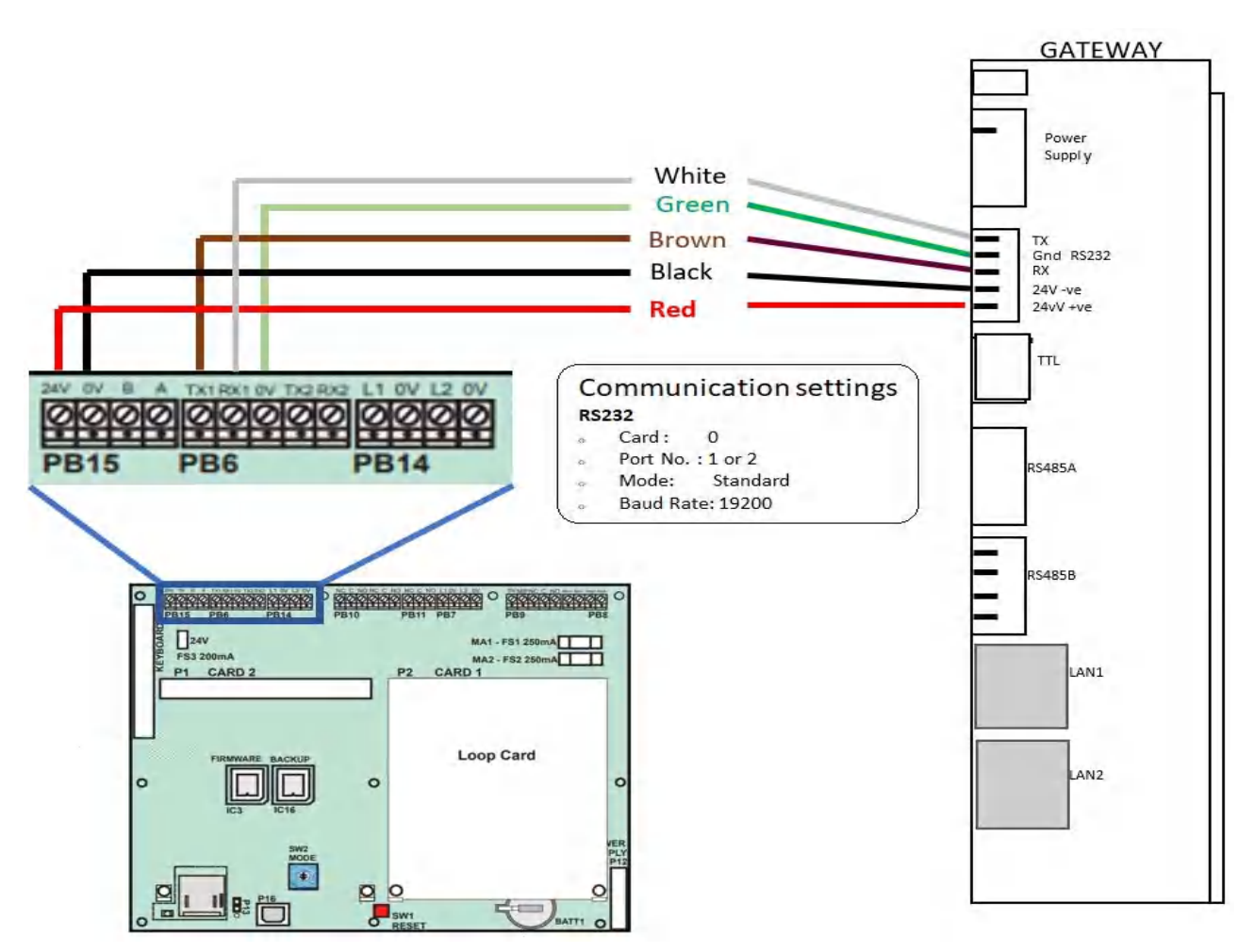

**Figure C.18: COMPACT Panels: RS-232 Connections on the PB6 Terminal**

### **3. Power Connection**

On the CLSS Gateway mainboard Side

- 1. Ensure that the RS-232 cable is connected with the RS-232 port of the CLSS Gateway mainboard.
- 2. Ensure that the S7 switch next to the RS-232 port is switched towards *NUP\_IN.*

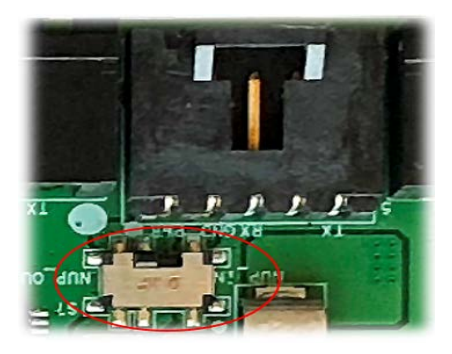

**Figure C.19: The S7 Switch**

On the Panel Side

At the PB15 terminal of the panel,

• Connect the Red wire (+ve) to the +24V pin.

• Connect the Black wire (-ve) to the 0V pin.

### **To Use a USB Connection**

### **1. On the CLSS Gateway mainboard Side**

Connect the USB-C side of the cable to the USB port of the CLSS Gateway mainboard.

The USB port is labeled as 8 in the figure [Figure C.2.](#page-136-0)

### **2. On the Panel Side**

Connect the USB-B side of the cable to the USB port of the panel.

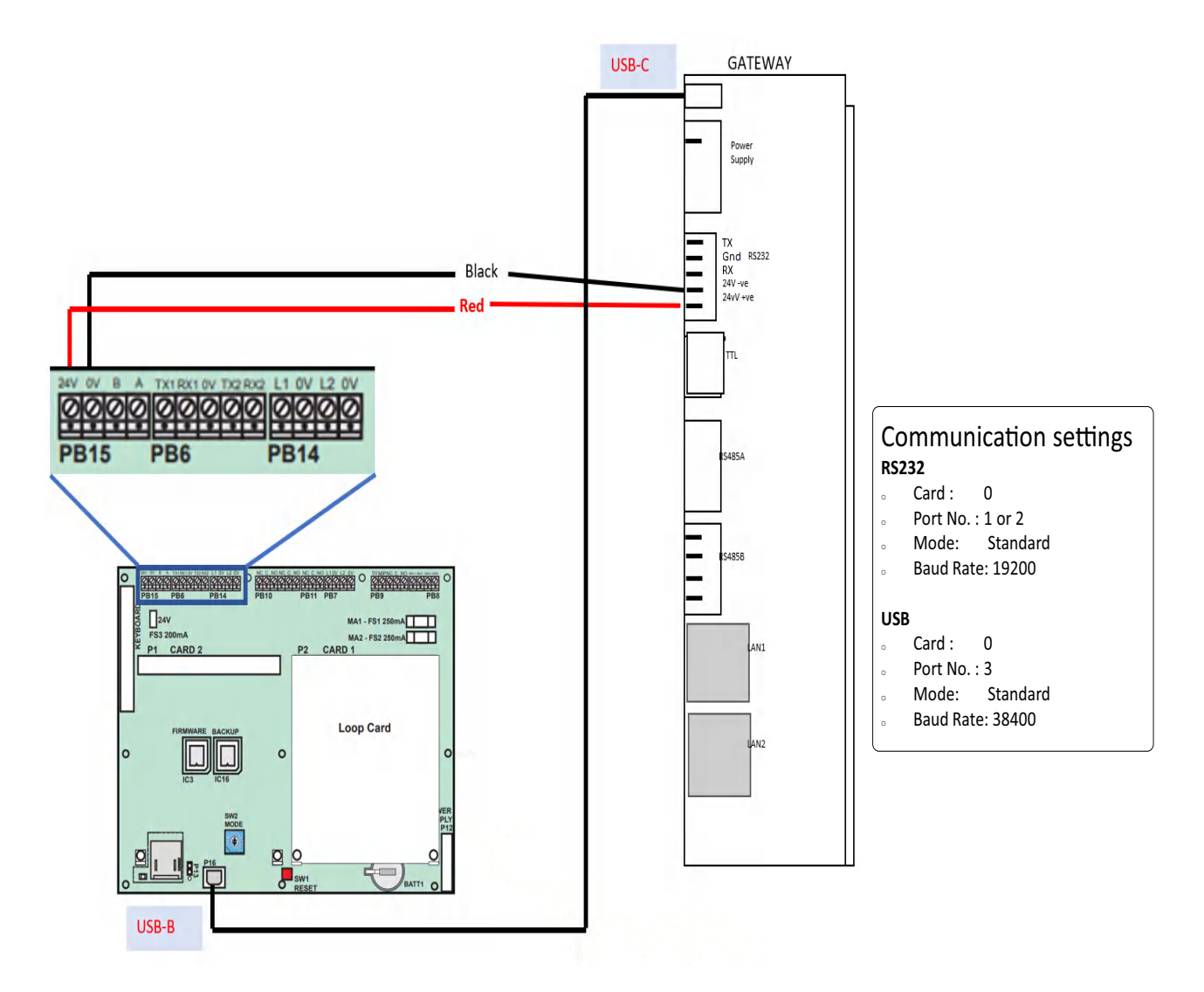

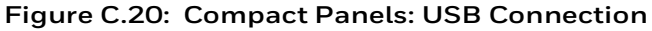

### **3. Power Connection**

In the PB15 terminal on the panel,

Connect the CLSS Gateway mainboard to a 24V DC internal power source of the panel.

**NOTE:** The external power supply must be dedicated and not shared with any other devices.

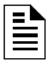

**NOTE:** The panel's power supply to the CLSS Gateway mainboard must be within +24V DC power.

### **C.8.3 Vigilon Series Panels**

For a fixed CLSS Gateway mainboard, we recommend using a UART/TTL connection. If it is not available, use a RS-232 connection.

### **To Use a UART/TTL Connection**

### **1. On the CLSS Gateway mainboard Side**

Connect the male UART/TTL cable to the Rx (Red), Gnd (Silver), and Tx (White) UART/TTL terminals of the CLSS Gateway mainboard.

The UART/TTL port is labeled as 5 in [Figure C.2.](#page-136-0)

### **2. On the Panel Side**

- 1. Within the panel, find the backplane PCB board (see [Figure C.21\)](#page-167-0).
- 2. Connect the 3.5mm phono socket to the P11 connector on the panel's PCB.

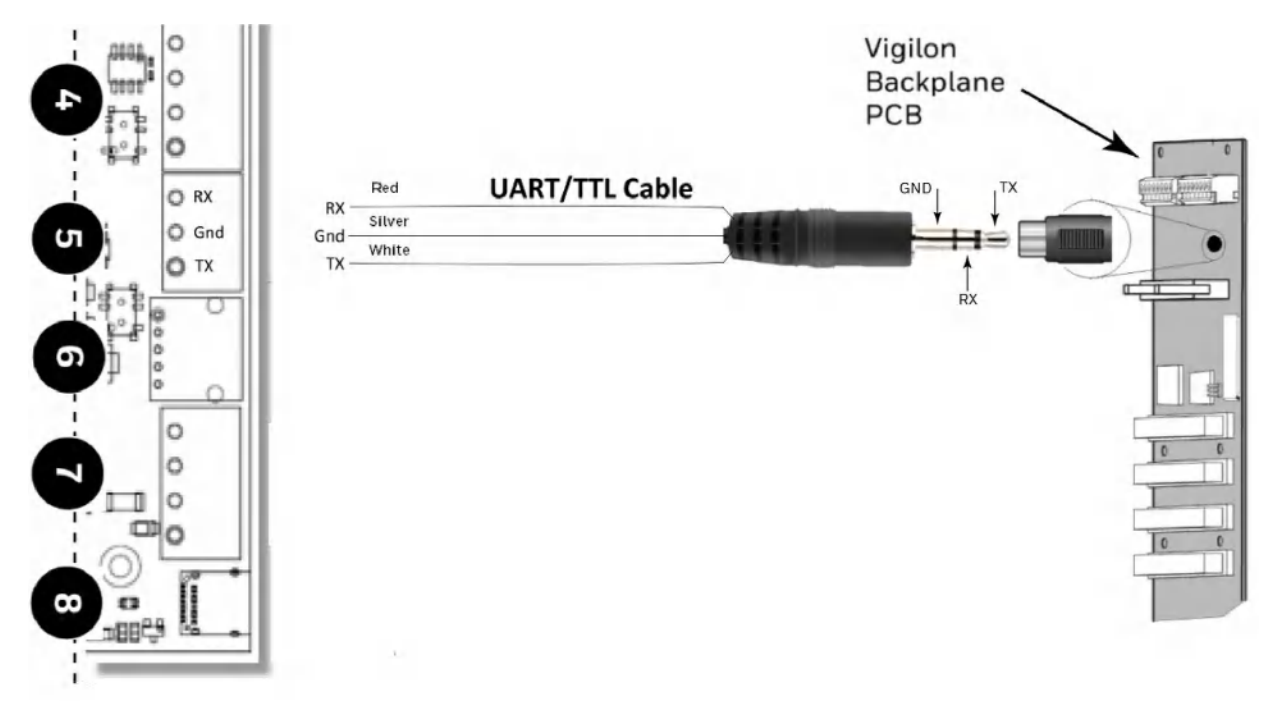

### **Figure C.21: Vigilon Panels: UART/TTL Connection**

### <span id="page-167-0"></span>**3. Power Connection**

┋

On the CLSS Gateway mainboard Side

Connect the power cable to a 24V DC external power source.

**NOTE:** The external power supply must be dedicated and not shared with any other devices.

**NOTE:** The panel's power supply to the CLSS Gateway mainboard must be within +24V DC power.

### **To Use an RS-232 Port via an I/O Card**

Using an add-on I/O card (VIG-IOC-DOM), certain Vigilon panel variants can communicate with the CGW-MB.

- The I/O card has a rotary switch, which should point to 5.
- The baud rate of the I/O card should be 19200.

### **1. On the CLSS Gateway mainboard Side**

1. Connect the RS-232 cable to the RS-232 port of the CLSS Gateway mainboard.

The RS-232 port is labeled as 6 in the [Figure C.2.](#page-136-0)

#### **2. On the Panel Side**

- 1. Inside the panel enclosure, find the backplane PCB board.
- 2. Insert the I/O card into the P2 Card 15.

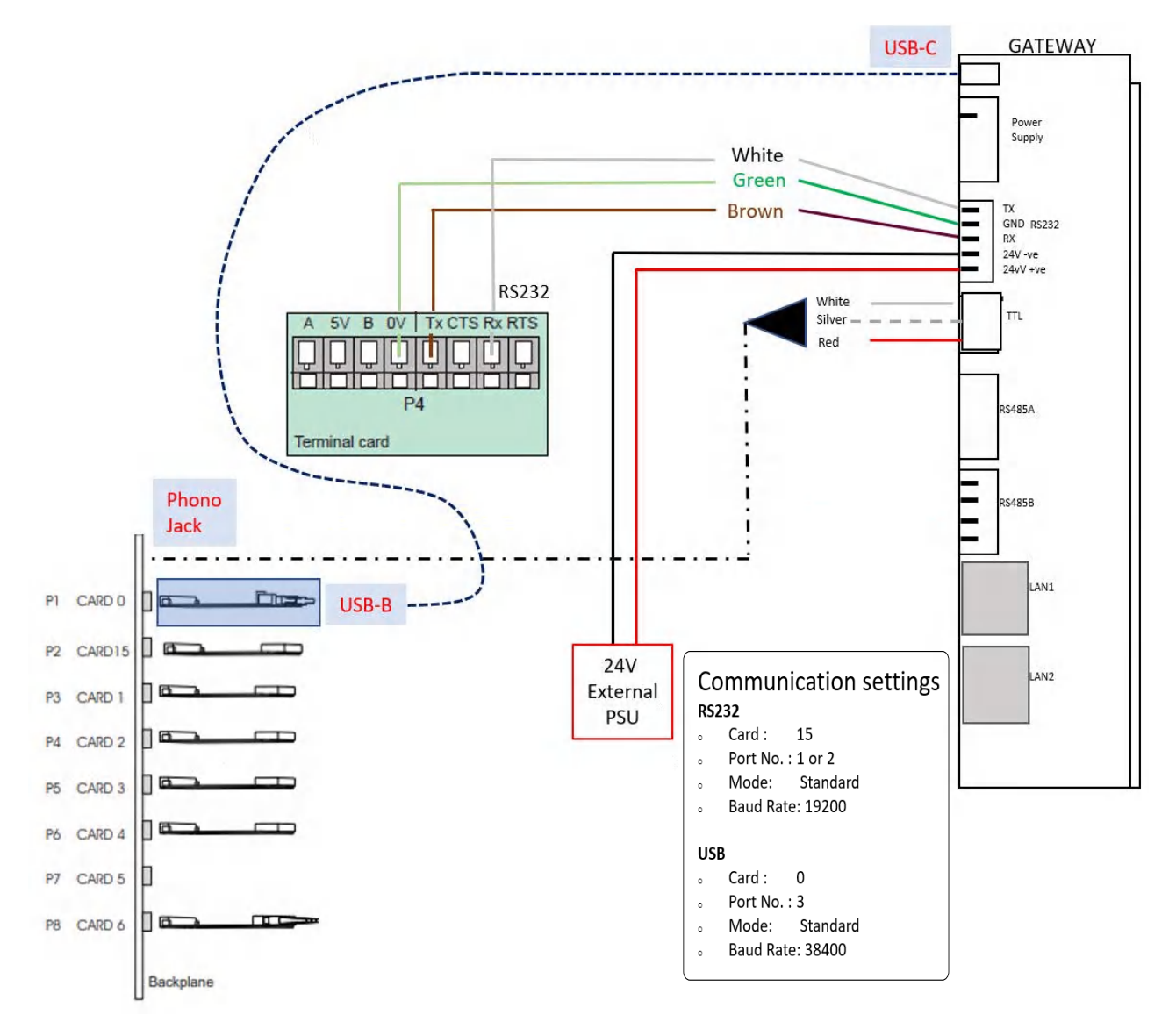

#### **Figure C.22: Vigilon Panels: I/O Card Connection**

<span id="page-168-0"></span>For the P2 Card 15-Connected I/O Card:

- 1. In the panel, find the RS-485/RS-232 (P4) connectors on the main control board.
- 2. Connect the RS-232 cable to the Tx (Brown), Rx (White), and 0V (Green) terminals of the RS-485/RS-232 (P4) connectors.

### **3. Power Connection**

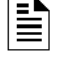

**NOTE:** The external power supply must be dedicated and not shared with any other devices.

**NOTE:** The panel's power supply to the CLSS Gateway mainboard must be within +24V DC power.

On the CLSS Gateway mainboard Side

- 1. Connect to the 24V DC external power supply.
- 2. Ensure that the S7 switch next to the RS-232 port is switched towards *NUP\_OUT.*

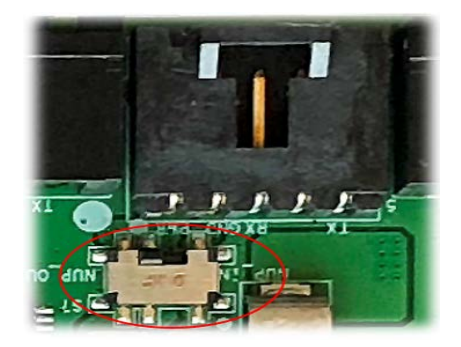

**Figure C.23: The S7 Switch**

On the Panel Side

Connect the power cable into the 24V DC external power supply.

### **To Use a USB Connection**

#### **1. On the CLSS Gateway mainboard Side**

Connect the USB-C side of the cable to the USB port of the CLSS Gateway mainboard.

The USB port is labeled as 8 in the figure [Figure C.2.](#page-136-0)

#### **2. On the Panel Side**

In the MCC card on the panel:

Connect the USB-B side of the cable. Refer to the figure [Figure C.22](#page-168-0).

#### **3. Power Connection**

Connect the CLSS Gateway mainboard to a 24V DC external power source.

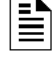

**NOTE:** The external power supply must be dedicated and not shared with any other devices.

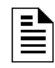

**NOTE:** The panel's power supply to the CLSS Gateway mainboard must be within +24V DC power.

## **C.9 Morley-IAS Panels**

### **C.9.1 Connection Options**

The CLSS Gateway mainboard operates only with the Morley-IAS fire alarm control panels listed in the table below:

**Table C.7: Morley-IAS European Panel Connection Options**

| Fire Alarm Panel Models   RS-485   UART/TTL   RS-232 |    |      | USB |
|------------------------------------------------------|----|------|-----|
|                                                      | ง∩ | Yes' | No  |

1 Use the serial communication card (P/N: 795-122) on the panel.

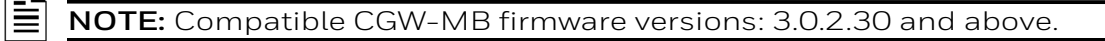

### **C.9.2 To Use an RS-232 Connection**

Morley-IAS panel variants use an RS-232 connection with the CGW-MB.

#### **1. On the CLSS Gateway mainboard Side**

1. Connect the RS-232 cable with pre-formed connector to the RS-232 port of the CLSS Gateway mainboard board.

The RS-232 port is labeled as 6 in the [Figure C.2](#page-136-0).

#### **2. On the Panel Side**

• [Morley DXc Panels](#page-170-0)

**NOTE:** In a network of panels, connect the CLSS Gateway mainboard to the master panel.

#### <span id="page-170-0"></span>**• Morley DXc Panels**

In the SK1 terminal of the panel:

- Connect the White wire to the RxD+ pin.
- Connect the Green wire to the Gnd pin.
- Connect the Brown wire to the TxD+ pin.
- **3. Power Connection**

The CLSS Gateway mainboard's RS-232 port can receive its power either from an external power source or from the non-resettable internal power of the panel.

**NOTE:** The external power supply must be dedicated and not shared with any other devices.

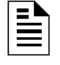

**NOTE:** The panel's power supply to the CLSS Gateway mainboard must be within +24V DC power.

For the External Power Supply:

On the CLSS Gateway mainboard Side

- 1. Connect to the 24V DC external power supply or to the panel's 24V DC power port.
- 2. Ensure that the S7 switch next to the RS-232 port is switched towards *NUP\_OUT.*

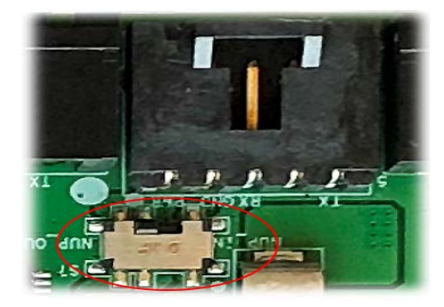

**Figure C.24: The S7 Switch**

On the Panel Side

In the SK4 or SK5 terminal,

Connect the RS-232 cable for the non-resettable internal power.

## **C.10 NOTIFIER® UL**

### **C.10.1 Connection Options**

The CLSS Gateway mainboard operates only with the NOTIFIER fire alarm control panels as listed in the table below:

| <b>Fire Alarm Panel Models</b> | RS-485 | UART/TTL | <b>NUP</b> | <b>USB</b> |  |
|--------------------------------|--------|----------|------------|------------|--|
| <b>ONYX Panels</b>             |        |          |            |            |  |
| <b>NFS-320</b>                 | No     | No       | Yes        | No.        |  |
| NFS2-640                       | No     | No       | Yes        | No         |  |
| NFS2-3030                      | No.    | No       | Yes        | No.        |  |
| <b>INSPIRE Panels</b>          |        |          |            |            |  |
| <b>N16E</b>                    | No     | No       | Yes        | No         |  |
| N16X                           | No     | No       | Yes        | No         |  |

**Table C.8: NOTIFIER UL Panel Connection Options**

## **C.10.2 To Use a NUP Connection**

Some NOTIFIER panel variants use a NUP connection with the CGW-MB.

### **1. On the CLSS Gateway mainboard Side**

Connect the NUP cable to the NUP port of the CLSS Gateway mainboard board.

The NUP port is labeled as 6 in the [Figure C.25](#page-172-0).

### **2. On the Panel Side**

In the NUP socket of the panel:

• Stand-alone Panel: Connect the NUP cable.

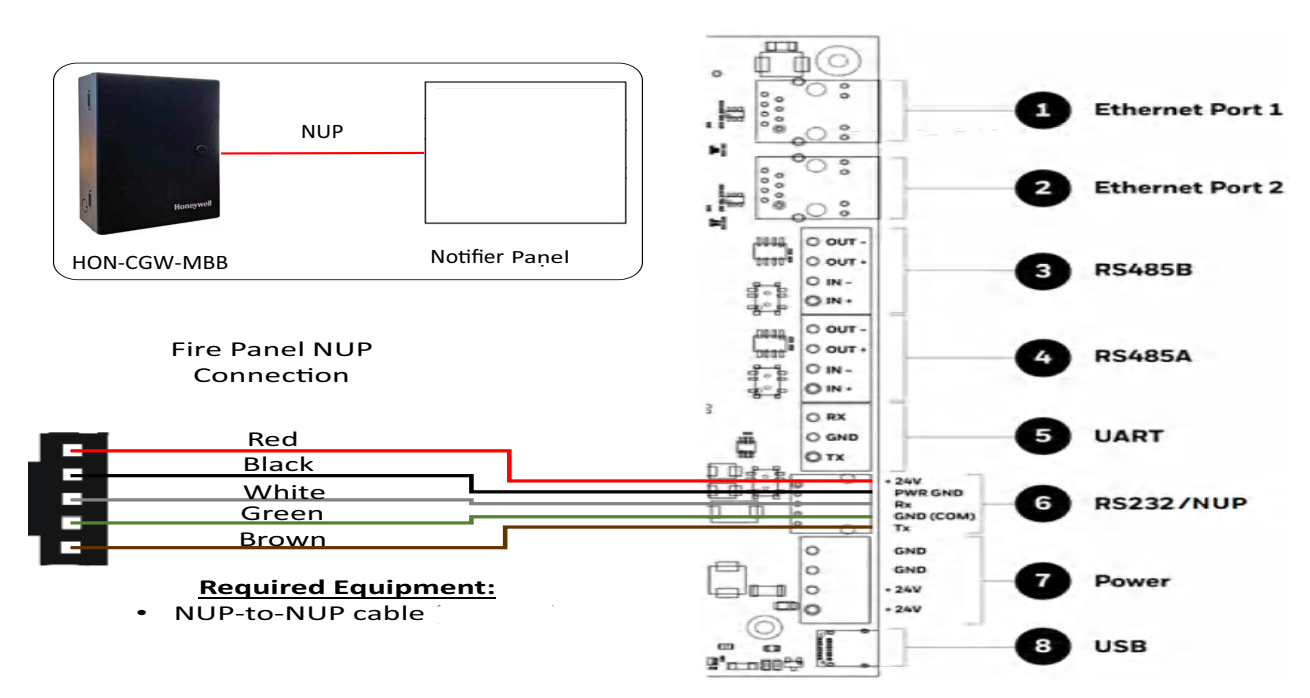

<span id="page-172-0"></span>**Figure C.25: Stand-alone Panel: NUP Connection**

È

- Standard-speed Network of Panels: Add an additional standard NCM card to the panel for the CLSS Gateway mainboard connection.
- **NOTE:** For the standard-speed network, each device should have its NCM card on the panel with an available port.

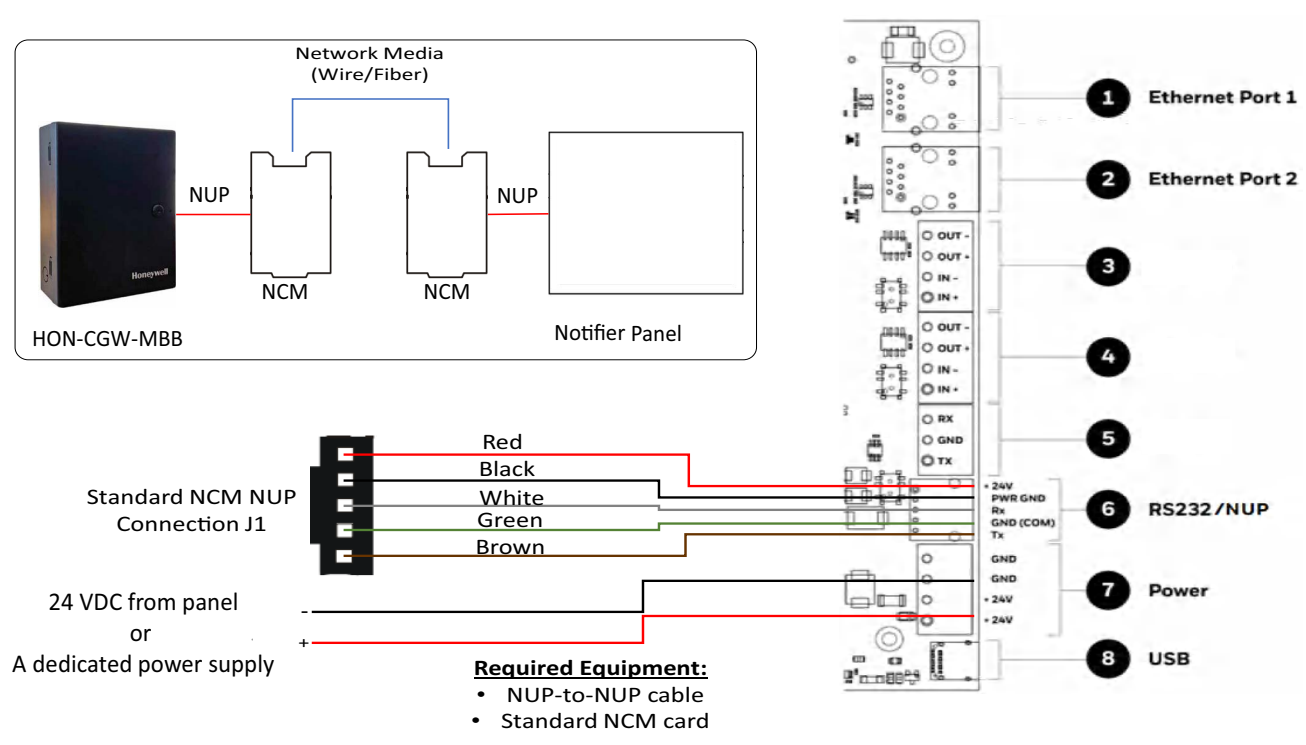

**Figure C.26: Standard-speed Network Panel: NUP Connection**

• High-speed Network of Panels: Connect the NUP cable into an open NUP port of the HS-NCM card on the panel. If no NUP port is available, an additional HS-NCM card must be added and connected.

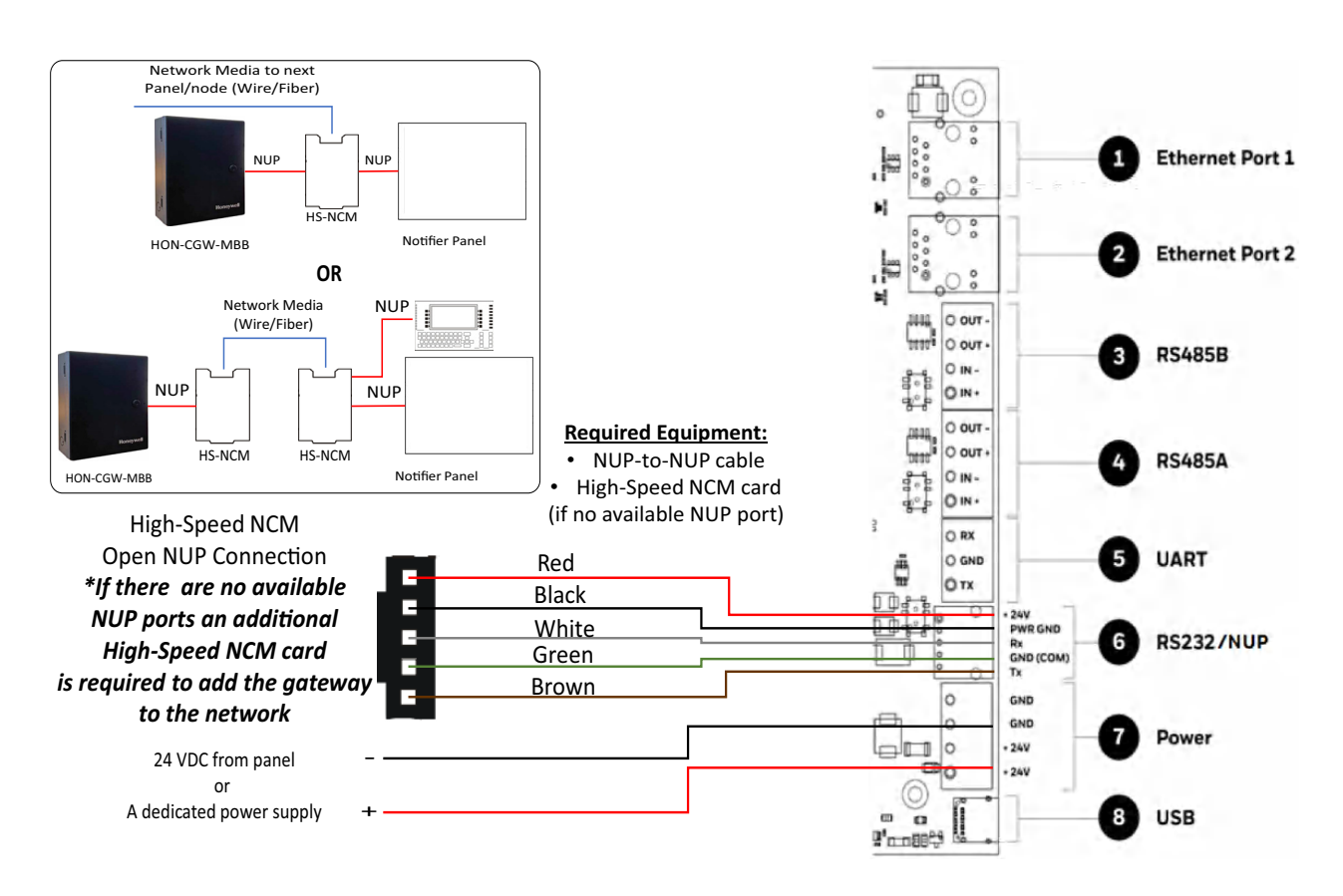

**Figure C.27: High-speed Network Panel: NUP Connection**

#### **3. Power Connection**

P

**NOTE:** The external power supply must be dedicated and not shared with any other devices.

**NOTE:** The panel's power supply to the CLSS Gateway mainboard must be within +24V DC power.

On the CLSS Gateway mainboard Side

- Stand-alone Panel:
	- Ensure that the NUP cable is connected with the NUP port of the CLSS Gateway mainboard.
	- Find the S7 switch next to the NUP port, and switch it towards *NUP\_IN*.

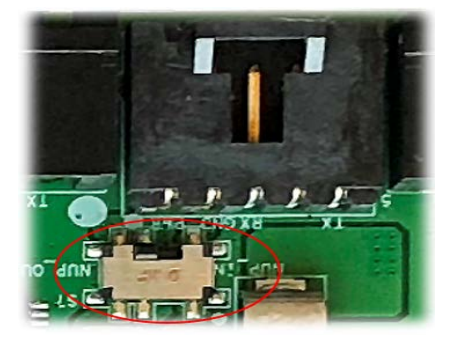

**Figure C.28: The S7 Switch**

- High-speed or standard-speed network of panels:
	- Connect to the +24V external power source or to the internal power supply of the panel.
	- To power the HS-NCM or NCM over NUP from the CLSS Gateway mainboard: Find the S7 switch next to the NUP port, and switch it towards *NUP\_OUT*.

On the Panel Side

- Stand-alone Panel: Ensure that the NUP cable is connected with the NUP port (J1) of the panel.
- Network of Panels: Connect to a +24V external power source or to the panel's power supply port.

## **C.11 NOTIFIER® European Panels (EN)**

### **C.11.1 Connection Options**

The CLSS Gateway mainboard operates only with the NOTIFIER fire alarm control panels listed in the table below:

| <b>Fire Alarm Panel Models</b> | <b>RS-485</b> | UART/TTL | <b>NUP</b><br>$(RS-232)$                | <b>USB</b> |  |
|--------------------------------|---------------|----------|-----------------------------------------|------------|--|
| Pearl                          | Yes           | Νo       | Yes <sup>1</sup>                        | No         |  |
| <b>INSPIRE Fusion Panels</b>   |               |          |                                         |            |  |
| E10                            | Νo            | Νo       | $'$ Yes $^{2 \text{ or } \overline{3}}$ | Nο         |  |
| E <sub>15</sub>                | Νo            | No       | $Yes^{3 or 4}$                          | Nο         |  |

**Table C.9: NOTIFIER European Panel Connection Options**

1 Use the serial communication card (P/N: 124-426) on the panel.

2 Use the serial communication card (P/N: HOP-405-100) on the panel.

3 Use the I/O card (P/N: HOP-404-100) on the panel.

**NOTE:** Compatible CGW-MB firmware versions: 3.0.2.30 and above.

### **C.11.2 Preparing for Connections**

For INPIRE panel power connection, you can use either a serial card or an I/O card.

- Configure the serial card or the I/O card for the power connection at the Serial Communication screen of the CLSS Fusion Tool Suite.
- Configure the communication settings at the Serial Communication screen of the CLSS Fusion Tool Suite.

### **C.11.3 To Use a NUP Connection**

Some NOTIFIER panel variants use a NUP connection with the CGW-MB.

### **1. On the CLSS Gateway mainboard Side**

Connect the NUP cable with a pre-formed connector to the NUP port of the CLSS Gateway mainboard board.

Refer to [Figure C.2](#page-136-0) where the NUP port is labeled as 6. It is the P7 pin on the CLSS Gateway mainboard board.

### **2. On the Panel Side**

- [Pearl Panel](#page-176-1)
- [INSPIRE Panels](#page-176-0)

### <span id="page-176-1"></span>• **Pearl Panel**

In the TB2 terminal at the communication card on the panel:

- Connect the White wire to the RxD+ pin.
- Connect the Green wire to the Gnd pin.
- Connect the Brown wire to the TxD+ pin.

### <span id="page-176-0"></span>**• INSPIRE Panels**

In the serial communication card on the panel:

- Connect the White wire to the pin 9 (CH2 RX/B).
- Connect the Green wire to the pin 8 (CH2 ISO GND).
- Connect the Brown wire to the pin 10 (CH2 TX/A).

### **3. Power Connection**

The CLSS Gateway mainboard can receive its power either from an external power source or from the non-resettable internal power of the panel.For the External Power

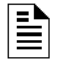

**NOTE:** The external power supply must be dedicated and not shared with any other devices.

**NOTE:** The panel's power supply to the CLSS Gateway mainboard must be within +24V DC power.

### Supply:

On the CLSS Gateway mainboard Side

- 1. Connect to the 24V DC external power supply or to the panel's 24V DC power port.
- 2. Ensure that the S7 switch next to the RS-232 port is switched towards *NUP\_OUT.*

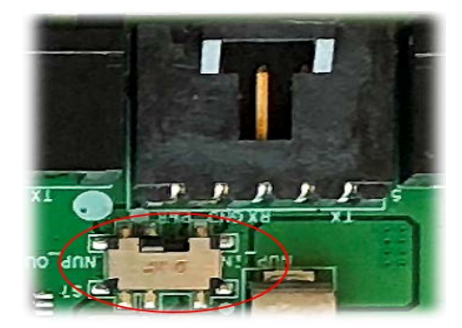

**Figure C.29: The S7 Switch**

On the Panel Side

- Pearl Panels: At the S-BUS board in the ANN-BUS PRI terminal:
	- Connect the RS-485 +ve wire to the A port.
- Connect the RS-485 -ve wire to the B port.
- INSPIRE Panels: In the serial communication card or in the I/O card,
	- Connect the Red wire to the pin 1 (Aux. DC OUT +24V).
	- Connect the Black wire to the pin 2 (Aux. DC OUT GND).

External Power Supply

Use this option if the CLSS Gateway mainboard is *not* receiving the power from the panel.

• On the CLSS Gateway mainboard Side

Connect to the power port of the CLSS Gateway mainboard.

Refer to [Figure C.2](#page-136-0) where the power port on the CLSS Gateway mainboard is labeled as 7. It is the P2 pin on the CLSS Gateway mainboard board.

• On the External Power Supply Side

Connect to the 24V DC external power supply.

## **C.12 Silent Knight Panels**

### **C.12.1 Connection Options**

The CLSS Gateway mainboard operates only with the Silent Knight fire alarm control panels as listed in the table below:

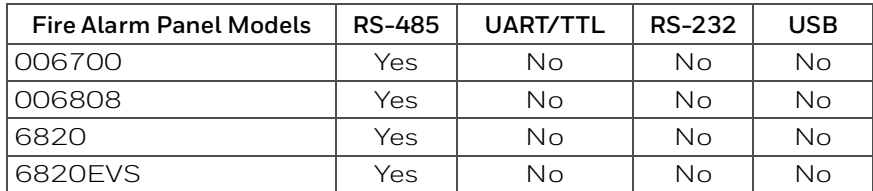

### **Table C.10: Silent Knight Panel Connection Options**

**! CAUTION: WHEN SUPPORTING THE ALARM TRANSMISSION, IT IS RECOMMENDED THAT THE SILENT KNIGHT PANEL SHOULD USE SECONDARY ANN BUS CHANNEL WITH CLASS A WIRING. IF THE ALARM TRANSMISSION SERVICE IS** *NOT* **USED, THE PANEL CAN USE EITHER THE PRIMARY OR THE SECONDARY ANN BUS CHANNEL FOR THE CGW-MB CONNECTION.**

### **Minimum Required Versions**

For the Panel: 6.05.01

For the CGW-MB: 3.1.4.74

### **C.12.2 To Use an RS-485 Connection**

Using an RS-485 cable the CGW-MB connects with the annunciator primary terminal of the panel.

**! CAUTION: CONNECT EITHER THE CGW-MB OR THE ANN S/P G MODULE WITH THE PANEL. BOTH OF THEM SHOULD NOT BE CONNECTED TOGETHER WITH THE PANEL.**

### **1. On the CLSS Gateway mainboard Side**

At the RS-485 A port in the CLSS Gateway mainboard board:

- Connect the A connector to the IN+ pin of the RS-485 A port.
- Connect the B connector to the IN- pin of the same RS-485 A port.

The RS-485 ports in the CLSS Gateway mainboard board are labeled as 3 and 4 in the [Figure C.2.](#page-136-0)

### **2. On the Panel Side**

At the S-BUS board in the ANN-BUS PRI terminal:

- Connect the RS-485 +ve wire to the A port.
- Connect the RS-485 -ve wire to the B port.

### **3. Power Connection**

On the CLSS Gateway mainboard Side

In the power supply port (labeled 7 in the [Figure C.2](#page-136-0)):

- Connect the Red wire to the +24V pin.
- Connect the Black wire to the Gnd pin.

On the Panel Side

In the power board of the panel:

- Connect the Red wire to the +ve pin.
- Connect the Black wire to the -ve pin.

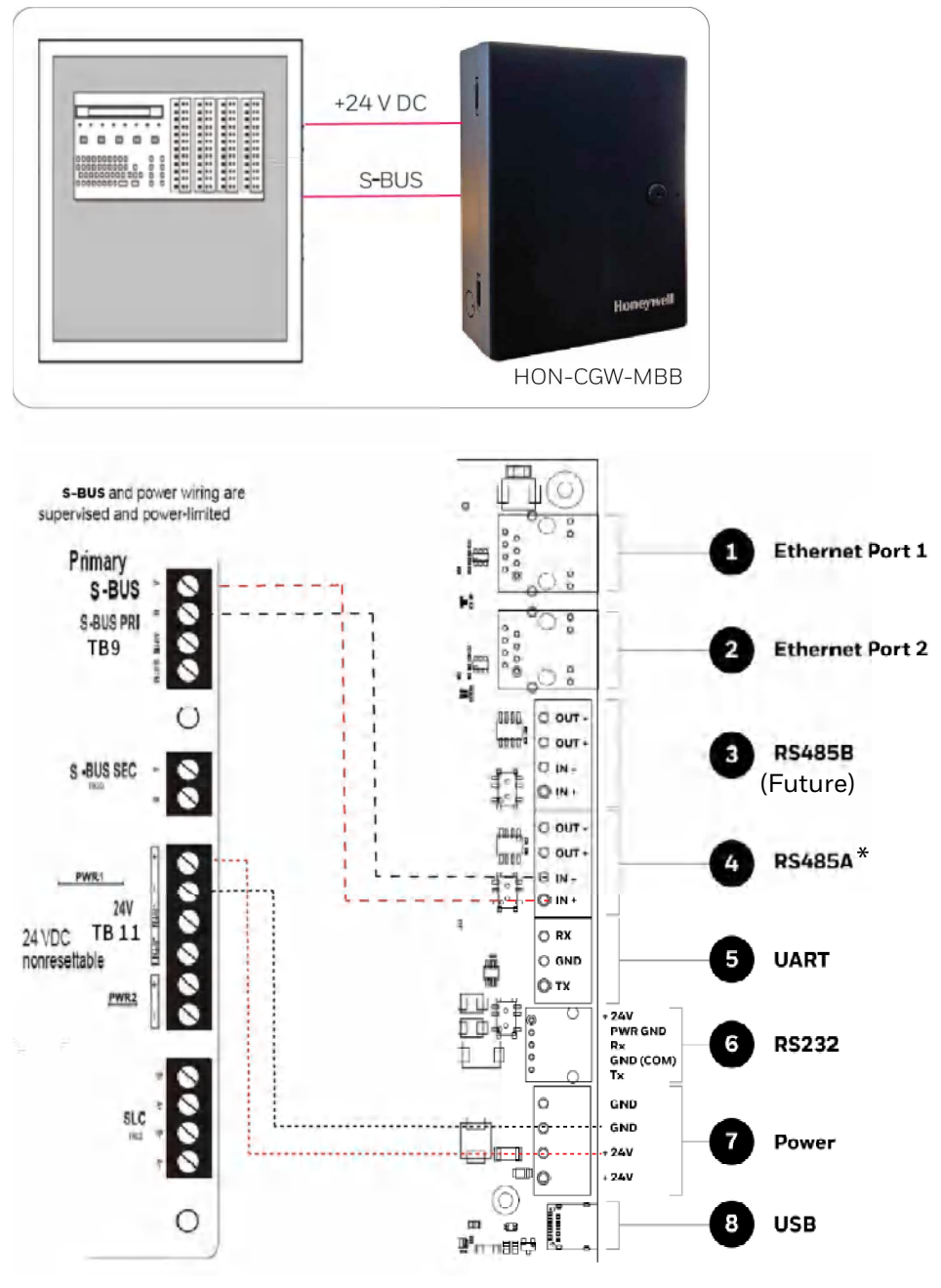

(\* For panel connection, use only the RS-485A port )

**Figure C.30: Silent Knight Panel: RS-485 Connections**
### **C.12.3 Programming for Annunciator (ANN-PRI)**

Programming enables the panel to recognize the CGW-MB and the annunciator.

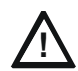

# **! CAUTION: BEFORE PROGRAMMING, ENSURE THAT THE ANN-PRI COMMUNICATION CABLE IS CONNECTED WITH THE PANEL.**

### **C.12.4 To Program for Annunciator**

Using the keypad on the panel, you select options on the screens.

- 1. On the panel, press the **Enter** button on the keypad.
- 2. View the panel screen options.
- 3. On the keypad, press **7** to select 7 = PROGRAMMING MODE.
- 4. Enter the panel's password in the PROGRAMMING screen. The default password is: 00000000
- 5. Select the panel connected with the CLSS Gateway mainboard, if it is a standalone panel.

OR

Navigate in the list of panels and select the panel connected with the CLSS Gateway mainboard if it is a multi-panel network.

- 6. Select 1 = MODULE.
- 7. Select 2 = ADD MODULE.
- 8. Select the module of the CLSS Gateway mainboard from the list.
- 9. Select the module type.
- 10. Select  $I = E$   $I$  **MODULE** to enter the module details.
- 11.Follow the on-screen instructions and enter the communication settings.
- 12.Review the entered details.

# **C.13 Triga Panels**

### **C.13.1 Connection Options**

The CLSS Gateway mainboard operates only with the Triga fire alarm control panels as listed in the table below:

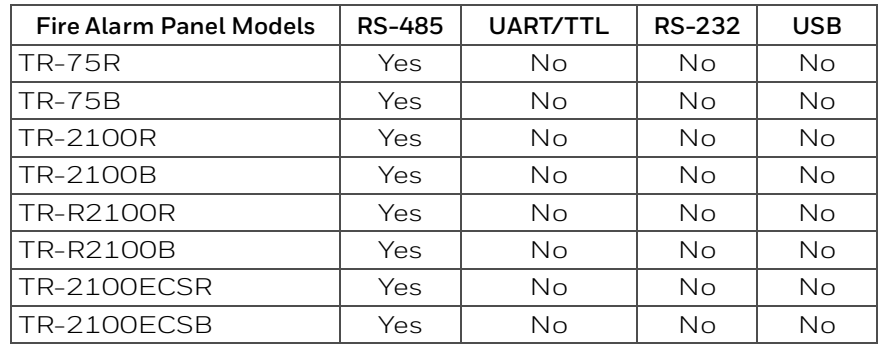

#### **Table C.11: Triga Panel Connection Options**

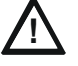

#### **! CAUTION: WHEN SUPPORTING THE ALARM TRANSMISSION, IT IS RECOMMENDED THAT THE TRIGA PANEL SHOULD USE SECONDARY ANN BUS CHANNEL WITH CLASS A WIRING. IF THE ALARM TRANSMISSION SERVICE IS** *NOT* **USED, THE PANEL CAN USE EITHER THE PRIMARY OR THE SECONDARY ANN BUS CHANNEL FOR THE CGW-MB CONNECTION.**

### **Minimum Required Versions**

For the Panel: 6.05.01

For the CGW-MB: 3.1.4.74

### **C.13.2 To Use an RS-485 Connection**

Using an RS-485 cable the CGW-MB connects with the annunciator primary terminal of the panel.

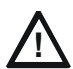

#### **! CAUTION: CONNECT EITHER THE CGW-MB OR THE ANN S/P G MODULE WITH THE PANEL. BOTH OF THEM SHOULD NOT BE CONNECTED TOGETHER WITH THE PANEL.**

### **1. On the CLSS Gateway mainboard Side**

At the RS-485 A port in the CLSS Gateway mainboard board:

- Connect the A connector to the IN+ pin of the RS-485 A port.
- Connect the B connector to the IN- pin of the same RS-485 A port.

The RS-485 ports in the CLSS Gateway mainboard board are labeled as 3 and 4 in the [Figure C.2.](#page-136-0)

#### **2. On the Panel Side**

At the S-BUS board in the ANN-BUS PRI terminal:

- Connect the RS-485 +ve wire to the A port.
- Connect the RS-485 -ve wire to the B port.

#### **3. Power Connection**

On the CLSS Gateway mainboard Side

In the power supply port (labeled 7 in the [Figure C.2](#page-136-0)):

- Connect the Red wire to the +24V pin.
- Connect the Black wire to the Gnd pin.

On the Panel Side

In the power board of the panel:

- Connect the Red wire to the +ve pin.
- Connect the Black wire to the -ve pin.

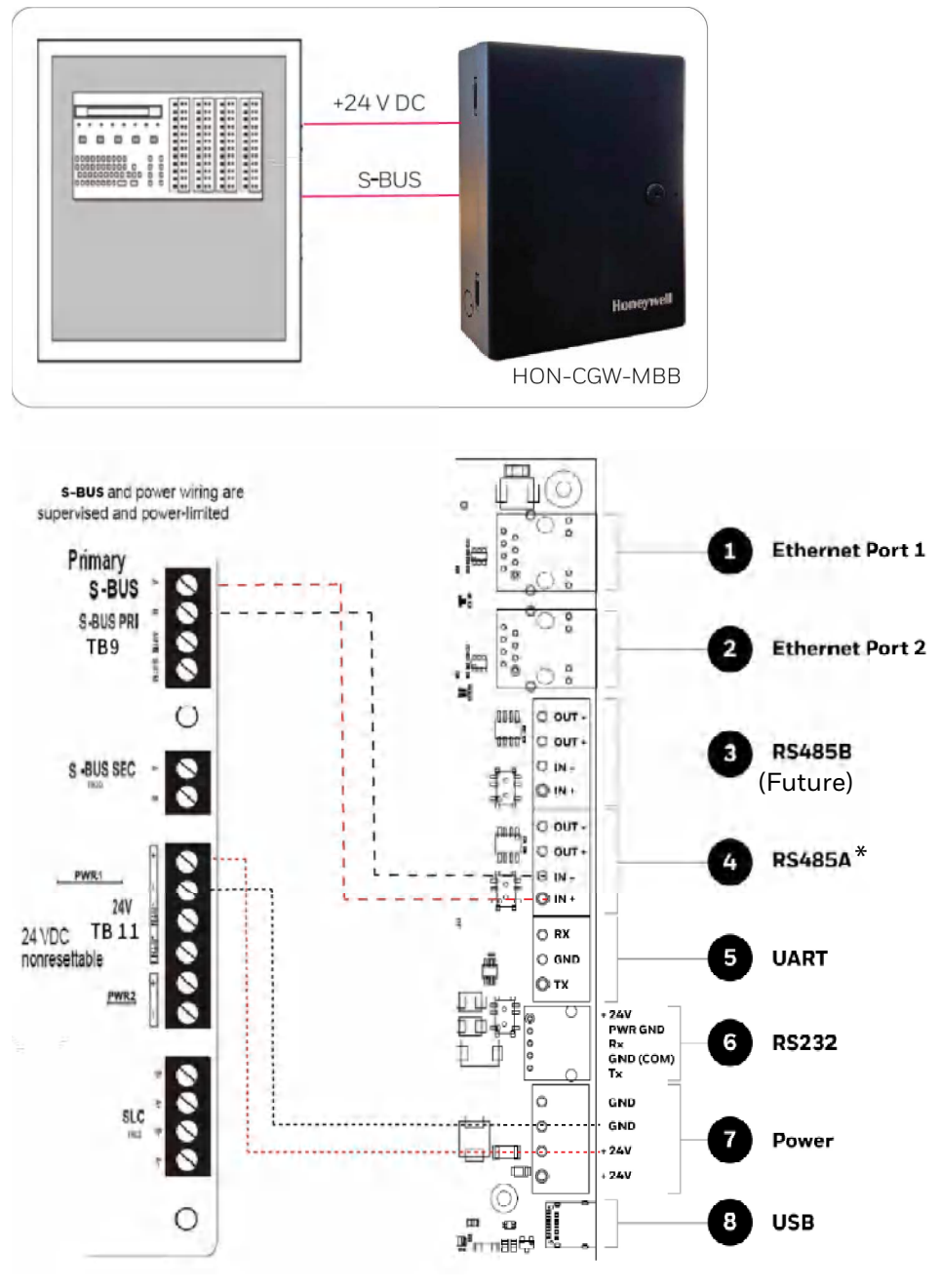

(\* For panel connection, use only the RS-485A port )

**Figure C.31: Triga Panel: RS-485 Connections**

## **C.13.3 Programming for Annunciator (ANN-PRI)**

Programming enables the panel to recognize the CGW-MB and the annunciator.

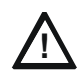

# **! CAUTION: BEFORE PROGRAMMING, ENSURE THAT THE ANN-PRI COMMUNICATION CABLE IS CONNECTED WITH THE PANEL.**

## **C.13.4 To Program for Annunciator**

Using the keypad on the panel, you select options on the screens.

- 1. On the panel, press the **Enter** button on the keypad.
- 2. View the panel screen options.
- 3. On the keypad, press **7** to select 7 = PROGRAMMING MODE.
- 4. Enter the panel's password in the PROGRAMMING screen. The default password is: 00000000
- 5. Select the panel connected with the CLSS Gateway mainboard, if it is a standalone panel.

OR

Navigate in the list of panels and select the panel connected with the CLSS Gateway mainboard if it is a multi-panel network.

- 6. Select 1 = MODULE.
- 7. Select 2 = ADD MODULE.
- 8. Select the module of the CLSS Gateway mainboard from the list.
- 9. Select the module type.
- 10. Select  $I = E$   $I$  **MODULE** to enter the module details.
- 11.Follow the on-screen instructions and enter the communication settings.
- 12.Review the entered details.

## **C.14 VESDA® Detectors**

### **C.14.1 Connection Options**

The CLSS Gateway mainboard operates with VESDA detectors and sends alarm data to users.

### **Minimum Required Versions**

For VESDA-E: All VESDA-E detector versions For Android App: 1.0.0.2493 (2493) For iOS App: 0.3.0 (1124) For the CGW-MB: 3.0.4.70

### **C.14.2 To Use an Ethernet Connection**

Using an Ethernet cable the CGW-MB and the VESDA detectors are connected.

**NOTE:** The CGW-MB can connect with a VESDA detector or a VESDA Detector Connector.

### **Before Connecting**

- 1. In the Configuration Computer
	- 1. Install the VSC Tool (with a valid license) on the Configuration Computer.
	- 2. Connect the USB ports of the Configuration Computer and the detector with a Type B cable.
- 2. In the detector:
	- Using the VSC Tool, configure the respective parameters, including the authentication password.
	- Using the VSC Tool, create a connection profile for Ethernet.
	- If detector connector is used, ensure that the detectors are connected with the detector connector.
- 3. In the CGW-MB: Ensure that the CLSS Gateway mainboard is connected with *CLSS Site Manager* via Ethernet or Wireless.
- **1. On the CLSS Gateway mainboard Side**

Connect the Ethernet cable to the Ethernet port 2 of the CLSS Gateway mainboard. Refer to [Figure C.2](#page-136-0) where it is labeled as the Ethernet Port 2. It is the J3 pin on the CLSS Gateway mainboard board.

#### **2. On the Detector Side**

Connect the Ethernet cable to the Ethernet port of the detector.

#### **3. Power Connection**

The CLSS Gateway mainboard can receive the 24V DC power from an external power supply.

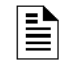

**NOTE:** The detector's power supply to the CLSS Gateway mainboard must be within +24V DC power.

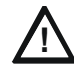

### **! WARNING: ENSURE THAT THE BATTERY BACKUP CAPACITY OF A CONNECTED SMOKE DETECTOR IS CORRECTLY CALCULATED. POWER THAT THE CLSS GATEWAY MAINBOARD ALSO WOULD CONSUME SHOULD BE CONSIDERED IN THE CALCULATION.**

On the CLSS Gateway mainboard Side

- Connect the Red wire to the +ve pin of the power supply port.
- Connect the Black wire to the -ve pin of the power supply port.

External Power Supply

• On the CLSS Gateway mainboard Side

Connect to the power port of the CLSS Gateway mainboard.

Refer to [Figure C.2](#page-136-0) where the power port on the CLSS Gateway mainboard is labeled as 7. It is the P2 pin on the CLSS Gateway mainboard board.

• On the External Power Supply Side

Connect to the 24V DC external power supply.

12 Clintonville Rd Northford, CT 06472 140 Waterside Rd Leicester LE5 1TN, UK

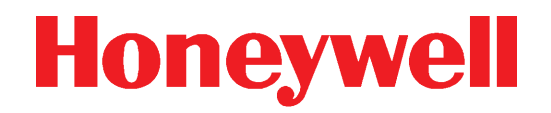

(203) 484-7161

+44 (0) 203 4091779